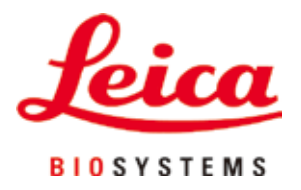

# **HistoCore PEGASUS**

## Procesador de tejido

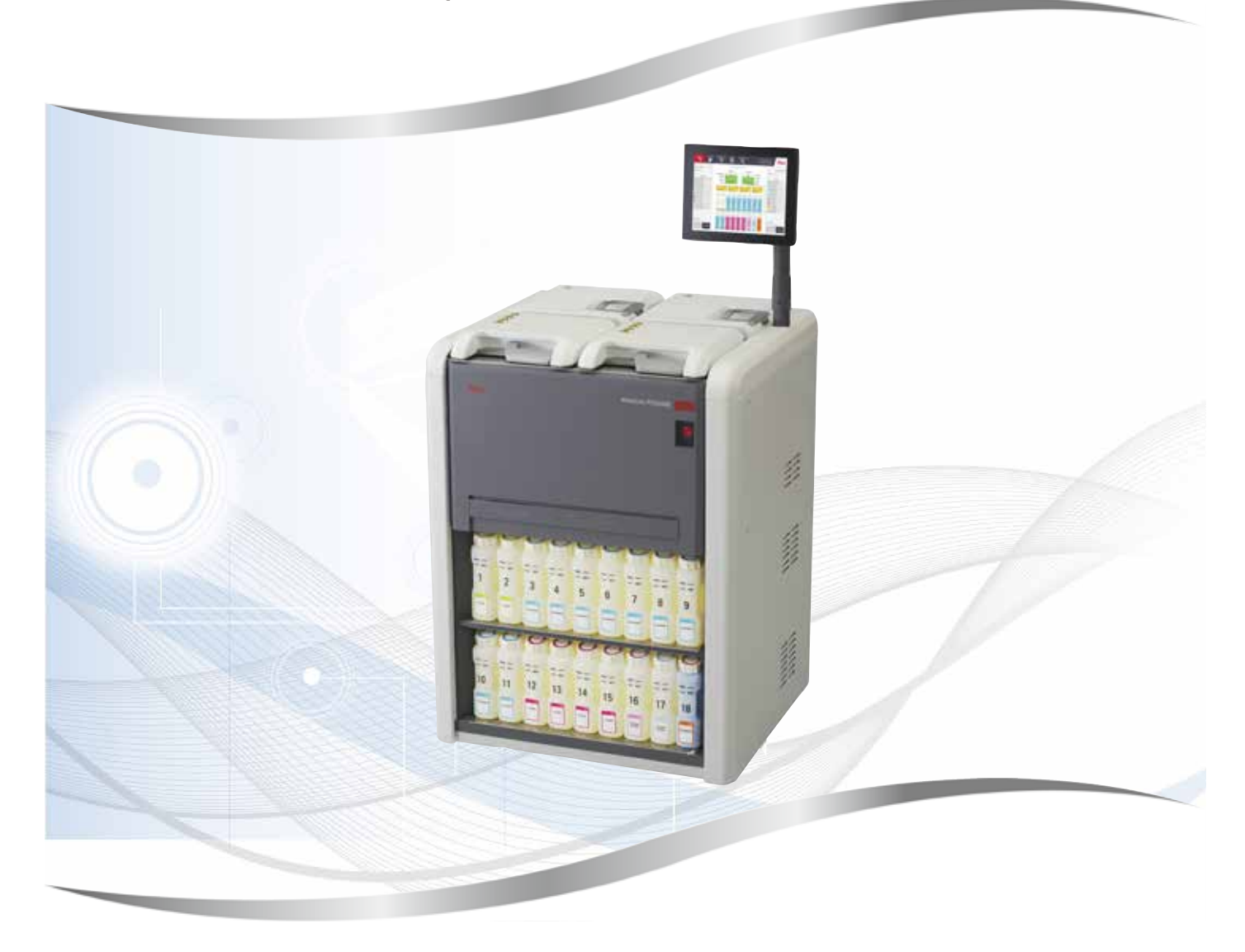

Manual de instrucciones Español

#### **N.º de pedido: 14 0488 81116 - Revisión M**

Guarde siempre este manual junto al instrumento. Léalo detenidamente antes de la puesta en servicio.

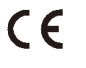

Toda la información así como los datos numéricos, las instrucciones y los juicios apreciativos contenidos en el presente manual corresponden al estado actual de la técnica y de la ciencia como nosotros lo entendemos tras haber realizado investigaciones extensas y minuciosas al efecto.

No estamos obligados a incorporar nuevos desarrollos técnicos en el presente manual en intervalos continuos ni a entregar a nuestros clientes copias suplementarias y/o revisadas de este manual.

En cuanto a datos, esbozos, figuras técnicas etc. incorrectos en este manual, nos exoneramos de cualquier responsabilidad en tanto sea admisible de acuerdo al orden jurídico nacional aplicable en cada caso. En particular, no asumimos responsabilidad ninguna por pérdidas económicas u otros daños que surjan a consecuencia de haber seguido los datos y/o demás informaciones contenidos en este manual.

Datos, esbozos, figuras y demás informaciones contenidos en el presente manual, sean de carácter material o técnico, no pueden considerarse calidades aseguradas de nuestros productos,

siendo estas últimas determinadas únicamente por los acuerdos contractuales entre nosotros y nuestros clientes.

Leica Biosystems Nussloch GmbH se reserva el derecho de modificar sin previo aviso las especificaciones técnicas, así como los procesos de fabricación. Solo de esta manera es posible asegurar una continua mejora técnica, así como de los procesos de fabricación.

Este documento está protegido bajo leyes de derechos de autor; Leica Biosystems Nussloch GmbH es el titular único del copyright de este manual.

Queda prohibida la reproducción total o parcial del texto y/o de las ilustraciones/fotografías, por impresión, fotocopia, microfilme, webcam o por cualquier otro método – comprendido el uso de todo tipo de sistemas y medios electrónicos –, a no ser que se disponga de la autorización explícita de Leica Biosystems Nussloch GmbH, de antemano y por escrito.

El número de serie y el año de fabricación están indicados en la placa de datos situada en la parte posterior del instrumento.

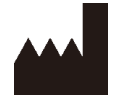

Leica Biosystems Nussloch GmbH Heidelberger Strasse 17 - 19 69226 Nussloch Alemania Teléfono: +49 - (0) 6224 - 143 0 Telefax: +49 - (0) 6224 - 143 268 Internet: [www.LeicaBiosystems.com](http://www.LeicaBiosystems.com)

Montaje contratado con Leica Microsystems Ltd. Shanghai

## Índice

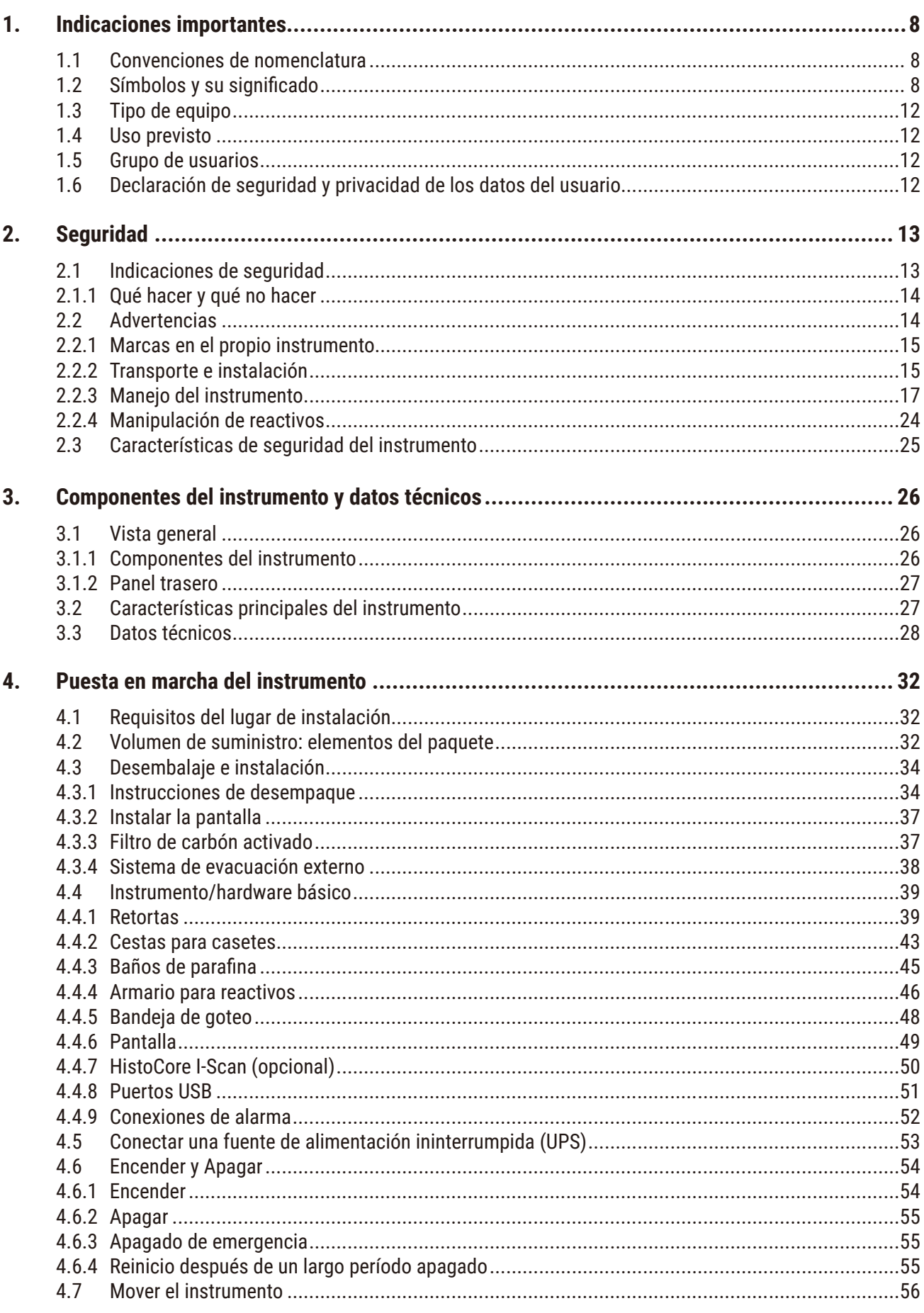

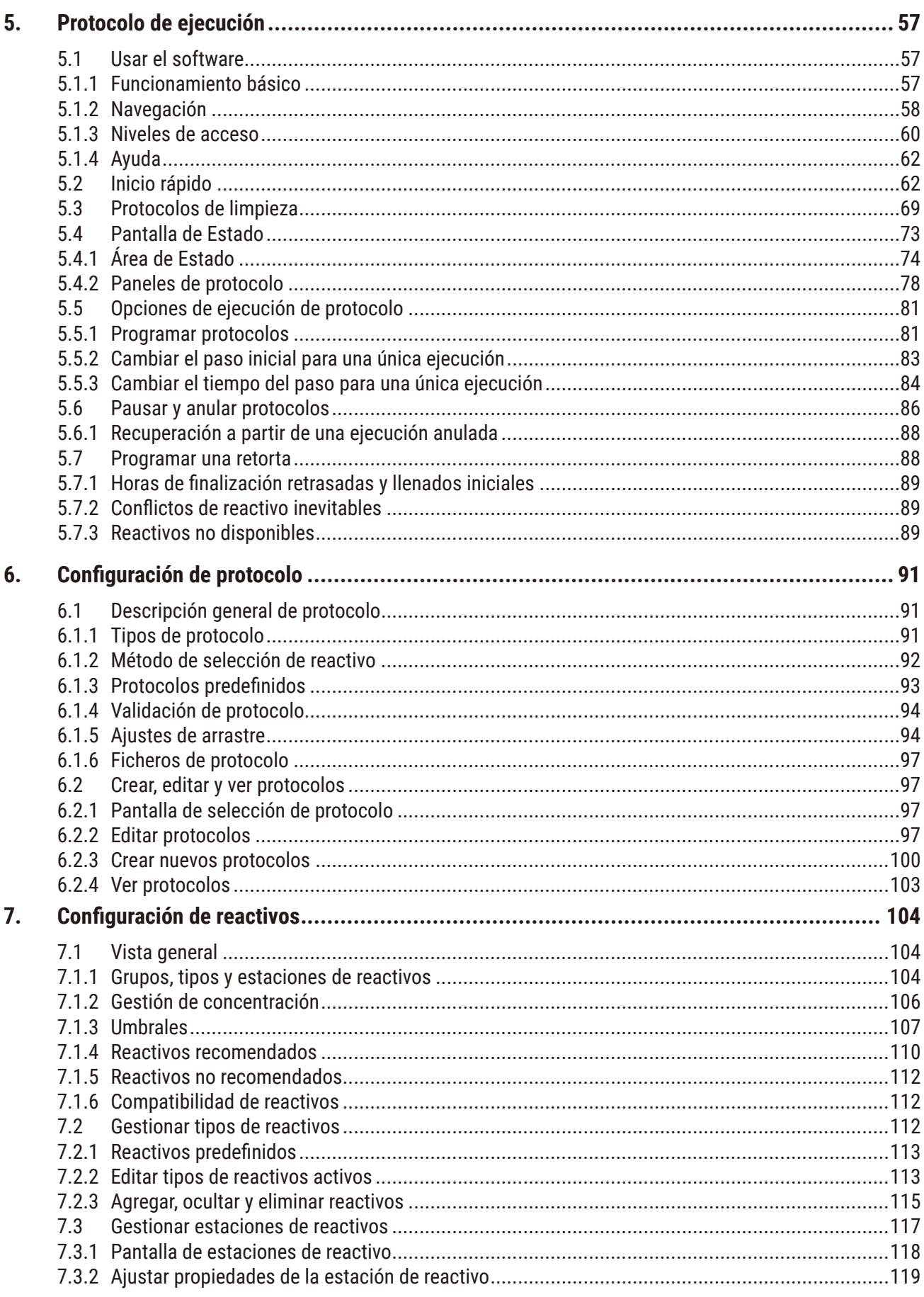

## Índice

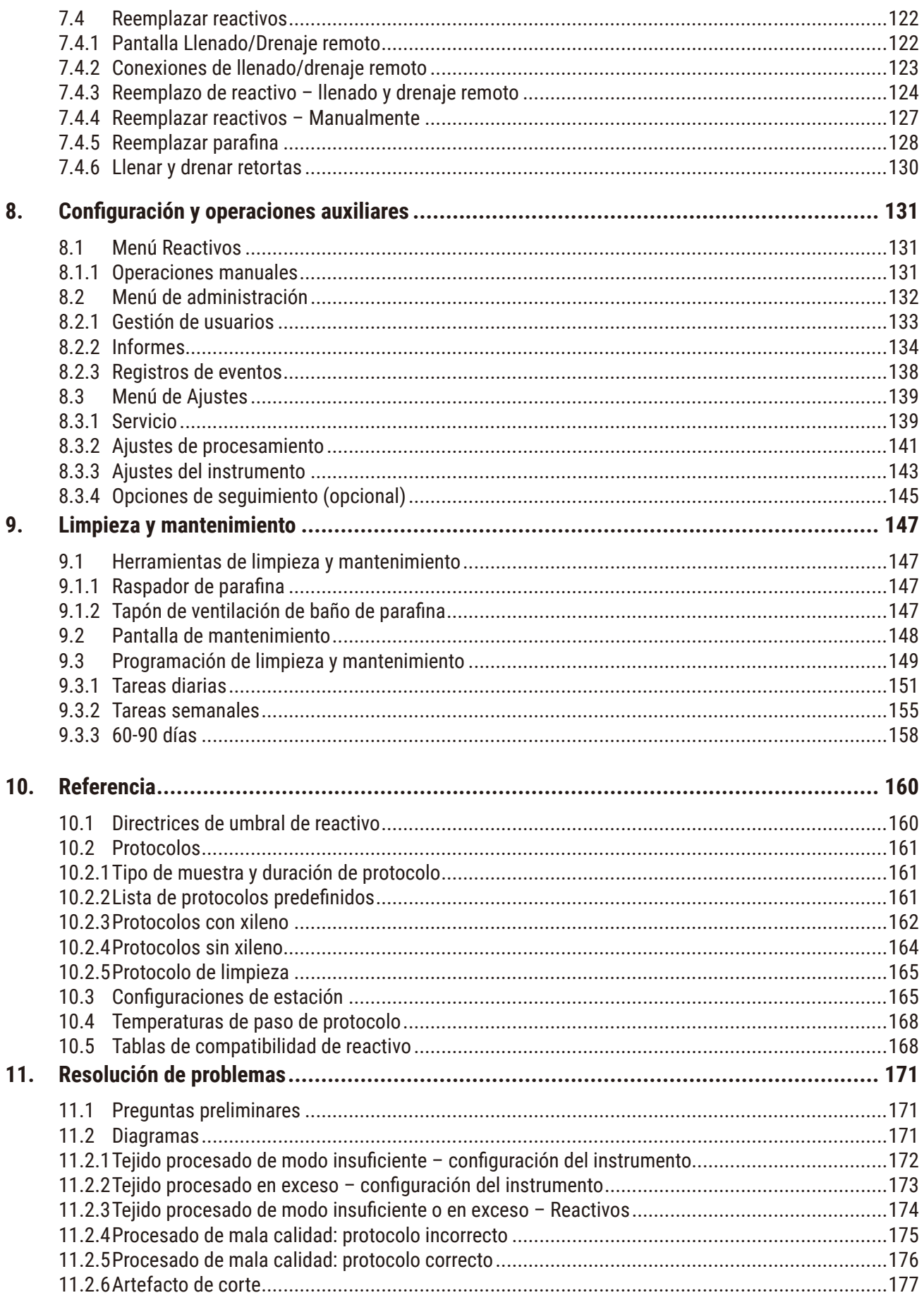

## Índice

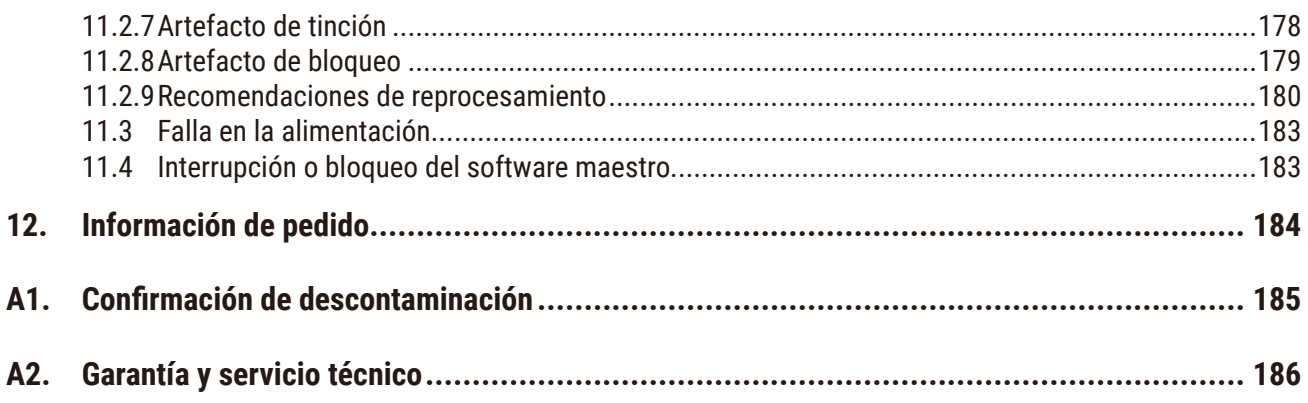

## <span id="page-7-0"></span>1 **Indicaciones importantes**

### **1. Indicaciones importantes**

#### **1.1 Convenciones de nomenclatura**

## O

**Nota** 

• El nombre completo del dispositivo es procesador de tejido HistoCore PEGASUS. El dispositivo se denomina HistoCore PEGASUS para garantizar que el Manual de instrucciones sea comprensible.

#### **1.2 Símbolos y su significado**

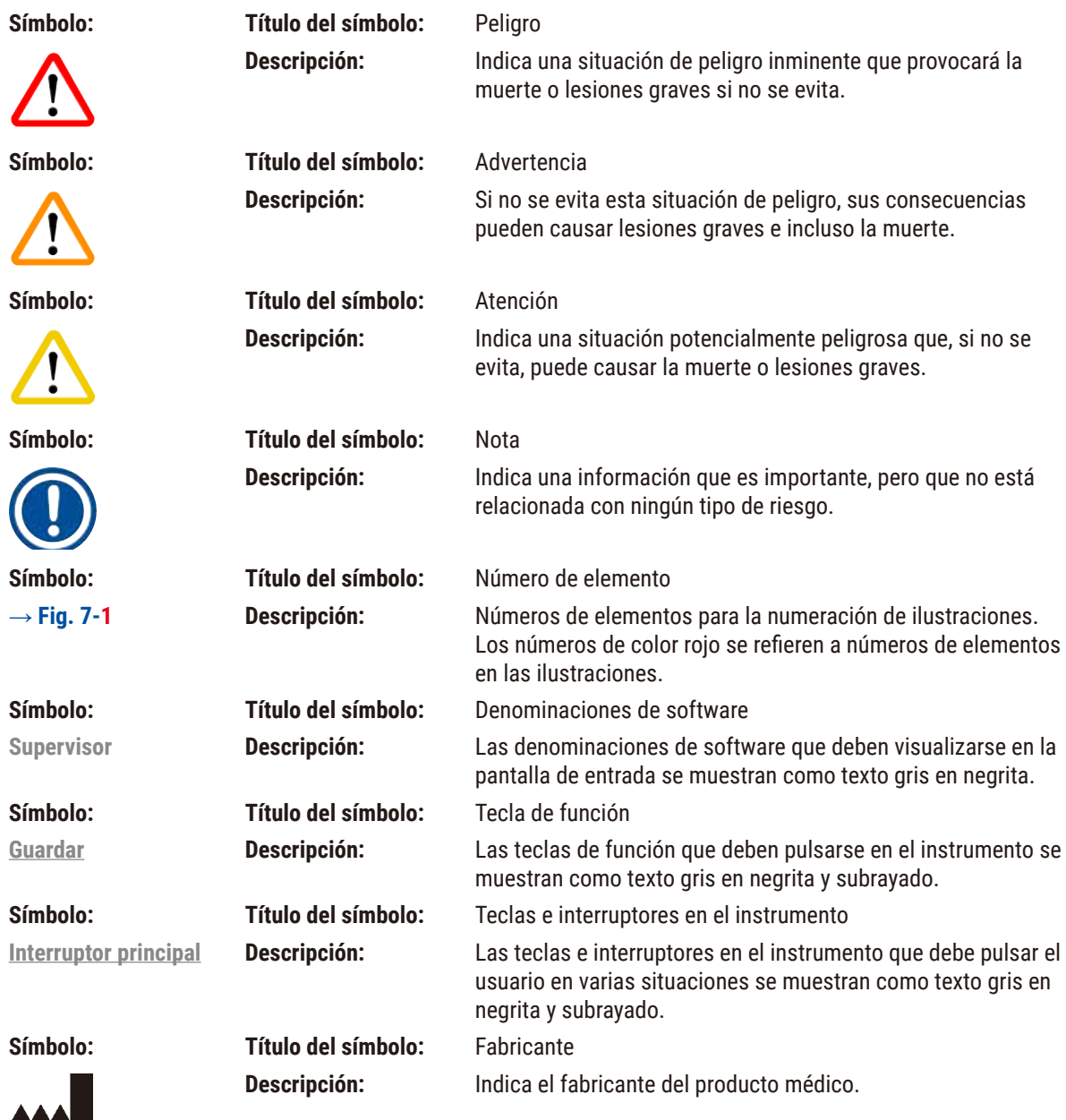

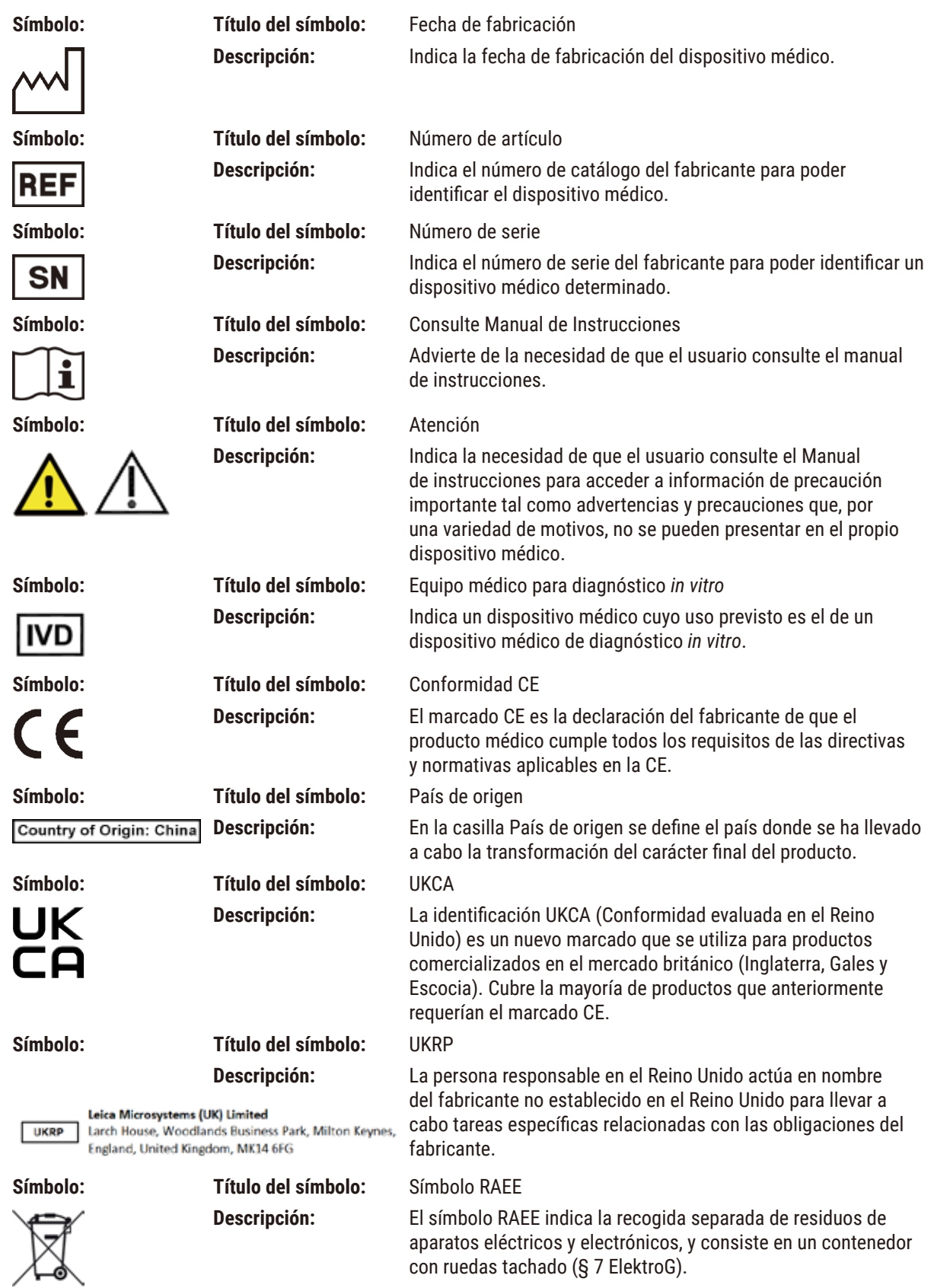

## 1 **Indicaciones importantes**

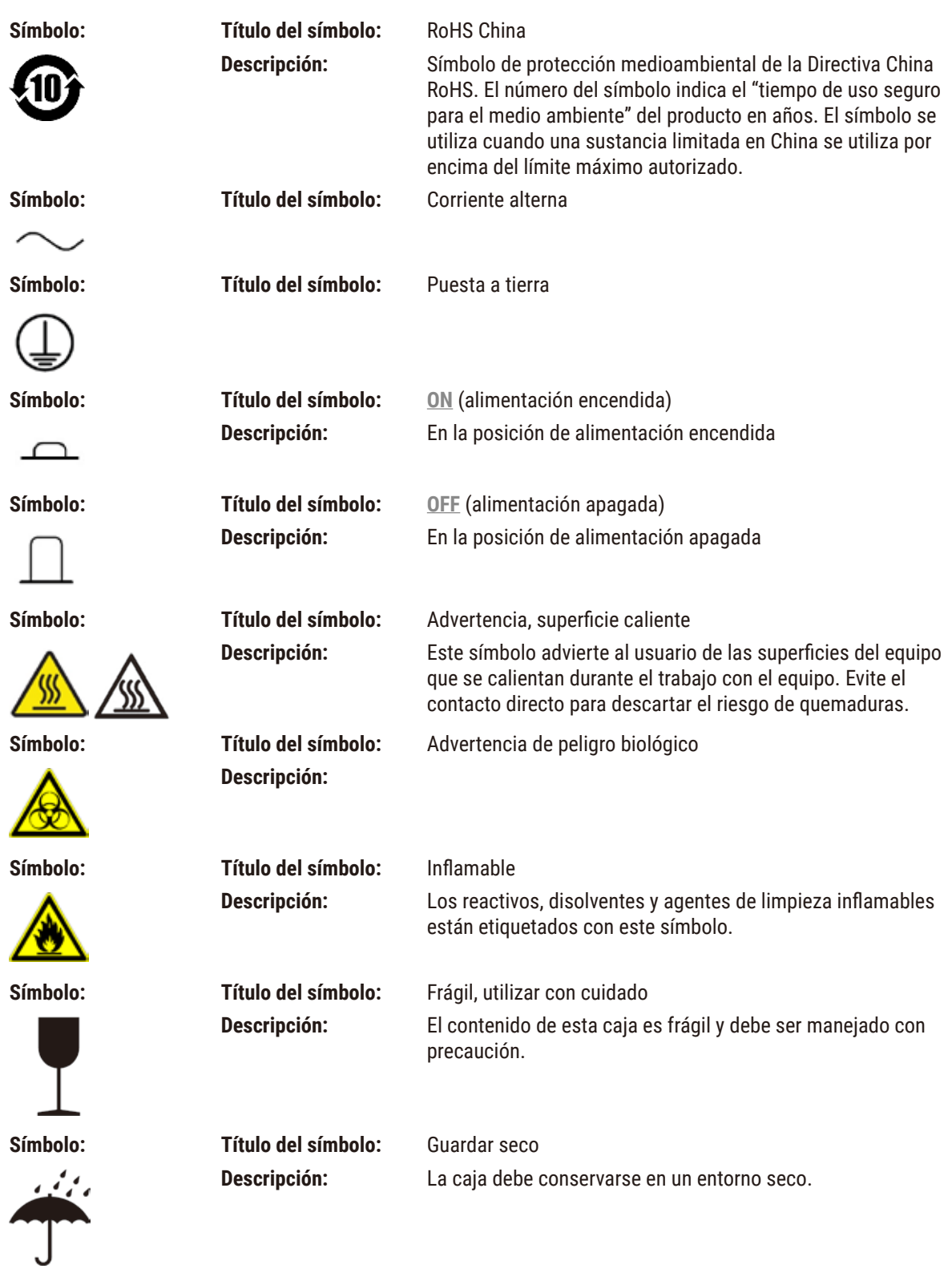

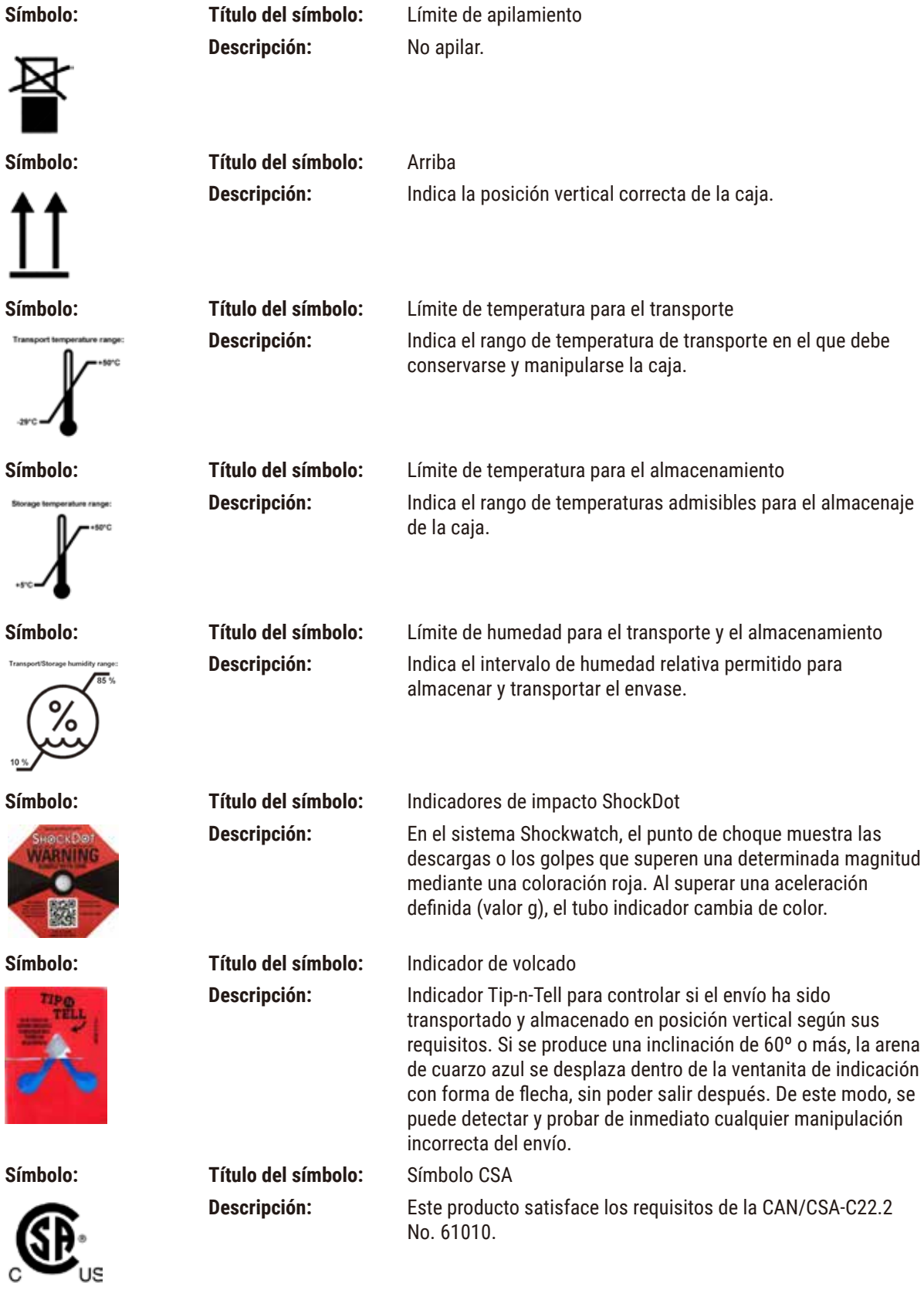

<span id="page-11-0"></span>

**Símbolo: Título del símbolo:** Símbolo de reciclaje

**Descripción:** Indica que el equipo se puede reciclar en caso de que existan instalaciones adecuadas.

#### **1.3 Tipo de equipo**

El contenido de este manual de instrucciones solo es aplicable al tipo de equipo indicado en la portada. En la parte posterior del equipo se encuentra una placa de datos en la que se indica el número de serie.

#### **1.4 Uso previsto**

El HistoCore PEGASUS es un procesador de tejido automatizado diseñado específicamente para fijar, deshidratar, infiltrar con intermedio e infiltrar con parafina muestras de tejido humano usadas para diagnóstico médico histológico por un patólogo, p. ej., para diagnosticar cánceres.

El HistoCore PEGASUS está diseñado para aplicación de diagnóstico *in vitro*.

## **Advertencia**

• Cualquier otro uso del instrumento aparte del indicado se considera no aprobado. En caso de inobservancia pueden producirse accidentes y lesiones, y pueden resultar dañados el instrumento, los accesorios o las muestras. El uso adecuado y previsto incluye el cumplimiento de todas las instrucciones de inspección y mantenimiento, junto con la observación de todas las indicaciones contenidas en el manual de instrucciones.

#### **1.5 Grupo de usuarios**

- Únicamente el personal de laboratorio debidamente formado debe manejar HistoCore PEGASUS. El instrumento está previsto exclusivamente para un uso profesional.
- Los usuarios solo deben utilizar el instrumento después de haber leído detenidamente este manual de instrucciones y haberse familiarizado con todos los detalles técnicos.

#### **1.6 Declaración de seguridad y privacidad de los datos del usuario**

Leica Biosystems respeta la seguridad y privacidad de los datos del usuario. Nuestra declaración de seguridad y privacidad de los datos del usuario le informará, a continuación, que el instrumento recopila y usa los datos del usuario que figuran más adelante.

- Imágenes de cestas con casetes: Se recopilarán y se conservarán durante 90 días imágenes de las cestas que incluyen toda la información sobre los casetes en cestas procesados para hacer un seguimiento de los detalles de ejecución de los casetes.
- Uso de nombres de usuario e ID. de usuario: Se recopilará y conservará la información de la cuenta del usuario que incluye el nombre de usuario, la contraseña y la información de credencial para la autenticación y autorización hasta que el Administrador la elimine. Y se encriptará la base de datos usada para almacenar la información de la cuenta.

### <span id="page-12-0"></span>**2. Seguridad**

#### **2.1 Indicaciones de seguridad**

El manual de instrucciones contiene información e instrucciones importantes referentes a la seguridad del funcionamiento y al mantenimiento del instrumento.

Es una parte importante del producto que debe leerse cuidadosamente antes de ponerlo en marcha y utilizarlo, y que siempre se debe tener a mano, cerca del instrumento.

Este equipo ha sido fabricado y sometido a un control de calidad conforme a las normas de seguridad vigentes para equipos eléctricos de metrología, control, regulación y laboratorio.

Para mantener el equipo en estas condiciones y garantizar un funcionamiento seguro, el usuario deberá tener en cuenta todas las indicaciones y advertencias contenidas en el manual de instrucciones.

Preste especial atención a las advertencias de seguridad y peligro que se recogen en este capítulo.

Tenga en cuenta que debe leer estas notas incluso aunque esté familiarizado con el manejo y uso de otros equipos Leica Biosystems.

Siempre que sea necesario, el manual de instrucciones debe complementarse aplicando las normas nacionales pertinentes para la prevención de accidentes y la protección medioambiental.

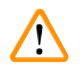

#### **Advertencia**

- No deben desmontarse ni modificarse los dispositivos de protección del propio equipo ni de los accesorios. Solo los técnicos cualificados que Leica Biosystems autorice pueden reparar el instrumento y acceder a sus componentes internos.
- Si el instrumento debe devolverse a Leica Biosystems para repararse, se debe limpiar y descontaminar de la manera adecuada ( $\rightarrow$  p. 185 [– A1. Confirmación de descontaminación\)](#page-184-1).

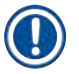

#### **Nota**

Para obtener información actualizada sobre las normas aplicables, consulte la Declaración CE de conformidad y los Certificados de UKCA en nuestro sitio web:

http://www.LeicaBiosystems.com.

Se aplican la compatibilidad electromagnética, la interferencia emitida y la inmunidad a la interferencia, así como los requisitos de conformidad con IEC/EN 61326-2-6. Se aplican los requisitos de conformidad con IEC/EN 61010-1, IEC/EN 61010-2-101, IEC/EN 61010-2-010 e ISO 14971 relativos a la información de seguridad.

Este equipo se ha diseñado y sometido a prueba para CISPR 11 Clase A. En un entorno doméstico puede causar radiointerferencia, en tal caso, se deberán tomar medidas para mitigar la interferencia.

Se deberá evaluar el entorno electromagnético antes de la puesta en funcionamiento del instrumento.

No utilizar el equipo cerca de fuentes de perturbación electromagnética intensa (p. ej., fuentes de RF intencionales sin blindaje) porque pueden perturbar su correcto funcionamiento.

#### <span id="page-13-0"></span>**2.1.1 Qué hacer y qué no hacer**

#### **Procesos de configuración/validación**

- **• SÍ** Establecer protocolos con un número adecuado de pasos de deshidratación, limpieza y parafina.
- **• SÍ** Validar el arrastre (comprobar periódicamente la concentración real del etanol/xileno cambiados con densímetro).
- **• SÍ** Establecer los umbrales en un valor realista para ese laboratorio. (En pequeños laboratorios, es recomendable tener varios umbrales para optimizar los resultados).
- **• NO** Ejecutar protocolos invalidados para uso clínico.

#### **Uso**

- **• SÍ** Comprobar el nivel de reactivo/parafina antes de ejecutar el protocolo.
- **• SÍ** Introducir correctamente el número de cartuchos en cada ejecución.
- **• NO** Cargar más de 2 cestas o más de 200 cartuchos en una sola retorta.
- **• SÍ** Realizar una ejecución de limpieza después de cada ejecución de procesamiento.
- **• NO** Limpiar moldes de inclusión o tapas metálicas de cartuchos en la retorta.
- **• NO** Dejar tejido en la retorta durante un ciclo de limpieza.
- **• NO** Reprocesar tejido con el ciclo de limpieza.

#### **Cambiar reactivo/cera**

- **• SÍ** Enroscar la tapa de botella correctamente.
- **• SÍ** Seleccionar la acción correcta al reemplazar una botella de reactivo.
- **• SÍ** Insertar el tapón de ventilación de parafina en el orificio de ventilación al agregar bolitas de parafina/parafina líquida.
- **• NO** Llenar demasiado las botellas de reactivo ni los baños de parafina.

#### **Limpieza y mantenimiento**

- **• SÍ** Limpiar los sensores de nivel de líquidos después de cada ejecución.
- **• SÍ** Inspeccionar y limpiar el filtro de retorta diariamente.
- **• NO** Ignorar el recordatorio de comprobar y vaciar el frasco de condensado.

#### **2.2 Advertencias**

Los dispositivos de seguridad, incorporados en el equipo por el fabricante, constituyen nada más que la base de prevención de accidentes. La responsabilidad principal para un funcionamiento libre de accidentes recae fundamentalmente en el propietario en cuyas instalaciones se utilice el equipo, así como en las personas que designe para el manejo, mantenimiento y reparación del instrumento.

Para garantizar un correcto funcionamiento del equipo, se deben seguir las instrucciones y advertencias especificadas a continuación.

#### <span id="page-14-0"></span>**2.2.1 Marcas en el propio instrumento**

#### **Advertencia**

Si no se siguen correctamente las indicaciones de manejo (tal y como se describen en el manual de instrucciones) las marcas y triángulos de advertencia presentes en el instrumento:

#### **Lesiones personales graves y/o daño al instrumento, accesorios o muestras.**

• Preste atención a las marcas presentes en el instrumento y siga estrictamente las indicaciones del manual de instrucciones a la hora de manejar o sustituir el elemento marcado.

#### **2.2.2 Transporte e instalación**

#### **Advertencia**

Se pueden soltar/dañar accesorios/componentes durante el transporte.

#### **Daño de muestras**

• El embalaje tiene dos indicadores para señalizar si el transporte se ha realizado incorrectamente: el indicador de impactos ShockDot y el indicador de inclinación. Cuando se entrega el instrumento, compruébelos en primer lugar. Si se ha activado un indicador de test, significa que el embalaje no se ha manejado según lo establecido. En tal caso, marque lo que corresponda en la documentación del envío y compruebe si el equipo presenta daños.

#### **Advertencia**

Se pueden caer o soltar accesorios sobre los usuarios durante el desempaque.

#### **Lesiones personales**

- Siga las instrucciones de desempaque cuidadosamente para evitar dañar el instrumento.
- Se requieren al menos dos personas para desempacar el instrumento.
- Una vez desempacado, el instrumento solo deberá transportarse en posición vertical.

#### **Advertencia**

**Advertencia** 

El instrumento se inclina mientras se mueve durante la primera instalación.

#### **Lesiones personales**

• Se requieren al menos dos personas para sostener el instrumento cuando se retira del pallet a través de la rampa.

Elevar el instrumento sin herramientas ni equipo.

**El instrumento puede caer o soltarse sobre los usuarios cuando se eleva, lo que podría causar lesiones personales.**

• Use siempre equipo de elevación con la calificación adecuada, tal como un carro o montacargas, al mover el instrumento hacia arriba.

#### **Advertencia**

Mover el instrumento cargado con reactivos y parafina, y/o con el cable de red conectado.

#### **Lesiones personales.**

• Antes de cada transporte en que es posible que el instrumento se agite, incline o eleve, se deberá limpiar el instrumento incluidas las tuberías, baños de parafina y botellas de reactivos. El cable de red debe desconectarse.

Se pueden soltar o dañar accesorios/componentes/dispositivos durante el transporte.

#### **Daño de muestras**

- Las cubiertas del horno de parafina deben cerrarse durante el transporte.
- Las tapas de retorta deben inmovilizarse durante el transporte.

#### **Advertencia**

Se pueden soltar/dañar accesorios/componentes durante el transporte

#### **Daño de muestras**

• Antes de encender el instrumento, verifique visualmente el instrumento y los accesorios para localizar posibles daños causados durante el transporte o mientras se mueve el instrumento.

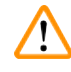

#### **Advertencia**

Se pueden soltar/dañar accesorios/componentes durante el transporte

#### **Daño de muestras**

- Antes de procesar muestras de tejido de pacientes después del transporte o movimiento del instrumento, lleve a cabo una ejecución de prueba para garantizar la adecuación del instrumento y el protocolo usado. Use un protocolo predefinido o combine esta actividad con la validación de sus propios protocolos.
- Solo procese muestras de tejido de pacientes con fines diagnósticos después de haber realizado satisfactoriamente todas las verificaciones señaladas anteriormente. Si cualquiera de los pasos anteriores falla, no ponga en funcionamiento el instrumento y póngase en contacto con su representante de servicios de Leica Biosystems local.

#### **Advertencia**

Sistema de evacuación insuficiente o faltante/Conexión inadecuada del sistema de evacuación

#### **Lesiones personales debido a fugas de vapor o exceso de humos**

- Nunca ponga en funcionamiento el instrumento sin el filtro de carbón activado o un sistema de evacuación externo, ya que podrá liberar humos potencialmente peligrosos en el laboratorio.
- Se recomienda el uso de un sistema de evacuación externo.
- Incluso si el instrumento está conectado a un dispositivo de evacuación externo, se deberá usar el filtro de carbón activado proporcionado.

#### **Advertencia**

El instrumento está enchufado a un tablero de alimentación con otros instrumentos.

**El instrumento podría funcionar con corriente/alimentación inestables, lo que conduce al daño de las muestras.**

- No usar un cable de extensión.
- Enchufar el instrumento solo a una toma de corriente que disponga de puesta a tierra. Garantizar el uso obligatorio de un CB (interruptor de circuito).

#### **Advertencia**

La bandeja de goteo no está instalada o está instalada incorrectamente y cae líquido al piso.

#### **Lesiones personales.**

#### **Contaminación del medio ambiente.**

- No utilice el instrumento sin instalar la bandeja de goteo.
- Use EPP (equipo de protección personal) cuando usa el instrumento.

**/1\** 

#### <span id="page-16-0"></span>**2.2.3 Manejo del instrumento**

#### **Advertencia**

El conector no coincide con el tubo/Corrosión del conector; Desbordamiento de la botella de reactivo (la cantidad externa de reactivo no coincide con la botella de reactivo, etc.); Caída de la botella durante el llenado o cambio de reactivo; El tubo se suelta durante el drenaje.

#### **Resbalones o inhalación de humos tóxicos/peligrosos.**

#### **Peligro biológico debido a reactivo desechado.**

#### **Contaminación del medio ambiente.**

- Use siempre trajes de protección química, gafas protectoras, respirador, guantes de goma y todo equipo protector personal necesario adicional durante la manipulación de los reactivos. Los reactivos usados para el procesamiento de tejidos pueden ser tóxicos y/o inflamables.
- Use siempre el tubo suministrado con el instrumento.
- No llene jamás una estación de reactivos que ya contenga alguna sustancia.

#### **Advertencia**

Los ajustes de arrastre inadecuados para los tipos de muestra que se están procesando pueden provocar daños **en las muestras!**

Para asegurarse de que los ajustes de arrastre son correctos:

- Para los ajustes de arrastre, consulte el Capítulo 6.1.5 "Ajustes de arrastre".
- Los protocolos predefinidos y personalizados (incluido el valor de arrastre) deben ser validados por el laboratorio de acuerdo con su procedimiento operativo estándar.

#### **Advertencia**

La retorta no está vacía antes del llenado remoto.

#### **Daño de muestras**

- Compruebe la retorta y asegúrese de que no quede nada en la retorta antes de ejecutar un protocolo.
- Asegúrese de que la botella de reactivo esté conectada correctamente y de que el nivel de líquido de la botella de reactivo esté entre los indicadores máximo y mínimo.

#### **Advertencia**

El usuario introduce demasiada parafina sólida/derretida en el baño de parafina. Esto puede provocar que la parafina entre en el sistema de aire o contaminaciones cruzadas de parafinas.

#### **Daño de muestras/bloqueo del instrumento**

- Utilice siempre un tapón de ventilación al introducir parafina y preste atención para no superar la marca de nivel máximo.
- Antes de iniciar el protocolo, compruebe que el nivel de parafina se encuentre entre las marcas máxima y mínima.

Abrir/Cerrar tapa de baño de parafina; Llenar con parafina fundida; El conector no coincide con el tubo/Corrosión del conector; El tubo se suelta durante el drenaje; El recipiente de parafina de desecho no está listo/no es estable cuando se inicia el drenaje a través de la GUI; Desacoplar el tubo de drenaje.

#### **Escaldadura de manos/dedos.**

**Resbalones o inhalación de humos tóxicos/peligrosos.**

**Peligro biológico debido a la parafina contaminada.**

**Contaminación del medio ambiente.**

- Use trajes de protección química, gafas protectoras, respirador, guantes de goma y todo equipo protector personal necesario adicional durante el llenado/drenaje de la parafina fundida. La parafina usada puede estar contaminada.
- Asegúrese de que usa la manguera de drenaje de parafina con el tamaño correcto para evitar fugas de parafina.
- La parafina que sale del tubo estará caliente y puede causar quemaduras. Asegúrese de que la parafina se drena a un recipiente adecuado y que esté alejado durante el drenaje.
- No retire el tubo de llenado/drenaje remoto hasta que el software indique que el proceso se ha completado y el aire presurizado ha salido del tubo. Un cese del flujo de reactivo no es indicativo de que el procedimiento haya concluido.

#### **Advertencia**

Los protocolos definidos por el usuario no están validados.

#### **Daño de muestras**

• Los protocolos predefinidos y los protocolos personalizados deben ser validados por el usuario antes de ejecutar el protocolo, es decir, el procesamiento de tejidos con tejido de un paciente para el diagnóstico, según los requisitos de acreditación locales o regionales.

#### **Advertencia**

El RMS (sistema de gestión de reactivos) está configurado en N/A o presenta un valor equivocado.

#### El estado de consumo de reactivos no se puede monitorear, lo que puede afectar la calidad del procesamiento **de tejidos y causar daños a las muestras.**

- No configure el RMS en N/A. Use el RMS para monitorear el estado de consumo de reactivos.
- Los ajustes del RMS deben ser validados por el usuario antes de ejecutar el protocolo, es decir, el procesamiento de tejidos con tejido de un paciente para el diagnóstico, según los requisitos de acreditación locales o regionales.

Abrir la retorta mientras el instrumento está procesando/después de pausarlo/después del fin del protocolo, el usuario entra en contacto con la superficie caliente de la tapa/cestas/fluidos/reactivos peligrosos/vapor de la retorta.

Abrir la retorta y el protocolo no puede continuar.

#### **Lesiones personales/Daños a las muestras/Muestras alteradas**

- Superficie caliente. Use trajes de protección química, gafas protectoras, respirador, guantes de goma y todo equipo protector personal necesario adicional durante el funcionamiento.
- No abra la tapa de la retorta ni retire botellas de reactivo/la cubierta del horno de parafina/baños de parafina cuando se está ejecutando un protocolo, a menos que un mensaje del sistema lo indique. Mientras se ejecuta un protocolo, si desea retirar las muestras de la retorta o agregar muestras a la retorta, presione el botón de pausa.
- Proceda con cuidado si va a abrir una retorta o baño de parafina después de pausar el instrumento. Preste atención a los mensajes de advertencia, p. ej., si la temperatura de la retorta está por encima de la temperatura de acceso seguro, y tome las precauciones adecuadas antes de continuar.
- La parafina fundida estará caliente y puede causar quemaduras. Proceda con cuidado al manipular la parafina y retirar las cestas.

#### **Advertencia**

Chocar con las tapas de la retorta cuando están abiertas.

#### **Lesiones personales. Aplastamiento de dedos o manos.**

• No choque con las tapas de la retorta cuando están abiertas.

#### **Advertencia**

El procesamiento comienza cuando la parafina no está completamente fundida.

#### **Daño de muestras**

• Asegúrese de que la parafina en los baños de parafina esté completamente fundida antes de presionar el botón de Inicio.

#### **Advertencia**

Las muestras no están cubiertas con reactivos/parafina.

#### **Las muestras se secaron y dañaron.**

- Antes de ejecutar el protocolo, verifique el nivel de reactivos en las botellas de reactivo desde el exterior. Asegúrese de que el nivel de reactivos está entre las marcas de Mín. y Máx. Verifique también los niveles de parafina.
- No agregue muestras más allá del sensor de nivel.
- No agregue más muestras de las sugeridas.
- Asegúrese siempre de que los casetes estén insertados correctamente en las cestas y de que las cestas estén colocadas correctamente en las retortas.
- Los protocolos de selección por estación no están recomendados para procesados durante toda la noche. Si por cualquier motivo se deja de disponer de un reactivo, el protocolo no podrá finalizar.

Configuración incorrecta de las concentraciones

- **Daño de la muestra o reducción en la calidad de procesamiento del tejido**
	- No modifique la concentración de un reactivo que está en uso a menos que pueda verificar la concentración real.

#### **Advertencia**

Configuración incorrecta del umbral del temperatura del reactivo por encima de su punto de ebullición. **Lesiones personales/Daño a la muestra/Contaminación del medio ambiente debido a generación excesiva de humos durante el procesamiento.**

- Tenga mucho cuidado si cambia los umbrales de temperatura de los reactivos. Un aumento del umbral puede conducir a la ebullición de los reactivos. Los reactivos en ebullición liberarán grandes cantidades de humo que pueden sobrecargar el filtro de carbón activado interno o (si está instalado) el sistema de evacuación externo. Asimismo, es probable que los reactivos en ebullición generen presiones excesivas dentro del instrumento, así como un aumento en la contaminación debida a los reactivos y derrames de reactivos. Los puntos de ebullición de los reactivos son más bajos cuando se utilizan en una retorta que funciona con vacío o con ciclos de presión/vacío.
- Nunca ponga en funcionamiento el instrumento sin el filtro de carbón activado o un sistema de evacuación externo. Incluso si el instrumento está conectado a un dispositivo de evacuación externo, se deberá usar el filtro de carbón activado proporcionado.

#### **Advertencia**

Definición incorrecta de los reactivos

Daño a la muestra causado por discordancia en los reactivos entre las definiciones en la GUI y las etiquetas en **las botellas.**

- Actualice siempre los datos de la estación.
- Verifique siempre la definición de estaciones durante/antes de iniciar los protocolos.
- No actualice jamás los datos sin sustituir el reactivo.

#### **Advertencia**

Ignorar la información proporcionada por el instrumento.

Actualizar los parámetros de reactivo/estación, pero sin reemplazar el reactivo.

No actualizar el estado del reactivo en la GUI de Vacío a Lleno después de llenar la botella.

O configurar el estado en Lleno antes de llenar la botella, pero no llenar la botella o llenarla hasta un nivel bajo.

## **Daño a la muestra causado por reactivo sucio o vencido, o reactivo insuficiente.**

#### **Retraso en el diagnóstico.**

- Cambie siempre los reactivos cuando se lo indique el sistema.
- Actualice siempre los datos de la estación.
- No actualice jamás los datos sin sustituir el reactivo.

Llenar el reactivo a partir de un recipiente inestable.

**Lesiones personales - Las funciones de llenado/drenaje incluyen una purga intensa que puede causar que un recipiente inestable se vuelque y derrame su contenido. El usuario puede resbalarse con el reactivo derramado en el piso.**

#### **Contaminación del medio ambiente.**

- Asegúrese siempre de que llena desde o drena hacia un recipiente estable grande. El recipiente también debe tener el suficiente volumen para alojar con facilidad todo el fluido drenado. Si usa un recipiente pequeño, debe sostener el recipiente y el tubo durante el llenado o drenaje.
- Use siempre el tubo suministrado con el instrumento.
- Use siempre trajes de protección química, gafas protectoras, respirador, guantes de goma y todo equipo protector personal necesario adicional durante la manipulación de los reactivos. Los reactivos usados para el procesamiento de tejidos pueden ser tóxicos y/o inflamables.

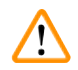

#### **Advertencia**

El instrumento funciona con botellas de reactivo faltantes o con tapones de botellas de reactivo sueltos o faltantes. **Resbalones o inhalación de humos tóxicos/peligrosos.**

#### **Contaminación del medio ambiente.**

- Nunca ponga en funcionamiento el instrumento con botellas faltantes o con tapas de botellas sueltas o faltantes.
- Nunca ponga en funcionamiento el instrumento sin el filtro de carbón o un sistema de evacuación externo, ya que podrá liberar humos potencialmente peligrosos en el laboratorio.

### **Advertencia**

El instrumento funciona con una botella para condensados faltante o con una tapa de botella para condensados suelta o faltante.

**Resbalones o inhalación de humos tóxicos/peligrosos.**

#### **Peligro biológico debido a fugas de humos tóxicos/peligrosos.**

- Nunca ponga en funcionamiento el instrumento con botellas faltantes o con tapas de botellas sueltas o faltantes.
- Nunca ponga en funcionamiento el instrumento sin el filtro de carbón o un sistema de evacuación externo, ya que podrá liberar humos potencialmente peligrosos en el laboratorio.

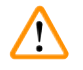

#### **Advertencia**

Chocar con las tapas del baño de parafina cuando están abiertas.

#### **Lesiones personales**

• Tenga cuidado para no chocar con las tapas del baño de parafina cuando están abiertas. Podrían aplastarle los dedos o las manos.

### **Advertencia**

Abrir una tapa de baño de parafina cuando hay parafina en una retorta o cuando se transfiere parafina. **Lesiones personales**

• Nunca abra una tapa de baño de parafina cuando hay parafina en una retorta o cuando se transfiere parafina. Puede salpicar parafina caliente desde el baño.

Bloqueo por casetes/tejidos sueltos de la retorta o impurezas de los reactivos o la parafina

#### **Daño de muestras**

- Use cestas durante el procesamiento. No ponga las muestras directamente en la retorta.
- Compruebe que el filtro esté instalado en el fondo de la retorta antes de ejecutar un protocolo.
- Tenga cuidado de no dejar caer nada en la retorta cuando se retira el filtro de retorta. Un material extraño en los tubos podría evitar que las válvulas funcionen adecuadamente.

#### **Advertencia**

La alarma local/alarma remota no está conectada.

#### **Daño de muestras**

• El sistema de alarma remota/sistema de alarma local se conectará al instrumento.

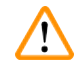

#### **Advertencia**

Quedan tejidos en la retorta cuando se ejecuta el protocolo de limpieza.

#### **Daño de muestras**

• Retire todos los tejidos de la retorta antes de ejecutar un protocolo de limpieza, dado que el paso de secado dañaría el tejido.

#### **Advertencia**

Uso del protocolo de limpieza para reprocesar la muestra.

#### **Daño de muestras**

• No utilice protocolos de limpieza para el reprocesado, ya que el paso de secado dañaría el tejido.

#### **Advertencia**

Uso de herramientas/reactivos de limpieza incorrectos/insuficientes

#### **Daño de muestras**

- No reutilice deshidratantes contaminados como etanol de limpieza. Los deshidratantes contaminados contienen formol (u otros fijadores) y el paso de secado provocaría que las sales se cristalizasen en las superficies internas de la retorta.
- Siempre ejecute un protocolo de limpieza después de que haya habido parafina en la retorta.

#### **Advertencia**

Se colocan muestras no procesadas con (con residuo de formalina) en una retorta antes de ejecutar un protocolo de limpieza.

Muestras alteradas - La formalina en el residuo purgado hacia el baño de parafina en el inicio de la ejecución **de limpieza puede dañar el tejido en las ejecuciones posteriores.**

- No cargue muestras de tejido sin procesar en una retorta antes de ejecutar un protocolo de limpieza.
- Si carga sin querer muestras sin procesar en una retorta antes de ejecutar un protocolo de limpieza, quite las muestras e intente cargar un protocolo de procesado antes de cargar un protocolo de limpieza. Se omitirá la purga previa a la ejecución de limpieza.

Ejecutar el protocolo de limpieza para limpiar materiales adicionales distintos de las cestas.

**Muestras alteradas - Los reactivos de limpieza se degeneran a una mayor velocidad. Si no se baja el umbral de pureza del ciclo, los reactivos de limpieza de baja pureza conducen a una mala calidad de limpieza.**

• No limpie otros materiales al usar el protocolo de limpieza.

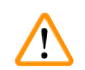

#### **Advertencia**

Agregar muestras fijas a un protocolo en ejecución.

#### **Muestras alteradas.**

• Tenga cuidado al añadir muestras fijadas a un protocolo en ejecución. El fijador adicional contaminará el reactivo utilizado en el paso actual y esta contaminación no será registrada por el sistema de gestión de reactivos.

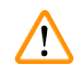

#### **Advertencia**

Agregar más muestras durante el procesamiento.

#### **Muestras alteradas.**

• Cuanto más haya progresado un protocolo antes de que añada más muestras, más comprometida se verá la calidad del procesamiento para dichas muestras. Solo se agregan muestras durante los pasos de fijación o durante el primer paso con deshidratante.

#### **Advertencia**

Desenchufar el cable de red o apagar el sistema mientras se ejecuta un protocolo.

#### **Daño a la muestra debido a la falla en la alimentación**

- No desenchufe el cable de corriente mientras el instrumento está en funcionamiento, a menos que haya una situación de emergencia y tanto el botón de encendido/apagado ubicado en el panel frontal como el interruptor de la toma eléctrica sean inaccesibles.
- No apague el sistema mientras se ejecuta un protocolo.

#### **Advertencia**

Uso de equipo inapropiado durante el mantenimiento.

**Lesiones personales – Los usuarios pueden lastimarse con la superficie caliente/borde afilado/residuos, etc.**

• Use EPP durante el mantenimiento.

#### **Atención**

• En situaciones excepcionales (p. ej., derrames de reactivos accidentales), puede ser necesario usar un respirador. Esto depende de la temperatura ambiente local específica, el volumen de la sala, la carga adicional, la velocidad de ventilación, etc. En caso de duda, el propietario/operador del laboratorio debe llevar a cabo una medición local para comprobar que no se superan las concentraciones máximas aplicables en el lugar de trabajo. Las mediciones de concentraciones máximas realizadas en el lugar de trabajo que se producen con una velocidad de cambio de aire de 8,75 veces por hora y una temperatura ambiente de 40 °C, volumen de sala de 24 m3 y temperatura de reactivo de 45 °C han mostrado que los valores límite se superan durante períodos cortos durante el paso cuando las muestras se cargan en formalina. Con temperaturas ambiente más bajas y/o volúmenes de sala mayores en el laboratorio o velocidad de ventilación más alta, la concentración en el lugar de trabajo será menor. Los valores de concentración exactos solo se pueden medir localmente. Los límites se cumplieron en todos los estados de funcionamiento.

#### <span id="page-23-0"></span>**2.2.4 Manipulación de reactivos**

#### **Advertencia**

Uso de reactivos distintos de los reactivos recomendados

**Lesiones personales - Se puede provocar un incendio o explosión debido a reactivos tóxicos/inflamables.**

- **Diagnóstico retrasado - Se pueden dañar componentes del instrumento mediante reactivos corrosivos.**
	- Use solamente los reactivos sugeridos más adelante con el instrumento.
- Manipule y deseche los reactivos y condensados con arreglo a los procedimientos relevantes y a las normativas gubernamentales aplicables a su laboratorio.
- No utilice acetona ni otras cetonas.
- La cera fundida está caliente y puede causar quemaduras. Tenga precaución al manipular la cera y al extraer las cestas.

## Ţ

#### **Advertencia**

Si no se introduce reactivo por encima del indicador mínimo, las botellas de reactivo no se llenan lo suficiente y el tejido se seca durante el protocolo.

Si no se introduce reactivo por debajo del indicador máximo, las botellas de reactivo se llenan demasiado y el exceso de reactivo provoca contaminación cruzada.

#### **Daño de muestras**

• Compruebe que el nivel de líquido de cada botella de reactivo se encuentre entre los indicadores máximo y mínimo antes de iniciar el protocolo o la introducción de reactivos.

• En caso de llenado insuficiente, cambie toda la botella de reactivo o introduzca más reactivo con la misma concentración. En caso de llenado excesivo, vierta el exceso de reactivo de la botella de reactivo.

**Nota** 

• Se pueden obtener las hojas de datos de seguridad de los materiales del proveedor de los productos químicos. Si usa reactivos de marca Leica, las MSDS están disponibles en línea en http://www.LeicaBiosystems.com

#### <span id="page-24-0"></span>**2.3 Características de seguridad del instrumento**

El procesador de tejido está equipado con numerosas funciones de seguridad y con mecanismos de control por software sofisticados. Estos garantizan que las muestran permanecen sin daños en caso de una falla en la alimentación u otro funcionamiento defectuoso durante el proceso de infiltración y que la infiltración se completa satisfactoriamente.

#### **Protección contra sobrepresión**

- Cuando se apaga la alimentación, la bomba de presión de aire y las válvulas pasan de manera predeterminada a una condición segura (retorta ventilada, sin generación de presión).
- Si la bomba no se detiene en el momento correcto durante la presurización, el suministro de energía se interrumpe mediante un circuito electrónico separado.

#### **Protección contra sobrecorriente**

- Se proporciona protección contra las condiciones de sobrecorriente de CA mediante el mecanismo de detección de corriente de calentamiento.
- Se proporciona protección contra las condiciones de sobrecorriente de CC mediante los fusibles de potencia de calentamiento separados.

#### **Protección contra sobrecalentamiento**

Los limitadores térmicos y el mecanismo de manipulación de error de sobrecalentamiento de software protegen al instrumento contra la temperatura anormalmente alta.

#### **Protección contra sobrevacío**

El sistema de vacío no es capaz de generar una condición de vacío peligrosa.

## <span id="page-25-0"></span>3 **Componentes del instrumento y datos técnicos**

### **3. Componentes del instrumento y datos técnicos**

- **3.1 Vista general**
- **3.1.1 Componentes del instrumento**

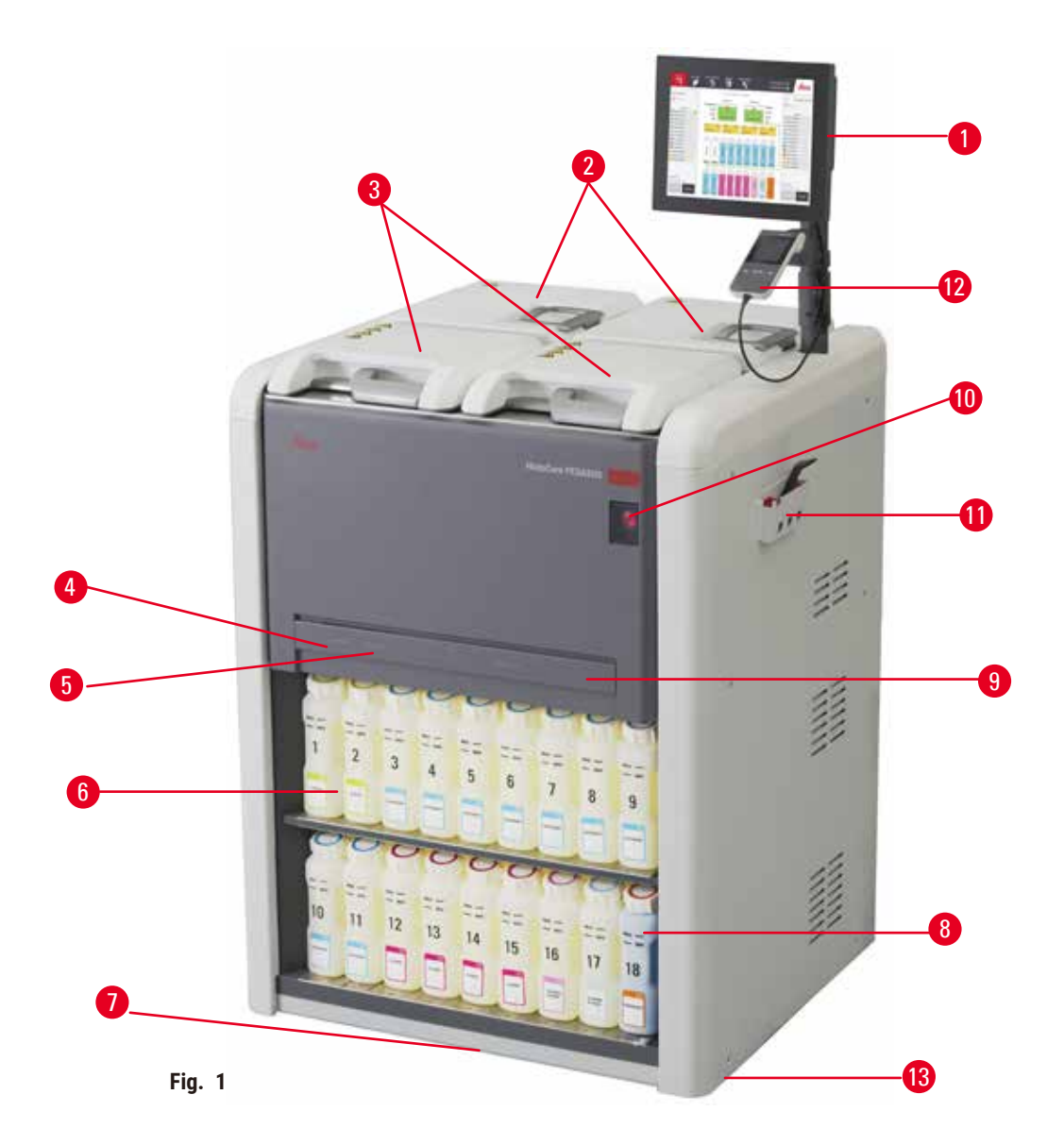

- 1. Pantalla
- 2. Cuatro baños de parafina
- 3. Dos retortas
- 4. Puerto remoto de llenado/drenaje (reactivo) (detrás de la cubierta)
- 5. Puerto remoto de drenaje (parafina) (detrás de la cubierta)
- 6. Botellas de reactivo
- 7. Bandeja de goteo
- 8. Botella para condensados
- 9. Filtro de carbón activado (detrás de la cubierta)
- 10. Interruptor de alimentación principal
- 11. Caja de herramientas
- 12. HistoCore I-Scan (Opcional)
- 13. Rodillos (no se muestran en esta figura)

#### <span id="page-26-0"></span>**3.1.2 Panel trasero**

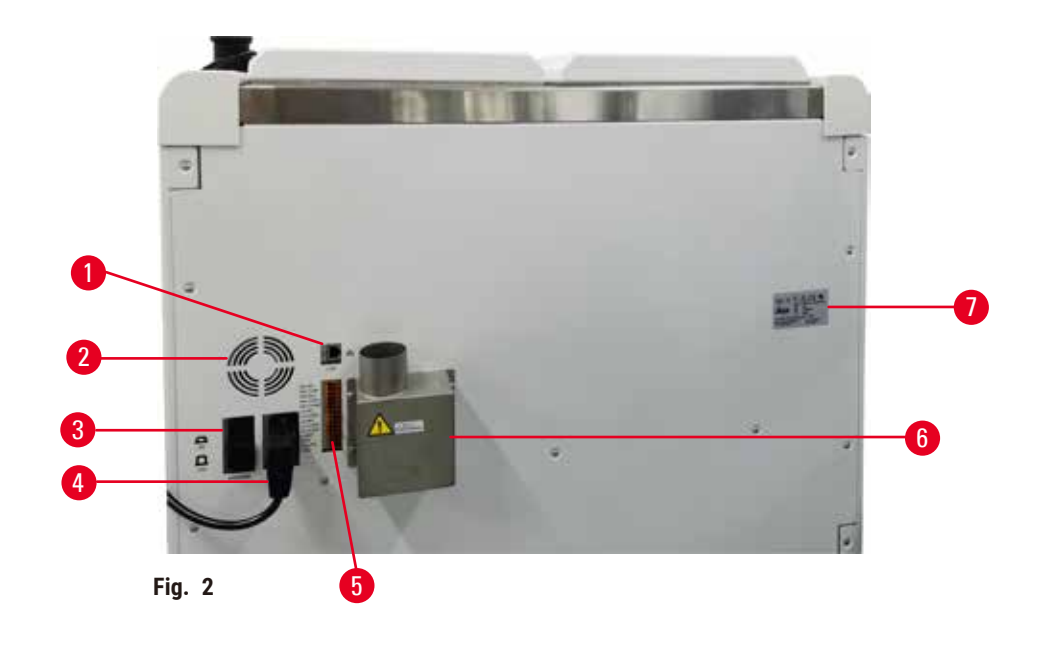

- 1. Puerto Ethernet
- 2. Ventilador
- 3. Interruptor automático
- 4. Toma de corriente eléctrica
- 5. Conexiones de alarmas y UPS
- 6. Interfaz de evacuación (conectar a un dispositivo de evacuación externo)
- 7. Placa de identificación

#### **3.2 Características principales del instrumento**

El HistoCore PEGASUS (de aquí en adelante PEGASUS) es un procesador de tejido con doble retorta que ofrece un procesamiento de tejido rápido, de alta calidad para laboratorios de histología. Al disponer de una capacidad de reactivo suficiente para ejecutar las dos retortas de forma independiente, permite un alto grado de flexibilidad de programación. Su software inteligente le permite configurar el instrumento para que se adapte a las necesidades del flujo de trabajo de su laboratorio mientras ofrece comprobaciones y restricciones que le ayudarán a evitar cometer errores que pudieran dañar el tejido.

Dependiendo de su configuración, el PEGASUS usa esta información para seleccionar el reactivo óptimo para cada paso del protocolo. Le alerta cuando debe sustituir un reactivo para que la calidad nunca se vea comprometida, garantizándole, al mismo tiempo, que obtiene el máximo partido de los reactivos.

La interfaz táctil, clara e intuitiva de la pantalla facilita las ejecuciones de carga y monitorización. La configuración de protocolos, la configuración de reactivos y otros ajustes del sistema son iguales de sencillos.

Un sistema de gestión de reactivos preciso garantiza un bajo consumo de reactivos y optimiza la carga de trabajo del cambio de reactivos.

<span id="page-27-0"></span>Los protocolos validados predefinidos le proporcionan la flexibilidad para procesar diferentes tipos de tejido con una calidad constante.

La tecnología de agitador magnético está diseñada para optimizar el rendimiento de infiltración de parafina, lo que ayuda a reducir el tiempo de procesamiento y mejorar el intercambio de reactivos dentro de las células de tejido.

La retroiluminación le permite verificar el nivel de reactivos con facilidad. Cuando la botella de reactivo no esté conectada correctamente, la retroiluminación se apagará.

El llenado y el drenaje de los reactivos y la parafina se pueden hacer con la función remota de llenado/drenaje que minimiza la exposición a reactivos y a parafina caliente.

Botellas de reactivo con un diseño antiderrames que evita el derrame de reactivos durante la transferencia de reactivos.

Acelere el tiempo de fusión de la parafina hasta 3,5 horas con HistoCore PEGASUS Parablocks, que se ajusta perfectamente a los volúmenes de carga de parafina de la cámara de parafina sin llenarla por completo, y la eliminación de derrames de gránulos. Si usa gránulos Leica, el tiempo de fusión es de aproximadamente 4,5 horas.

Se puede solicitar por separado un lector opcional denominado HistoCore I-Scan, que habilitará las características a continuación:

Captura y registra datos esenciales con características de seguimiento y localización integradas. La tecnología I-Scan integrada hace un seguimiento de la ID. de la cesta, ID. de usuario e información del reactivo. Un lector óptico captura la ID. del casete, la cantidad y el color, lo que le permite localizar cada muestra en el flujo de trabajo de procesamiento de tejido.

El acceso fácil a los datos registrados le da control sobre sus informes de procesamiento de tejidos, mientras minimiza la documentación manual, maximizando la confianza.

#### **3.3 Datos técnicos**

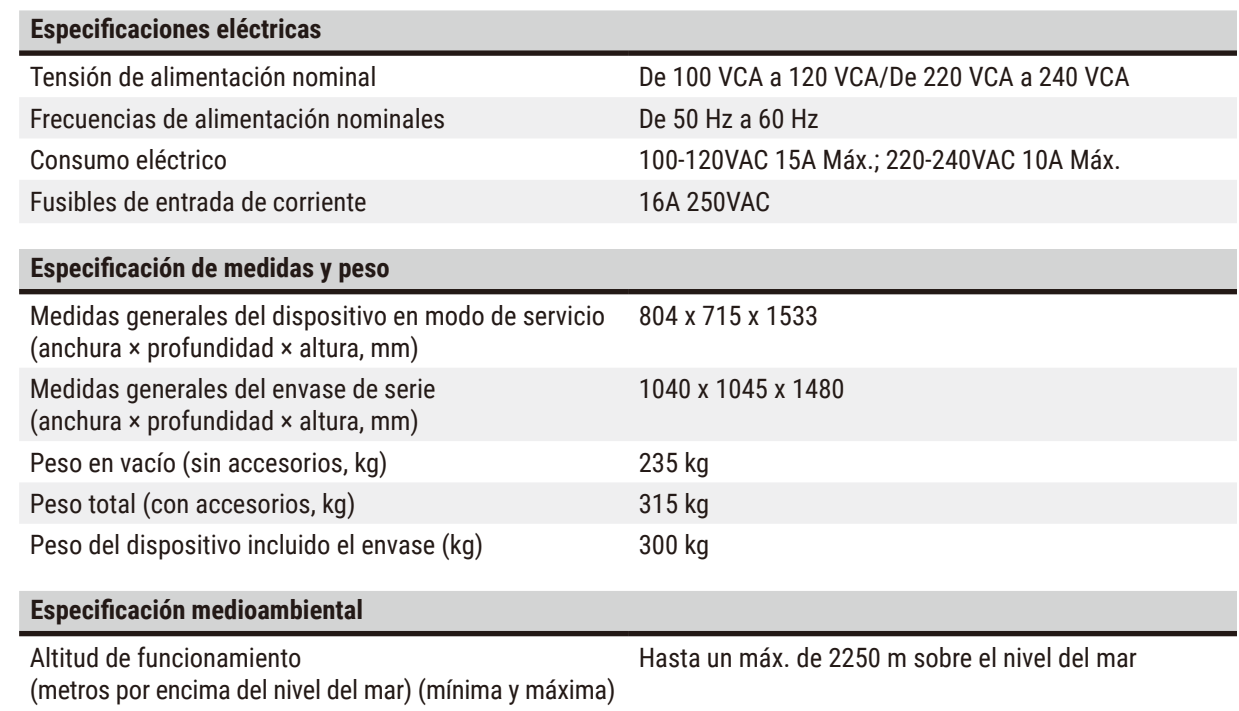

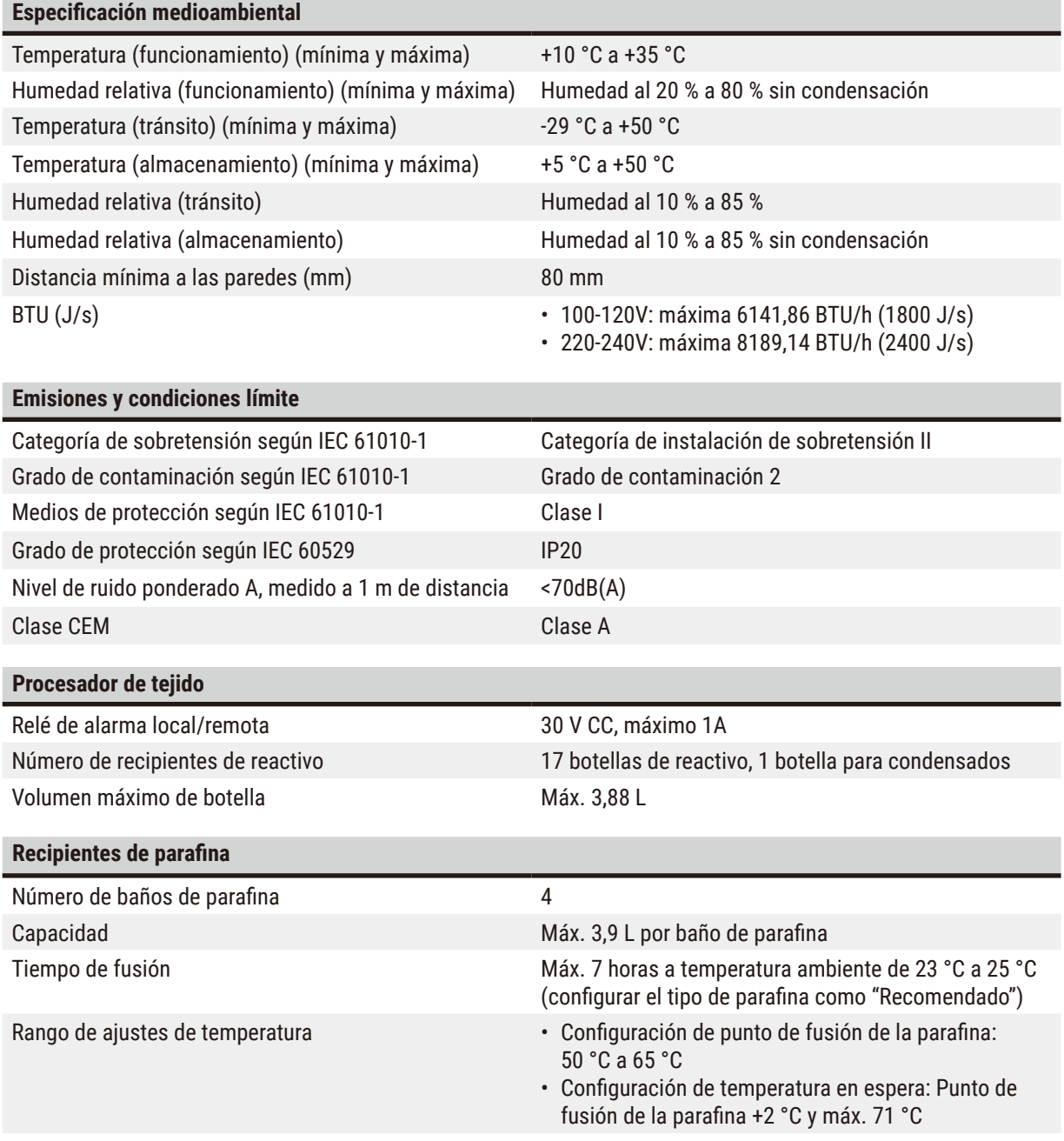

## 3 **Componentes del instrumento y datos técnicos**

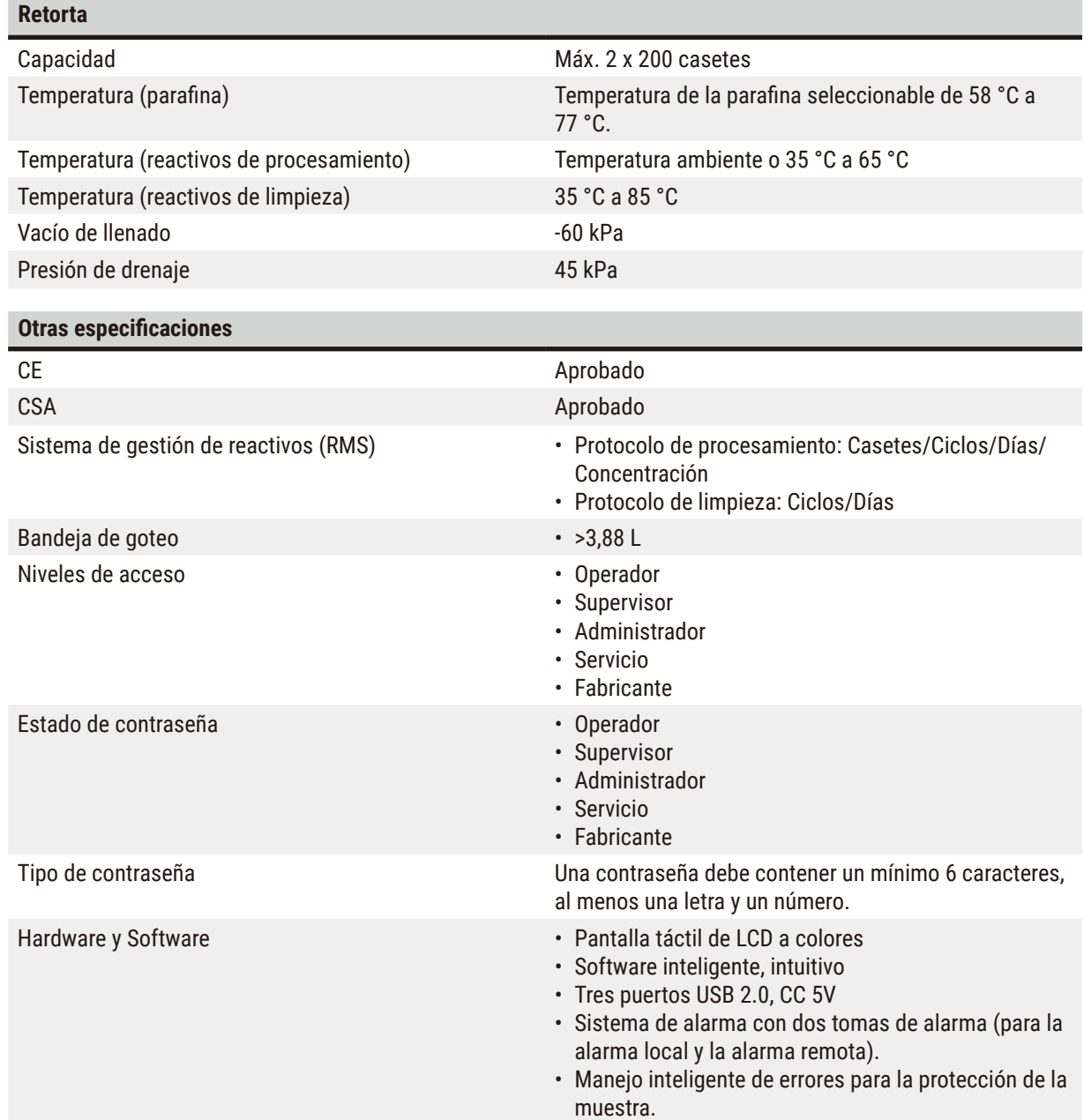

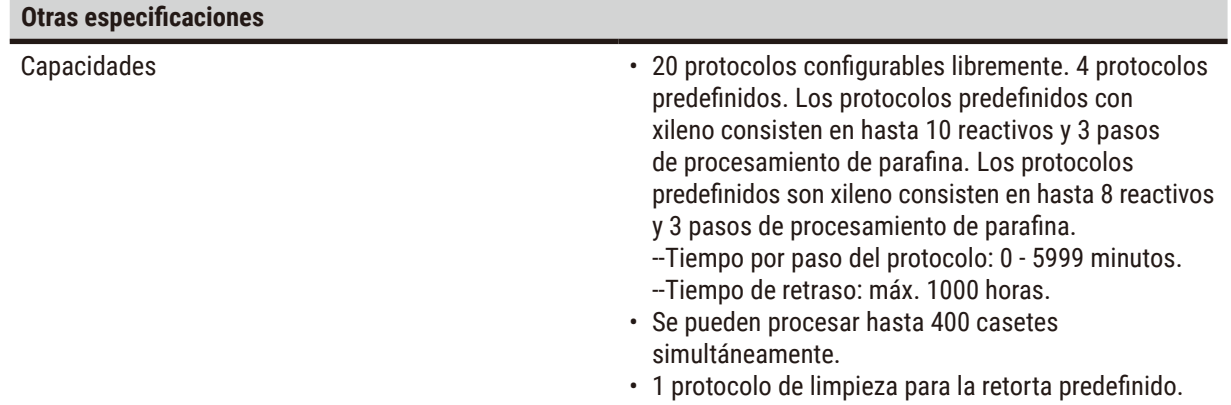

## <span id="page-31-0"></span>4 **Puesta en marcha del instrumento**

### **4. Puesta en marcha del instrumento**

#### **4.1 Requisitos del lugar de instalación**

- Es responsabilidad del usuario garantizar que se mantenga un entorno electromagnético compatible para que el instrumento pueda funcionar como está previsto.
- El lugar de instalación debe estar protegida contra una descarga electrostática.
- Los productos químicos usados en este instrumento se inflaman con facilidad y son perjudiciales para la salud. Por ello, el lugar de instalación debe estar bien ventilado y no debe contener llamas abiertas. La sala en la que se colocará el instrumento no debe usarse como estación permanente para personas. De lo contrario, la sala debe equiparse con un dispositivo de evacuación.
- Está prohibido utilizar el equipo en locales donde exista peligro de explosión.
- Evite vibraciones, los rayos directos del sol y fuertes oscilaciones de temperatura.
- El instrumento requiere un área de instalación de aprox. 900 mm x 800 mm.
- La base debe tener suficiente capacidad de carga y rigidez con respecto al peso del instrumento.
- El equipo está diseñado para ser utilizado exclusivamente en espacios cerrados.
- Para garantizar el funcionamiento óptimo del instrumento, se debe instalar de modo que guarde una distancia mínima de 80 mm con la pared y el mobiliario.
- Colocar el equipo en un emplazamiento que permita desconectarlo fácilmente de la red eléctrica. El cable de alimentación debe estar situado en un lugar fácilmente accesible.
- No se debe conectar un cable de extensión.
- El equipo solo se debe conectar a una toma de corriente que disponga de puesta a tierra.
- Use solo los cables de red suministrados previstos para la alimentación local.

#### **4.2 Volumen de suministro: elementos del paquete**

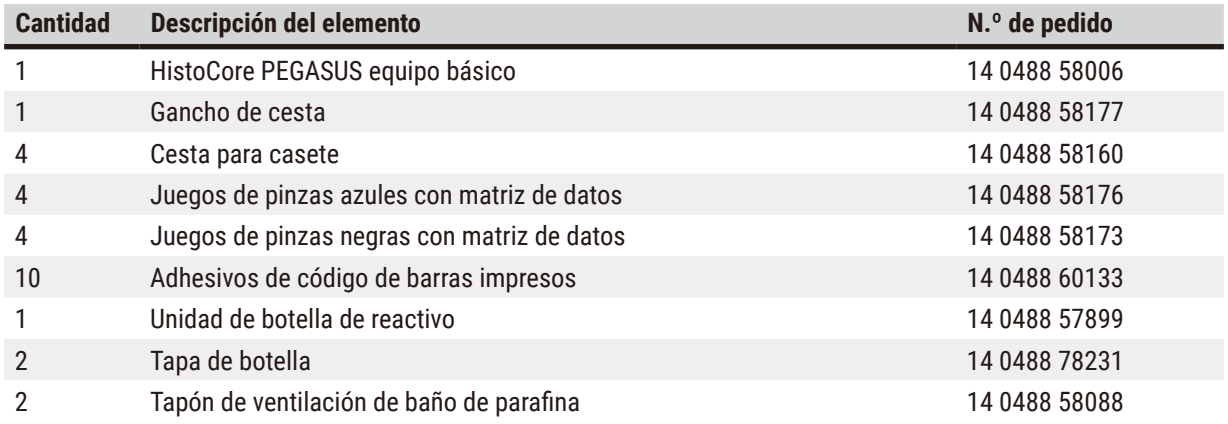

## **Puesta en marcha del instrumento** 4

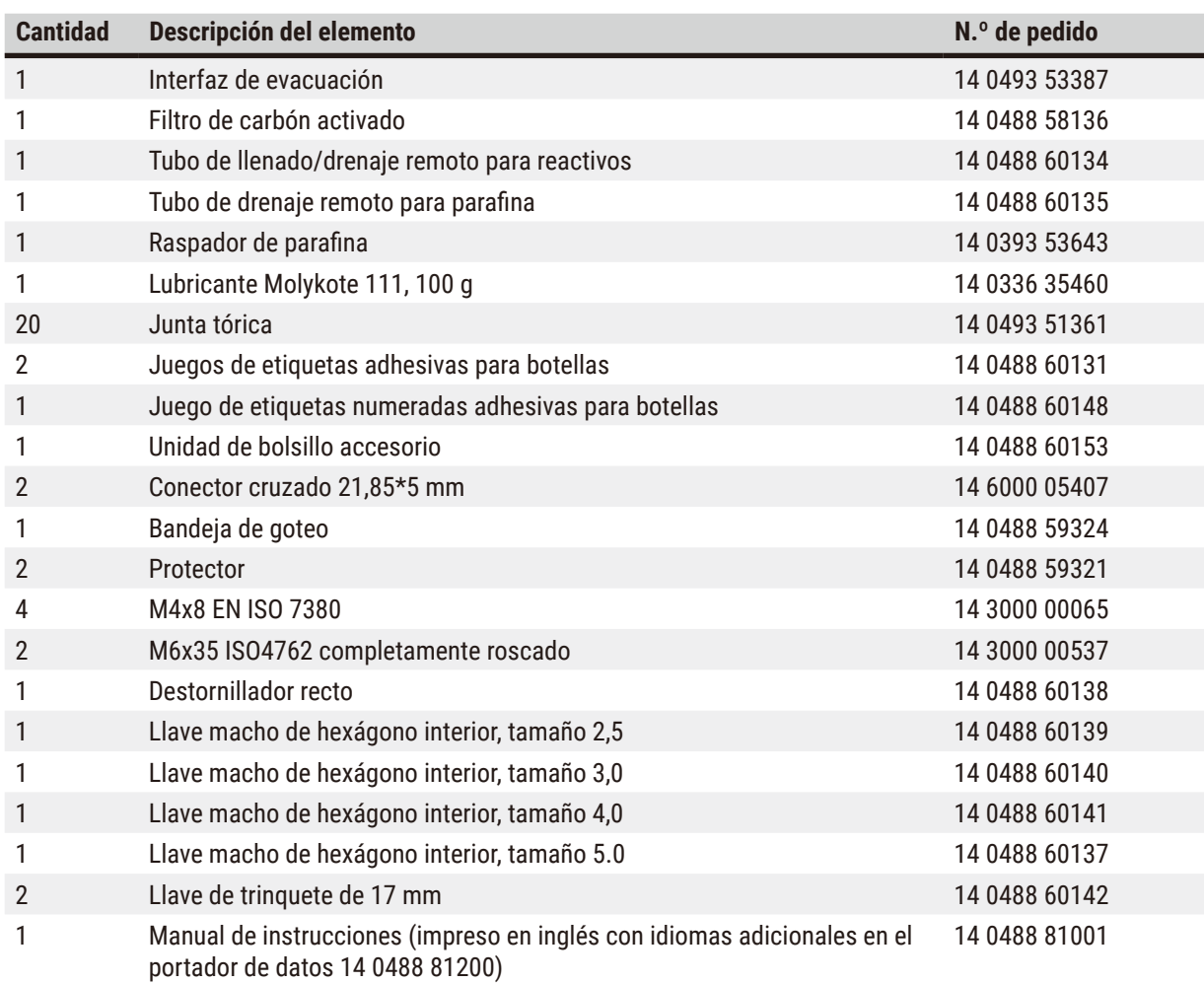

Si el cable de alimentación local suministrado está defectuoso o se ha perdido, póngase en contacto con su representante local de Leica.

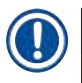

#### **Nota**

• Compruebe si están todos los componentes descritos en la lista de suministro y en el pedido para verificar la integridad de la entrega. En caso de encontrar discrepancias, contacte lo antes posible con la oficina de ventas local de Leica Biosystems.

#### <span id="page-33-0"></span>**4.3 Desembalaje e instalación**

#### **4.3.1 Instrucciones de desempaque**

#### **Advertencia**   $\sqrt{2}$

Se pueden soltar/dañar accesorios/componentes durante el transporte

#### **Daño de muestras**

• La caja tiene dos indicadores, el indicador de impacto ShockDot ( $\rightarrow$  Fig. 3-1) y el indicador de volcado (→ Fig. 3-2), que indican un transporte inadecuado. Cuando se entrega el instrumento, compruébelos en primer lugar. Si se ha activado un indicador de test, significa que el embalaje no se ha manejado según lo establecido. En tal caso, marque lo que corresponda en la documentación del envío y compruebe si el equipo presenta daños.

## 'N

**Advertencia** 

Se pueden caer o soltar accesorios sobre los usuarios durante el desempaque.

#### **Lesiones personales**

- Siga las instrucciones de desempaque cuidadosamente para evitar dañar el instrumento.
- Se requieren al menos dos personas para desempacar el instrumento.
- Una vez desempacado, el instrumento solo deberá transportarse en posición vertical.

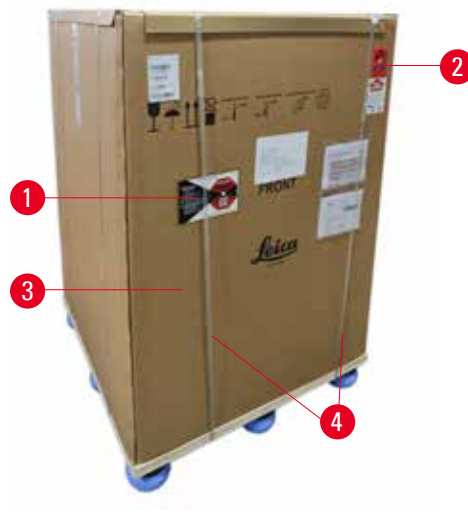

Se requiere un área de superficie suficiente para desempacar el instrumento. La distancia con respecto a la pared más cercana debe ser de al menos 1 m en los laterales y la parte posterior. En la parte frontal, la distancia debe ser de al menos 3 m, ya que el instrumento se descarga del pallet en esta dirección. La altura de la sala debe ser de al menos 3,2 m, ya que el empaque debe quitarse al jalarlo hacia arriba.

1. Ponga el empaque del instrumento ( $\rightarrow$  Fig. 3-3) lo más cerca posible del lugar de instalación final. Retire las correas ( $\rightarrow$  Fig. 3-4).

<span id="page-33-1"></span>**Fig. 3**

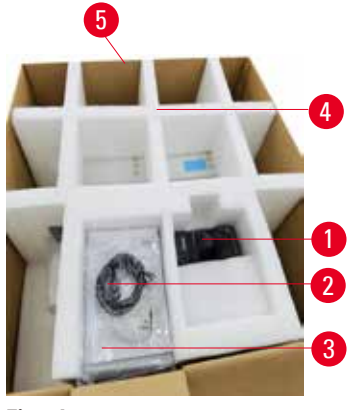

<span id="page-34-0"></span>**Fig. 4**

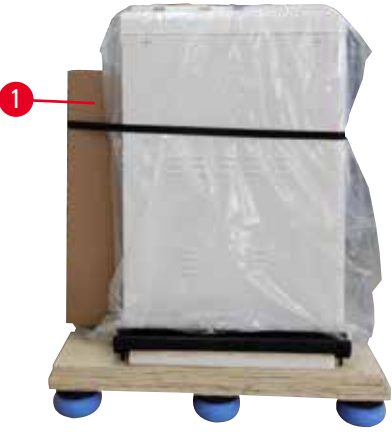

**Fig. 5**

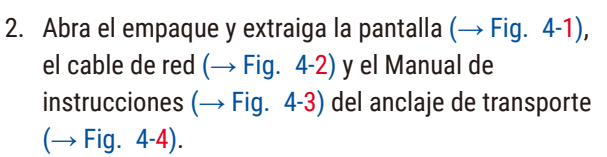

- 3. Retire el anclaje de transporte hecho de espuma.
- 4. Extraiga la funda externa del empaque ( $\rightarrow$  Fig. 4-5) desde el palet al tirarla hacia arriba.

- 5. La caja de empaque pequeña ( $\rightarrow$  Fig. 5-1) contiene los accesorios que todavía no están instalados en el instrumento. Ponga con cuidado la caja de empaque pequeña a un lado.
- 6. Extraiga cuidadosamente la cubierta guardapolvo de plástico del instrumento.

<span id="page-34-1"></span>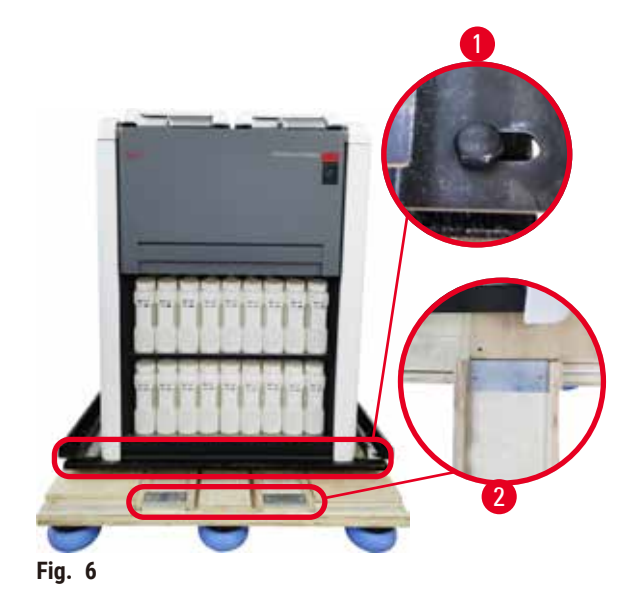

- 7. Extraiga los tornillos ( $\rightarrow$  Fig. 6-1) que sujetan el instrumento al pallet. En primer lugar, extraiga 4 tornillos en 4 esquinas. Para hacerlo, afloje los tornillos en esquinas cruzadas por turnos con dos personas al usar llaves de tuerca. A continuación, afloje los tornillos en los lados frontal y posterior.
- 8. Saque los dos rieles ( $\rightarrow$  Fig. 6-2) para la rampa debajo del instrumento al jalar de ellos hacia adelante.
- 9. Enganche estos rieles a la derecha e izquierda con el panel en la ranura del pallet para que queden al mismo nivel que la placa de madera que sostiene el instrumento.
- <span id="page-34-2"></span>10. Ahora libere la palanca de freno en los dos rodillos de transporte delanteros para que se pueda mover el instrumento.

#### **Advertencia**   $\sqrt{N}$

El instrumento se inclina mientras se mueve durante la primera instalación.

#### **Lesiones personales**

• Se requieren al menos dos personas para sostener el instrumento cuando se retira del pallet a través de la rampa.

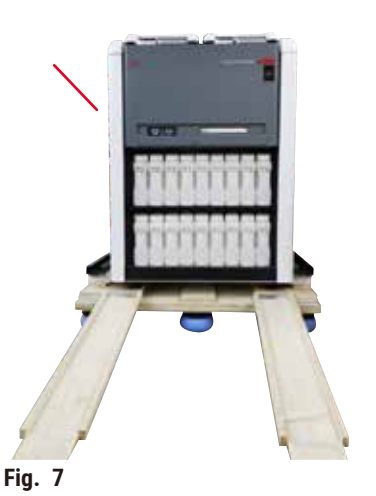

- 11. Cuando descargue el instrumento del pallet, sujételo de las esquinas superiores externas con ambas manos.
- 12. Después de descargar el instrumento del pallet, se lo puede llevar a su ubicación final.
- 13. Cuando el instrumento se coloca en su ubicación final, los frenos en los rodillos del instrumento deben volver a accionarse. Para hacerlo, empuje la palanca nuevamente hacia abajo.

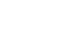

#### **Nota**

• Guarde la caja de transporte y los elementos de fijación incluidos para usarlos si es necesario en caso de devolución. Para devolver el instrumento, siga las instrucciones anteriores en orden inverso.
### **4.3.2 Instalar la pantalla**

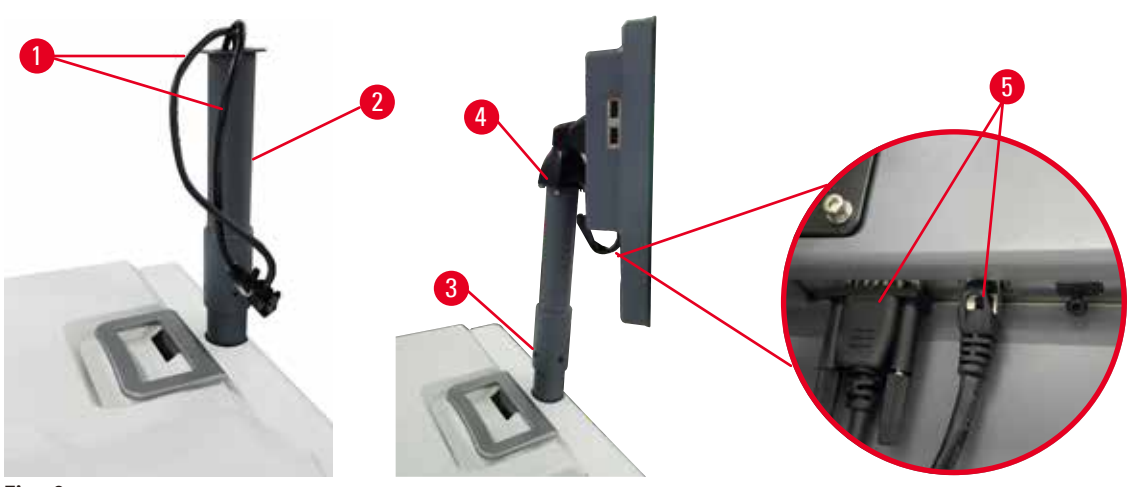

<span id="page-36-0"></span>**Fig. 8**

- 1. Pase dos cables (→ Fig. 8-1) a través del estribo de soporte de la pantalla (→ Fig. 8-2).
- 2. Fije el estribo de soporte de la pantalla al atornillar 4 tornillos ( $\rightarrow$  Fig. 8-3) en su extremo inferior.
- 3. Instale la pantalla al atornillar 4 tornillos (→ Fig. 8-4) en el extremo superior del estribo de soporte de pantalla.
- 4. Conecte dos cables ( $\rightarrow$  Fig. 8-5). Los cables no se aplican a las conexiones en caliente.

### **4.3.3 Filtro de carbón activado**

### **Advertencia**

Sistema de evacuación insuficiente o faltante/Conexión inadecuada del sistema de evacuación

### **Lesiones personales debido a fugas de vapor o exceso de humos**

- Nunca ponga en funcionamiento el instrumento sin el filtro de carbón activado o un sistema de evacuación externo, ya que podrá liberar humos potencialmente peligrosos en el laboratorio.
- Se recomienda el uso de un sistema de evacuación externo.
- Incluso si el instrumento está conectado a un dispositivo de evacuación externo, se deberá usar el filtro de carbón activado proporcionado.

El filtro de carbón activado absorbe humos de reactivos y evita así que ingresen a la atmósfera del laboratorio. Para garantizar que el filtro de carbón activado funcione de manera eficaz, debe reemplazarse periódicamente. Los supervisores pueden fijar un umbral de reemplazo al pulsar **Umbral de filtro de carbón** en la pantalla **Ajustes** > **Ajustes del instrumento**.

Para insertar/reemplazar el filtro de carbón activado, abra la cubierta de llenado/drenaje remoto ( $\rightarrow$  Fig. 9-1). Después, empuje el filtro de carbón activado (→ Fig. 9-2) lo más profundo que pueda alcanzar. La fecha en la que se ha insertado el filtro de carbón activado puede marcarse en la etiqueta en el lado delantero.

<span id="page-37-0"></span>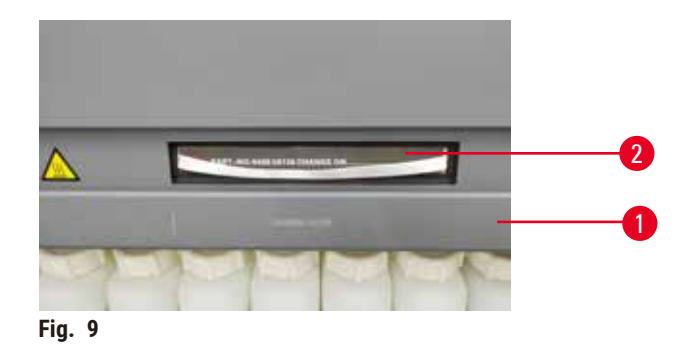

### **4.3.4 Sistema de evacuación externo**

### **Advertencia**

Sistema de evacuación insuficiente o faltante/Conexión inadecuada del sistema de evacuación

### **Lesiones personales debido a fugas de vapor o exceso de humos**

- Nunca ponga en funcionamiento el instrumento sin el filtro de carbón activado o un sistema de evacuación externo, ya que podrá liberar humos potencialmente peligrosos en el laboratorio.
- Se recomienda el uso de un sistema de evacuación externo.
- Incluso si el instrumento está conectado a un dispositivo de evacuación externo, se deberá usar el filtro de carbón activado proporcionado.

El instrumento se ha diseñado para que pueda conectarse a un dispositivo de evacuación externo. El suministro opcional incluye el tubo de extracción para este fin. Se recomienda el uso de un sistema de evacuación externo.

<span id="page-37-1"></span>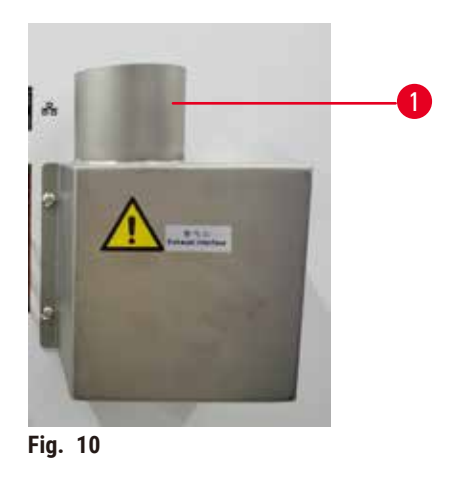

Acople un extremo del tubo de extracción al tubo que apunta hacia arriba ( $\rightarrow$  Fig. 10-1) de la brida de extracción y empújelo hacia abajo tan profundo como pueda llegar. Conecte el otro extremo del tubo de extracción a la estación de escape externa.

### **4.4 Instrumento/hardware básico**

### **4.4.1 Retortas**

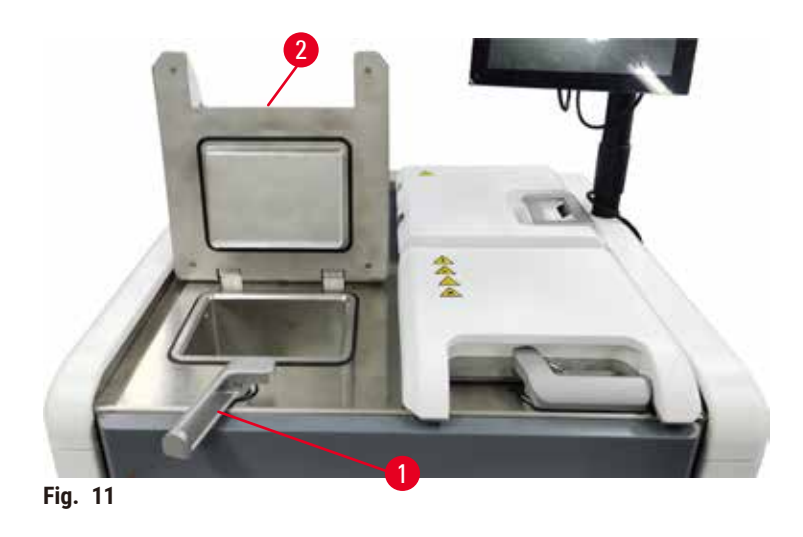

<span id="page-38-0"></span>Hay dos retortas, cada una aloja hasta 200 casetes en dos cestas de casetes. Cada retorta funciona independientemente, con su propia temperatura, presión y ajustes de Encendido/Apagado de agitador. El sistema fija recursos para que ambas retortas puedan funcionar de manera eficaz. Esta programación garantiza que los protocolos que se ejecuten simultáneamente no utilizan la misma botella de reactivos a la vez.

### **Abrir y cerrar tapas de retortas**

Use los mangos en la parte delantera del instrumento para trabar/destrabar una tapa de retorta.

Para abrir la retorta, gire el mango en sentido horario ( $\rightarrow$  Fig. 11-1) y abra la tapa de la retorta al levantar el extremo delantero de la tapa de retorta(→ Fig. 11-2). No intente levantar el mango haciendo palanca. Para trabar la retorta, empuje el mango hacia su lugar con fuerza.

Sea siempre consciente del contenido, de la temperatura y de la presión de una retorta antes de abrirla. En algunos casos puede ser necesario fijar la presión y temperatura de la retorta manualmente antes de que pueda abrirla de manera segura.

Puede ver una advertencia si la temperatura de la retorta es mayor que la temperatura de acceso a la retorta vacía (se muestra en la pantalla de **Ajustes** > **Ajustes de procesamiento**) o la temperatura de acceso seguro asociada con el reactivo en la retorta (fijada en la pantalla **Reactivos** > **Tipos de reactivo** > **Umbrales de temperatura**).

En casos urgentes, cuando la tapa de la retorta está trabada por un desperfecto magnético y no se puede levantar, levante la cubierta negra ( $\rightarrow$  Fig.  $12-1$ ) junto al mango de la retorta, inserte un destornillador recto en el orificio y manténgalo en esa posición. Esto liberará la traba electrónica. La tapa de retorta se podrá abrir. A continuación, retire el destornillador recto e inserta la cubierta negra de nuevo en su lugar.

<span id="page-39-0"></span>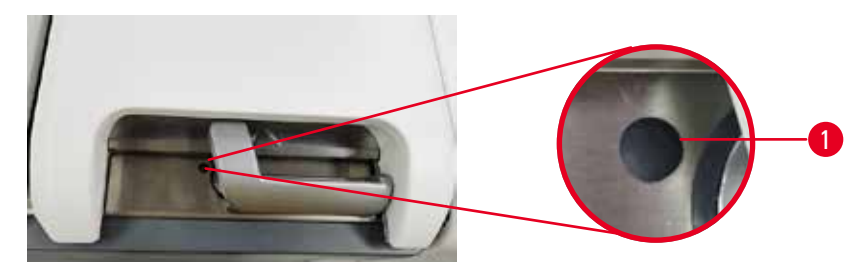

**Fig. 12**

# **Advertencia**

Abrir la retorta mientras el instrumento está procesando/después de pausarlo/después del fin del protocolo, el usuario entra en contacto con la superficie caliente de la tapa/cestas/fluidos/reactivos peligrosos/vapor de la retorta.

Abrir la retorta y el protocolo no puede continuar.

### **Lesiones personales/Daños a las muestras/Muestras alteradas**

- Superficie caliente. Use trajes de protección química, gafas protectoras, respirador, guantes de goma y todo equipo protector personal necesario adicional durante el funcionamiento.
- No abra la tapa de la retorta ni retire botellas de reactivo/la cubierta del horno de parafina/baños de parafina cuando se está ejecutando un protocolo, a menos que un mensaje del sistema lo indique. Mientras se ejecuta un protocolo, si desea retirar las muestras de la retorta o agregar muestras a la retorta, presione el botón de pausa.
- Proceda con cuidado si va a abrir una retorta o baño de parafina después de pausar el instrumento. Preste atención a los mensajes de advertencia, p. ej., si la temperatura de la retorta está por encima de la temperatura de acceso seguro, y tome las precauciones adecuadas antes de continuar.
- La parafina fundida estará caliente y puede causar quemaduras. Proceda con cuidado al manipular la parafina y retirar las cestas.

### **Advertencia**

Chocar con las tapas de la retorta cuando están abiertas.

**Lesiones personales. Aplastamiento de dedos o manos.**

• No choque con las tapas de la retorta cuando están abiertas.

### **Ventilar una retorta**

Debe asegurarse de que no hay presión ni vacío dentro de una retorta antes de abrir la tapa de la retorta. La presión de las retortas se descarga automáticamente al inicio y al final de un protocolo y, además, durante una pausa del protocolo. No obstante, puede que tenga que descargar manualmente la presión de la retorta si la descarga automática falla o si desea acceder en cualquier momento a una retorta presurizada o evacuada.

Use la pantalla de **Reactivos** > **Operaciones manuales** para ventilar manualmente las retortas. Seleccione la retorta que desea abrir y pulse el botón **Ventilar** para dicha retorta. Puede que necesite esperar hasta 90 segundos para igualar la presión.

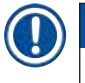

### **Nota**

• Si se deja una retorta caliente cerrada durante un período prolongado de tiempo, el aire que hay dentro de la retorta se enfriará y creará un vacío. A continuación, debe ventilar la retorta antes de abrir la tapa de la retorta.

### **Niveles de llenado**

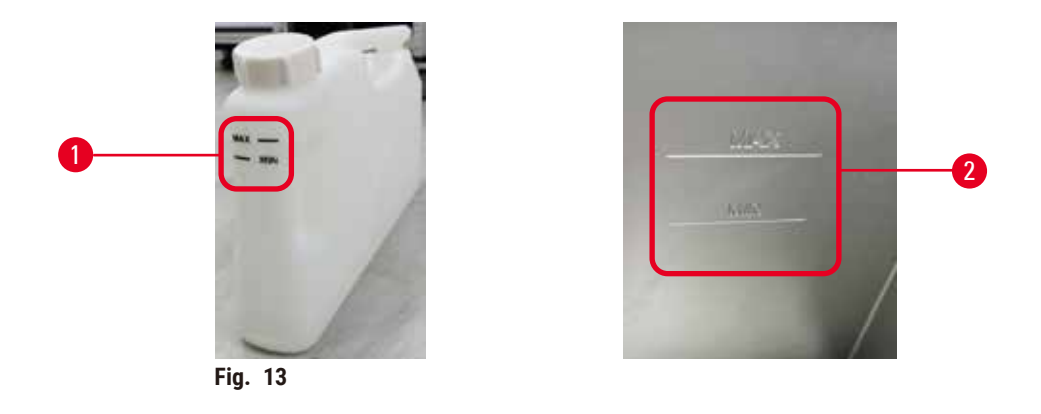

<span id="page-40-0"></span>Las retortas se pueden llenar con suficiente reactivo para dos cestas de casetes. Las marcas en las botellas de reactivo (→ Fig. 13-1) y en los baños de parafina (→ Fig. 13-2) le ayudarán a determinar si tiene suficiente reactivo para llenar las retortas hasta el nivel requerido. Siempre mantenga los volúmenes de reactivo y parafina bastante por encima del nivel mínimo (**MÍN.**), pero por debajo del nivel máximo (**MÁX.**). Si los niveles de reactivo/parafina son inferiores al mínimo, los protocolos fallarán o utilizarán una secuencia de reactivos subóptima. Si los niveles de reactivo/parafina son superiores al máximo, provocarán contaminación del reactivo, anulación del protocolo o daño tisular.

### **Advertencia**

Si no se introduce reactivo por encima del indicador mínimo, las botellas de reactivo no se llenan lo suficiente y el tejido se seca durante el protocolo.

Si no se introduce reactivo por debajo del indicador máximo, las botellas de reactivo se llenan demasiado y el exceso de reactivo provoca contaminación cruzada.

### **Daño de muestras**

- Compruebe que el nivel de líquido de cada botella de reactivo se encuentre entre los indicadores máximo y mínimo antes de iniciar el protocolo o la introducción de reactivos.
- En caso de llenado insuficiente, cambie toda la botella de reactivo o introduzca más reactivo con la misma concentración. En caso de llenado excesivo, vierta el exceso de reactivo de la botella de reactivo.

# **Advertencia**

El usuario introduce demasiada parafina sólida/derretida en el baño de parafina. Esto puede provocar que la parafina entre en el sistema de aire o contaminaciones cruzadas de parafinas.

### **Daño de muestras/bloqueo del instrumento**

- Utilice siempre un tapón de ventilación al introducir parafina y preste atención para no superar la marca de nivel máximo.
- Antes de iniciar el protocolo, compruebe que el nivel de parafina se encuentre entre las marcas máxima y mínima.

### **Sensores de nivel de líquidos**

<span id="page-41-0"></span>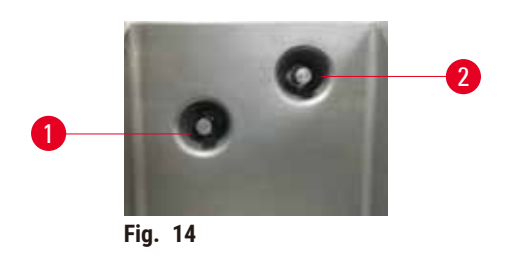

Cada retorta tiene dos sensores de nivel de líquidos para monitorear los niveles de fluidos. El sensor inferior  $(\rightarrow$  Fig. 14-1) monitorea el nivel de dos cestas. El sensor superior ( $\rightarrow$  Fig. 14-2) se activa si ingresa un volumen de fluido mayor que el máximo a la retorta. Se trata de una función de seguridad.

En ocasiones, los sensores pueden verse afectados por una acumulación de condensación o material depositado. Asegúrese siempre de mantener los sensores limpios como parte de la limpieza habitual de la retorta (→ p. [151](#page-150-0) – [9.3.1 Tareas diarias\)](#page-150-0).

# 1

### **Agitador magnético**

<span id="page-41-1"></span>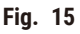

Cada retorta tiene un agitador magnético ( $\rightarrow$  Fig. 15-1) que agita el reactivo o parafina para garantizar una temperatura uniforme y buena penetración en el tejido. El agitador está accionado por un motor externo acoplado magnéticamente. El agitador se puede encender o apagar para cada paso del protocolo y se retira fácilmente para su limpieza ( $\rightarrow$  p. 151 [– 9.3.1 Tareas diarias\).](#page-150-0)

### **Filtro de retorta**

Cada retorta tiene un filtro en el fondo. Instale el filtro insertándolo y girándolo hacia la derecha. Compruébelo y límpielo periódicamente ( $\rightarrow$  p. 151 [– 9.3.1 Tareas diarias\).](#page-150-0)

### **4.4.2 Cestas para casetes**

<span id="page-42-1"></span>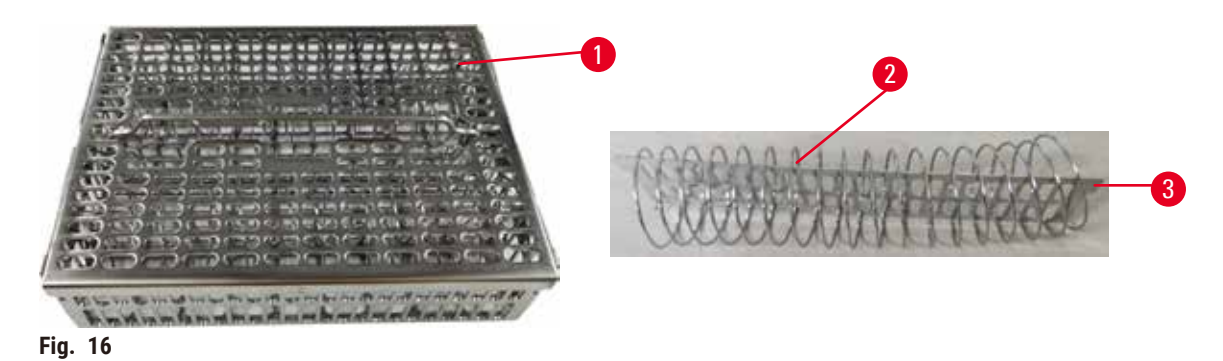

<span id="page-42-0"></span>Las cestas para casetes de acero inoxidable ( $\rightarrow$  Fig. 16-1) aceptan la mayoría de los tipos de casetes. Use la cesta durante el procesamiento. No ponga las muestras directamente en la retorta.

El resorte de la cesta (→ Fig. 16-2) se usa para alinear los casetes en la cesta de manera precisa y con la placa de división de la cesta ( $\rightarrow$  Fig. 16-3) para insertarla en la cesta.

Con el resorte, la cesta se puede llenar con hasta 72 casetes de muestras. Sin un resorte, los casetes se pueden cargar más estrechamente, de modo que puede entrar un máximo de 100 casetes en la cesta.

La cesta con resorte garantiza un flujo de reactivo óptimo con mínimo arrastre y se debe usar para todos los protocolos sin xileno.

### **Cubierta de cesta, mango de cesta y gancho de cesta**

La cubierta de cesta se ajusta firmemente sobre la jaula de la cesta, con dos orejetas en los bordes internos que se ajustan en orificios en los lados superiores de la jaula. Puede subir la cubierta de la cesta al sostener firmemente sus lados y tirar hacia arriba.

El mango de la cesta está rebajado a lo largo del eje central de la cesta y se puede extender al tirar de él hacia arriba. El mango de la cesta cae dentro del rebaje central con una pequeña parte que queda por encima de la cubierta de la cesta. Funciona como un retén para la cesta que se apila encima, para evitar que se caiga de la cesta superior durante la transferencia.

Se suministra un gancho de cesta con el instrumento. Use el gancho para levantar la cesta de la retorta.

### <span id="page-43-1"></span>**Pinzas de cesta (opcional)**

<span id="page-43-0"></span>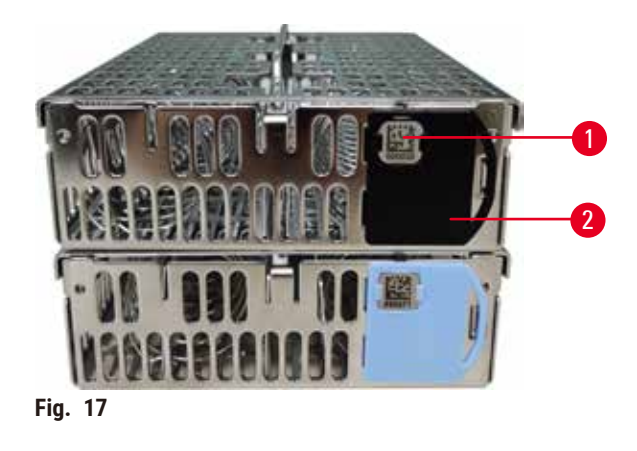

L Las pinzas de cesta deben funcionar con el HistoCore I-Scan (Núm. de identificación: 14 0488 58056).

Las pinzas de cesta (→ Fig. 17-2) pueden usarse para protocolos recomendados, es decir, al enlazar cestas específicas con protocolos específicos. Hay dos colores de pinzas, azul y negro.

Se proporciona un par de pinzas con cada cesta. Una pinza del par tiene un código de barras único ( $\rightarrow$  Fig. 17-1) impreso en ella. Este código de barras puede escanearse antes de colocar la cesta en la retorta. El código de barras identificado se registra junto con los otros detalles de la ejecución de procesamiento ( $\rightarrow$  p. 145 – 8.3.4 Opciones [de seguimiento \(opcional\)\)](#page-144-0). Después de leer el código de barras y tomar la imagen de la cesta, puede colocar la cesta en la retorta.

Se recomienza usar insumos predefinidos/validados (cestas y casetes) por Leica Biosystems.

### **4.4.3 Baños de parafina**

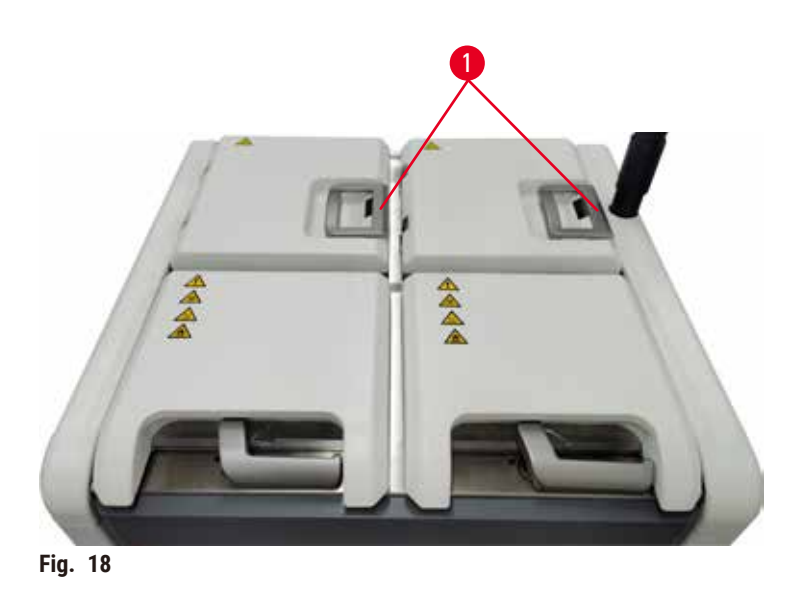

<span id="page-44-0"></span>Hay cuatro baños de parafina ubicados en la parte superior trasera del instrumento a los que se accede mediante dos tapas de baño de parafina (→ Fig. 18-1). Cada baño actúa independientemente, alojando suficiente parafina para llenar una retorta.

Use los mangos de la tapa de baño de parafina para abrir las tapas de baño de parafina. Tenga cuidado al abrir las tapas de baño de parafina. Si es necesario, gire la pantalla para poder acceder con facilidad al baño de parafina (→ [Fig. 23\)](#page-48-0). Use siempre los mangos del baño de parafina para cerrar las tapas, asegurándose de que las tapas queden trabadas adecuadamente.

Vea la temperatura actual de cada estación de parafina al dirigirse a **Reactivos** > **Estaciones** > **Cámaras de parafina**.

Drene la parafina usada con los comandos en la pantalla **Reactivos** > **Llenado/drenaje remoto**. Llene directamente los baños de parafina con parafina fundida o sólida con tapón de ventilación ( $\rightarrow$  p. 128 – 7.4.5 Reemplazar [parafina\)](#page-127-0).

### **Advertencia**

Abrir una tapa de baño de parafina cuando hay parafina en una retorta o cuando se transfiere parafina.

### **Lesiones personales**

• Nunca abra una tapa de baño de parafina cuando hay parafina en una retorta o cuando se transfiere parafina. Puede salpicar parafina caliente desde el baño.

### **Advertencia**

Chocar con las tapas del baño de parafina cuando están abiertas.

### **Lesiones personales**

• Tenga cuidado para no chocar con las tapas del baño de parafina cuando están abiertas. Podrían aplastarle los dedos o las manos.

### **4.4.4 Armario para reactivos**

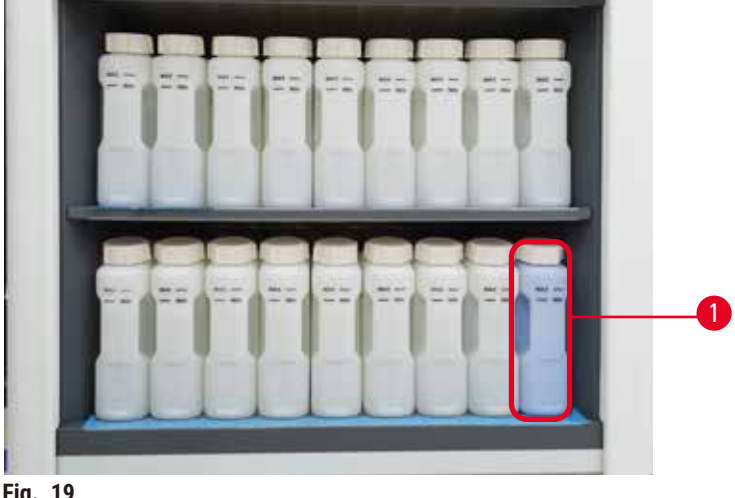

**Fig. 19**

<span id="page-45-0"></span>El armario para reactivos aloja diecisiete botellas de reactivo y una botella para condensados ( $\rightarrow$  Fig. 19-1). Las botellas son translúcidas para ayudarle a ver el nivel de reactivo en una botella.

El armario de reactivos tiene retroiluminación.

### **Botellas de reactivo**

El armario para reactivos aloja diecisiete botellas de reactivo. Hay suficientes reactivos para programar simultáneamente protocolos en ambas retortas, mientras también cuenta con abundantes reactivos de limpieza listos para usar. La botella de reactivo en cada estación aloja suficiente reactivo para llenar una sola retorta.

Las botellas de reactivo son translúcidas y tienen etiquetas codificadas por colores. También tienen marcas en la parte delantera que muestran el nivel mínimo ( $\rightarrow$  Fig. 20-1) para una ejecución y el nivel de llenado máximo  $(\rightarrow$  Fig. 20-2).

<span id="page-46-0"></span>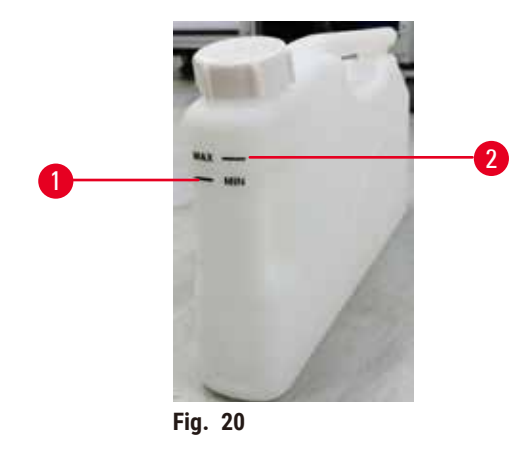

Para retirar una botella de reactivo, tire de la botella de reactivo hacia fuera. Para devolverla, empújela hasta su posición. Escuchará un sonido de clic y sentirá que la botella se ajusta en su punto de conexión en la parte posterior del armario.

Puede reemplazar el reactivo en una botella de reactivo:

- manualmente, después de haber retirado la botella de reactivo del instrumento, o
- semimanualmente, con la botella de reactivo todavía en su posición en el armario de reactivos, pero que se llena al usar los comandos en la pantalla **Reactivos** > **Llenado/drenaje remoto** (→ p. 122 [– 7.4 Reemplazar](#page-121-0)  [reactivos\).](#page-121-0)

Algunas productos químicos pueden provocar que las botellas de reactivo se ensanchen con el tiempo. Se trata de algo normal y no afecta al rendimiento del instrumento.

### **Advertencia**

El instrumento funciona con botellas de reactivo faltantes o con tapas de botellas de reactivo sueltas o faltantes. **Resbalones o inhalación de humos tóxicos/peligrosos.**

### **Contaminación del medio ambiente.**

- Nunca ponga en funcionamiento el instrumento con botellas faltantes o con tapas de botellas sueltas o faltantes.
- Nunca ponga en funcionamiento el instrumento sin el filtro de carbón o un sistema de evacuación externo, ya que podrá liberar humos potencialmente peligrosos en el laboratorio.

### **Botella para condensados**

Una botella aparte recoge el líquido condensado. Está ubicada junto a las botellas para reactivos en la parte inferior del armario para reactivos. Vaciar botella para condensados Vacíe la botella para condensados semanalmente. No deje que la botella para condensados se desborde, dado que el fluido condensado puede contaminar otros reactivos.

### **Advertencia**

El instrumento funciona con una botella para condensados faltante o con una tapa de botella para condensados suelta o faltante.

### **Resbalones o inhalación de humos tóxicos/peligrosos.**

### **Peligro biológico debido a fugas de humos tóxicos/peligrosos.**

- Nunca ponga en funcionamiento el instrumento sin la botella para condensados o con la tapa de botella para condensados suelta o faltante.
- Nunca ponga en funcionamiento el instrumento sin el filtro de carbón o un sistema de evacuación externo, ya que podrá liberar humos potencialmente peligrosos en el laboratorio.

### **Etiquetas adhesivas para botellas de reactivo**

<span id="page-47-0"></span>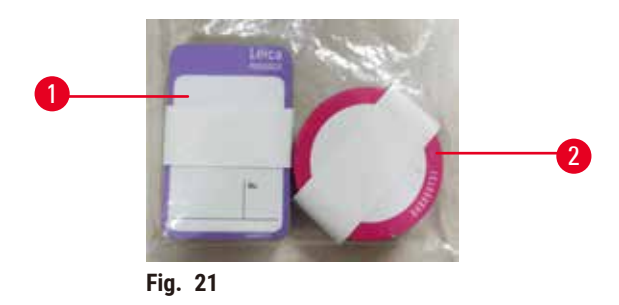

Las etiquetas para botellas de reactivo vienen en ocho colores diferentes. Los colores se adaptan a la paleta de colores seleccionables para los grupos de reactivos individuales en el instrumento. Asegúrese de etiquetar las botellas de reactivo según la definición de estación que figura en la pantalla **Estado**.

Las etiquetas rectangulares (→ Fig. 21-1) se aplican a la parte delantera de las botellas de reactivos. Las etiquetas redondas (→ Fig. 21-2) se aplican a las tapas de las botellas de reactivos. La superficie sobre las botellas de reactivo deben estar limpias y secas; después aplique la etiqueta y presione firmemente – especialmente en los bordes. Las etiquetas son resistentes a los reactivos usados en el instrumento.

### **4.4.5 Bandeja de goteo**

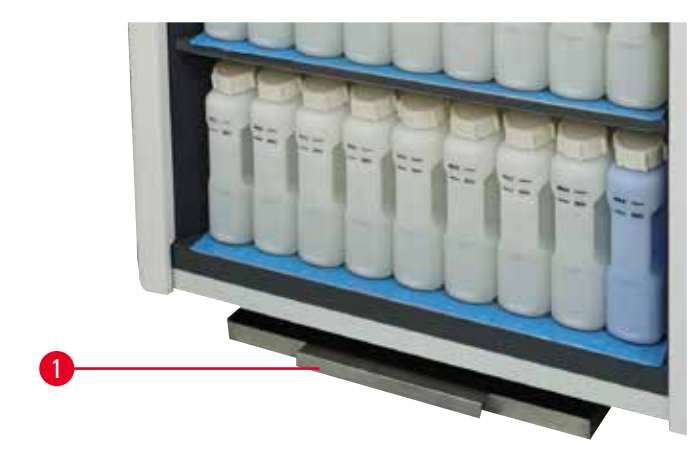

<span id="page-47-1"></span>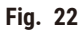

La bandeja de goteo se encuentra en la caja de empaque junto con otros accesorios. Empuje la bandeja de goteo  $(\rightarrow$  Fig. 22-1) debajo del armario para reactivos.

La bandeja de goteo recoge reactivos que se desbordaron o derramaron para que no se pueda formar contaminación sobre o debajo del instrumento. El volumen no es menor que 3,88 L.

La bandeja de goteo debe verificarse con regularidad para detectar signos de fuga de reactivos. Para hacerlo, tire de la bandeja hacia fuera por el mango y vacíela si es necesario.

### **Advertencia**

La bandeja de goteo no está instalada o está instalada incorrectamente y cae líquido al piso.

**Lesiones personales.**

### **Contaminación del medio ambiente.**

- No utilice el instrumento sin instalar la bandeja de goteo.
- Use EPP (equipo de protección personal) cuando usa el instrumento.

### **4.4.6 Pantalla**

Una pantalla táctil instalada a la derecha del instrumento se conecta a un ordenador en el instrumento que controla todas las operaciones del instrumento.

Use la pantalla táctil para configurar el instrumento, ejecutar protocolos y realizar operaciones auxiliares como cambiar reactivos. Pulse los botones e iconos con el dedo o un objeto romo. No utilice objetos afilados. Asegúrese de que la pantalla no entre en contacto con disolventes fuertes.

En su posición de operación normal, la pantalla táctil se apoya sobre una tapa de baño de parafina, pero se puede girar para acceder fácilmente al baño de parafina como se muestra en la figura a continuación ( $\rightarrow$  Fig. 23). También se puede mover ligeramente hacia arriba y abajo para ajustarse a las alturas de los diferentes usuarios.

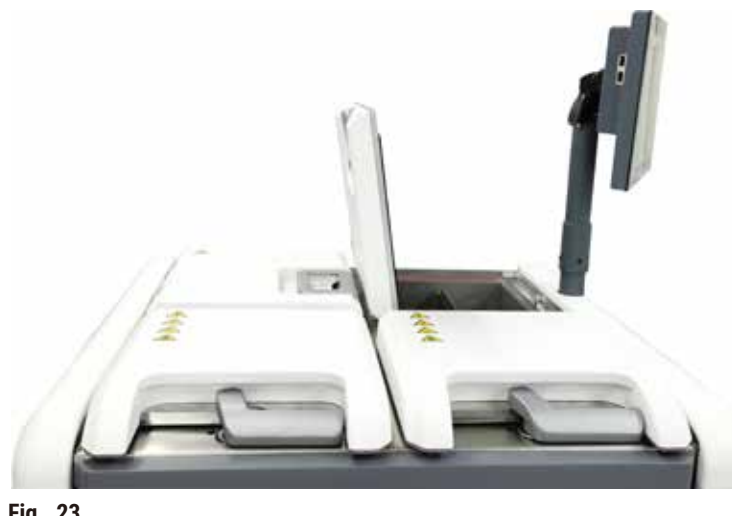

<span id="page-48-0"></span>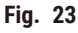

### **4.4.7 HistoCore I-Scan (opcional)**

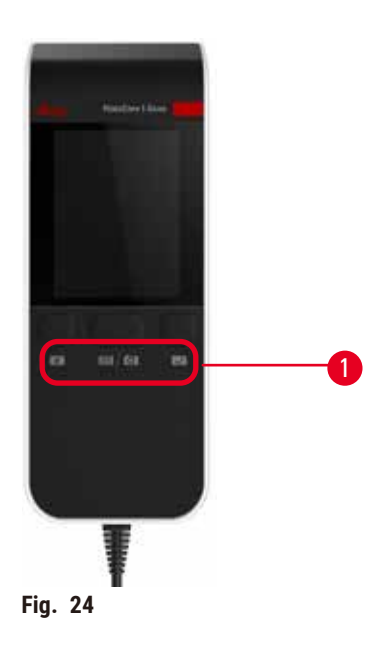

<span id="page-49-0"></span>El HistoCore I-Scan se encuentra en un soporte instalado en el poste que soporta la pantalla táctil. Se usa un cable USB para suministrar alimentación y transferir datos entre el lector y el instrumento.

El lector proporciona dos funciones principales, leer el código de barras en 1D/2D y fotografiar imágenes. Se puede usar para ingresar rápidamente su ID., la ID. en una pinza de cesta ( $\rightarrow$  p. 44 [– Pinzas de cesta \(opcional\)\)](#page-43-1) el número de lote o número de partida de un reactivo y fotografiar las cestas.

Se proporcionan tres botones ( $\rightarrow$  Fig. 24-1) para operar el lector.

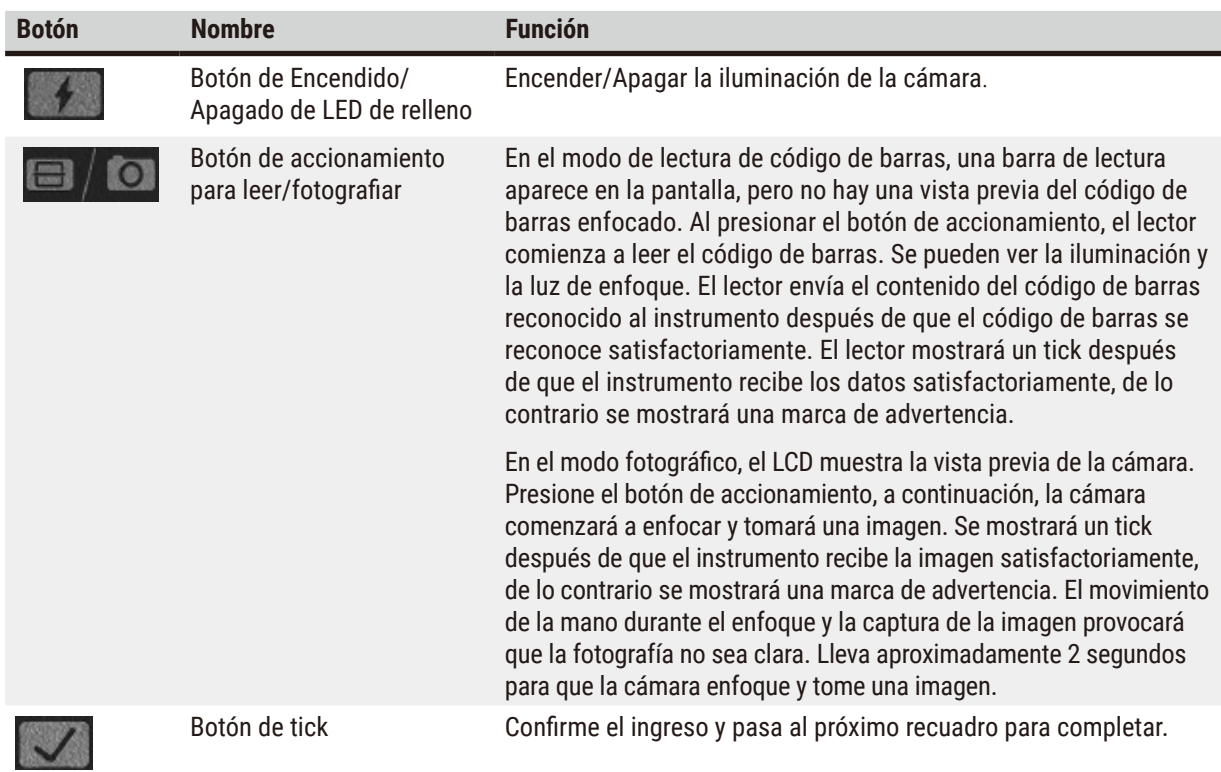

Si falla el reconocimiento de un código de barras, intente leerlo nuevamente. La distancia de lectura recomendad es la siguiente.

- EAN-13 50 mm-200 mm (13 mil)
- Código 39 40 mm-90 mm (5 mil 10 Byte)
- Código QR 25 mm-240 mm (20 mil 16 Byte)
- Matriz de datos 50 mm-90 mm (10 mil 20 Byte)
- PDF 417 30 mm-130 mm (6,67 mil 7 Byte)

Si la marca de advertencia permanece en la pantalla, desconecte el lector del instrumento y después vuelva a conectarlo. Si no funciona, reinicie el instrumento. Si el problema persiste, póngase en contacto con un representate de servicio.

El lector entrará en suspensión si no se presiona ningún botón o no se recibe ningún comando en 5 minutos. En el modo de suspensión, la pantalla de LCD se apagará. Cualquier comando desde el instrumento o botón presionado activará el lector.

### **4.4.8 Puertos USB**

<span id="page-50-0"></span>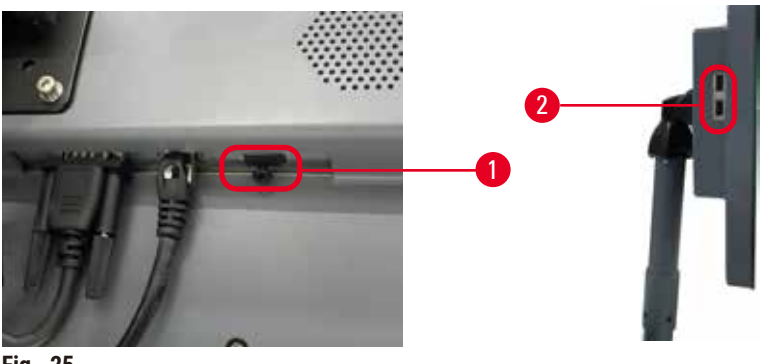

**Fig. 25**

Hay tres puertos USB en la pantalla, uno ( $\rightarrow$  Fig. 25-1) en la parte inferior y dos ( $\rightarrow$  Fig. 25-2) en el lado izquierdo de la pantalla.

El puerto USB en la parte inferior de la pantalla es mejor para el HistoCore I-Scan opcional (y esta es la configuración de hardware por defecto).

Puede utilizar los puertos USB para:

- exportar registros e informes de incidentes;
- exportar e importar ficheros de protocolo.

Para asegurarse de que el instrumento no sufre infecciones de virus informáticos, se recomienda usar una unidad de memoria USB escaneada con un antivirus.

Insertar una memoria extraíble USB en el puerto USB para transferir datos. Si se le sugiere insertar una memoria extraíble USB, el instrumento no reconoce su memoria extraíble USB. Intente reinsertar la memoria extraíble USB. Si no funciona, verifique si la memoria extraíble USB tiene suficiente espacio o si funciona adecuadamente. Si el problema persiste, use una nueva.

### **4.4.9 Conexiones de alarma**

### **Advertencia**

La alarma local/alarma remota no está conectada.

### **Daño de muestras**

• El sistema de alarma remota/sistema de alarma local se conectará al instrumento.

<span id="page-51-0"></span>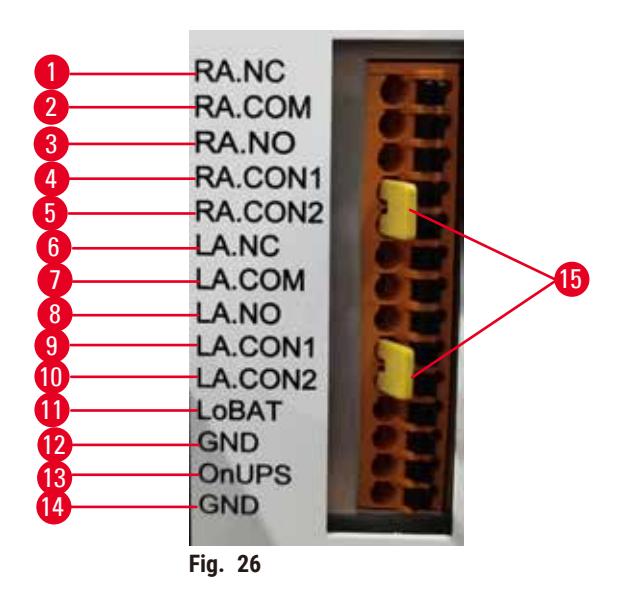

El instrumento proporciona interfaces de alarma locales y remotas. Estas conexiones pueden usarse para controlar una gama de dispositivos de indicación de alarma, incluidas alarmas sonoras, alarmas visuales o marcadores de teléfono automáticos.

Los dos conectores cruzados ( $\rightarrow$  Fig. 26-15) están diseñados para informar al instrumento de si el sistema de alarma está conectado o no. Si el instrumento está conectado a un sistema de alarma remoto o local, los conectores cruzados se deben conectar a la posición RA.CON o LA.CON correspondiente. Si el instrumento no está conectado a un sistema de alarma remoto o local, los conectores cruzados correspondientes no deben insertarse; es decir, la configuración que se muestra en la  $(\rightarrow$  Fig. 26) (conectores insertados mientras las alarmas no están conectadas) nunca deben aparecer en un instrumento.

### **Especificaciones del conector de alarma**

La carga conectada al conector de alarma no debe superar las siguientes especificaciones.

- Voltaje máximo: 30 V CC
- Corriente máxima: 1 A (carga resistiva)
- Corriente máxima: 0,5 A (carga inductiva)

### **Patillas del conector para alarma.**

Cada conector de alarma tiene tres patillas.

### Alarma remota

**RA.NC** ( $\rightarrow$  Fig. 26-1) -- Normalmente cerrada; **RA.COM** ( $\rightarrow$  Fig. 26-2) -- Común; **RA.NO** ( $\rightarrow$  Fig. 26-3) --Normalmente abierta

### Alarma local

**LA.NC** (→ Fig. 26-4), -- Normalmente cerrada; LA.COM (→ Fig. 26-5) -- Común; LA.NO (→ Fig. 26-6) --Normalmente abierta

### **Esquema de patillas durante el funcionamiento normal**

Cuando el instrumento funcionar normalmente (sin alarma) las patillas de alarma se conectan como se muestra a continuación.

### Alarma remota

Patilla **RA.NO** -- Normalmente abierta; Patilla **RA.NC** -- Normalmente cerrada o conectada a **RA.COM**

### Alarma local

Patilla **LA.NO** -- Normalmente abierta; Patilla **LA.NC** -- Normalmente cerrada o conectada a **LA.COM**

### **Esquema de patillas durante condiciones de alarma**

Cuando el instrumento tiene una alarma activa, las patillas de alarma se conectan como se muestra a continuación.

### Alarma remota

Patilla **RA.NO** -- Normalmente abierta y conectada a **RA.COM**; Patilla **RA.NC** -- Normalmente cerrada, pero abierta durante condiciones de alarma.

### Alarma local

Patilla **LA.NO** -- Normalmente abierta y conectada a **LA.COM**; Patilla **LA.NC** -- Normalmente cerrada, pero abierta durante condiciones de alarma.

### **4.5 Conectar una fuente de alimentación ininterrumpida (UPS)**

Una fuente de alimentación ininterrumpida (UPS) protege a las máquinas e instrumento contra desperfectos en la fuente de alimentación. El instrumento proporciona una interfaz de UPS. Use las Patillas **LoBAT** (→ [Fig. 26‑](#page-51-0)11), **GND** (→ [Fig. 26‑](#page-51-0)12) **OnUPS** (→ [Fig. 26‑](#page-51-0)13) y **GND** (→ [Fig. 26‑](#page-51-0)14) para configurar una dispositivo UPS.

Le recomendamos que use una UPS (siglas en inglés para "fuente de alimentación ininterrumpida") de seguimiento activo (por ejemplo, la serie APC SUA3000 (con Tarjeta SmartSlot I/O de contacto seco AP9613)) para proteger el instrumento y las muestras contra la falla de alimentación temporal, picos de tensión, tensiones bajas y tensiones excesivas.

La UPS debe estar diseñada para la tensión de fuente de alimentación en la ubicación de la instalación. Póngase en contacto con el fabricante de la UPS para recibir asesoramiento adicional.

### **4.6 Encender y Apagar**

### **Advertencia**

El instrumento está enchufado a un tablero de alimentación con otros instrumentos.

**El instrumento podría funcionar con corriente/alimentación inestables, lo que conduce al daño de las muestras.**

- No usar un cable de extensión.
- Enchufar el instrumento solo a una toma de corriente que disponga de puesta a tierra. Garantice el uso obligatorio de un interruptor de circuito.

### **Advertencia**

⁄!\

Se pueden soltar/dañar accesorios/componentes durante el transporte

### **Daño de muestras**

• Antes de encender el instrumento, verifique visualmente el instrumento y los accesorios para localizar posibles daños causados durante el transporte o mientras se mueve el instrumento.

En condiciones normales, mantenga el instrumento encendido en todo momento, incluso cuando esté inactivo durante períodos prolongados. Apáguelo para reparar o desplazar el instrumento.

### **4.6.1 Encender**

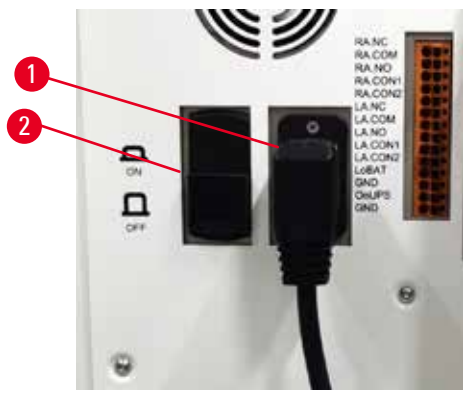

**Fig. 27**

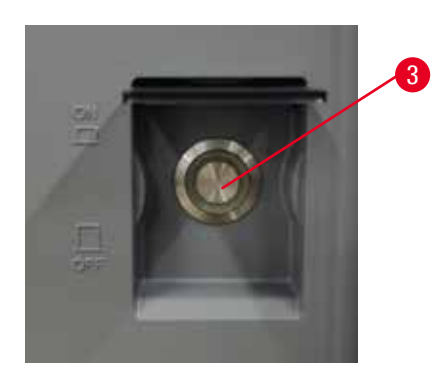

- <span id="page-53-0"></span>1. Enchufe el cable de red en la toma de alimentación ( $\rightarrow$  Fig. 27-1).
- 2. Asegúrese de que el interruptor de circuito (→ [Fig. 27‑](#page-53-0)2) está en la posición de **ENCENDIDO**.
- 3. Presione el interruptor de alimentación principal ( $\rightarrow$  Fig. 27-3) en la parte delantera del instrumento. Llevará algunos minutos para que el instrumento se inicie.
- 4. La pantalla de inicio de sesión aparecerá después de que se complete el inicio. Ingrese el nombre de usuario y la contraseña y aparecerá la pantalla de Estado ( $\rightarrow$  p. 73 [– 5.4 Pantalla de Estado\).](#page-72-0)
- 5. Para el primer inicio de sesión ( $\rightarrow$  p. 61  [Primer inicio de sesión\),](#page-60-0) usa la cuenta de Administrador.

### **4.6.2 Apagar**

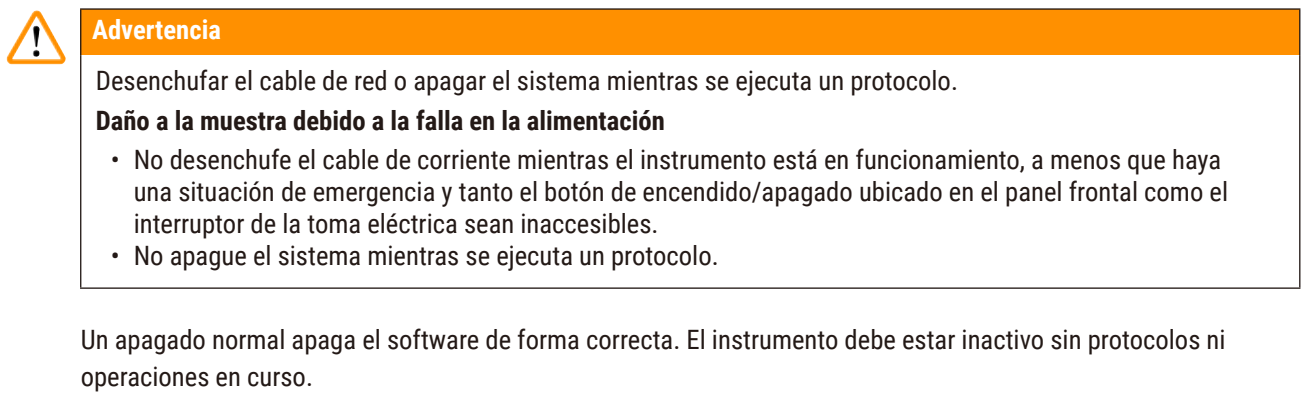

- 1. Pulse el logo de Leica en la esquinar superior de la pantalla y pulse **Salir**. O seleccione **Ajustes** > **Ajustes del instrumento** > **Salir del software**.
- 2. Confirme la salida. Espere que la pantalla táctil se apague y después presione el interruptor de alimentación principal.
- 3. Ponga el interruptor de circuito en la posición **APAGADO** para apagarlo.
- 4. Apague la alimentación en la toma de alimentación y desenchufe el cable de red.

### **4.6.3 Apagado de emergencia**

En una emergencia, presione el interruptor de alimentación principal inmediatamente.

Si las condiciones lo permiten, apague la alimentación en la toma de alimentación y desenchufe el cable de red.

### **4.6.4 Reinicio después de un largo período apagado**

Si ya no va a usar el instrumento debido a mantenimiento o descarte, el usuario primero debe apagar la fuente de alimentación y después extraer el cable de red, asegurándose de que lo almacena correctamente. Además, el usuario debe limpiar la superficie del instrumento, la retorta, las botellas de reactivo, baños de parafina y la bandeja de goteo. Si hay un tubo de evacuación instalado, debe retirarse.

Si el instrumento debe reiniciarse, instale nuevamente el cable de red original. Verifique la retorta, las botellas de reactivo, los baños de parafina y la bandeja de goteo, asegurándose de que no tengan impurezas. Si cuenta con un tubo de extracción, instálelo según las instrucciones. Encienda el instrumento y ejecute un protocolo validado para garantizar el funcionamiento adecuado del instrumento.

### **4.7 Mover el instrumento**

## **Advertencia**

Elevar el instrumento sin herramientas ni equipo.

**El instrumento puede caer o soltarse sobre los usuarios cuando se eleva, lo que podría causar lesiones personales.**

• Use siempre equipo de elevación con la calificación adecuada, tal como un carro o montacargas, al mover el instrumento hacia arriba.

### **Advertencia**

Mover el instrumento cargado con reactivos y parafina, y/o con el cable de red conectado.

### **Lesiones personales.**

• Antes de cada transporte en que es posible que el instrumento se agite, incline o eleve, se deberá limpiar el instrumento incluidas las tuberías, baños de parafina y botellas de reactivos. El cable de red debe desconectarse.

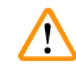

### **Advertencia**

Se pueden soltar o dañar accesorios/componentes/dispositivos durante el transporte.

### **Daño de muestras**

- Las cubiertas del horno de parafina deben cerrarse durante el transporte.
- Las tapas de retorta deben inmovilizarse durante el transporte.

Antes de moverlo, apague el instrumento. El cable de red debe desconectarse de la toma de alimentación y el instrumento debe enfriarse.

- 1. Retire las botellas de reactivo y la bandeja de goteo del instrumento.
- 2. Retire el lector del soporte, si corresponde.
- 3. Libere los rodillos del instrumento.
- 4. Sujete las esquinas del instrumento con las manos y empújelo hacia una nueva ubicación.
- 5. Trabe los rodillos después de que el instrumento ha alcanzado la posición final.
- 6. Vuelva a instalar la bandeja de goteo, las botellas de reactivo y el lector (si el instrumento está equipado con un lector).

# **5. Protocolo de ejecución**

### **5.1 Usar el software**

Las funciones del instrumento se controlan a partir de la pantalla táctil.

### **5.1.1 Funcionamiento básico**

### **Teclas**

Pulse los botones de la pantalla táctil para abrir los menús, las pantallas y los diálogos, y para iniciar y detener acciones. El color o el borde de los botones indican su estado. Dependiendo de la pantalla y las operaciones disponible, los botones habilitados (→ Fig. 28) podrían aparecer en gris oscuro, azul intenso, rosa intenso o verde intenso Los botones inhabilitados (→ Fig. 29) aparecen en versiones claras del color base. Los botones seleccionados tienen un borde azul (→ Fig. 30). Los botones en pares alternos son de color gris oscuro o azul intenso.

<span id="page-56-0"></span>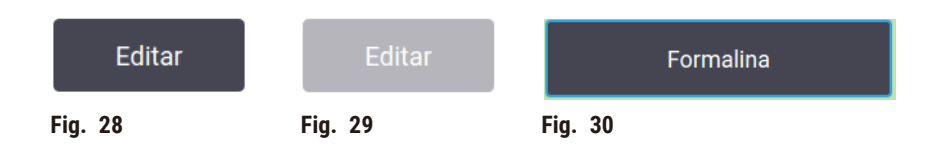

### **Iconos**

Los iconos se usan para representar diversos elementos del sistema, tales como estaciones de reactivo y retortas. Los iconos seleccionable ( $\rightarrow$  Fig. 31) aparecen elevados. Seleccione un icono al pulsarlo, tal como lo haría con un botón. Un icono seleccionado (→ Fig. 32) aparece elevado con un borde azul.

<span id="page-56-4"></span><span id="page-56-3"></span><span id="page-56-2"></span><span id="page-56-1"></span>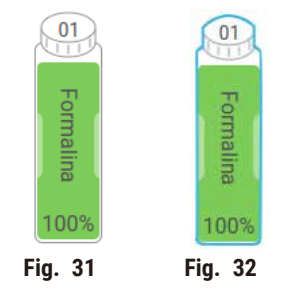

### **Teclados**

Los teclados aparecen según sean necesarios para permitirle ingresar textos y números. Hay de dos tipos: alfanumérico (texto y números) (→ Fig. 33) y numérico (solo números). Los teclados son análogos a un teclado de ordenador con botones en la pantalla.

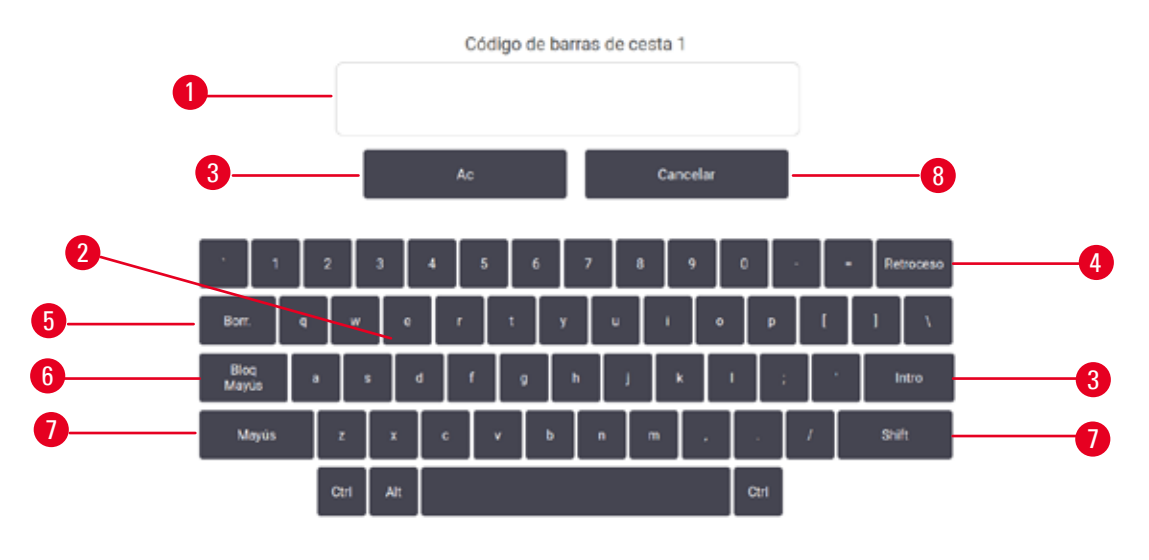

<span id="page-57-0"></span>**Fig. 33**

- 1. Ventana de texto
- 2. Textos y números
- 3. Botón de **OK** e **Intro** Confirman la entrada
- 4. Botón de **Retroceso** elimina el último caracter
- 5. Botón de **Borrar** Elimina todos los caracteres
- 6. Botón de **Bloqueo de mayúsculas** selecciona mayúsculas o minúsculas
- 7. Botón **Shift** selecciona mayúsculas o minúsculas
- 8. Botón de **Cancelar** salir sin guardar

### **5.1.2 Navegación**

Puede navegar por el software desde la barra de función ( $\rightarrow$  Fig. 34) en la parte superior de la pantalla.

<span id="page-57-1"></span>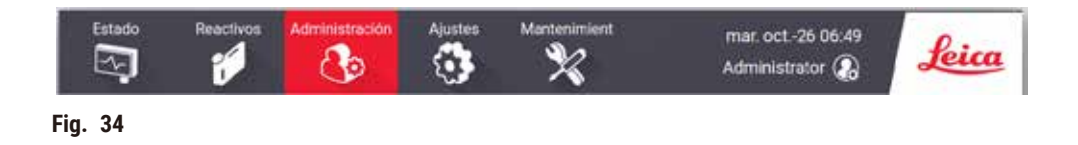

La barra de función está siempre visible, de modo que siempre puede encontrar la pantalla que desea. Pulse un botón en la barra de función para abrir una pantalla o un menú con opciones para pantallas relacionadas.

Algunas pantallas tienen vistas alternativas para dividir la información presentada. Por ejemplo, la pantalla **Estaciones de reactivo** tiene dos vista, una para información sobre las botellas de reactivo y la otra para información sobre la cámara de parafina. Pulse los botones de estas pantallas para moverse entre las vistas alternativas.

En este Manual de instrucciones, las vías de navegación se muestran de este modo: **1** > **2** > **3**

Esto significa que desde el botón de barra de función, pulse **1**, después pulse **2** y finalmente pulse **3**. Por ejemplo, **Administración** > **Protocolos** > **Nuevo** significa pulse el botón de **Administración** en la barra de función, pulse **Protocolos** (que estará en el menú de **Administración**) y después pulse **Nuevo** (que será un botón en la pantalla de **Selección de protocolo**).

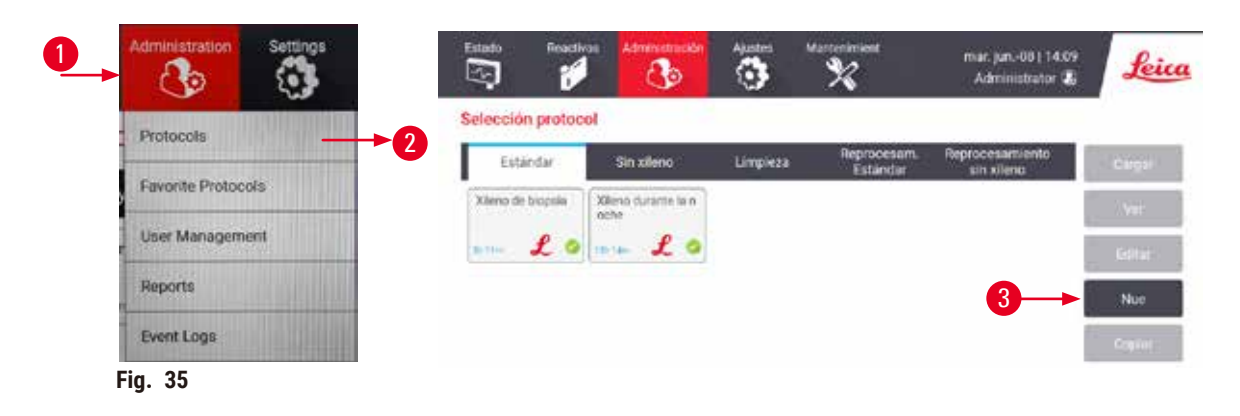

La tabla a continuación muestra todas las pantallas en el software con una breve descripción de su función. También hay enlaces a secciones relevantes en este Manual de instrucciones.

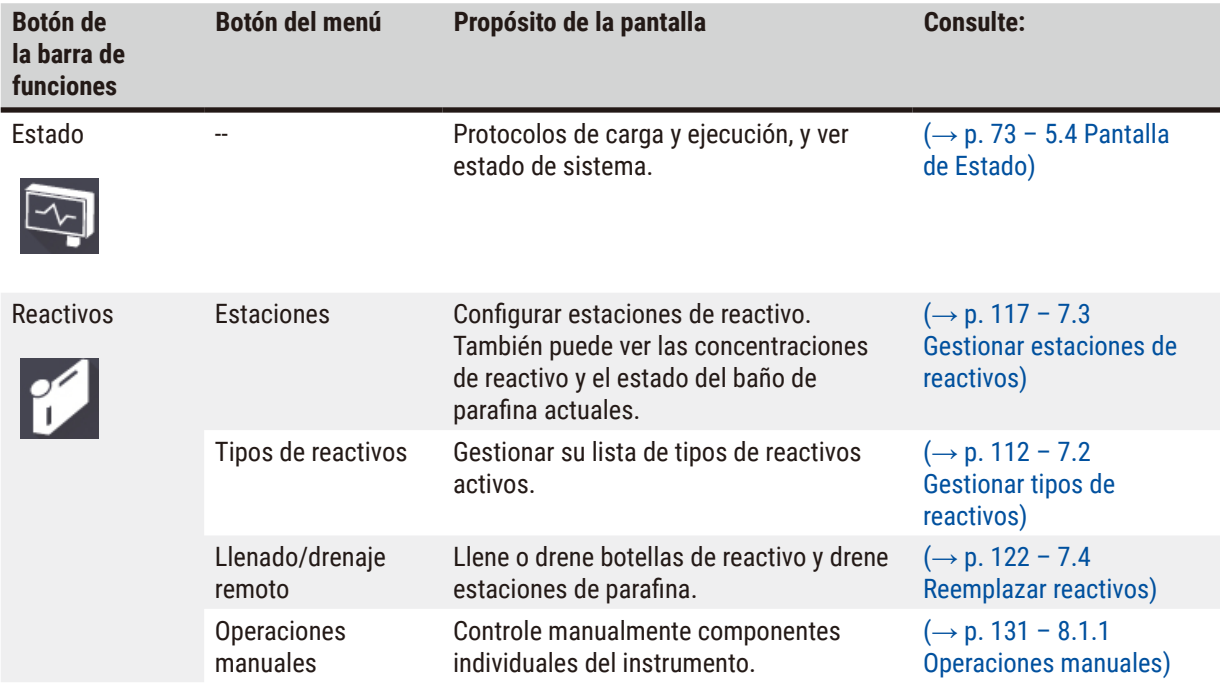

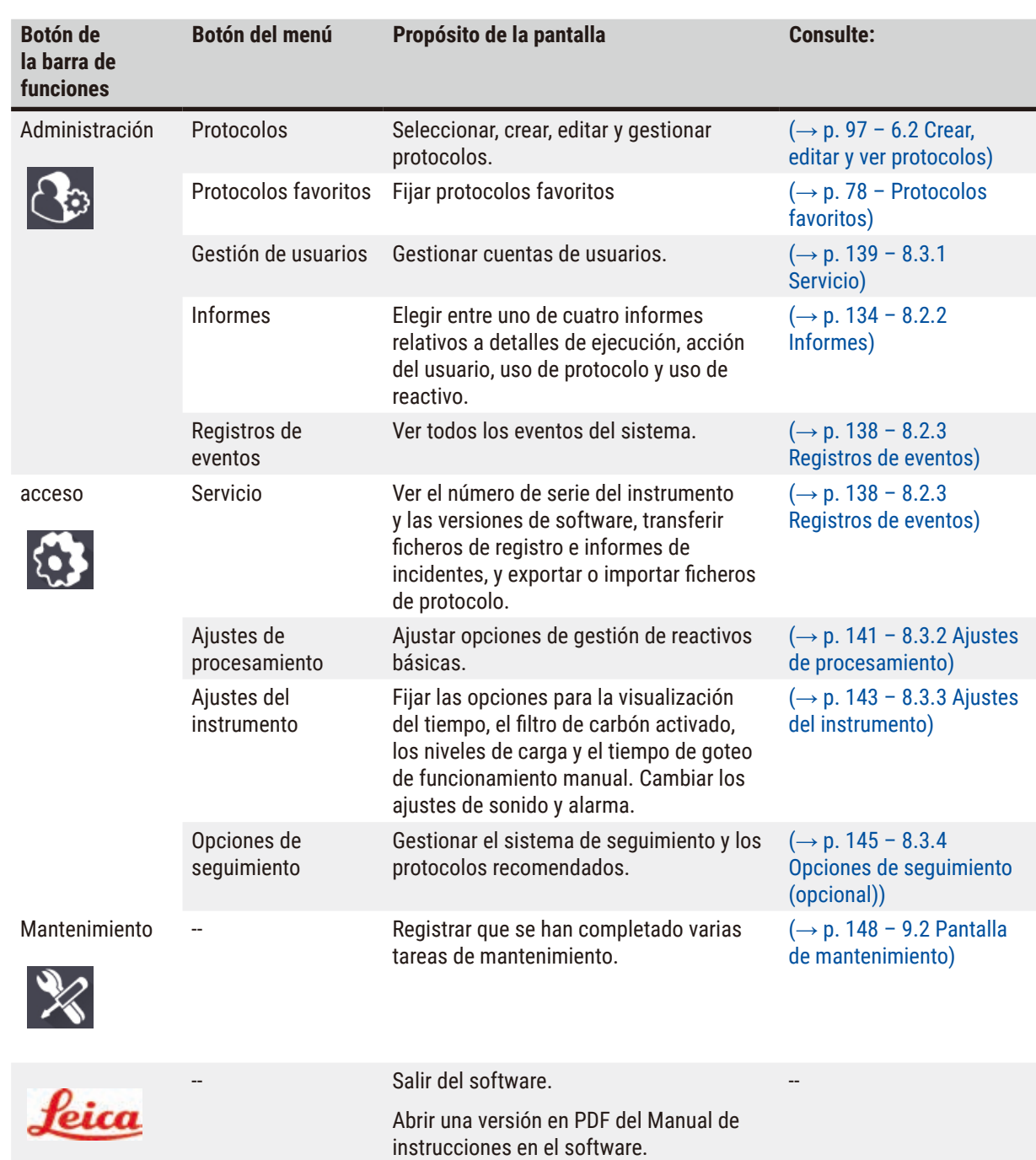

# 5 **Protocolo de ejecución**

### **5.1.3 Niveles de acceso**

Hay tres niveles de acceso para usuarios disponibles para el personal del laboratorio: Operador, Supervisor y Administrador. Los operadores pueden realizar todas las tareas rutinarias, como ejecutar protocolos y cambiar reactivos. Sin embargo, los operadores no pueden editar protocolos ni ajustar configuraciones de botellas de reactivo: se necesitan permisos de supervisor para estas acciones. Los supervisores también tienen permisos para configurar el sistema. Los administradores tienen todos los permisos que tienen los supervisores y pueden crear cuentas para supervisores y operadores.

Algunos ajustes de configuración que aparecen en el software requieren acceso al nivel de servicio técnico para cambiarlos. Se proporcionan para que pueda ver los ajustes, pero debe ponerse en contacto un representante de servicio autorizado si desea cambiarlos.

### <span id="page-60-0"></span>Primer inicio de sesión

La cuenta de Administrador y su contraseña se configuran en la fábrica, lo que puede usarse para crear nuevas cuentas. La contraseña predeterminada es admin.

1. La pantalla de inicio de sesión aparecerá después de que se complete el inicio. Pulse el botón de **Otro acceso** (→ [Fig. 36‑](#page-60-1)1), y seleccione **Administrador**.

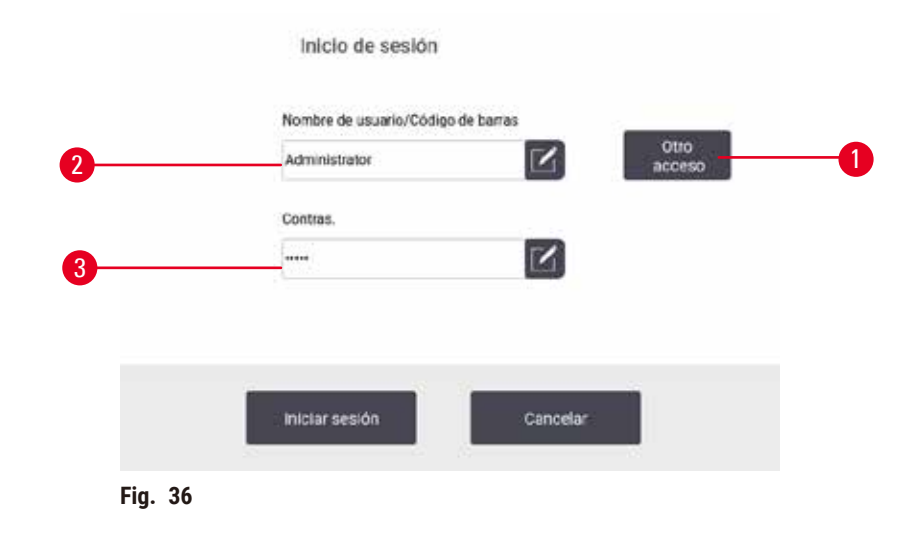

- 2. Ingrese la contraseña predeterminada: admin y pulse **OK**. Se le solicitará que cambie la contraseña.
- 3. Al usar el teclado, ingrese "admin", después ingrese la nueva contraseña dos veces y confírmela con **OK**. Una contraseña debe contener un mínimo 6 caracteres, al menos una letra y un número. Se mostrará la pantalla de Estado. Una etiqueta en la barra de función indica su nombre de usuario ( $\rightarrow$  Fig. 37-1).

<span id="page-60-2"></span><span id="page-60-1"></span>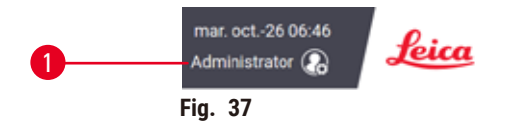

 $\checkmark$  El administrador a continuación puede crear cuentas para supervisores y operadores (→ p. 139 – 8.3.1 [Servicio\).](#page-138-0)

### Inicio de sesión

Para iniciar sesión, ingrese el nombre de usuario (→ Fig. 36-2) y la contraseña (→ Fig. 36-3), después pulse Iniciar **sesión**.

### Cambiar de usuario/Cerrar sesión

- 1. Pulse el nombre de usuario ( $\rightarrow$  Fig. 37-1) en la barra de función.
- 2. Seleccione **Cambiar usuario** o **Cerrar sesión**.
- 3. Siga con la siguiente acción de preferencia.

El tiempo de cierre de sesión automático predeterminado es de 15 minutos. Para cambiar el tiempo de cierre de sesión automático, vaya a **Ajustes** > **Servicio** > **Pantalla de bloqueo**.

### **5.1.4 Ayuda**

El Manual de instrucciones se proporciona en formato PDF en un portador de datos. También se incluye (en formato PDF) en el software del instrumento. Pulse el logo de **Leica** en la barra de función para abrirla. En algunas pantallas, pulse **Ayuda** para abrir la página de ayuda específica de dicha pantalla.

### **5.2 Inicio rápido**

### **Advertencia**

Se pueden soltar/dañar accesorios/componentes durante el transporte

### **Daño de muestras**

- Antes de procesar muestras de tejido de pacientes después del transporte o movimiento del instrumento, lleve a cabo una ejecución de prueba para garantizar la adecuación del instrumento y el protocolo usado. Use un protocolo predefinido o combine esta actividad con la validación de sus propios protocolos.
- Solo procese muestras de tejido de pacientes con fines diagnósticos después de haber realizado satisfactoriamente todas las verificaciones señaladas anteriormente. Si cualquiera de los pasos anteriores falla, no ponga en funcionamiento el instrumento y póngase en contacto con su representante de servicios de Leica Biosystems local.

### **Advertencia**

Protocolos definidos por el usuario no validados.

### **Daño de muestras**

• Los protocolos predefinidos y los protocolos personalizados deben ser validados por el usuario antes de ejecutar el protocolo, es decir, el procesamiento de tejidos con tejido de un paciente para el diagnóstico, según los requisitos de acreditación locales o regionales.

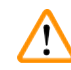

### **Advertencia**

La retorta no está vacía antes del llenado remoto.

### **Daño de muestras**

- Compruebe la retorta y asegúrese de que no quede nada en la retorta antes de ejecutar un protocolo.
- Asegúrese de que la botella de reactivo esté conectada correctamente y de que el nivel de líquido de la botella de reactivo esté entre los indicadores máximo y mínimo.

### **Advertencia**

Abrir la retorta mientras el instrumento está procesando/después de pausarlo/después del fin del protocolo, el usuario entra en contacto con la superficie caliente de la tapa/cestas/fluidos/reactivos peligrosos/vapor de la retorta.

Abrir la retorta y el protocolo no puede continuar.

### **Lesiones personales/Daños a las muestras/Muestras alteradas**

- Superficie caliente. Use trajes de protección química, gafas protectoras, respirador, guantes de goma y todo equipo protector personal necesario adicional durante el funcionamiento.
- No abra la tapa de la retorta ni retire botellas de reactivo/la cubierta del horno de parafina/baños de parafina cuando se está ejecutando un protocolo, a menos que un mensaje del sistema lo indique. Mientras se ejecuta un protocolo, si desea retirar las muestras de la retorta o agregar muestras a la retorta, presione el botón de pausa.
- Proceda con cuidado si va a abrir una retorta o baño de parafina después de pausar el instrumento. Preste atención a los mensajes de advertencia, p. ej., si la temperatura de la retorta está por encima de la temperatura de acceso seguro, y tome las precauciones adecuadas antes de continuar.
- La parafina fundida estará caliente y puede causar quemaduras. Proceda con cuidado al manipular la parafina y retirar las cestas.

### **Advertencia**

El procesamiento comienza cuando la parafina no está completamente fundida.

### **Daño de muestras**

• Asegúrese de que la parafina en los baños de parafina esté completamente fundida antes de presionar el botón de Inicio.

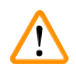

### **Advertencia**

Las muestras no están cubiertas con reactivos/parafina.

### **Las muestras se secaron y dañaron.**

- Antes de ejecutar el protocolo, verifique el nivel de reactivos en las botellas de reactivo desde el exterior. Asegúrese de que el nivel de reactivos está entre las marcas de Mín. y Máx. Verifique también los niveles de parafina.
- No agregue muestras más allá del sensor de nivel.
- No agregue más muestras de las sugeridas.
- Asegúrese siempre de que los casetes estén insertados correctamente en las cestas y de que las cestas estén colocadas correctamente en las retortas.
- Los protocolos de selección por estación no están recomendados para procesados durante toda la noche. Si por cualquier motivo se deja de disponer de un reactivo, el protocolo no podrá finalizar.

### **Advertencia**

Bloqueo por casetes/tejidos sueltos de la retorta o impurezas de los reactivos o la parafina

### **Daño de muestras**

- Use cestas durante el procesamiento. No ponga las muestras directamente en la retorta.
- Compruebe que el filtro esté instalado en el fondo de la retorta antes de ejecutar un protocolo.
- Tenga cuidado de no dejar caer nada en la retorta cuando se retira el filtro de retorta. Un material extraño en los tubos podría evitar que las válvulas funcionen adecuadamente.

Antes de comenzar, se deben configurar todos los reactivos que necesita ( $\rightarrow$  p. 117 – 7.3 Gestionar estaciones [de reactivos\).](#page-116-0) Además, para usuarios con acceso a nivel de operador solamente, debe haber al menos un protocolo validado listo para cargar ( $\rightarrow$  p. 97 [– 6.2 Crear, editar y ver protocolos\).](#page-96-0) Los frenos de los rodillos delanteros deben estar trabados. No mueva el instrumento mientras se ejecuta un protocolo.

### Verificaciones y puesta en marcha del instrumento

- 1. Pulse el botón de **Estado** para ver la pantalla de **Estado**. Todos los protocolos se ejecutan a partir de la pantalla de Estado ( $\rightarrow$  Fig. 45).
- 2. Verifique que el icono de retorta ( $\rightarrow$  p. 74  [Iconos de retorta\)](#page-73-0) que desea usar muestre que la retorta está limpia o tiene residuo de un reactivo compatible con el primer reactivo del protocolo.
- 3. Si es necesario, reemplace cualquier reactivo o la parafina en un baño de parafina que deba reemplazarse  $(\rightarrow$  p. 122 [– 7.4 Reemplazar reactivos\)](#page-121-0). Los iconos estándar para reactivos y baños de parafina se habrán modificado de varios modos si se requiere o recomienda el reemplazo. Ver iconos de Botella  $(\rightarrow$  p. 76 [– Iconos de botella\)](#page-75-0) e iconos de Baño de parafina ( $\rightarrow$  p. 75 – Iconos de baño de [parafina\)](#page-74-0).
- 4. Compruebe que el instrumento esté listo:
	- A. Las 17 botellas de reactivo y la botella para condensados deben estar instaladas apropiadamente en el instrumento.
	- B. Debe haber suficiente reactivo en las botellas de reactivo y baños de parafina. Llene las botellas de reactivo y los baños de parafina hasta el nivel entre las marcas de **MÍN.** y **MÁX.**.
	- C. Abra la retorta que vaya a usar. Compruebe que esté limpia o que cualquier residuo sea un reactivo compatible con el primer reactivo del protocolo.
- 5. Prepare sus casetes y cárguelos en cestas  $(\rightarrow p. 43 4.4.2$  Cestas para casetes).

### Protocolo de carga

Con los diferentes ajustes de las funciones de seguimiento, hay tres opciones para ejecutar un protocolo de procesamiento.

- Opción 1: Ejecutar un protocolo de procesamiento sin seguimiento
- Opción 2: Ejecutar un protocolo de procesamiento con funciones de seguimiento habilitadas
- Opción 3: Ejecutar con el protocolo recomendado
	- 6. Ejecutar un protocolo de procesamiento sin seguimiento.
		- A. Seleccionar un protocolo en el panel de lista de favoritos o pulsar el botón de **...Más** en la parte inferior izquierda (para la retorta A) o la parte inferior derecha (para la retorta B) para seleccionar un protocolo de la pantalla de **Selección de protocolo**. Los usuarios con nivel de operador solo pueden seleccionar protocolos validados (indicados con un tick verde) ( $\rightarrow$  Fig. 38-1).

<span id="page-63-0"></span>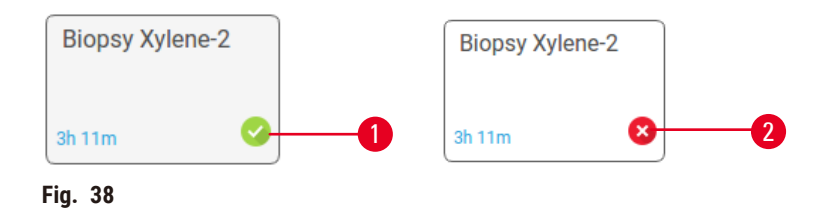

- B. Si en el primer paso del protocolo se utiliza un reactivo incompatible con el residuo de la retorta, aparecerá un mensaje de advertencia. Puede ser necesario que ejecute un protocolo de limpieza o puede omitir los primeros pasos del protocolo ( $\rightarrow$  p. 83 – 5.5.2 Cambiar el paso inicial para una [única ejecución\)](#page-82-0). Si es así, pulse **Borrar todos** en el cuadro de diálogo de advertencia para continuar.
- C. Si desea agregar una nota al protocolo, pulse **Agregar nota**. Al usar el teclado en pantalla, ingrese su nota y pulse **Intro** u **OK**. También pueden añadirse notas al protocolo durante su ejecución.
- D. Pulse el botón de **Ejecutar**. Continúe con el paso 9.
- 7. Ejecutar un protocolo de procesamiento con opciones de seguimiento habilitadas. En esta opción, el instrumento debe funcionar con el HistoCore I-Scan (Núm. de identificación 14 0488 58056) y las funciones de seguimiento están habilitadas ( $\rightarrow$  p. 145 [– 8.3.4 Opciones de seguimiento \(opcional\)\).](#page-144-0)
	- A. Siga los pasos 6A, 6B y 6C indicados anteriormente.
	- B. Pulse el botón de **Ejecutar**. Aparecerá la pantalla de **Cestas de retorta A/B**.
	- C. Ingrese la información de la Cesta 1. Para hacerlo, presione el botón de Encender/Apagar LED de relleno (→ Fig. 39-1) en el lector para encender la iluminación del lector. Al presionar el botón de accionamiento Leer/Fotografiar (→ Fig. 39-2), el lector de código de barras comienza a leer el código de barras. Una vez que el código de barras se reconoce satisfactoriamente, aparecerá un tick en la pantalla del lector. La información de código de barras se completa en el campo nombre de Cesta 1  $(\rightarrow$  Fig. 39-4) y se habilita el siguiente recuadro para completar ( $\rightarrow$  Fig. 39-5). Tome la fotografía para la cesta al presionar el botón de accionamiento de Leer/Fotografiar. Vea la imagen de la cesta en el lado derecho de la pantalla ( $\rightarrow$  Fig. 39-6). Ajuste la imagen al usar las herramientas de vista de imagen (→ Fig. 39-7). Presione el botón de Tick (→ Fig. 39-3). Después, ingrese la información de la Cesta 2 ( $\rightarrow$  Fig. 39-8) del mismo modo.
	- D. Cuando termine, pulse **OK**. Continúe con el paso 9.

<span id="page-64-0"></span>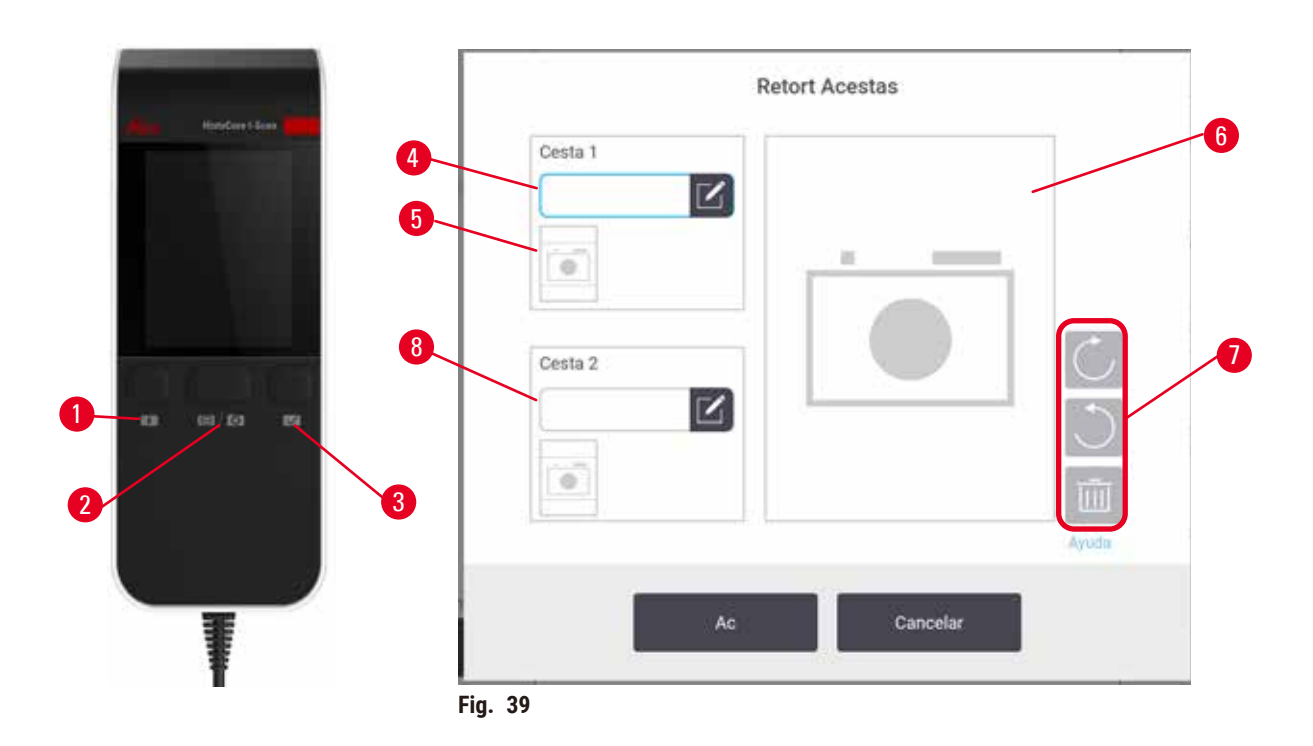

# 5 **Protocolo de ejecución**

- 8. Ejecución con el protocolo recomendado. En esta opción, el instrumento debe funcionar con el HistoCore I-Scan (Núm. de identificación 14 0488 58056), las funciones de seguimiento están habilitadas y la cesta está vinculada con un protocolo recomendado ( $\rightarrow$  p. 145 [– 8.3.4 Opciones de seguimiento \(opcional\)\).](#page-144-0)
	- A. Pulse los botones del lector ( $\rightarrow$  Fig. 45-2) ( $\rightarrow$  Fig. 45-7).
	- B. Lea el código de barras y tome la imagen para la cesta. Consulte el paso 7C.
	- C. Cuando termine, pulse **OK**. Continúe con el paso 9.
- 9. Coloque las cestas en la retorta correspondiente y cierre bien la tapa.

### Ejecutar el protocolo

10. Un cuadro de diálogo (→ Fig. 40) aparecerá para que ingrese el número de casetes que están en la retorta.

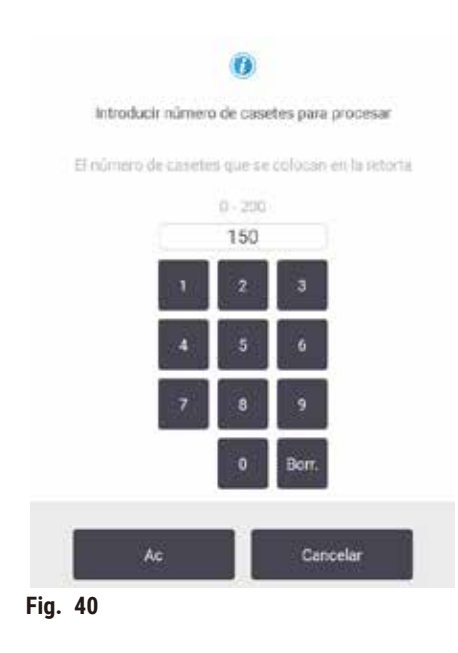

<span id="page-65-0"></span>Los supervisores son los encargados de configurar el número que aparece de forma predeterminada. Ver (→ 8.3.2 [Ajustes de procesamiento\)](#page-140-0). De todos modos, es muy importante que introduzca el número de casetes correcto. El sistema de gestión de reactivos utilizará la cifra que introduzca para calcular las concentraciones de reactivos. Ingrese el número y pulse **OK**. A continuación, aparecerá la pantalla de programación.

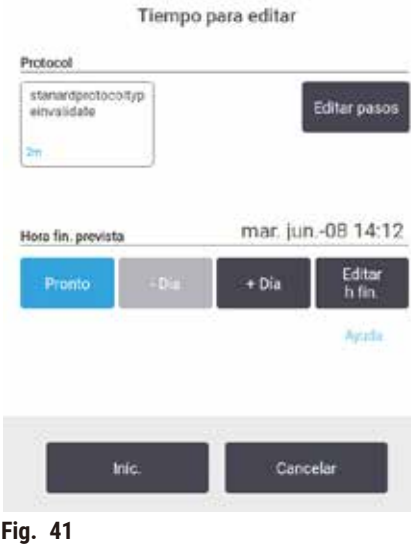

- 11. Si desea editar cualesquiera pasos en el protocolo o cambiar la duración de un paso, pulse **Editar pasos**. El proceso se explica en  $(\rightarrow p. 83 - 5.5.2 \text{ Cambiar el paso inicial para una única ejecución}).$
- 12. Si desea ejecutar el protocolo inmediatamente, presione **ASAP** y continúe con el paso 17 a continuación.
- 13. Si desea retrasar el inicio de la ejecución:
	- A. un día entero, pulse **+Día**
	- B. a cualquier otra hora, pulse **Editar hora de finalización** y especifique un retraso (→ p. 81  [5.5.1](#page-80-0)  [Programar protocolos\).](#page-80-0)
- 14. Compruebe que la hora de fin prevista que aparece en la pantalla es correcta. Si no lo es, repita desde el paso 12 indicado anteriormente.
- 15. Pulse el botón de **Iniciar** y el sistema programará el protocolo.
	- A. Si el sistema es incapaz de programar el protocolo, aparecerán mensajes de advertencia. Pulse **Borrar todos** y corrija todos los errores antes de intentar ejecutar el protocolo nuevamente ([→](#page-88-0) p. 89 – 5.7.2 Conflictos de reactivo [inevitables\)](#page-88-0).
	- B. Si el sistema ha sido capaz de programar la ejecución, el protocolo comenzará.
	- C. Si ha fijado una hora de finalización retrasada, se producirá una condición de llenado inicial (→ p. 89 – 5.7.1 Horas de [finalización](#page-88-1) retrasadas y llenados iniciales).

Puede ver el avance de la ejecución en la pantalla de **Estado**. Puede pausar la ejecución del protocolo para agregar casetes adicionales o anular la ejecución por completo ( $\rightarrow$  p. 86 [– 5.6 Pausar y anular protocolos\).](#page-85-0)

### Finalizar la ejecución de un protocolo

16. Cuando se finaliza el protocolo, aparece el cuadro de diálogo de **Protocolo completo** y se emite una alarma de sonido.

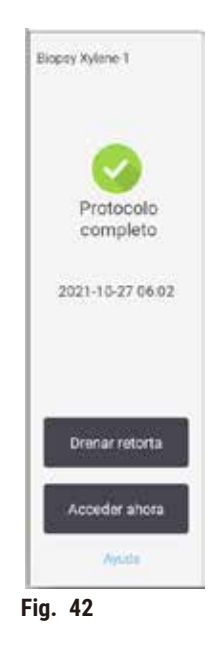

Si bien puede sacar las cestas antes de drenar la retorta, no se recomienda. Para hacerlo, pulse **Acceder ahora**. Para drenar la retorta, pulse **Drenar retorta**.

- 17. Abra la retorta cuando se le solicite.
- 18. Aparecerá un mensaje en el que se le indicará que retire todos los tejidos. Hágalo y pulse **Listo**.

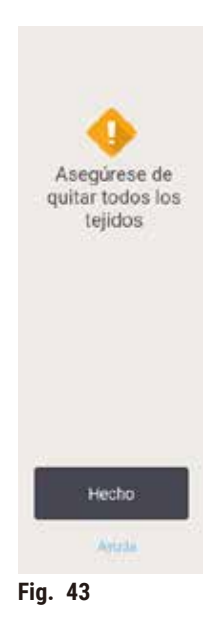

No pulse **Listo** hasta que no se hayan retirado todas las cestas de la retorta.

### Ejecutar protocolo de limpieza

19. A continuación, aparecerá el panel Limpiar ahora. Ejecute un protocolo de limpieza antes de ejecutar el siguiente protocolo de procesamiento.

**Advertencia** 

Quedan tejidos en la retorta cuando se ejecuta el protocolo de limpieza.

### **Daño de muestras**

- Retire todos los tejidos de la retorta antes de ejecutar un protocolo de limpieza, dado que el paso de secado dañaría el tejido.
- 20. Si desea aceptar el protocolo preseleccionado predeterminado para la limpieza, pulse **Iniciar** y continúe desde el paso 23 más adelante. De lo contrario, seleccione el protocolo de limpieza y ejecútelo tal como lo haría con un protocolo de procesamiento de tejido (como se describe en este procedimiento).
- 21. Se le indicará que coloque las cestas sucias en la retorta. Asegúrese de haber retirado todos los tejidos de las cestas antes de hacerlo. Pulse **OK** cuando haya colocado las cestas en la retorta y cierre la tapa de la retorta.
- 22. Si desea editar los pasos en el protocolo de limpieza, pulse **Editar pasos**. (→ p. 83  [5.5.2 Cambiar el](#page-82-0)  [paso inicial para una única ejecución\).](#page-82-0)
- 23. Pulse **Iniciar** para comenzar la ejecución.
- 24. Cuando se finaliza el protocolo, aparece el panel de **Protocolo completo** y se emite una alarma de sonido. Pulse **Acceder ahora** para continuar.
- 25. Cuando aparece el panel de **Acceder a la retorta ahora**, abra la tapa de la retorta y retire las cestas.
- 26. Pulse **Abrir retorta** para continuar.

### **5.3 Protocolos de limpieza**

Los protocolos de limpieza limpian las retortas y las líneas de reactivo comunes. Puede seleccionar la opción de **Limpiar ahora** cuando se le sugiera al finalizar una ejecución. Esto ejecutará el protocolo de limpieza predefinido (denominado **Limpieza rápida**). Si lo desea, puede seleccionar otro protocolo de limpieza.

También deberá limpiar las retortas:

- Después de sustituir un reactivo con la función de llenado/drenaje remoto.
- si las llenó manualmente y/o
- si el último reactivo no es compatible con el siguiente protocolo que se ejecutará ( $\rightarrow$  p. 168 10.5 Tablas de [compatibilidad de reactivo\).](#page-167-0)

Para la mayoría de los laboratorios, el protocolo predefinido de **Limpieza rápida** debería ser el único protocolo de limpieza necesario. En condiciones normales, el protocolo purga el residuo en la retorta hacia el baño de parafina antes del primer paso. Después hay dos pasos de reactivo: limpieza de xileno y etanol de limpieza. A continuación, se ejecuta un paso de secado. En este paso se aplican altas temperaturas, vacío y flujo de aire para evaporar cualquier residuo de reactivo. Al finalizar el paso de secado, los calentadores se apagan, pero prosigue el flujo de aire para enfriar las retortas.

Cargue y ejecute los protocolos de limpieza como el resto de protocolos, pero jamás con tejido en la retorta. El paso de secado lo dañaría. Esto significa que los protocolos de limpieza no deben usarse nunca para ejecuciones de reprocesado. En su lugar, utilice un protocolo de reprocesado.

Si es necesario, cree sus propios protocolos de limpieza.

Para crear nuevos protocolos de limpieza, haga lo siguiente.

- 1. Abra la pantalla de **Selección de protocolo** (**Administración** > **Protocolos**) y pulse **Limpieza**.
- 2. Pulse **Nuevo** y seleccione **Limpieza** como el tipo de protocolo.
- 3. Ingrese un nombre para el protocolo de limpieza.
- 4. Elija un método de selección de reactivos, **Tipo** o **Estación**. Aparecerá una serie de cuadros de diálogo que le ayudarán a crear el primer paso.
- » Los protocolos de limpieza tienen automáticamente un paso de secado final. No puede editar este paso.
- 5. Pulse la segunda fila en la tabla del protocolo y pulse **Insertar** para agregar el segundo paso. Añada pasos adicionales según sea necesario.
- 6. Opcionalmente, pulse el botón de **Nombre** para editar el nombre de su protocolo de limpieza.
- 7. Opcionalmente, pulse el botón de **Notas** para agregar cualquier información que desea mantener con el protocolo.
- 8. Pulse el botón de **Guardar** para guardar el protocolo.
- 9. Pulse el botón de **Listo** para terminar.
- 10. Aparecerá una ventana para advertirle sobre cualesquiera acciones que son necesarias o recomendadas antes de poder usar el protocolo. Una de las advertencias que siempre aparecen en la lista es la relativa a que no se ha validado el protocolo para su uso. De forma predeterminada, un protocolo creado no es un protocolo válido. En su laboratorio se deberán validar estos valores antes de utilizar el producto en un entorno clínico. Después de validado, un supervisor puede ir a la pantalla de **Editar protocolo** y pulsar el botón de **Validar protocolo**. El protocolo después estará disponible para los operadores (siempre que cualquier otro error indicado en la ventana se haya resuelto). Pulse el botón de **Predeterminado** para establecer el protocolo de limpieza como un protocolo de limpieza predeterminado, si es necesario.

Para crear sus propios protocolos de limpieza al copiar el protocolo de **Limpieza Rápida** predefinido, haga lo siguiente.

- 1. Pulse **Administración** > **Protocolos** y pulse **Limpieza.**
- 2. Seleccione el protocolo de **Limpieza rápida** y pulse **Copiar**.
- 3. Introduzca un nombre nuevo para el protocolo.
- 4. Modifique el protocolo de limpieza (→ p. 97  [6.2.2 Editar protocolos\)](#page-96-1). No puede editar el paso de secado final en los protocolos de limpieza.
- 5. Continúe con el paso 6 de crear un nuevo protocolo de limpieza indicado anteriormente.

Los protocolos de limpieza no precisan de un paso con agua y funcionan bien con reactivos de limpieza convencionales.

Para eliminar completamente el xileno de su instrumento, Leica Biosystems puede suministrar Waxsol™, una solución de limpieza sin xileno ( $\rightarrow$  p. 110 [– 7.1.4 Reactivos recomendados\)](#page-109-0).

### **Advertencia**

Quedan tejidos en la retorta cuando se ejecuta el protocolo de limpieza.

### **Daño de muestras**

• Retire todos los tejidos de la retorta antes de ejecutar un protocolo de limpieza, dado que el paso de secado dañaría el tejido.

### **Advertencia**

Uso del protocolo de limpieza para reprocesar la muestra.

### **Daño de muestras**

• No utilice protocolos de limpieza para el reprocesado, ya que el paso de secado dañaría el tejido.

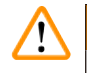

## **Advertencia**

Uso de herramientas/reactivos de limpieza incorrectos/insuficientes

### **Daño de muestras**

- No reutilice deshidratantes contaminados como etanol de limpieza. Los deshidratantes contaminados contienen formol (u otros fijadores) y el paso de secado provocaría que las sales se cristalizasen en las superficies internas de la retorta.
- Siempre ejecute un protocolo de limpieza después de que haya habido parafina en la retorta.

Todos los reactivos de limpieza predefinidos tienen umbrales de pureza de ciclo. Estos umbrales obligan a que se reemplacen los reactivos después de diez o seis ejecuciones de limpieza (si no superan un umbral de concentración primero). Pero los umbrales están diseñados para ejecuciones de limpieza con solo cestas de casetes en las retortas.

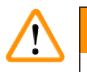

### **Advertencia**

Ejecutar el protocolo de limpieza para limpiar materiales adicionales distintos de las cestas.

**Muestras alteradas - Los reactivos de limpieza se degeneran a una mayor velocidad. Si no se baja el umbral de pureza del ciclo, los reactivos de limpieza de baja pureza conducen a una mala calidad de limpieza.**

• No limpie otros materiales al usar el protocolo de limpieza.

### Modificar protocolos de limpieza para diferentes residuos de retorta

Ejecute siempre un protocolo de limpieza completo tan pronto como sea posible si se deja parafina o reactivos de limpieza en las retortas.

Para residuo de etanol o formalina, omita el primer paso del protocolo e inicie en el paso de etanol ( $\rightarrow$  p. 83 – [5.5.2 Cambiar el paso inicial para una única ejecución\)](#page-82-0).

Se puede dejar un residuo de formalina limpia en una retorta si el siguiente protocolo de procesado comienza con un paso de formalina. Si al final del protocolo tiene formalina en una retorta, puede continuar sin realizar la limpieza de ser necesario. Cuando aparece el panel **Limpiar ahora**, el protocolo de limpieza predeterminado estará precargado, listo para ejecutarse. Para omitir este protocolo de limpieza:

- 1. Pulse **...Más**.
- 2. Pulse cualquier protocolo de procesamiento de tejido y pulse **Cargar**.
- 3. Pulse **Ejecutar**.
- 4. Pulse **Descargar protocolo**.
- 5. Siga con la siguiente acción de preferencia.

### Purgas prelimpieza

Los protocolos de limpieza generalmente se ejecutan para limpiar el residuo de parafina de las retortas, dado que la parafina es el paso final de los protocolos de procesamiento. Para ayudar a maximizar la vida útil del disolvente de limpieza, el instrumento habitualmente purga cualquier residuo de parafina desde la retorta hacia la cámara de parafina desde donde vino antes de que comience el protocolo de limpieza.

Si intenta cargar un protocolo de procesado en una retorta con un residuo incompatible, recibirá una advertencia de evento 10011: "Reactivo incompatible en la retorta. Limpie la retorta o edite el protocolo". Un protocolo de limpieza ejecutado después de esta advertencia no tendrá la purga normal hacia la cámara de parafina. Esto es en caso de que se coloquen casetes nuevos en la retorta, que contaminan el residuo de parafina con formalina. Una purga en estas condiciones contaminaría el trayecto de la parafina con formalina.

Si alguna vez coloca casetes en una retorta sucia en la preparación para el procesado, saque los casetes y después intente cargar un protocolo de procesado antes de cargar el protocolo de limpieza. La advertencia 10011 que surge cuando intenta cargar el protocolo de procesamiento hace que el protocolo de limpieza omita la purga del baño de parafina. El residuo de la retorta, ahora con formalina, no pasará al baño de parafina, sino que al disolvente de limpieza.

Después de que se termina el protocolo de limpieza, reemplace el disolvente de limpieza (ya que ahora estará contaminado con formalina). En general, evite esta situación al limpiar siempre la retorta inmediatamente después de una ejecución de procesamiento. Se le indicará que lo haga. No ponga casetes nuevos en una retorta que muestra residuo en ella, como se indica mediante el icono a continuación (→ Fig. 44). (Puede que el residuo de formalina sea aceptable).

<span id="page-71-0"></span>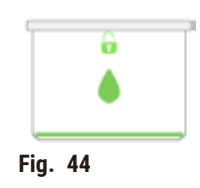
# **Advertencia**

Se colocan muestras no procesadas con (con residuo de formalina) en una retorta antes de ejecutar un protocolo de limpieza.

Muestras alteradas - La formalina en el residuo purgado hacia el baño de parafina en el inicio de la ejecución **de limpieza puede dañar el tejido en las ejecuciones posteriores.**

- No cargue muestras de tejido sin procesar en una retorta antes de ejecutar un protocolo de limpieza.
- Si carga sin querer muestras sin procesar en una retorta antes de ejecutar un protocolo de limpieza, quite las muestras e intente cargar un protocolo de procesado antes de cargar un protocolo de limpieza. Se omitirá la purga previa a la ejecución de limpieza.

# **5.4 Pantalla de Estado**

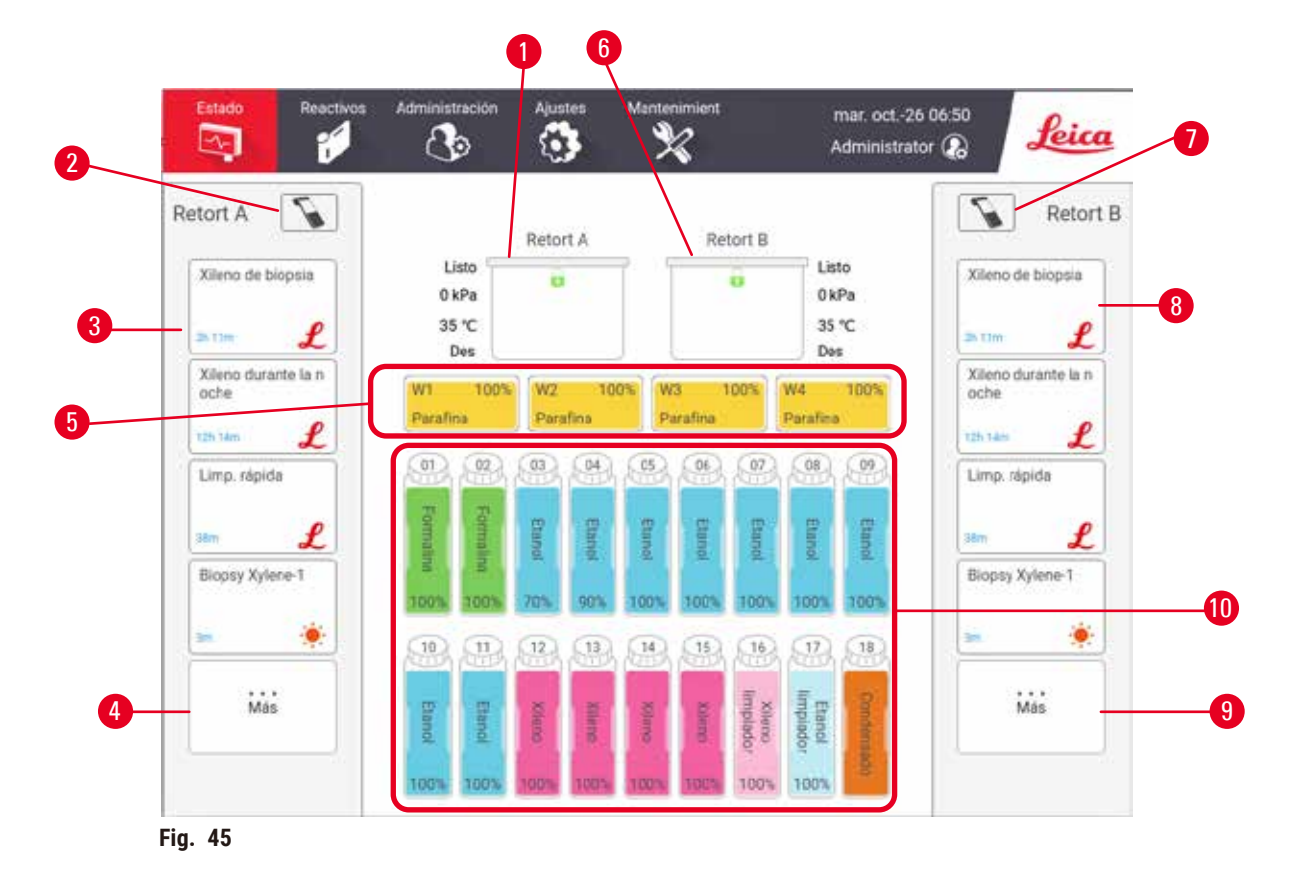

- 1. Retorta A
- 2. Botón de lector de la Retorta A (habilitado si está instalado el HistoCore I-Scan)
- 3. Panel de protocolo favorito de la Retorta A
- 4. Botón de **...Más** de la Retorta A (para ver todos los protocolos)
- 5. Baños de parafina (W1-W4)
- 6. Retorta B
- 7. Botón de lector de la Retorta B (habilitado si está instalado el HistoCore I-Scan)
- 8. Panel de protocolo favorito de la Retorta B
- 9. Botón de **...Más** de la Retorta B (para ver todos los protocolos)
- 10. 17 botellas de reactivo y 1 botella para condensación

La pantalla de **Estado** es donde carga y ejecuta protocolos y monitorea el avance de un protocolo.

# **5.4.1 Área de Estado**

El área central de la pantalla muestra el estado de las retortas, baños de parafina, botellas de reactivo y botella para condensación.

### **Iconos de retorta**

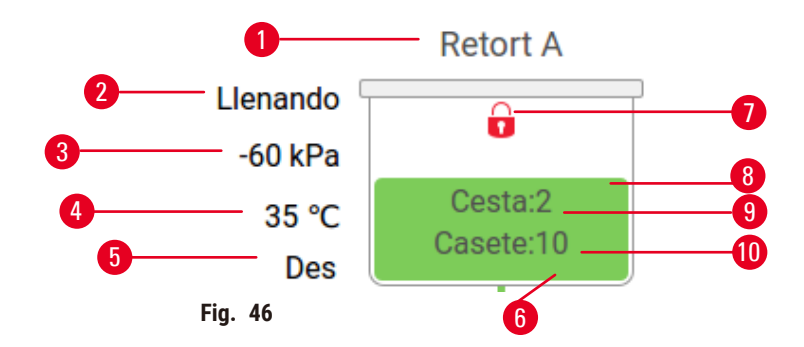

- 1. Nombre de la retorta
- 2. Operación de retorta actual
- 3. \*Presión de retorta
- 4. \*Temperatura de retorta
- 5. \*Agitador Encendido/Apagado
- 6. Código de colores para un grupo de reactivos existente en la retorta
- <span id="page-73-0"></span>7. Estado de traba de la retorta
- 8. Color u otro patrón que muestra el estado de la retorta
- 9. El número de cestas para las que se ha ingresado una ID.
- 10. El número de casetes en la retorta

\*Estos estados de retorta no se muestran después de 10 minutos a nivel de operador o cuando cierra sesión.

La Operación de la retorta actual ( $\rightarrow$  Fig. 46-2) podría ser:

- **Lista** la retorta está disponible para cualquier nueva acción
- **Reservada** se ha cargado un protocolo, pero todavía no se ha iniciado
- **Procesamiento** la retorta está ejecutando un protocolo actualmente
- **Completado** la retorta ha completado el protocolo cargado
- **Secado** la retorta se está secando como el paso final de un protocolo de limpieza
- **Llenado** la retorta se está llenando actualmente
- **Drenaje** la retorta se está drenando actualmente
- **Pendiente** (drenaje o llenado) la retorta espera recursos para realizar un llenado o drenaje
- **Anulado** la retorta está anulando la acción actual
- **No disponible** la retorta no se puede usar. Contacte con el representante del servicio técnico.

#### La retorta tiene seis estados posibles ( $\rightarrow$  Fig. 46-6).

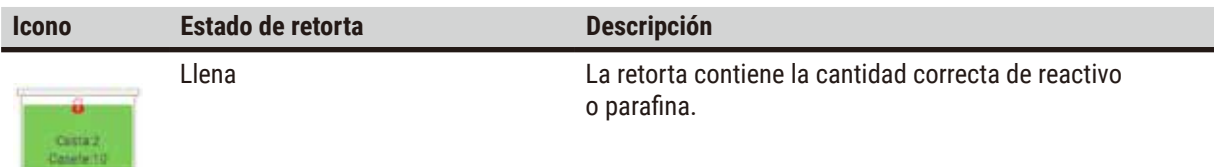

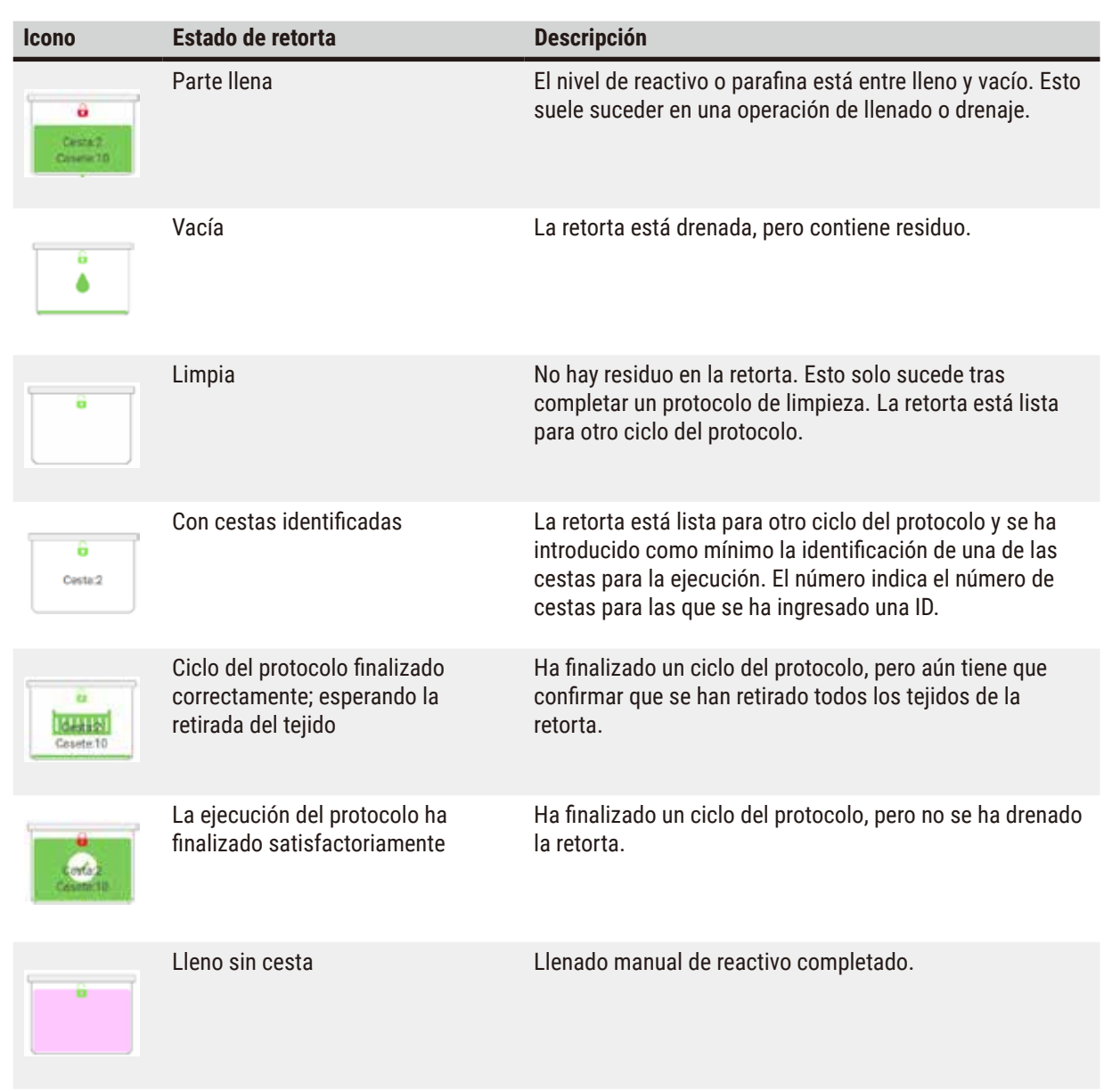

# **Iconos de baño de parafina**

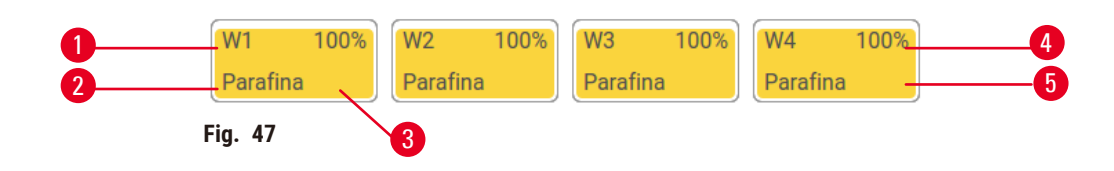

- 1. Número de baño de parafina
- 2. Tipo de reactivo (es decir, tipo de parafina)
- 3. Código de color: anaranjado para el grupo de reactivo "Parafina"
- 4. Concentración de parafina
- 5. Color u otro patrón que muestra el estado de la estación

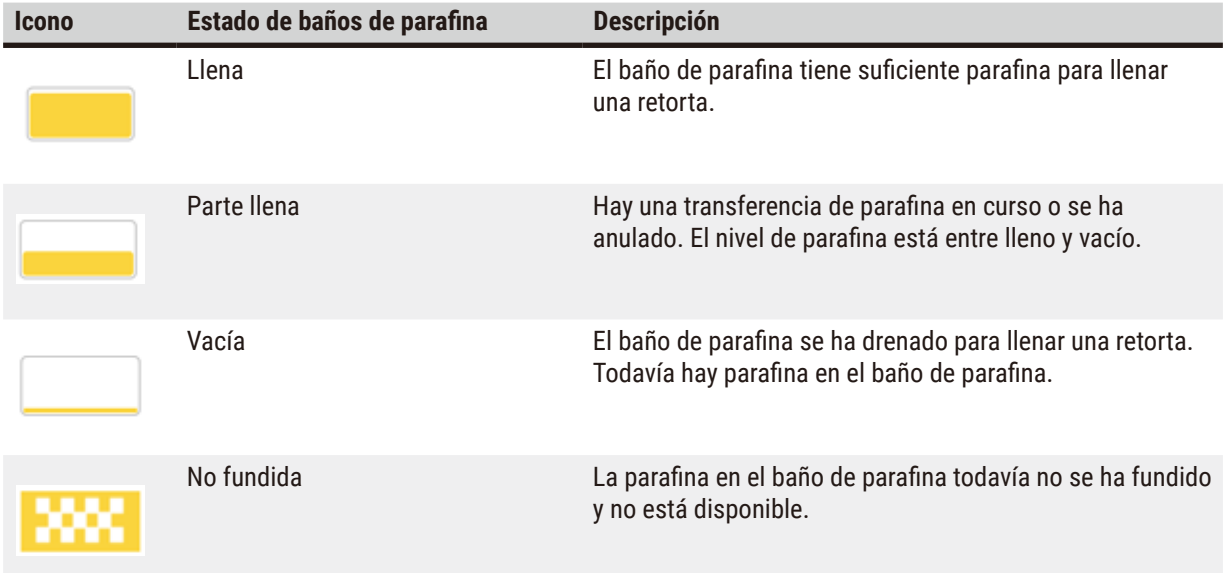

Los baños de parafina tienen cuatro estados de estación posibles:

# **Iconos de botella**

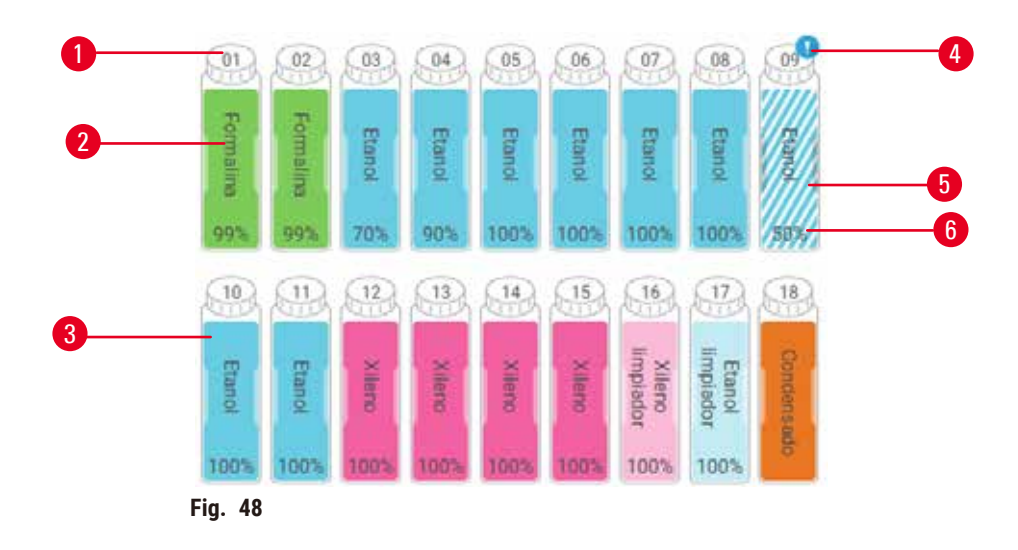

- 1. Número de botella
- 2. Tipo de reactivo
- 3. Codificado por color por grupo de reactivo (ver ( $\rightarrow$  p. 104 – 7.1.1 Grupos, tipos y [estaciones de reactivos\)](#page-103-0))
- 4. El símbolo de advertencia y las rayas en diagonal señalan que el reactivo está fuera del umbral
- 5. Color u otro patrón que muestra el estado de la estación (ver a continuación)
- 6. Concentración de reactivo

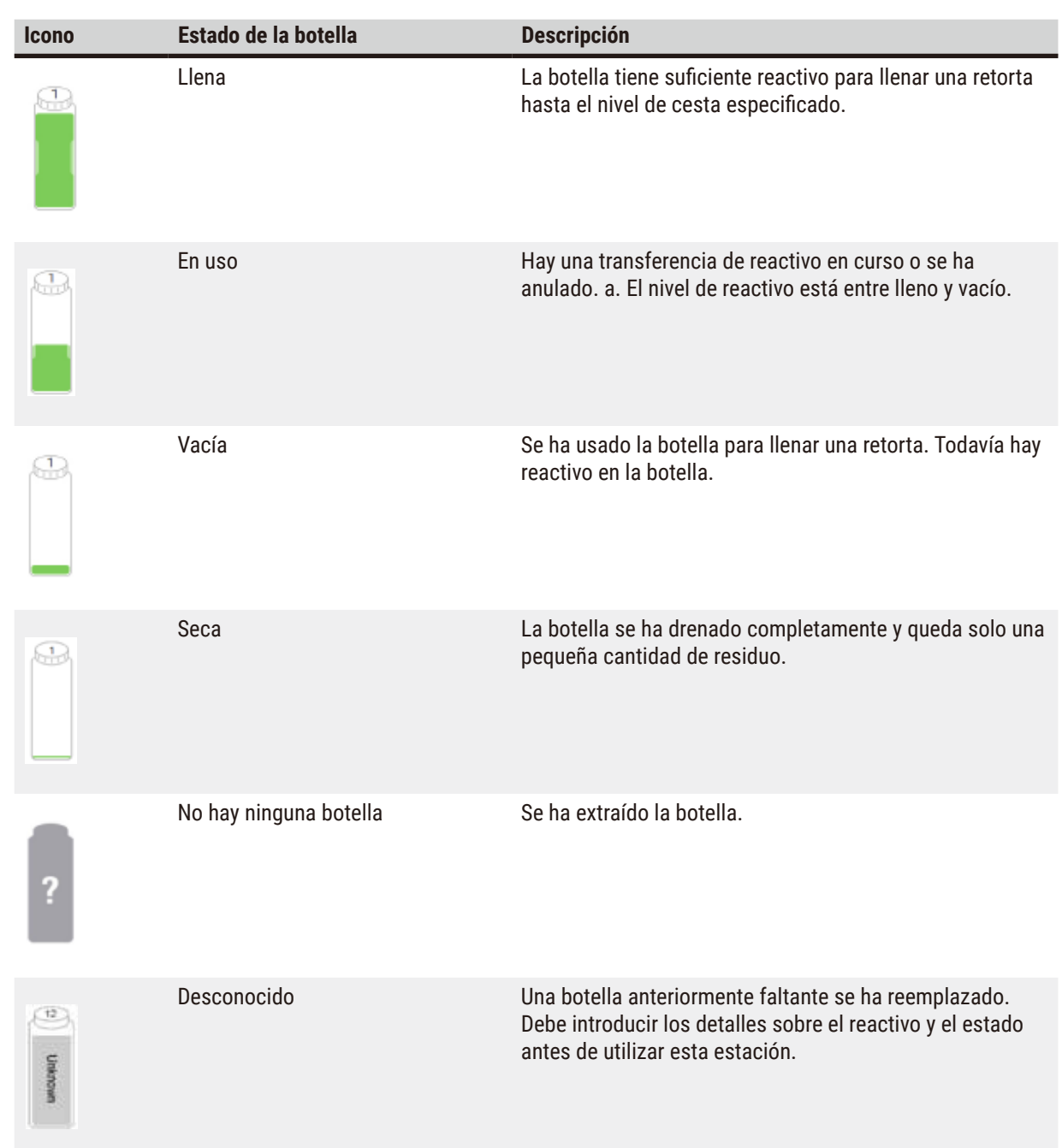

# **5.4.2 Paneles de protocolo**

# Protocolos favoritos

Se pueden seleccionar hasta 4 protocolos como protocolos favoritos que se muestran en la pantalla de **Estado** para la retorta. La Retorta A y B tienen la misma lista de protocolos favoritos.

Para establecer un protocolo como el protocolo favorito, sigas estos pasos.

- 1. Vaya a **Administración** > **Protocolos favoritos**.
- 2. Pulse el botón de Agregar (→ Fig. 49-1).

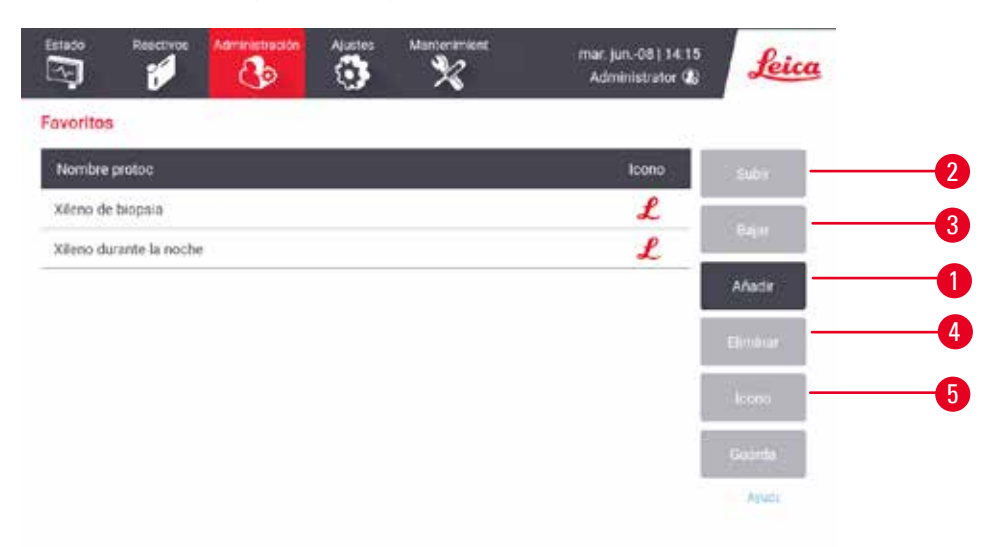

#### <span id="page-77-0"></span>**Fig. 49**

- 3. Seleccione un protocolo que desea de la lista de **Selección de protocolo**. Pulse el botón **Seleccionar** en el lado derecho de la pantalla.
- 4. Aparecerá el cuadro de diálogo de Seleccionar icono (→ Fig. 50). Seleccione un icono para el protocolo de la lista y pulse **OK**.

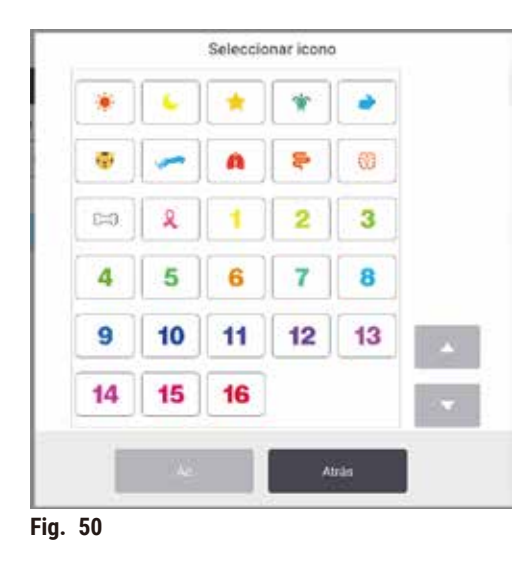

<span id="page-78-0"></span>5. El protocolo seleccionado se muestra en la lista de **Favoritos**. Pulse **Guardar** en el cuadro de diálogo de **Favoritos** y el protocolo seleccionado se muestra en la pantalla de **Estado** para ambas retortas.

Pulse los botones **Mover hacia arriba** (→ [Fig. 49‑](#page-77-0)2) o **Mover hacia abajo** (→ [Fig. 49‑](#page-77-0)3) para ajustar la secuencia de protocolos favoritos que se muestran en la pantalla de Estado. Pulse el botón Eliminar (→ Fig. 49-4) para quitar un protocolo favorito de la pantalla de **Estado**. Pulse el botón de **Icono** (→ [Fig. 49‑](#page-77-0)5) para cambiar el icono para el protocolo favorito.

# Paneles de protocolo

Cuando selecciona un protocolo de la lista de protocolos favoritos o de la lista de selección de protocolo, se muestran los pasos del protocolo en la pantalla de **Estado** para cada retorta. Utilice los paneles para cargar y descargar protocolos, iniciar la ejecución de un procesado y parar una ejecución. También puede monitorear el progreso de una ejecución.

Puede ver los paneles en dos modos: estándar ( $\rightarrow$  Fig. 51) y ampliado ( $\rightarrow$  Fig. 52).

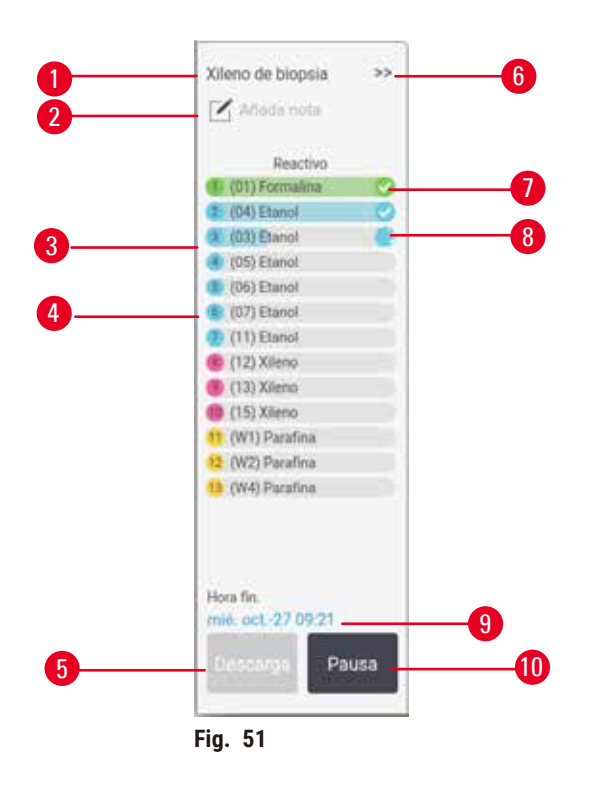

- 1. Nombre del protocolo
- 2. Espacio para nota
- 3. Pasos del protocolo
- 4. La estación programada para el paso (puede usarse una estación diferente)
- 5. **Descargar protocolo**: descargar protocolos (deshabilitado mientras se ejecuta el protocolo)
- <span id="page-79-0"></span>6. Modo ampliado: pulse la flecha para ampliar el panel del protocolo
- 7. El paso completado se verifica
- 8. La barra de progreso sombreada muestra el progreso en el paso actual
- 9. Hora de finalización del protocolo
- 10. **Ejecutar**/**Pausar**: inicia un protocolo cargado o pausa un protocolo en ejecución

En el modo ampliado, también se muestran las notas del protocolo, el tiempo de procesamiento y los detalles del paso.

| (01) Formalina   | min          |        | C. P/V        | Agitad         |  |
|------------------|--------------|--------|---------------|----------------|--|
|                  |              | Annia. | Ambiente      | Ac             |  |
| (04) Etand       | T.           | Arrib. | Ambiente      | Ac             |  |
| (03) Esanol      | TΞ           | Amb.   | Ambiente      | Ac             |  |
| (05) Etand       | Ŧ.           | Acrib. | Ambiente      | Ac             |  |
| (06) Etanol      | $\mathbf{I}$ |        | Amb. Ambiente | Ac             |  |
| (07) Etanol      | 15           | 45     | Ambiente      | Ac             |  |
| (11) Etanol      | $50^{\circ}$ | 45-    | Ambiente      | A <sub>c</sub> |  |
| (12) Xileno      | t.           | Arrib. | Ambiente      | Ac             |  |
| (13) Xileno      | š.           | Amb.   | Ambiente      | Ac             |  |
| (15) Xilens      | 35           | 45     | Ambiente      | Ac             |  |
| (W1) Parafina    | 5            | 65     | Vocio         | Ac.            |  |
| 12 (W2) Parafina | 10           | 65     | Vacio:        | Ac             |  |
| (W4) Parafina    | 25           | 45.    | Vacío         | $A \in$        |  |

<span id="page-80-0"></span>**Fig. 52**

- 1. Duración, temperatura, P/V(Presión/Vacío), y agitador ENCENDIDO/APAGADO del paso
- 2. Tiempo de procesamiento: tiempo total para ejecutar el protocolo

# **5.5 Opciones de ejecución de protocolo**

Puede programar una ejecución de protocolo para que termine en un momento conveniente. También puede modificar el protocolo para que empiece en el paso segundo u otro posterior y para cambiar las duraciones de los pasos.

### **5.5.1 Programar protocolos**

<span id="page-80-1"></span>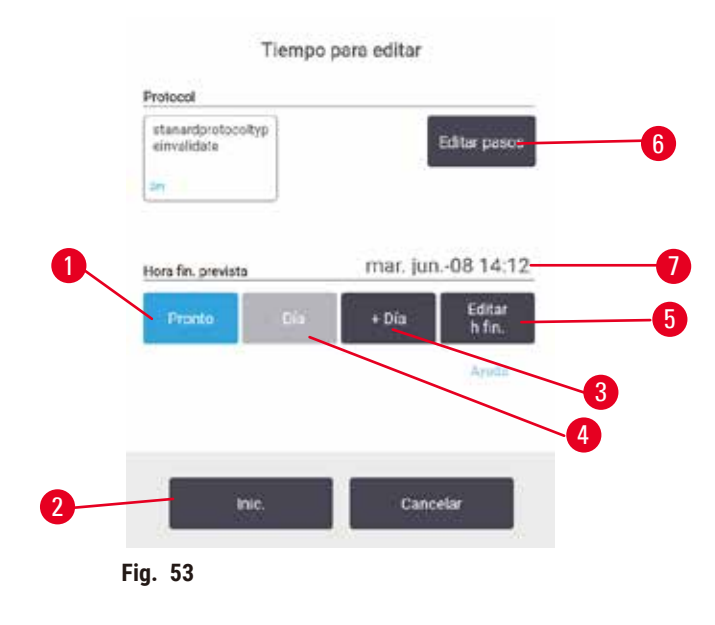

Puede programar una ejecución de protocolo en el cuadro de diálogo **Hora para editar** (→ [Fig. 53\)](#page-80-1). El cuadro de diálogo se abre después de que ha cargado el protocolo, ingresado las ID de cestas e ingresado el número de casetes ( $\rightarrow$  p. 83 [– 5.5.2 Cambiar el paso inicial para una única ejecución\)](#page-82-0).

Cada retorta tiene un ajuste de programación predeterminado ( $\rightarrow$  p. 83 – Ingresar una nueva hora de [finalización](#page-82-1) [o ajustar la programación predeterminada\).](#page-82-1) Puede aceptar el ajuste predeterminado o cambiarlo para la ejecución: hay opciones para fijar una hora de finalización diferente o ejecutar el protocolo lo antes posible (la opción **ASAP**)  $(\rightarrow$  Fig. 53-1). También puede cambiar el tiempo predeterminado de la retorta.

El sistema considera la hora de finalización requerida como la hora de finalización del protocolo más tardía aceptable. Con el fin de evitar contradicciones, los protocolos pueden programarse para que finalicen antes de la hora de finalización requerida.

La hora de finalización requerida para los protocolos de limpieza está siempre fijada en **ASAP**.

# **Nota**

• Compruebe siempre que la hora de finalización prevista es adecuada antes de iniciar un protocolo.

# Como programar una ejecución de protocolo

Cuando se abre el cuadro de diálogo **Hora para editar**, se muestra la programación predeterminada de la retorta.

- Si la hora de finalización predeterminada está fijada en **ASAP** el protocolo está programado para terminar a la hora más temprana posible.
- Si la configuración predeterminada es una hora del día específica, el cuadro de diálogo predetermina esa hora al día siguiente.

Dispone de cuatro opciones:

- Aceptar los valores predeterminados como están. Editar el protocolo para la ejecución si es necesario (→ p. 83 [– 5.5.2 Cambiar el paso inicial para una única ejecución\)](#page-82-0) y después pulsar **Iniciar** (→ [Fig. 53‑](#page-80-1)2) para comenzar la ejecución.
- Mantenga la hora predeterminada, pero cambie el día en que se ejecutará el protocolo. Pulse el botón de **+ día** (→ [Fig. 53‑](#page-80-1)3) o **– día** (→ [Fig. 53‑](#page-80-1)4) para mantener la hora de finalización predeterminada, pero cambiar el día. Si el ajuste predeterminado es un momento específico del día, el cuadro de diálogo se abre con la ejecución fijada para el día siguiente. Para ejecutar el protocolo en el mismo día pulse el botón **– día** una vez. Dependiendo del momento en que lo haga, la nueva hora de finalización puede no ser posible. De ser así, la hora de finalización prevista ( $\rightarrow$  Fig. 53-7) se resalta en rojo.
- Iniciar la ejecución lo antes posible. Pulse el botón de **ASAP**. El protocolo normalmente comenzará inmediatamente. Sin embargo, si hay un conflicto de reactivos causado por el protocolo que se ejecuta en la otra retorta, el inicio real del protocolo puede retrasarse ( $\rightarrow$  p. 89 – 5.7.1 Horas de [finalización](#page-88-0) retrasadas y [llenados iniciales\)](#page-88-0).
- Establecer una nueva hora de finalización. Pulse el botón **Editar hora de finalización** (→ [Fig. 53‑](#page-80-1)5) para abrir el cuadro de diálogo **Ingresar hora de finalización requerida**. (Consulte las instrucciones en la siguiente sección).

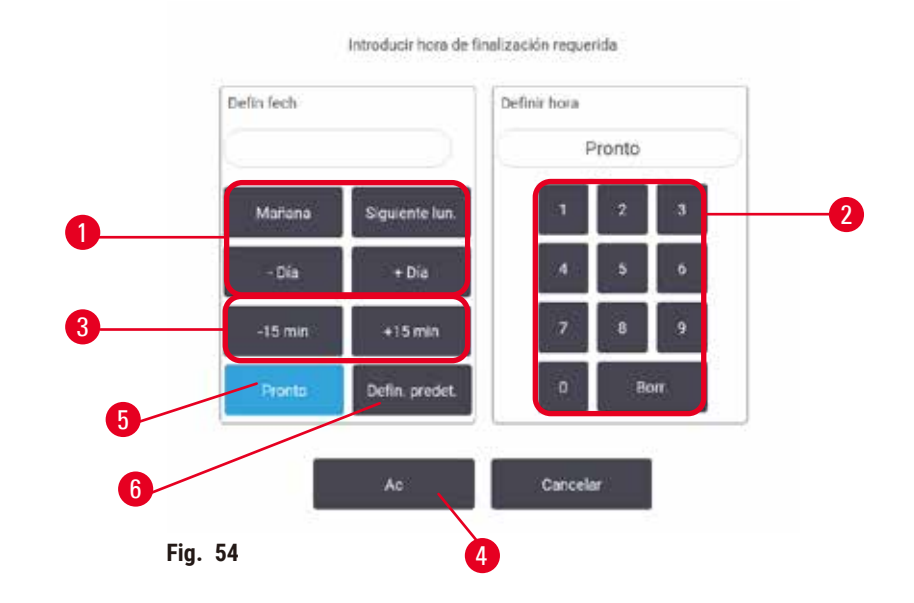

# <span id="page-82-1"></span>Ingresar una nueva hora de finalización o ajustar la programación predeterminada

<span id="page-82-2"></span>Puede cambiar la hora de finalización para la ejecución seleccionada actualmente en el cuadro de diálogo **Ingresar hora de finalización requerida** (→ [Fig. 54\)](#page-82-2), abierto desde el cuadro de diálogo de **Hora para editar** al pulsar el botón de Editar hora de finalización (→ Fig. 53-5).

También puede especificar que un ajuste de programación se convierta en el nuevo predeterminado para la retorta actual.

- Para establecer una nueva fecha, use los botones **Mañana**, **Próximo lunes**, **+ Día** y  **Día** (→ [Fig. 54‑](#page-82-2)1) para cambiar el día. Para fijar una nueva hora de finalización, use el teclado numérico (→ Fig. 54-2) para ingresar la hora (en formato de 24 horas) o use los botones **–15min** o **+15min** (→ [Fig. 54‑](#page-82-2)3) para aumentar la hora en incrementos de 15 minutos. Pulse  $OK$  (→ Fig. 54-4) después de terminar.
- Para establecer una nueva programación de retorta como predeterminada, ingrese una hora del día (como lo haría para cambiar la hora de finalización para una ejecución individual) o pulse ASAP (→ Fig. 54-5). El día no importa para la configuración predeterminada. Pulse **Establecer como predeterminada** (→ [Fig. 54‑](#page-82-2)6) y después **OK**.

#### **5.5.2 Cambiar el paso inicial para una única ejecución**

<span id="page-82-0"></span>Tras seleccionar un protocolo y justo antes de que se inicie, puede cambiar el paso desde el que empieza.

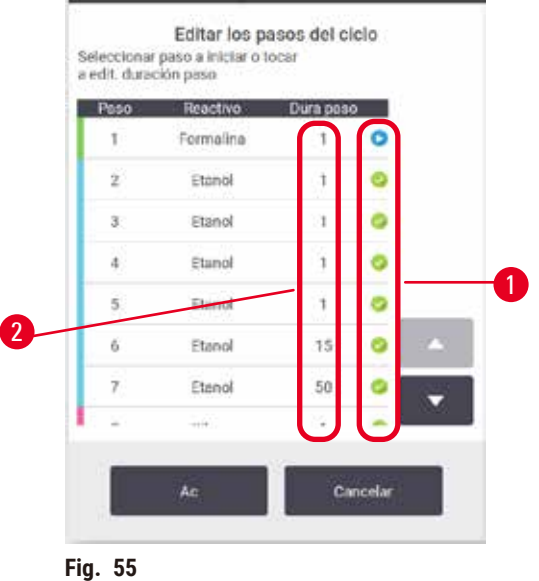

- <span id="page-83-0"></span>1. Inicie una ejecución de protocolo como normal desde la pantalla de **Estado** y continúe hasta que se abra el cuadro de diálogo **Hora para editar** (→ [Fig. 53\)](#page-80-1). Pulse **Editar pasos** (→ [Fig. 53‑](#page-80-1)6) para abrir el cuadro de diálogo Editar los pasos de ejecución (→ Fig. 55).
- 2. Para omitir uno o más pasos del protocolo, pulse el icono de paso  $(\rightarrow$  Fig. 55-1) para el paso con el que desea iniciar el protocolo. Los iconos de paso de los pasos anteriores a este desparecen para mostrar que no se ejecutarán. El reactivo seleccionado como el nuevo primer paso se usará para la carga inicial, si es necesaria ( $\rightarrow$  p. 89 – 5.7.1 Horas de [finalización](#page-88-0) retrasadas y llenados iniciales).
- 3. Toque **Aceptar**. Aparece el cuadro de diálogo **Hora para editar**. Ahora puede programar la ejecución.

# **Nota**

- La omisión de pasos afectará a la programación del protocolo. Confirme que la nueva hora de finalización prevista que aparece en el cuadro de diálogo Programación es correcta antes de continuar.
- Si desea volver al protocolo original en esta etapa, necesitará descargar el protocolo modificado y volver a cargar el original.

# **5.5.3 Cambiar el tiempo del paso para una única ejecución**

Tras seleccionar un protocolo y justo antes de que se inicie, puede cambiar la duración de uno o más pasos del protocolo.

- 1. Inicie una ejecución de protocolo como normal desde la pantalla de **Estado** y continúe hasta que se abra el cuadro de diálogo **Hora para editar** (→ [Fig. 53\)](#page-80-1). Pulse **Editar pasos** (→ [Fig. 53‑](#page-80-1)6) para abrir el cuadro de diálogo Editar los pasos de ejecución (→ Fig. 55).
- 2. Para cambiar el tiempo del paso, pulse el tiempo del paso actual ( $\rightarrow$  Fig. 55-2).
- 3. Fije una nueva duración en el cuadro de diálogo.

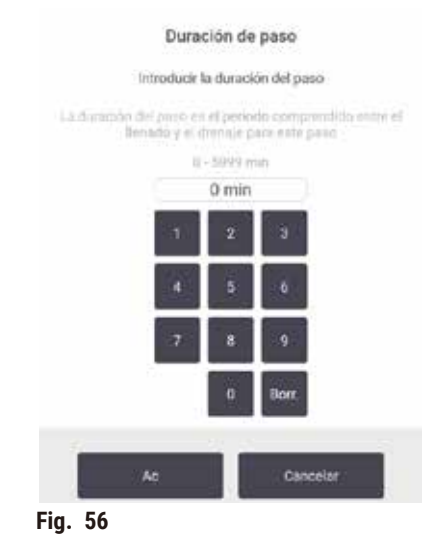

4. Pulse **OK** y repita desde el paso 2 anterior si desea cambiar cualquier otra duración de paso.

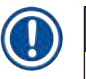

**Nota** 

- Tenga cuidado para no pulsar un icono de paso a la derecha del cuadro de diálogo. Si pulsa un icono de paso, podría cambiar el paso de inicio del protocolo.
- 5. Toque **Aceptar**. Aparece el cuadro de diálogo **Hora para editar**. Ahora puede programar la ejecución.

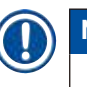

# **Nota**

• Si cambia la duración de los pasos, afectará a la programación del protocolo. Confirme que la nueva **Hora de finalización prevista** que se muestra en el cuadro de diálogo Hora para editar es aceptable antes de proceder.

# **5.6 Pausar y anular protocolos**

# **Advertencia**

Abrir la retorta mientras el instrumento está procesando/después de pausarlo/después del fin del protocolo, el usuario entra en contacto con la superficie caliente de la tapa/cestas/fluidos/reactivos peligrosos/vapor de la retorta.

Abrir la retorta y el protocolo no puede continuar.

#### **Lesiones personales/Daños a las muestras/Muestras alteradas**

- Superficie caliente. Use trajes de protección química, gafas protectoras, respirador, guantes de goma y todo equipo protector personal necesario adicional durante el funcionamiento.
- No abra la tapa de la retorta ni retire botellas de reactivo/la cubierta del horno de parafina/baños de parafina cuando se está ejecutando un protocolo, a menos que un mensaje del sistema lo indique. Mientras se ejecuta un protocolo, si desea retirar las muestras de la retorta o agregar muestras a la retorta, presione el botón de pausa.
- Proceda con cuidado si va a abrir una retorta o baño de parafina después de pausar el instrumento. Preste atención a los mensajes de advertencia, p. ej., si la temperatura de la retorta está por encima de la temperatura de acceso seguro, y tome las precauciones adecuadas antes de continuar.
- La parafina fundida estará caliente y puede causar quemaduras. Proceda con cuidado al manipular la parafina y retirar las cestas.

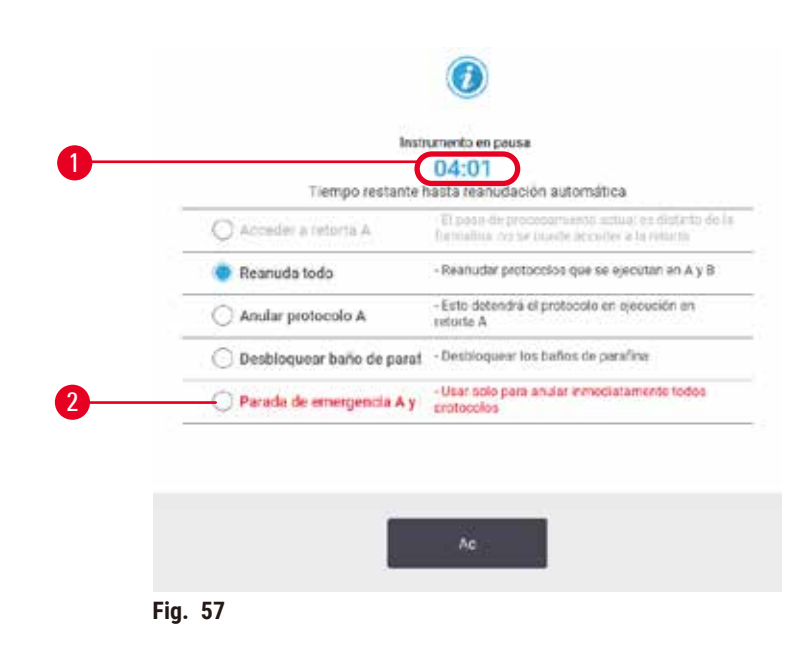

<span id="page-85-0"></span>Para detener un protocolo que ya ha comenzado, pulse uno de los botones de **Pausa** en los paneles de protocolo de la pantalla de **Estado**. Cuando pulsa cualquier botón de **Pausa**, los protocolos en ambas retortas se detienen y se abre el cuadro de diálogo Instrumento pausado (→ Fig. 57) con varias opciones:

- Anular todo el procesamiento o solo el protocolo en una retorta.
- Acceder a una retorta, como, por ejemplo, para añadir más casetes, y después reanudar el protocolo que estaba ejecutándose en esta.
- Ventilar los baños de parafina para que pueda abrirlos.

Cuando el sistema inicia la cuenta regresiva ( $\rightarrow$  Fig. 57-1), se habilitan las opciones para su selección. Tiene cinco minutos para seleccionar una opción, después de esto el procesamiento se reanuda automáticamente.

# Parada de emergencia y anulación

Después de que ha pausado el instrumento, puede anular todos los protocolos con el botón de **Parada de emergencia**  (→ [Fig. 57‑](#page-85-0)2)**.** Nota que esto no apaga ni corta la energía del instrumento (→ p. 54 [– 4.6 Encender y Apagar\)](#page-53-0).

Alternativamente, anule el protocolo ejecutado en la retorta seleccionada solo con el botón de **Anular** apropiado. Abandonar apropiado.Se reanudará el protocolo que esté en ejecución en la otra retorta.

Cuando el procesamiento se detiene, el instrumento ejecuta las mismas rutinas que al finalizar una ejecución de protocolo normal. Le sugiere drenar la retorta (si está llena), quitar los casetes y ejecutar un protocolo de limpieza. Sin embargo, habrá una sugerencia adicional durante los pasos de recuperación (con ayuda en la pantalla para auxiliarle) ( $\rightarrow$  p. 88 [– 5.6.1 Recuperación a partir de una ejecución anulada\).](#page-87-0)

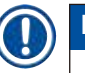

#### **Nota**

- Después de anular un protocolo, puede desear ejecutar un protocolo de reprocesamiento para recuperar sus casetes. En tal caso, no retire los casetes o ejecute un protocolo de limpieza cuando el software se lo pida. La acción apropiada después de una ejecución anulada se puede encontrar en  $(\rightarrow$  p. 88 – 5.6.1 [Recuperación a partir de una ejecución anulada\).](#page-87-0)
- Si el último reactivo fue un fijador, puede omitir el protocolo de limpieza, dado que el residuo no evitará que ejecute un protocolo de procesamiento típico. Si decide ejecutar un protocolo de limpieza, configure el primer paso con un etanol de limpieza ( $\rightarrow$  p. 83 [– 5.5.2 Cambiar el paso inicial para una única ejecución\).](#page-82-0) Los solventes limpiadores son incompatibles con los fijadores.

# Acceder a la retorta

Puede acceder a la retortas en un instrumento pausado (para, por ejemplo, agregar o recuperar la muestra). Si el espacio lo permite, puede agregar casetes a las cestas y agregar una cesta a una o ambas retortas si hubiese solo una cesta dentro de cada retorta. Si añade cestas, puede introducir su identificación (ya sea escaneándola o por introducción directa) antes de reanudar la ejecución.

Si desea añadir más casetes o cestas, se recomienda drenar la retorta antes de abrirla.

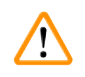

#### **Advertencia**

Agregar muestras fijas a un protocolo en ejecución.

#### **Muestras alteradas.**

• Tenga cuidado al añadir muestras fijadas a un protocolo en ejecución. El fijador adicional contaminará el reactivo utilizado en el paso actual y esta contaminación no será registrada por el sistema de gestión de reactivos.

# **Advertencia**

Agregar más muestras durante el procesamiento.

#### **Muestras alteradas.**

• Cuanto más haya progresado un protocolo antes de que añada más muestras, más comprometida se verá la calidad del procesamiento para dichas muestras. Solo se agregan muestras durante los pasos de fijación o durante el primer paso con deshidratante.

Para acceder a una retorta mientras el instrumento esté procesando una muestra:

- 1. Pause el instrumento al pulsar uno de los botones de **Pausa** en la pantalla de **Estado**.
- 2. Pulse el botón de **Acceder a la retorta** apropiado en el cuadro de diálogo de **Instrumento pausado**.
- 3. Seleccione drenar la retorta o no en el cuadro de diálogo **La retorta no está vacía**. Siga la sugerencia de esperar si está drenando.
- 4. Cuando se abra el cuadro de diálogo de **Cestas de retorta**, retire las cestas de la retorta y agregue o recupere casetes, según sea necesario.
- 5. Devuelva las cestas a la retorta (lea o ingrese las ID, si es necesario) y pulse **OK** en el cuadro de diálogo de **Cestas de retorta**.
- <span id="page-87-0"></span>6. Pulse **Reanudar todo** en el diálogo de **Instrumento pausado** para reanudar el protocolo.

#### **5.6.1 Recuperación a partir de una ejecución anulada**

- 1. Recopilación de información
	- A. Verifique el informe de **Detalles de ejecución** (**Administración** > **Informes** > **Detalles de ejecución**).
	- B. Verifique los registros de eventos (**Administración** > **Registros de eventos**).
- 2. Decidir
	- A. En función de la información del informe y de los registros, ¿debería seguir procesando tejidos en el instrumento?
	- B. Si el instrumento falla, retire el tejido y después use el informe de **Detalles de ejecución** para decidir en qué paso continuar con otro instrumento.
	- C. Si el instrumento funciona bien, pero falta un reactivo o su nivel es bajo, resuelva el problema y después use el informe de **Detalles de ejecución** para decidir en qué paso continuar.
- 3. Actúe: En función de su decisión,
	- A. retire el tejido del instrumento y llame al servicio, o
	- B. continúe el procesamiento al cargar un protocolo y usar la función **Editar pasos** para seleccionar el paso de inicio adecuado ( $\rightarrow$  p. 83 [– 5.5.2 Cambiar el paso inicial para una única ejecución\).](#page-82-0)

#### **5.7 Programar una retorta**

El sistema le permite ejecutar protocolos simultáneamente en ambas retortas. La función de programación automática asigna estaciones de reactivos y horas de inicio para que no haya conflictos. Puede alterar su hora de finalización alterar al iniciar el protocolo más temprano o al retrasar una o más etapas ( $\rightarrow$  p. 89 – 5.7.1 Horas de [finalización](#page-88-0) retrasadas y llenados iniciales).

Cuando se inicie un segundo protocolo, es posible que cambien las estaciones de reactivos asignadas cuando se cargó el protocolo. Esto sucede porque los primeros requisitos de los reactivos del protocolo siempre tienen prioridad.

A veces no es posible programar un segundo protocolo. Esta situación y posibles situaciones se describen en (→ p. 89 [– 5.7.3 Reactivos no disponibles\)](#page-88-1). Además, a veces los protocolos fracasarán si una estación de reactivos deja de estar disponible de forma inesperada. Ver  $(\rightarrow$  p. 89 [– 5.7.3 Reactivos no disponibles\)](#page-88-1) para acceder a modos de evitar esta situación.

### **5.7.1 Horas de finalización retrasadas y llenados iniciales**

<span id="page-88-0"></span>No es necesario que los protocolos se inicien de inmediato y es posible definir una hora de finalización requerida que precise un retraso antes de que comience el protocolo. Esta demora puede ser incluso de muchos días. También cuando selecciona la opción de programación **ASAP** (lo más pronto posible) o si ha solicitado una hora de finalización que no se puede lograr, el instrumento puede verse forzado a retrasar el inicio del protocolo. Durante la demora del protocolo, el instrumento protegerá los casetes cubriéndolos con reactivo. Este proceso se denomina Llenado inicial.

Durante el llenado inicial, la retorta se llena con el reactivo programado en primer lugar (habitualmente, un fijador) con el fin de proteger las muestras. A menos que el reactivo sea parafina, no se produce calentamiento ni agitación. Si el paso inicial es parafina (para protocolos de reprocesamiento o solo con parafina), la temperatura de la retorta se fijará en espera de parafina y el agitador se fijará a la velocidad del primer paso. Una vez que concluye el período de llenado inicial, el protocolo se ejecutará con normalidad y finalizará a la hora de finalización prevista.

Le recomendamos que todos los protocolos empiecen con un paso con fijador (incluso si es muy corto), de manera que se utilice un fijador para todos los llenados iniciales. Si no hay un paso con fijador, el llenado inicial podría dejar el tejido cubierto de deshidratante durante un período prolongado y esto podría ocasionar que el tejido se vuelva duro y quebradizo.

#### **5.7.2 Conflictos de reactivo inevitables**

Se producen conflictos de reactivos inevitables cuando hay insuficientes estaciones de reactivos disponibles para ambos protocolos para satisfacer las normas de selección de reactivos ( $\rightarrow$  p. 92 – 6.1.2 Método de selección de [reactivo\).](#page-91-0) Esto sucede con mayor frecuencia cuando se utilizan protocolos basados por tipo o por estación, ya que presentan una flexibilidad de asignación de estaciones limitada.

Asegúrese siempre de que haya suficientes estaciones con el grupo o tipo del primer reactivo para que haya una estación disponible para un llenado inicial.

# **5.7.3 Reactivos no disponibles**

<span id="page-88-1"></span>Después de que comienza un protocolo, los protocolos basados en tipo pueden reasignar estaciones para recuperarse de errores causados por reactivos no disponibles. Es posible que esta reasignación utilice reactivos asignados al otro protocolo.

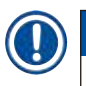

#### **Nota**

• Los protocolos basados en estación fracasarán si un reactivo asignado deviene no disponible. Los protocolos basados en tipo fracasarán si solo hay una estación con un tipo asignado y deviene no disponible.

A continuación se describen algunas causas comunes de no disponibilidad de las estaciones, así como maneras de evitarlas.

- La estación no contiene suficiente reactivo. Antes de cada ejecución, compruebe que el nivel de reactivo que hay en cada estación sea suficiente para el nivel de llenado actual. (Vaya a **Reactivos** > **Estaciones** para ver el nivel actual).
- Se ha extraído del armario para reactivos una botella programada para ser utilizada. Por motivos de seguridad, no debe extraer ninguna botella mientras haya un protocolo en ejecución. No obstante, si decide extraer una botella, debe asegurarse de que no esté programada para ser utilizada en alguna de las dos retortas.
- Una estación de parafina no está fundida a la hora requerida. Asegúrese de que hay tiempo adecuado para que la parafina se funda y que está fijado el estado de estación de parafina correcto ( $\rightarrow$  p. 119 – 7.3.2 Ajustar [propiedades de la estación de reactivo\).](#page-118-0)

# **6. Configuración de protocolo**

# **6.1 Descripción general de protocolo**

Un protocolo se compone de varios pasos que se aplicarán a un tejido de la retorta. En cada paso (con una excepción), la retorta se llena con reactivo y se mantiene un tiempo en condiciones controladas por el protocolo. En cada paso del protocolo se especifica:

- El reactivo usado.
- El tiempo que el reactivo está en la retorta.
- La temperatura del reactivo.
- La presión de la retorta: ambiente, presurizada o vacío, o ciclos entre presurizada y vacío.
- el agitador de retorta Encendido/Apagado
- El tiempo de goteo: el tiempo permitido para que el reactivo gotee de los casetes y de las paredes de la retorta antes de que el protocolo pase al paso siguiente. Un tiempo de goteo mayor reduce el arrastre.

El único tipo de paso que es una excepción es el paso de "secado" final de un protocolo de limpieza, en el que no se usa reactivo.

Hay cinco tipos de protocolos. El tipo de protocolo establece los límites en los cuales se pueden usar los reactivos y el orden de su uso.

<span id="page-90-0"></span>Otras propiedades de un protocolo son el método de selección del reactivo y un valor de arrastre obligatorio.

#### **6.1.1 Tipos de protocolo**

El Instrumento usa cinco tipos de protocolo, cada uno para una función de procesamiento diferente. Los tipos de protocolo permiten diferentes secuencias de reactivos e intervalos de temperatura ( $\rightarrow$  p. 168 – 10.5 Tablas de [compatibilidad de reactivo\)](#page-167-0) ( $\rightarrow$  p. 168 [– 10.4 Temperaturas de paso de protocolo\).](#page-167-1) Una vez creado un protocolo, no se puede cambiar su tipo.

Los tipos de protocolo son:

- **Estándar** secuencias de procesamiento de tejido convencionales al usar un aclarante tal como xileno. Estos protocolos son aptos para requisitos de procesado normales y pueden incluir pasos desengrasantes.
- **Sin xileno** protocolos con pasos de parafina a alta temperatura y técnicas de procesamiento avanzadas para procesar tejido sin etapas de aclaramiento convencionales. Adecuados para todos los requisitos de procesado normales.
- **Limpieza** protocolos para limpiar las retortas y las líneas de reactivo comunes. Siempre ejecute un protocolo de limpieza tan pronto como sea posible después de que haya habido parafina en la retorta. Ver Protocolos de limpieza ( $\rightarrow$  p. 69 [– 5.3 Protocolos de limpieza\)](#page-68-0) para información adicional.
- **Reprocesamiento estándar** para recuperar tejido procesado de modo insuficiente en un instrumento configurado para procesamiento estándar. Estos protocolos comienzan con reactivos de limpieza antes de pasar a ejecutar una secuencia de procesado de tejidos estándar.

• **Reprocesamiento sin xileno** — para recuperar tejido procesado de modo insuficiente en un instrumento configurado para procesamiento sin xileno. Estos protocolos comienzan con reactivos de limpieza antes de pasar a ejecutar una secuencia de procesado de tejidos sin xileno.

Para los iconos usados para cada tipo de protocolo, consulte ( $\rightarrow$  p. 97 [– 6.2.1 Pantalla de selección de protocolo\)](#page-96-0).

Tenga en cuenta los puntos siguientes:

- Selección de reactivo sin xileno: los protocolos sin xileno usan dos juegos de deshidratantes en lugar de un deshidratante y después un aclarante como se hace en los protocolos estándar.
- Cestas sin xileno use siempre cestas con resortes para protocolos sin xileno.
- Reprocesado de arrastre: durante los protocolos de reprocesado hay un importante arrastre de reactivos después de utilizar los agentes de limpieza. Tras ejecutar un protocolo de reprocesado, debe reemplazar los tres primeros reactivos de procesado que se utilizan después del último reactivo de limpieza.

#### **6.1.2 Método de selección de reactivo**

<span id="page-91-0"></span>Todos los protocolos usan uno de dos métodos de selección de reactivo: tipo o estación. Una vez creado un protocolo, no se puede cambiar su método de selección de los reactivos.

Un método de selección de reactivo del protocolo determina el modo en que el sistema selecciona las estaciones de reactivo cuando se ejecuta el protocolo. Con el método de selección por estación, puede definir exactamente la estación a usar en cada paso, de modo que el sistema no hace elecciones. Para la selección por tipo, el sistema selecciona la mejor estación entre las que tiene disponibles ( $\rightarrow$  p. 92 [– Normas de selección de estación\)](#page-91-1). En resumen:

- **Selección por tipo** el sistema selecciona entre aquellas estaciones con reactivo del tipo definido por el paso del protocolo. Para la selección se usan los nombres del reactivo de la estación (es decir, los tipos) y la concentración. Por ejemplo, tiene dos botellas con los tipos de reactivo Etanol al 70 % en el instrumento. Si el primer paso de deshidratante en el protocolo especifica Etanol al 70 %, entonces se usará la botella de Etanol al 70 % con la menor concentración.
- **Selección por estación** el sistema usa las estaciones definidas en el protocolo. (Por lo general, se definen las botellas por orden: botella 1 primero, botella 2, 3, etc.). Las estaciones se definen por un número, de modo que para la selección no se usa ni el nombre del reactivo en una estación (su tipo), ni el grupo de reactivo. Use el ejemplo anterior, si hay dos botellas de Etanol al 70 % en el instrumento y el primer paso de deshidratante del protocolo especifica la primera de las dos botellas, dicha botella se usará independiente de la concentración de reactivo en la otra botella.

# <span id="page-91-1"></span>Normas de selección de estación

El sistema usa las siguientes normas para la selección de estaciones para los protocolos con selección del tipo de reactivo. "Secuencia", como se usa a continuación, significa una serie de pasos del protocolo que usan el mismo tipo de reactivo.

- El primer paso de una secuencia utiliza la estación disponible que tiene la menor concentración.
- El último paso de una secuencia utiliza la estación disponible que tiene la mayor concentración.
- Los pasos posteriores de una secuencia usan la estación de menor concentración que no haya sido utilizada.
- Cuando haya un único paso para un grupo o tipo de reactivo en particular, se utiliza la estación que tiene la mayor concentración.
- Las estaciones que hayan superado alguno de sus umbrales de uso (y no estén bloqueadas) no se seleccionarán, a menos que no haya otra estación disponible.

#### Métodos de selección de reactivo comparados

Al crear protocolos, debería decidir qué método se ajusta mejor a sus necesidades de procesado y a su estrategia de gestión de los reactivos. Cabe señalar que los protocolos sin xileno usan deshidratantes para dos funciones diferentes.

La selección por tipo ofrece estos beneficios: selección óptima de reactivos de acuerdo con la concentración, gestión mínima de reactivo, uso eficaz de reactivo y conflictos mínimos de programación.

La selección por estación le ofrece un control total sobre la selección de los reactivos. Sin embargo, como los reactivos se degradan, puede que tenga que reordenar las botellas entre protocolos si desea garantizar que se usen los reactivos más adecuados. Se trata de un problema de gestión significativo que abre la posibilidad de cometer errores. Asimismo, el método de selección por estación no proporciona flexibilidad alguna al instrumento para programar protocolos. Por ejemplo, no podrá recuperarse de un error de procesado provocado porque no haya disponible un reactivo de forma inesperada.

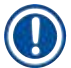

# **Nota**

• Cuando ejecute protocolos con selección por estación, compruebe siempre la concentración de las estaciones asignadas antes de iniciar una ejecución, ya que es posible que las concentraciones no estén ordenadas correctamente si se han ejecutado otros protocolos.

La decisión sobre el método de selección por reactivo debe tomarla junto con otras decisiones sobre cuántos y qué tipos de reactivos usará, y los umbrales de concentración que establecerá para estos. Cabe señalar que todos los protocolos predefinidos en el sistema usan la selección por tipo, pero con configuraciones de botella recomendadas que tienen el número mínimo de tipos de reactivos ( $\rightarrow$  p. 161 – 10.2.2 Lista de protocolos [predefinidos\)](#page-160-0)  $(\rightarrow$  p. 165 – 10.3 [Configuraciones](#page-164-0) de estación).

#### **6.1.3 Protocolos predefinidos**

El sistema tiene 5 protocolos predefinidos: Xileno para biopsia, Xileno durante la noche, Sin xileno para biopsia, sin xileno durante la noche y Limpieza rápida. Al igual que los protocolos, se puede acceder a los protocolos predefinidos al seleccionar **Administración** > **Protocolos**.

Los protocolos predefinidos están diseñados para usarse con las configuraciones de botella ( $\rightarrow$  p. 165 – 10.3 [Configuraciones](#page-164-0) de estación). Leica Biosystems ha probado muchas veces los protocolos y ha descubierto que ofrecen unos resultados excelentes (en combinación con una gestión de reactivos adecuada y un mantenimiento óptimo del equipo). Sin embargo, los usuarios deben validar todos los protocolos, incluidos los protocolos predefinidos, para usarlos en sus laboratorios, puesto que condiciones diferentes podrían dar lugar a resultados diferentes.

Los protocolos predefinidos pueden copiarse y las copias pueden editarse para adaptarse a sus necesidades. Tendrán que renombrarse antes de que se puedan editar (→ p. 100 [– 6.2.3 Crear nuevos protocolos\)](#page-99-0).

#### **6.1.4 Validación de protocolo**

Los supervisores que crean o editan protocolos (o copian protocolos predefinidos) pueden validarlos en el software. Esto sirve como signo de que los protocolos han pasado las pruebas de validación del laboratorio y se pueden usar para un procesado clínico regular. Los supervisores también pueden invalidar protocolos válidos.

Los usuarios de nivel operador pueden ejecutar los protocolos que hayan sido marcados como válidos, pero no pueden hacerlo con los protocolos no válidos. Los protocolos no válidos pueden ser ejecutados por los supervisores.

Los iconos para protocolos validados tienen una marca de verificación (→ Fig. 58-1) en un círculo verde, mientras que los iconos para protocolos invalidados tienen una cruz ( $\rightarrow$  Fig. 58-2) en un círculo rojo.

<span id="page-93-0"></span>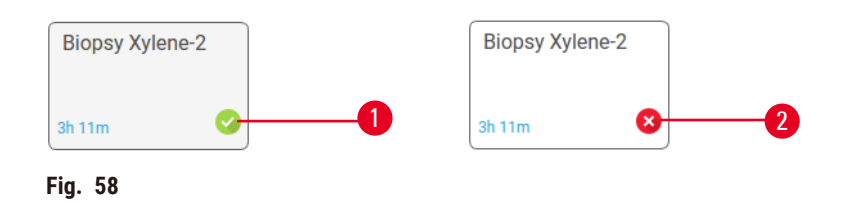

Establezca el estado de validez del protocolo en la pantalla **Editar protocolo** al pulsar **Validar protocolo** (para validar un protocolo invalidado) o **Invalidar protocolo** (para invalidar un protocolo validado).

#### **6.1.5 Ajustes de arrastre**

<span id="page-93-1"></span>Cuando un reactivo se drena de una retorta, una cierta cantidad del reactivo permanece en la retorta y se mezcla con el siguiente reactivo en el protocolo. El valor de arrastre es una aproximación de la cantidad de reactivo arrastrada de un paso del protocolo al siguiente. El sistema de gestión de reactivos toma el ajuste de arrastre en consideración cuando determina las concentraciones de reactivos.

El reactivo residual arrastrado puede proceder de:

- Reactivo retenido en las paredes de la retorta y las cestas
- Reactivo sobre o infiltrado en el tejido
- Reactivo sobre e infiltrado en portadores de tejido pequeños (p. ej. almohadillas de biopsia, casetes de biopsia, envolturas, etc.).

El sistema de gestión de reactivos calcula automáticamente el arrastre en las paredes y cestas de la retorta, tomando en cuenta el tiempo de goteo.

El arrastre debido a casetes y tejido se calcula usando el número de casetes introducidos por los usuarios al inicio de cada ejecución. En el cálculo se usa la cantidad de arrastre de un casete estándar. También se calcula el tiempo de goteo.

El sistema de gestión de reactivos calcula el arrastre de los portamuestras de tejidos pequeños, usando el valor de arrastre del protocolo que haya definido.

Los valores de arrastre se encuentran en una escala de 0 a 100:

- Un ajuste de 0 indica que no hay arrastre debido a portamuestras de tejidos pequeños como almohadillas para biopsias, es decir, la ejecución solo tiene casetes estándar sin portamuestras de tejidos pequeños.
- Un valor de 100 indica que existe un arrastre equivalente a tener todos los tejidos en una ejecución usando almohadillas para biopsias. (Las almohadillas para biopsias tienen el arrastre máximo de todos los portamuestras de tejidos pequeños).

Dado que las almohadillas para biopsias pueden tener hasta 10 veces el arrastre de los casetes estándar, es importante definir un valor de arrastre realmente representativo en sus protocolos (para introducir con precisión el número de casetes en cada ejecución). Si se establece un valor de arrastre demasiado alto, el sistema calcula una degradación excesiva de los reactivos y necesitará cambiarlos antes de lo necesario. Con un ajuste demasiado bajo, el sistema considerará que los reactivos son más puros de los que son. Por lo tanto, usará reactivos más allá de su eficacia óptima, o que resulta en una baja calidad de procesamiento.

Solo los supervisores pueden configurar valores de arrastre. El valor predeterminado se fija en la pantalla **Ajustes de procesamiento** (**Ajustes** > **Ajustes de procesamiento**). El valor de arrastre para un protocolo específico se puede cambiar en el pantalla de **Editar Protocolo** (**Administración** > **Protocolos** > **Editar**). Pulse el botón de **Arrastre** e ingrese un número entre 0 (sin arrastre desde los portadores de tejidos pequeños) y 100 (máximo arrastre desde los portadores de tejidos pequeños).

# Cómo calcular los valores de arrastre

El arrastre depende de los tipos de casetes y otros portadores de tejidos pequeños usados: almohadillas de biopsia, insertos de papel o tejido, minicasetes, casetes de biopsia, etc. También depende de la proporción de estos encada ejecución.

El ajuste de arrastre es una propiedad del protocolo, no de una ejecución específica, de modo que debe determinarse un valor de arrastre promedio para ejecuciones que usen ese protocolo.

La tabla siguiente muestra los valores de arrastre que deberían usarse para una variedad de casetes y otros portamuestras de tejidos suministrados por Leica Biosystems. Los valores de la tabla están indicados para cuando todo el tejido de la ejecución usa el tipo de casete o portamuestras respectivo.

# <span id="page-94-0"></span>**Tabla 6.1: Valores de arrastre para una gama de portadores de tejido proporcionados por Leica Biosystems**

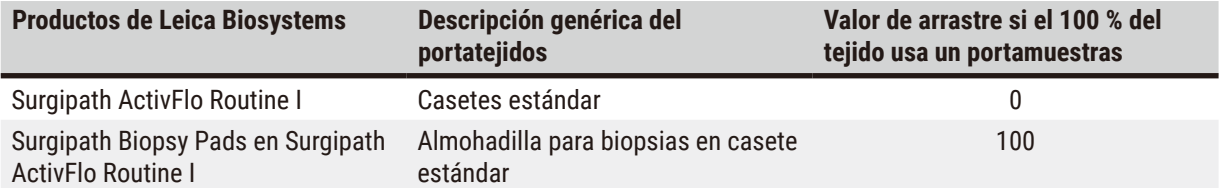

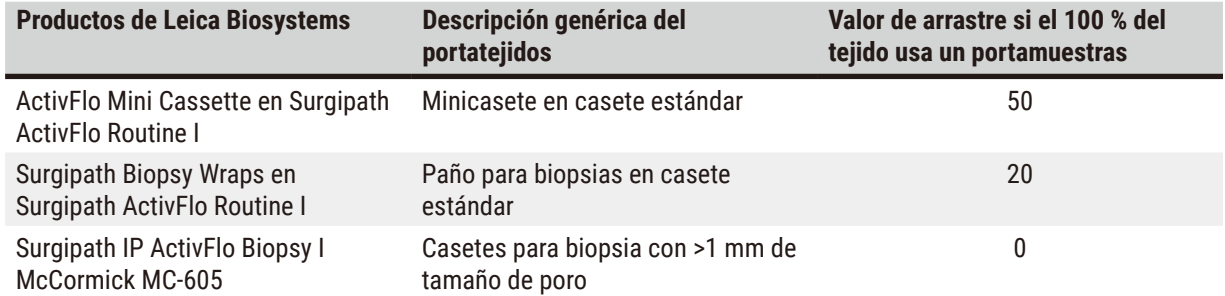

## Cálculo de muestra

Supongamos que la ejecución promedio de un protocolo usa las siguientes proporciones de portamuestras de tejidos:

- Surgipath ActivFlo Routine I: 40 %
- Surgipath Biopsy Wraps en Surgipath ActivFlo Routine I: 60 %

Multiplique la proporción de cada portamuestras por su valor obtenido de la tabla anterior para calcular el valor de arrastre adicional de dicho portamuestras:

- Surgipath ActivFlo Routine I:  $40\% \times 0 = 0$
- Surgipath Biopsy Wraps en Surgipath ActivFlo Routine I: 60 % × 20 = 12

Añada los valores resultantes:

$$
0 + 12 = 12
$$

Introduzca un valor de arrastre de 12 para el protocolo.

#### Otros productos

Para portadores de tejidos pequeños distintos de los indicados en la Tabla 6.1 (→ p. 95 [– Tabla 6.1: Valores](#page-94-0)  [de arrastre para una gama de portadores de tejido proporcionados por Leica Biosystems\),](#page-94-0) recomendamos que comience con un ajuste de arrastre de 50. Utilice sus propias observaciones de calidad de tejido y de reactivo para afinar el valor. El encogimiento del tejido en el bloque y el exceso de disolvente en el baño de parafina podrían indicar que tiene un ajuste de arrastre demasiado bajo.

# **Advertencia**

Los ajustes de arrastre inadecuados para los tipos de muestra que se están procesando pueden provocar daños **en las muestras!**

Para asegurarse de que los ajustes de arrastre son correctos:

- Para los ajustes de arrastre, consulte el Capítulo 6.1.5 "Ajustes de arrastre".
- Los protocolos predefinidos y personalizados (incluido el valor de arrastre) deben ser validados por el laboratorio de acuerdo con su procedimiento operativo estándar.

# **Nota**

• El usuario es el responsable de validar los valores de arrastre en sus protocolos. Póngase en contacto con su representante de soporte técnico si necesita ayuda para aplicar los valores de arrastre adecuados.

#### **6.1.6 Ficheros de protocolo**

Los protocolos se pueden exportar a través de USB en un fichero de base de datos con una extensión .db. Puede respaldar este fichero. También puede enviar los protocolos a su representante de servicio para la resolución de problemas. El fichero de protocolo respaldado se puede importar hacia el HistoCore PEGASUS.

Ver Transferencia de ficheros (→ p. 140 – Exportar [ficheros\)](#page-139-0) para instrucciones de cómo exportar e importar ficheros de protocolo.

#### **6.2 Crear, editar y ver protocolos**

Los supervisores pueden crear y editar protocolos. Esto se hace a partir de la pantalla **Selección de protocolo**. Los operadores no pueden crear ni editar protocolos, pero pueden ver los detalles del protocolo a partir de la pantalla de **Selección de protocolo**.

#### **6.2.1 Pantalla de selección de protocolo**

<span id="page-96-0"></span>Pulse **Administración** > **Protocolos** y abra la pantalla de selección de **Protocolo**. Desde aquí puede acceder a todas las opciones de configuración de protocolos.

#### Iconos de protocolo

Cada protocolo está representado en la pantalla de **Selección de protocolo** mediante un icono seleccionable. Cada icono muestra la siguiente información detallada acerca del protocolo:

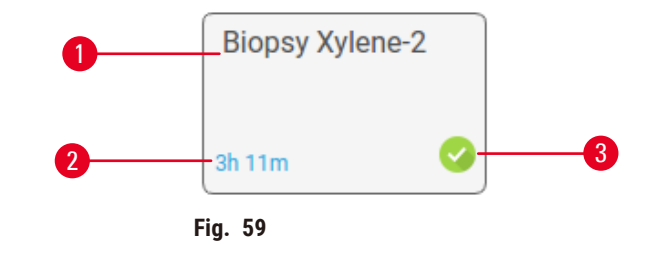

- 1. Nombre del protocolo 2. Duración del protocolo
- 3. Estado de validación
- 

## **6.2.2 Editar protocolos**

<span id="page-96-1"></span>Solo los supervisores pueden editar protocolos. Para editar un protocolo, abra la pantalla de **Selección de protocolo** (**Administración** > **Protocolos**), seleccione el protocolo y después pulse **Editar**. Aparecerá la pantalla **Editar Protocolo**.

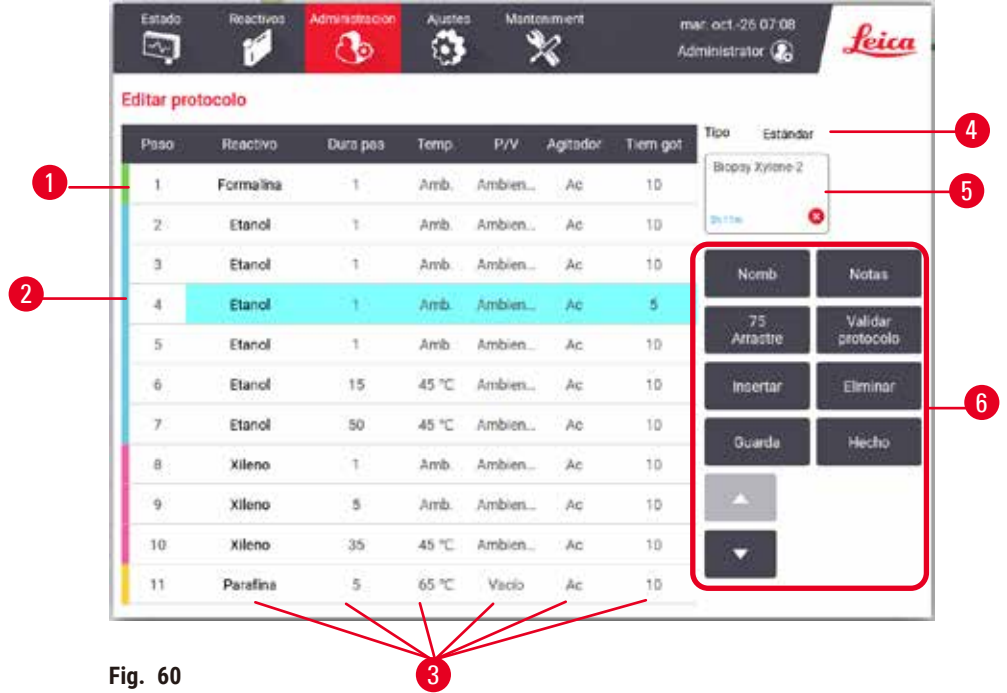

- 1. Cada fila representa un paso del protocolo
- 2. Pulse un número de paso para seleccionar el paso
- 3. Las celdas en la tabla del paso muestran los ajustes para cada paso. Pulse una celda para abrir un cuadro de diálogo para cambiar el valor.
- 4. Tipo de protocolo (no se puede cambiar)
- 5. Icono de protocolo: se actualiza a medida que se edita un protocolo
- 6. Botones de configuración de protocolo

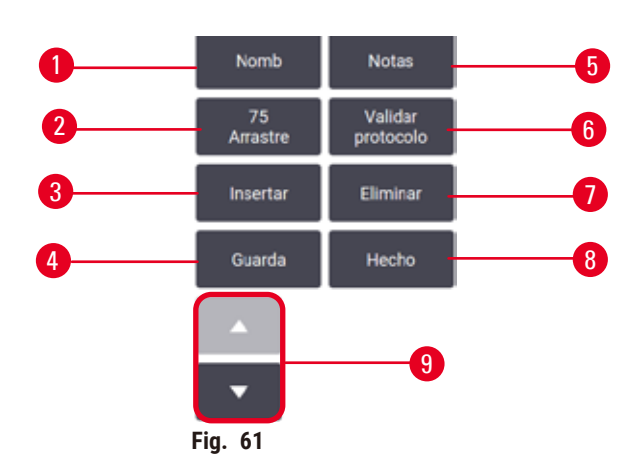

- 1. **Nombre**: cambiar el nombre del protocolo
- 2. **Arrastre**: fijar el valor de arrastre
- 3. **Insertar**: insertar un paso antes del paso seleccionado
- 4. **Guardar**: guardar cambios hechos al protocolo
- 5. **Notas**: ingresar una descripción u otras notas para el protocolo
- 6. **Validar**/**Invalidar** protocolo: fijar el protocolo como válido o inválido
- 7. **Eliminar**: quitar el paso seleccionado actualmente del protocolo
- 8. **Listo**: confirmar los cambios hechos al protocolo y volver a la pantalla **Selección de protocolo**
- 9. Ir a la fila anterior/siguiente

Se pueden agregar y quitar pasos y se pueden cambiar los detalles del paso (tal como el tiempo, temperatura del paso, etc.). Se puede cambiar el nombre del protocolo, notas, valores de arrastre y el estado de validación. Sin embargo, no podrá cambiar el tipo de protocolo o el método de selección de reactivo ni eliminar el paso de secado de un protocolo de limpieza.

De forma predeterminada, un protocolo modificado no es un protocolo válido. Los usuarios deberán validarlo antes del uso clínico. Después de validado, un supervisor puede volver a la pantalla de **Editar protocolo** y pulsar el botón de **Validar protocolo**. A continuación, el protocolo estará disponible para los operadores.

# Seleccionar reactivos

Puede cambiar un reactivo al pulsar en el reactivo actual en la columna de **Reactivo** en la pantalla de **Editar protocolo**. El cuadro de diálogo que aparece depende del método de selección de reactivo.

Solo se muestran los reactivos que son compatibles con el paso del protocolo anterior (para el tipo de protocolo). Para los protocolos basados en estación, puede ocultar las estaciones que ya hayan sido seleccionadas. Si escoge un reactivo incompatible u oculto, se añade a la tabla del protocolo con un asterisco para indicar que no está permitido. No puede cargar ni ejecutar el protocolo.

# Selección de tipo de reactivo

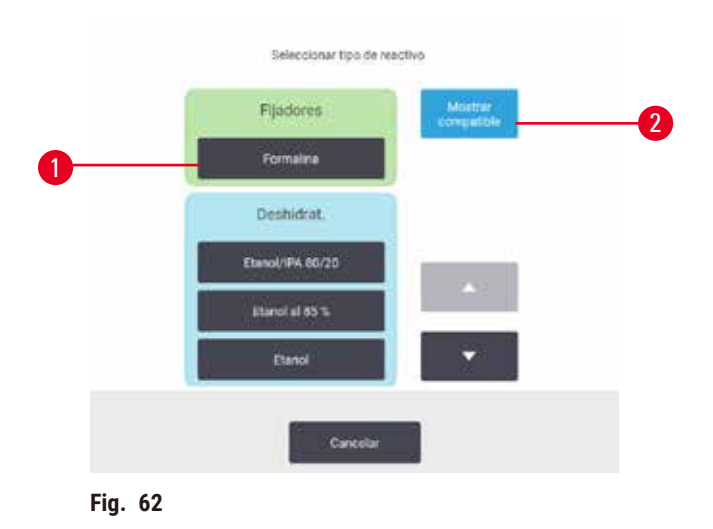

- 1. Tipo de reactivo
- 2. **Mostrar compatibles**/**Mostrar todos**: muestra solo grupos de reactivos compatibles/muestra todos los grupos de reactivos

Si el protocolo se basa en tipos de reactivos, los reactivos configurados para el instrumento se agruparán por tipo. Puede seleccionar un tipo en particular.

# Selección de estación de reactivo

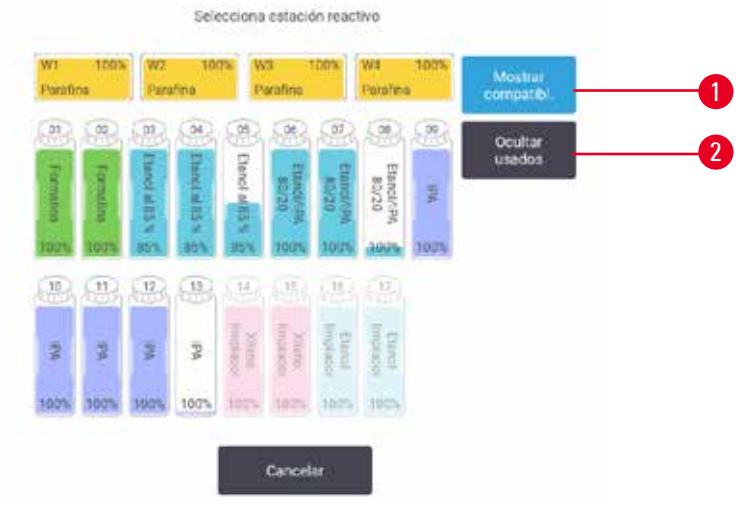

**Fig. 63**

- 1. **Mostrar compatibles**/**Mostrar todas**: muestra solo estaciones compatibles como disponibles/muestra estaciones incompatibles como disponibles
- 2. **Ocular usadas**: oculta estaciones que ya se han seleccionado como no disponibles

Si el protocolo está basado en estaciones, verá todas las estaciones configuradas para el instrumento. Las botellas que están disponible para selección están dibujadas en 3D con tapas y mangos. Las botellas que no están disponible, porque ya se usaron o son incompatibles, están sombreadas. Las estaciones de parafina están dibujadas de manera similar con iconos resaltados (disponible) o iconos sombreados (no disponible). Seleccione las estaciones específicas para su protocolo.

#### Eliminar un protocolo

Solo los supervisores pueden eliminar un protocolo.

Para eliminar un protocolo, seleccione su icono en la pantalla de **Selección de protocolo** y pulse **Eliminar**.

Los protocolos predefinidos no se pueden eliminar. No le será posible recuperar otros protocolos a menos que los haya copiado en un dispositivo externo. A continuación, puede importar el protocolo con las funciones de transferencia de ficheros.

#### **6.2.3 Crear nuevos protocolos**

<span id="page-99-0"></span>Solo los supervisores pueden crear nuevos protocolos.

Puede crear protocolos nuevos desde cero o copiar y modificar un protocolo existente (predefinido o de otro tipo). Asegúrese de seleccionar el tipo de protocolo y el método de selección de los reactivos adecuados cuando inicie (o copie un protocolo del tipo y un método de selección de reactivos correctos) porque esos ajustes no se pueden cambiar después de iniciar la configuración del nuevo protocolo.

### **Advertencia**

Los protocolos definidos por el usuario no están validados.

#### **Daño de muestras**

• Los protocolos predefinidos y los protocolos personalizados deben ser validados por el usuario antes de ejecutar el protocolo, es decir, el procesamiento de tejidos con tejido de un paciente para el diagnóstico, según los requisitos de acreditación locales o regionales.

#### Crear nuevos protocolos desde cero

- 1. Abra la pantalla de **Selección de protocolo** (**Administración** > **Protocolos**) y pulse **Nuevo**.
- 2. Seleccione el tipo de protocolo ( $\rightarrow$  p. 91  [6.1.1 Tipos de protocolo\)](#page-90-0)
- 3. Introduzca un nombre para el protocolo.
- 4. Elija un método de selección de reactivo ( $\rightarrow$  p. 92  [6.1.2 Método de selección de reactivo\).](#page-91-0) Aparecerá una serie de cuadros de diálogo que le ayudarán a crear el primer paso.
- 5. Pulse la fila siguiente en la tabla del protocolo para añadir un segundo paso. Se le sugiere que suministre el reactivo y la tiempo del paso. Otras propiedades del paso (presión, agitador, etc.) se heredan del paso anterior. Pulse la celda apropiada para cambiar cualquiera de estos valores.
- » Use etanol graduado después del paso de formalina. Al usar etanol al 100 % poco después del paso de formalina correrá el riesgo de remover las sales. Los protocolos de limpieza tienen automáticamente un paso de secado final. No puede editar este paso.
- 6. Añada pasos adicionales según sea necesario.
- 7. Opcionalmente, pulse el botón de **Nombre** para editar el nombre de su protocolo.
- 8. Opcionalmente, pulse el botón de **Notas** para agregar cualquier información que desea mantener con el protocolo.
- 9. Pulse el botón de Arrastre y fije un valor de arrastre (→ p. 94  [6.1.5 Ajustes de arrastre\)](#page-93-1).
- 10. Pulse el botón de **Guardar** para guardar el protocolo.
- 11. Pulse el botón de **Listo** para terminar.
- 12. Aparecerá una ventana para advertirle sobre cualesquiera acciones que son necesarias o recomendadas antes de poder usar el protocolo ( $\rightarrow$  Fig. 64). Una de las advertencias que siempre aparecen en la lista es la relativa a que no se ha validado el protocolo para su uso. De forma predeterminada, un protocolo creado no es un protocolo válido. En su laboratorio se deberán validar estos valores antes de utilizar el producto en un entorno clínico. Después de validado, un supervisor puede ir a la pantalla de **Editar protocolo** y pulsar el botón de **Validar protocolo**. El protocolo después estará disponible para los operadores (siempre que cualquier otro error indicado en la ventana se haya resuelto).

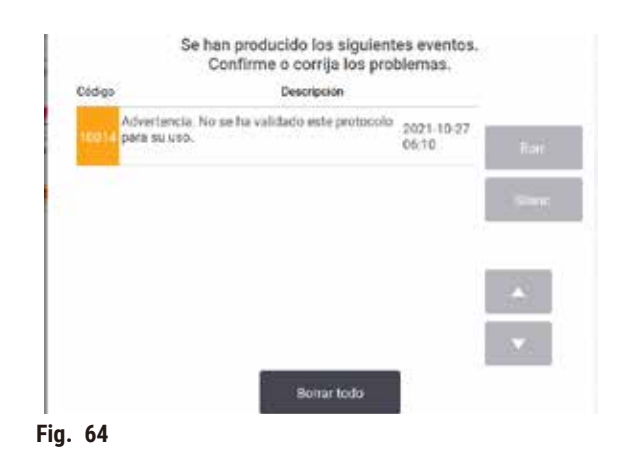

<span id="page-101-0"></span>Ahora el protocolo nuevo aparecerá en la lista de selección de protocolos.

Para crear un nuevo protocolo de limpieza, consulte Protocolos de limpieza ( $\rightarrow$  p. 69 [– 5.3 Protocolos de limpieza\)](#page-68-0).

#### Copiar protocolos

Los supervisores pueden copiar cualquier protocolo exhibido en la pantalla de **Selección de protocolo** y crear uno nuevo basada en este.

- 1. Pulse **Administración** > **Protocolos** y en la pantalla de **Selección de Protocolo**:
	- A. selecciona un protocolo para copiar y pulse **Copiar**, o
	- B. pulse el icono de **Nuevo** > **Predefinido** y después seleccione el protocolo predefinido para copiar.
- 2. Introduzca un nombre nuevo para el protocolo.
- 3. Aparecerá un mensaje de advertencia informándole de que el nuevo protocolo aún no se ha validado para su uso. Pulse **OK** para cerrar la advertencia. La pantalla de **Editar protocolo** se abre con los detalles del protocolo copiado.
- 4. Modifique el protocolo ( $\rightarrow$  p. 97  [6.2.2 Editar protocolos\)](#page-96-1). No puede editar el paso de secado final en los protocolos de limpieza.
- 5. Pulse el botón de **Guardar** para guardar el protocolo.
- 6. Pulse el botón de **Listo** para terminar.
- 7. Aparecerá una ventana (→ Fig. 64) para advertirle sobre cualesquiera acciones que son necesarias o recomendadas antes de poder usar el protocolo. Una de las advertencias que siempre aparecen en la lista es la relativa a que no se ha validado el protocolo para su uso. De forma predeterminada, un protocolo creado no es un protocolo válido. En su laboratorio se deberán validar estos valores antes de utilizar el producto en un entorno clínico. Después de validado, un supervisor puede ir a la pantalla de **Editar protocolo** y pulsar el botón de **Validar protocolo**. El protocolo después estará disponible para los operadores (siempre que cualquier otro error indicado en la ventana se haya resuelto).
- Ahora el protocolo nuevo aparecerá en la lista de selección de protocolos.

# **6.2.4 Ver protocolos**

Los usuarios de nivel operador no pueden crear ni editar protocolos. Sin embargo, pueden visualizar todos los detalles del protocolo (incluidos los detalles o notas del paso, y la fecha y hora de la última modificación del protocolo).

- 1. Pulse **Administración** > **Protocolos**.
- 2. Pulse una vez el protocolo que desea ver.
- 3. Pulse **Ver**.

# **7. Configuración de reactivos**

# **7.1 Vista general**

Usar el reactivo adecuado en el momento adecuado y a la concentración adecuado es de suma importancia para un procesamiento de tejido de alta calidad. El sistema tiene un sistema de gestión de reactivos (RMS) avanzado que le ayuda a garantizar un procesamiento de alta calidad constante mientras le proporciona flexibilidad en el flujo de trabajo.

# **7.1.1 Grupos, tipos y estaciones de reactivos**

<span id="page-103-0"></span>El sistema gestiona los reactivos por grupos, tipos y estaciones.

# Grupos

Los grupos especifican la función del reactivo. Por ejemplo, el grupo de agentes fijadores incluye todos los reactivos que pueden ser usados como fijador.

Hay 10 grupos definidos de fábrica. Cada grupo tiene un código de color que se usa de forma constante en el software, sobre las etiquetas y sobre las tapas de las botellas. La tabla a continuación indica los grupos, funciones y colores.

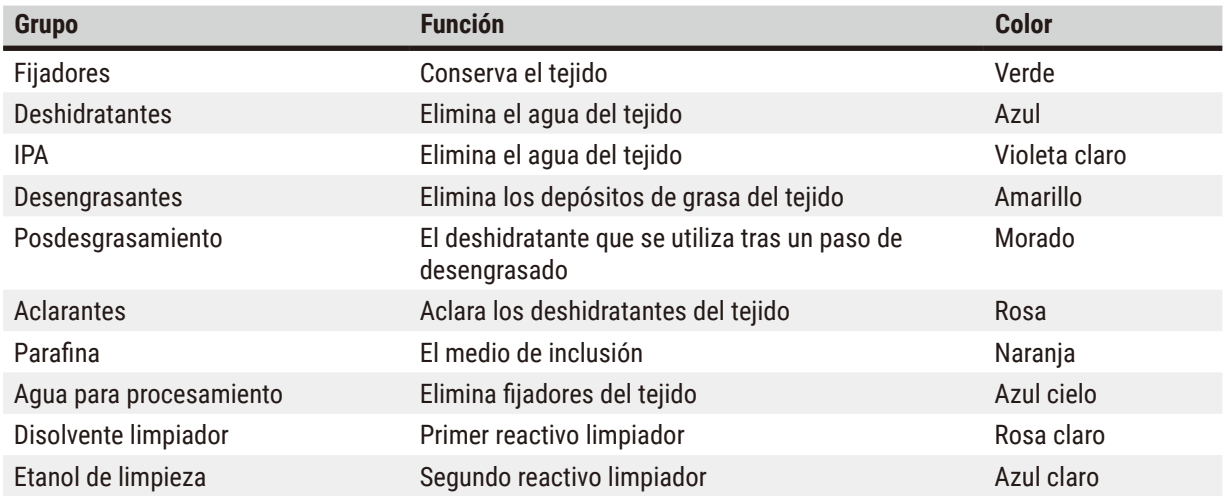

# **Tabla 7.1: Grupos y colores de reactivos**

Se considera que un reactivo es compatible en un protocolo ejecutado en función de su grupo ( $\rightarrow$  p. 112 – 7.1.6 [Compatibilidad de reactivos\).](#page-111-0)

# Tipos

Los tipos de reactivos son los reactivos específicos dentro de cada grupo, por ejemplo, formalina, xileno y Waxsol. Además del componente químico, las definiciones del tipo de reactivo pueden incluir concentraciones. Por ejemplo, "Etanol al 70 %" y "Etanol al 80 %" son tipos de reactivo (y están definidos en este sistema).

Los tipos de reactivos tienen las siguientes propiedades:

- Nombre exclusivo.
- Concentración predeterminada: la concentración del reactivo recién abierto.
- Umbrales de pureza: para garantizar que reemplace el reactivo degradado  $(\rightarrow p. 107 7.1.3$  Umbrales).
- Umbrales de temperatura: usado para garantizar la calidad de procesamiento y el uso seguro del reactivo  $(\rightarrow p. 107 - 7.1.3$  Umbrales).

El sistema incluye varios tipos de reactivos predefinidos. Son aptos para la mayoría de laboratorios. Sin embargo, puede crear sus propios tipos de reactivos si es necesario. Pulse **Reactivos** > **Tipos de reactivos** para definir y editar los tipos de reactivos ( $\rightarrow$  p. 112 [– 7.2 Gestionar tipos de reactivos\)](#page-111-1).

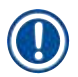

### **Nota**

• Los nombres de los tipos de reactivos no afectan a la concentración de los reactivos. Por ejemplo, si se asigna un tipo de reactivo llamado "Etanol 70 %" a una estación, el valor de concentración inicial sería el valor predeterminado de este tipo (probablemente, 70 %), pero usted podría establecer la concentración inicial en cualquier valor comprendido entre 0 y 100 %.

#### Estaciones

El sistema tiene 21 estaciones de reactivos: las 17 botellas de reactivo y los 4 baños de parafina.

Cada estación tiene las siguientes propiedades:

- El tipo de reactivo que la estación contiene.
- La concentración del reactivo en la estación, según el cálculo del sistema de gestión de reactivos.
- El historial del uso de la estación, concretamente:
	- A. El número de casetes procesados con el reactivo en la estación.
	- B. El número de ejecuciones (ciclos) procesados con el reactivo en la estación.
	- C. El número de días que el reactivo ha estado en la estación.
- El estado de la estación, en concreto:
	- A. **Seca**: la estación se ha drenado completamente y queda solo una pequeña cantidad de residuo. Puede llenarse con cualquier reactivo compatible.
	- B. **Vacía**: se ha retirado reactivo de la estación para llenar una retorta. El reactivo en exceso de la cantidad necesaria para llenar la retorta sigue en la estación.
	- C. **En uso**: hay una transferencia de parafina en curso o se ha anulado.
	- D. **Llena**: la estación aloja suficiente reactivo para llenar una retorta.
	- E. **No fundida**: solo para cámaras de parafina, el estado que se debe fijar cuando se agrega parafina sólida ( $\rightarrow$  p. 128 – 7.4.5 [Reemplazar](#page-127-0) parafina).
- Solo para baños de parafina, la temperatura actual de los baños de parafina.

Vaya a **Reactivos** > **Estaciones** para definir las estaciones de reactivos y para monitorizar su historial y concentración  $(\rightarrow$  p. 117 [– 7.3 Gestionar estaciones de reactivos\)](#page-116-0).

# **7.1.2 Gestión de concentración**

El procesamiento de tejidos de alta calidad suministrado por el sistema se debe en gran medida a su monitoreo preciso de la concentración de los reactivos en cada estación.

# Concentración en el sistema

El término concentración se refiere a la proporción de un reactivo, es decir, del grupo al que se asigna el reactivo. Los siguientes ejemplos ilustran cómo se determina la concentración.

- Un deshidratante que es un 80 % de etanol (un deshidratante) y un 20 % de agua (que no es un deshidratante) tiene una concentración del 80 %.
- Un deshidratante que es un 80 % de etanol (un deshidratante) y un 20 % de IPA (alcohol isopropílico, que también es un deshidratante) tiene una concentración del 100 %.
- El etanol absoluto (100 % deshidratante) contaminado con arrastre de IMS absoluto (100 % deshidratante) tiene una concentración del 100 %, ya que tanto el reactivo original como el contaminante son deshidratantes.
- Un xileno nuevo (100 % aclarante) que quedase contaminado por arrastre de un etanol absoluto (100 % deshidratante) sufriría una reducción de su concentración (habitualmente, quedaría en un 94 % de concentración después de un ciclo), ya que ahora consta de un 94 % de xileno (un aclarante) y de un 6 % de etanol (no aclarante).

Un reactivo que se utilice tempranamente en una secuencia del mismo grupo sufrirá una reducción rápida de concentración, ya que la mayor parte de la contaminación que reciba procederá del grupo anterior. Un reactivo que se utilice tardíamente en una secuencia sufrirá una reducción más lenta de concentración, ya que la mayor parte de la contaminación que reciba procederá de su mismo grupo.

#### Gestionar las concentraciones

El software usa concentraciones de reactivo para seleccionar estaciones cuando se ejecutan protocolos (a menos que el protocolo usa la selección de estación-reactivo). Selecciona la estación con la concentración más baja (dentro del umbral) del grupo o tipo de reactivo para el primer paso usando ese grupo o tipo y, a continuación, las estaciones de concentración creciente para los pasos siguientes. Siempre usa el reactivo de mayor concentración para el último paso antes de cambiar a otro grupo o tipo de reactivo. El software también usa información sobre la concentración (entre otros factores) para sugerirle que cambie los reactivos que han superado los umbrales de pureza.

Es muy importante para el procesamiento de alta calidad y el uso eficaz del reactivo que la información de concentración que usa el software sea precisa. El software realiza automáticamente un seguimiento de la concentración del reactivo en cada estación, actualizando los valores después de cada ejecución. Para hacerlo de forma eficaz, debe ingresar información precisa para que funcione. Por ejemplo, debe establecer valores de arrastre de protocolo realistas e introducir el número de casetes correcto en cada ejecución. También deberá actualizar el software correctamente siempre que cambie los reactivos.

En la configuración predeterminada, el software asigna concentraciones "mediante cálculos". Este método usa el número de casetes procesados, el ajuste de arrastre y los grupos de reactivos que participan para calcular la concentración en cada estación.

Para lograr un procesado de gran calidad de manera continua, sustituya siempre los reactivos, en cuanto el sistema se lo indique, con reactivo nuevo a la concentración predeterminada. Si quita una botella del instrumento, compruebe siempre que introduce la información del reactivo correcta para la botella cuando la devuelva. Los supervisores pueden cambiar manualmente los valores de concentración de la estación en la pantalla **Reactivo** > **Estaciones** si creen que el valor que figura es incorrecto. Asegúrese de comprobar de forma independiente la concentración si realiza tal cambio.

### **7.1.3 Umbrales**

<span id="page-106-0"></span>Cada tipo de reactivo tiene un número de umbrales. Se han concebido para garantizar la seguridad del usuario y la máxima calidad de procesado. Los supervisores pueden configurar los umbrales al ir a **Reactivos** > **Tipos de reactivos**.

Los umbrales para los tipos de reactivos predeterminados deberían ser los adecuados para la mayoría de laboratorios, pero puede que otras configuraciones se adapten mejor a algunos laboratorios. Póngase en contacto con atención al cliente si necesita ayuda antes de cambiar la configuración de los umbrales. Valide cualquier cambio de umbral usando los procedimientos que se aplican en su laboratorio.

Los umbrales entran en dos categorías:

- Umbrales de pureza: establecen los límites de uso para reactivos según su pureza.
- Umbrales de temperatura: establecen los límites en función de la temperatura de la retorta.

#### Umbrales de pureza

El sistema usa umbrales de pureza para limitar el uso de un reactivo a medida que se vuelve más contaminado con reactivo arrastrado desde otros grupos.

Cuando se aproxima o sobrepasa un umbral, el software le advertirá que debe reemplazar el reactivo. En la configuración predeterminada, puede usar una estación con un reactivo fuera de umbral para una ejecución más después de dicha advertencia. A continuación, se bloquea la estación (es decir, no puede utilizarse hasta que se cargue con nuevo reactivo).

Para comprobar la pureza del reactivo se utiliza uno o varios de los cuatro métodos siguientes:

- Concentración del reactivo.
- Número de casetes procesados con el reactivo.
- Número de ejecuciones de procesado para las que se ha usado el reactivo.
- Número de días que el reactivo ha estado cargado en el instrumento.

De manera predeterminada, todos estos métodos están disponibles para que los configure para tipos de reactivos individuales (se hace en la pantalla **Tipos de reactivos**). La sección de **Verificar umbral de reactivo** de la pantalla de **Ajustes** > **Ajustes de procesamiento** muestra los métodos habilitados en su sistema (→ [Fig. 65\)](#page-107-0).

<span id="page-107-0"></span>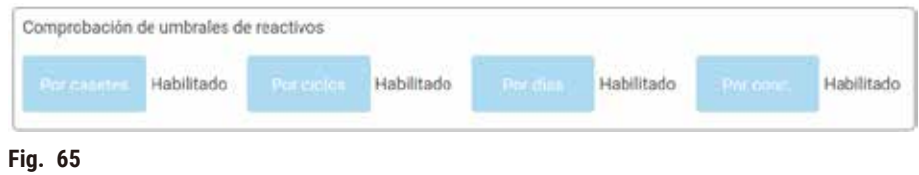

Estos valores de métodos de comprobación solo pueden modificarlos los representantes de asistencia al cliente.

Los métodos de verificación están diseñados para monitorear tres tipos de umbral de pureza:

- reactivo que se acerca a los umbrales para cambio
- Umbrales para cambio de reactivos
- Umbrales de reactivo final.

Estos umbrales se explican a continuación.

#### Reactivo que se acerca a los umbrales para cambio

Las estaciones con un reactivo que se aproxima a su umbral de cambio se muestran con un símbolo de advertencia en la pantalla de **Estado**. Si pulsa el símbolo de advertencia, un mensaje específico para dicha botella aparece arriba de la botella, advirtiéndole que prepare el reactivo con anticipación

#### Umbrales para cambio de reactivos

Las estaciones con un reactivo que superó su umbral de cambio se muestran con un icono sombreado en la pantalla de **Estado**.

El sistema no usa estaciones fuera del umbral de cambio a menos que ninguna otra estación esté disponible. Si no hay otras estaciones disponibles, se usarán las estaciones fuera de umbral para una ejecución antes de ser bloqueadas. Las estaciones bloqueadas no se pueden usar hasta que el reactivo se vuelve a colocar. El sistema no le permitirá cargar protocolos que requieran una estación que está bloqueada.

#### Umbrales de reactivo final

Los umbrales de reactivo final definen límites sobre la pureza del reactivo que preceden a un cambio por otro grupo de reactivos (o tipo, para protocolos configurados por tipo) en la ejecución de un protocolo.

Los umbrales de reactivo final están establecidos como mayores que los umbrales de cambio. Esto garantiza una contaminación mínima a partir del grupo de reactivos anterior al grupo de reactivos siguiente.
Cuando un tipo o grupo de reactivos ha superado su umbral de reactivo final (esto es, no hay ninguna botella en ese tipo o grupo que se encuentre por encima del umbral de reactivo final), aparecerá un símbolo de advertencia en un diamante de color naranja sobre la botella menos pura de dicho tipo o grupo. Además, aparecerá un mensaje sobre la botella en cuestión.

Tras cerrar el mensaje, podrá volver a visualizarlo si pulsa el símbolo de advertencia en el icono de la botella.

Al iniciar la siguiente ejecución, aparecerá un mensaje para informarle de que se trata de la última ejecución posible sin cambiar el reactivo que se encuentra por debajo de su límite final:

Puede pulsar **OK** para proceder con la ejecución. Un símbolo de advertencia en un triángulo rojo aparece sobre el icono de la botella en la pantalla de **Estado**.

Si presiona el símbolo de advertencia, un mensaje específico para dicha botella aparece arriba de la botella.

Si intenta ejecutar otro protocolo que usa dicho tipo de reactivo, aparecerá un mensaje que le informará que no se pueden hacer más ejecuciones hasta que no se cambie el reactivo.

Es posible que vea una botella rayada con un símbolo de advertencia en un diamante de color naranja. Esto sucede cuando se alcanzan los umbrales final y de cambio, de modo que la botella que hay que cambiar es a la vez la menos pura (umbral de cambio final) y se encuentra por debajo del umbral de cambio de reactivo.

Aviso: Cuando se le advierte de que el reactivo ha excedido el umbral final, reemplazar la botella menos pura del tipo de reactivo implicado. La botella que ha superado el umbral de reactivo final, activando la advertencia,seguirá teniendo reactivo con una concentración relativamente alta. Aún será aceptable para los pasos de la secuencia del protocolo antes del paso final, de modo que cambiarlo no resultaría eficaz.

#### Umbrales de temperatura

Hay tres umbrales de temperatura para cada tipo de reactivo:

- **Ambiente** la temperatura más alta admisible para el reactivo en la retorta a presión ambiente (y alta) (en función del punto de ebullición del reactivo)
- **Vacío** la temperatura más alta admisible para el reactivo en la retorta cuando la retorta se evalúa (en función del punto de ebullición del reactivo)
- **Segura** la temperatura más alta en que es seguro abrir una retorta que contiene el reactivo.

No podrá crear protocolos que pongan reactivos en condiciones que han superado sus umbrales de temperatura ambiental o de vacío. Asimismo, el software le advierte si realiza una acción que requiera abrir una retorta si la retorta contiene reactivos por encima del umbral de temperatura de seguridad.

# **Advertencia**

Configuración incorrecta del umbral del temperatura del reactivo por encima de su punto de ebullición.

**Lesiones personales/Daño a la muestra/Contaminación del medio ambiente debido a generación excesiva de humos durante el procesamiento.**

- Tenga mucho cuidado si cambia los umbrales de temperatura de los reactivos. Un aumento del umbral puede conducir a la ebullición de los reactivos. Los reactivos en ebullición liberarán grandes cantidades de humo que pueden sobrecargar el filtro de carbón activado interno o (si está instalado) el sistema de evacuación externo. Asimismo, es probable que los reactivos en ebullición generen presiones excesivas dentro del instrumento, así como un aumento en la contaminación debida a los reactivos y derrames de reactivos. Los puntos de ebullición de los reactivos son más bajos cuando se utilizan en una retorta que funciona con vacío o con ciclos de presión/vacío.
- Nunca ponga en funcionamiento el instrumento sin el filtro de carbón activado o un sistema de evacuación externo. Incluso si el instrumento está conectado a un dispositivo de evacuación externo, se deberá usar el filtro de carbón activado proporcionado.

# **7.1.4 Reactivos recomendados**

# <span id="page-109-0"></span>**Advertencia**

Uso de reactivos distintos de los reactivos recomendados

**Lesiones personales - Se puede provocar un incendio o explosión debido a reactivos tóxicos/inflamables.**

**Diagnóstico retrasado - Se pueden dañar componentes del instrumento mediante reactivos corrosivos.**

- Use solamente los reactivos sugeridos más adelante con el instrumento.
- Manipule y deseche los reactivos y condensados con arreglo a los procedimientos relevantes y a las normativas gubernamentales aplicables a su laboratorio.
- No utilice acetona ni otras cetonas.
- La cera fundida está caliente y puede causar quemaduras. Tenga precaución al manipular la cera y al extraer las cestas.

Si bien cada laboratorio es responsable de elegir sus reactivos y parafina, usar reactivos distintos de los recomendados para el sistema puede causar un procesamiento incorrecto o comprometer la fiabilidad del instrumento. Ceñirse a las siguientes directrices le garantizará un procesado de tejidos de gran calidad.

El uso de reactivos alternativos debe ser validado por el laboratorio según los requisitos de acreditación locales o regionales.

Para obtener resultados óptimos, es esencial fijar correctamente las muestras de tejido. Esto debe lograrse antes de colocar las muestras en el sistema o incorporarse en las etapas de fijación del protocolo.

Los siguientes reactivos se han validado para su uso con el sistema.

#### **Fijadores**

- Formalina al 10 % (regulada y no regulada)
- Etanol formal (etanol al 70 % y formalina al 30 %)

#### **Deshidratación**

- Etanol al 100 %
- Etanol de grado reactivo recomendado para uso histológico
- Etanol diluido con agua (desionizada o destilada)
- Etanol al 99 % (desnaturalizado)
- Isopropanol al 99 % (también usado como intermedio)
- Isopropanol diluido con agua
- Metanol a <50 %

# **Aclarado**

- Hidrocarburos alifáticos (recomendado para uso histológico)
- Isopropanol
- D-Limoneno (recomendado para uso histológico)
- ParaLast™
- Sub-X
- Tolueno
- Xileno

#### **Infiltración**

- Gránulos de parafina o parafina fundida para uso histológico con punto de fusión de 56-58 °C
- Parafinas de infiltración de Surgipath
- Parafina de alto punto de fusión para Surgipath a 60 °C

#### **Reactivos de limpieza**

- Etanol
- Etanol de grado reactivo para uso histológico
- Etanol de grado reactivo para uso histológico
- Isopropanol
- Limoneno
- SubX
- Tolueno
- Xileno
- Waxsol
- Agua (destilada y desionizada)

# **7.1.5 Reactivos no recomendados**

Los siguientes reactivos se recomiendan para su uso con el sistema. Su utilización puede provocar daños en el instrumento o los tejidos.

- Acetona
- Cloroformo
- Fijadores con ácido pícrico
- Parafinas histológicas con dimetilsulfóxido (DMSO), del tipo Paraplast Plus®
- Cloruro de zinc

# **7.1.6 Compatibilidad de reactivos**

El procesado de tejidos exige el uso de reactivos incompatibles. El software garantiza que solo se permita la mezcla de reactivos compatibles. Habitualmente, la mezcla de reactivos se produce cuando un reactivo entra en una retorta en estado Vacío (es decir, con cantidades residuales del reactivo anterior). Esto puede suceder como parte de un protocolo, durante las operaciones manuales o durante los procedimientos de llenado/drenaje remoto.

No puede ejecutar un protocolo si el primer reactivo es incompatible con el residuo que hay en la retorta. Sin embargo, puede cargar un protocolo con un primer paso incompatible y después editarlo de modo que el primer reactivo usado sea compatible con el residuo en la retorta ( $\rightarrow$  p. 83 – 5.5.2 Cambiar el paso inicial para una [única ejecución\)](#page-82-0).

El software también impedirá que mezcle reactivos incompatibles en procesos de llenado/drenaje remotos.

La compatibilidad de los reactivos varía en función de la acción o del protocolo que se va a llevar a cabo. Use las tablas de reactivos ( $\rightarrow$  p. 168 [– 10.5 Tablas de compatibilidad de reactivo\)](#page-167-0) para verificar la compatibilidad entre reactivos antes de crear protocolos, realizar operaciones manuales o iniciar procedimientos de llenado/drenaje remotos.

# **7.2 Gestionar tipos de reactivos**

El software usa dos listas de tipos de reactivos: una lista activa (que son los reactivos que usa) y una lista inactiva (que son todos los demás tipos de reactivos configurados en el sistema). Los supervisores pueden editar las concentraciones predeterminadas, los umbrales de pureza y los umbrales de temperatura para reactivos activos (→ p. 107 [– 7.1.3 Umbrales\).](#page-106-0) También pueden intercambiar reactivos entre la lista activa y la durmiente, así como crear nuevos tipos de reactivos. Los operadores solo pueden ver la lista activa.

#### **7.2.1 Reactivos predefinidos**

El sistema incluye varios tipos de reactivos predefinidos. Puede editar las propiedades de estos tipos de reactivos, pero no se pueden eliminar. No existe ningún requisito para usar los tipos predefinidos, pero puede dejarlos en la lista durmiente.

Si cambia las propiedades del tipo de reactivo predefinido, no puede usar el software para volver automáticamente a sus valores originales.

#### **7.2.2 Editar tipos de reactivos activos**

Use la pantalla **Tipos de reactivos** (**Reactivos** > **Tipos de reactivos**) para ver y editar la lista de tipos de reactivos activos. También puede acceder a otras opciones de gestión de los tipos de reactivos desde esta pantalla.

Cuando abra la pantalla, verá la lista de tipos de reactivos activos. Estos tipos de reactivos están disponibles para definir las estaciones de reactivos. Hay dos vistas de la lista activa: una para los umbrales de pureza y otra para los de temperatura. (Ambas vistas muestran las concentraciones predeterminadas). Cambie las vistas con los botones de **Umbrales para cambio** (→ [Fig. 66\)](#page-112-0), **Umbrales finales** (→ [Fig. 67\)](#page-113-0) y **Umbrales de temperatura** (→ [Fig. 68\)](#page-113-1).

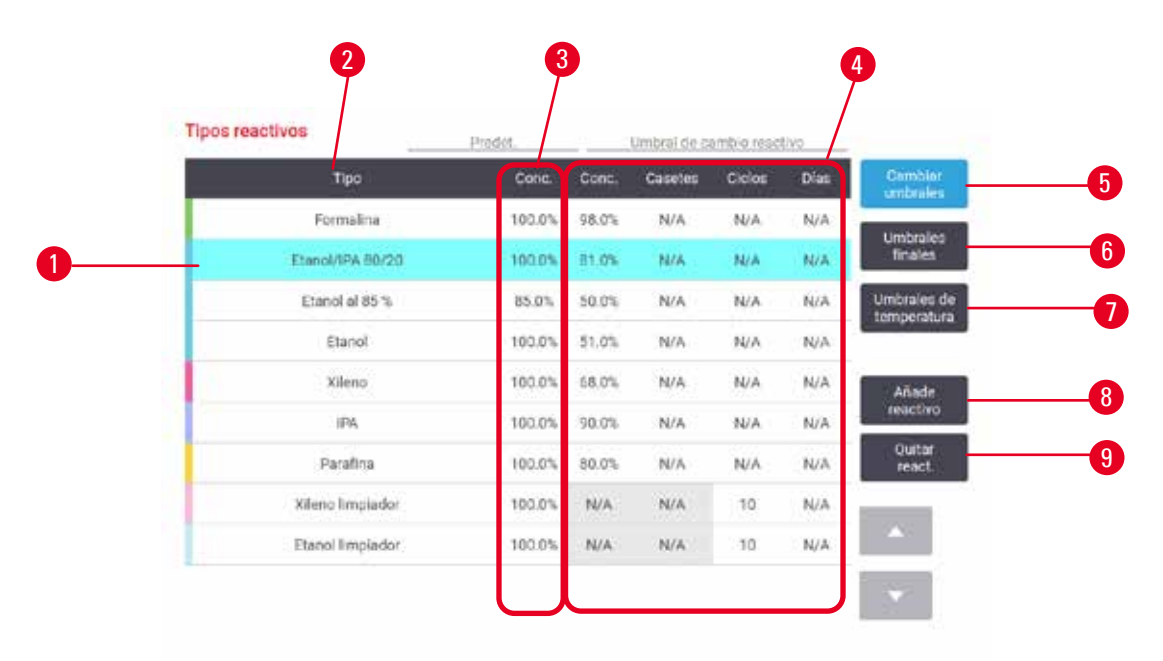

<span id="page-112-0"></span>**Fig. 66**

- 1. Tipo de reactivo seleccionado
- 2. Lista de tipos de reactivos activos
- 3. Valores predeterminados y concentraciones
- 4. Umbrales para cambio de reactivos
- 5. Botón **Umbrales para cambio**
- 6. Botón **Umbrales finales**
- 7. Botón **Umbrales de temperatura**
- 8. Botón **agregar reactivo**: trae reactivo inactivo a la lista de activos
- 9. Botón **Quitar reactivo**: pasar el reactivo seleccionado de la lista activa a la inactiva

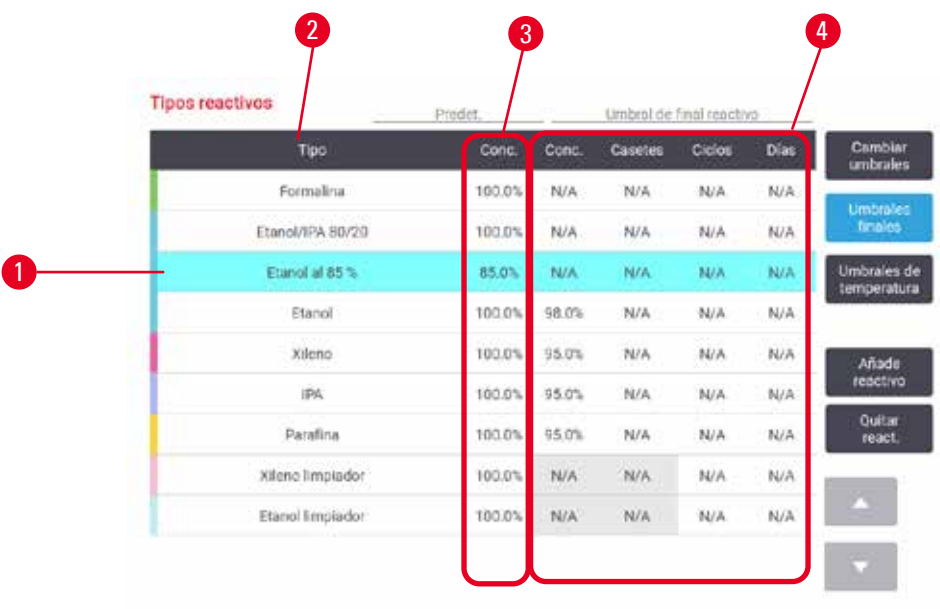

<span id="page-113-0"></span>**Fig. 67**

- 1. Tipo de reactivo seleccionado
- 2. Lista de tipos de reactivos activos
- 3. Valores predeterminados y concentraciones
- 4. Umbrales finales de reactivo

| <b>Tipos reactivos</b> | Fredet, |          | Temperaturas máx |        |
|------------------------|---------|----------|------------------|--------|
| Tipo                   | Conc.   | Ambiente | Vacio            | Seguro |
| Formalina              | 100.0%  | 60 °C    | 60 °C            | 45 °C  |
| Etanol/IPA 80/20       | 100.0%  | 78 °C    | 51 °C            | 45 °C  |
| Etanol al 85%          | 85.0%   | 87 °C    | 55 °C            | 45 °C  |
| Etanoli                | 100.0%  | 78 °C    | 51 °C            | 45 °C  |
| Xilenia:               | 100.0%  | 138 °C   | 99 °C            | 45 °C  |
| IPA                    | 100.0%  | 82 °C    | \$5.9C           | 45 °C  |
| Perefine               | 100.0%  | 100 °C   | 100 °C           | 77.5   |
| Xileno limpiador.      | 100.0%  | 138 °C   | 99 °C            | 45 °C  |
| Etanol limpiador       | 100.0%  | 78 °C    | 51 °C            | 45 °C  |

<span id="page-113-1"></span>**Fig. 68**

1. Tipo de reactivo seleccionado

3. Valores predeterminados y concentraciones

4. Umbrales de temperatura de reactivo

2. Lista de tipos de reactivos activos

Los supervisores pueden editar las concentraciones predeterminadas, los umbrales para cambio, los umbrales finales y los umbrales de temperatura para todos los tipos de reactivos activos.

Puede editar los atributos de un tipo al pulsar la celda de la tabla apropiada y después ingresar el valor requerido al usar el teclado en pantalla. Los atributos se actualizan de inmediato y se aplican a todas las estaciones de reactivos y protocolos que utilizan ese tipo de reactivo. Los cambios no afectan a los protocolos que estén en ejecución.

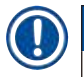

**Nota** 

• Reducir los umbrales de temperatura puede hacer que los pasos de un protocolo devengan no válidos. Debe reducir la temperatura del paso de manera que cumpla con el nuevo umbral del reactivo para poder cargar o ejecutar el protocolo.

Leica Biosystems no recomienda bajar los umbrales de concentración de reactivo. Elevar los umbrales de concentración puede ayudar a corregir la mala calidad del procesamiento debido a reactivos impuros.

Si ya no usa un reactivo de la lista activa, puede pasarlo a la lista durmiente para mantener la lista activa lo más pequeña y fácil de manejar posible. Seleccione el tipo de reactivo al pulsar su nombre y después pulsar **Quitar reactivo**.

# **7.2.3 Agregar, ocultar y eliminar reactivos**

<span id="page-114-0"></span>Para agregar, ocultar o eliminar reactivos, vaya a **Reactivos** > **Tipos de reactivos**. Aparece la pantalla de **Tipos de**  reactivos ( $\rightarrow$  Fig. 68).

#### Para agregar un reactivo

Puede pasar un reactivo de estado durmiente a activo y crear nuevos reactivos (esto es, añadir un reactivo que no se encuentre en la lista activa o durmiente de reactivos).

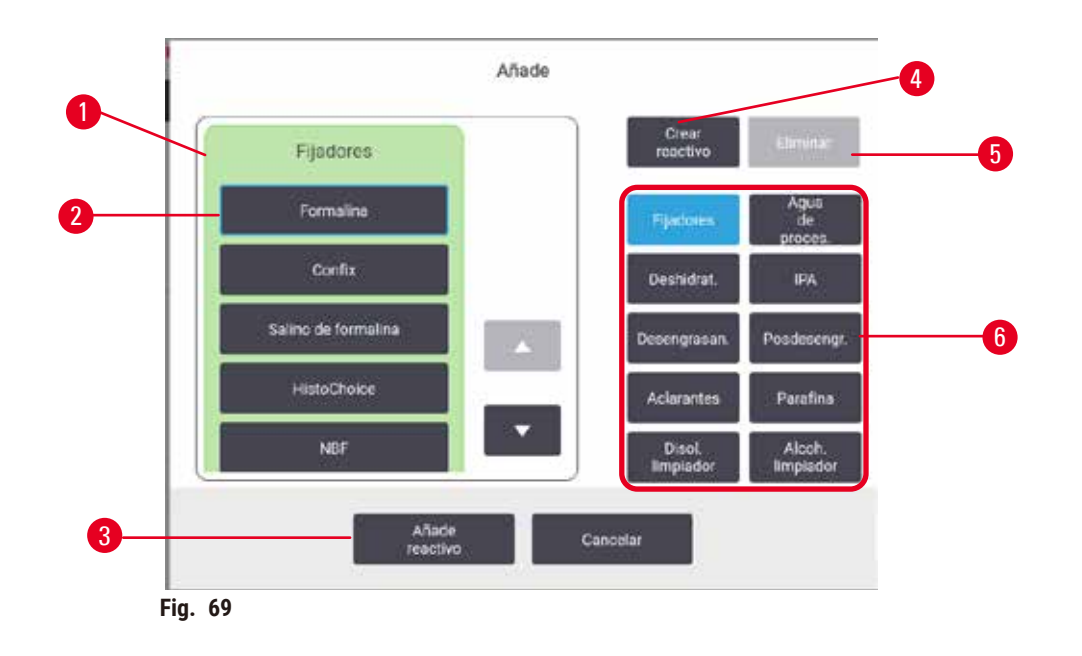

- 1. Lista completa de tipos de reactivos filtrados por grupo de reactivos (con botones a la derecha)
- 2. Tipo de reactivo seleccionado: pulse el botón para seleccionar.
- 3. **Agregar reactivo**: transferir el tipo de reactivo seleccionado de la lista inactiva a la activa
- <span id="page-115-0"></span>4. **Crear reactivo**: crear un nuevo reactivo para agregarlo a la lista inactiva
- 5. **Eliminar**: Eliminar el tipo de reactivo seleccionado (solo protocolos definidos por el usuario)
- 6. Filtros de grupo de reactivo: pulse para mostrar solo los tipos de reactivos en los grupos seleccionados
- 1. Pulse Agregar reactivo. Aparecerá un cuadro de diálogo (→ Fig. 69) que indica todos los tipos de reactivos, ordenados por el grupo de reactivo.
- 2. Para añadir un reactivo durmiente a la lista activa:
	- A. Pulse el botón ( $\rightarrow$  Fig. 69-6) a la derecha de la pantalla que corresponde al grupo del reactivo (Fijadores, Deshidratantes, etc.).
	- B. Seleccione el reactivo de la lista que aparece a la izquierda de la pantalla. (Es posible que tenga que desplazarse hacia abajo para encontrarlo).
	- C. Pulse Agregar reactivo(→ Fig. 69-3).
- Aparece nuevamente la pantalla de **Tipos de reactivos**. El reactivo seleccionado ahora aparece en la lista.
- 3. Para añadir un nuevo tipo de reactivo:
	- A. Pulse Crear reactivo(→ Fig. 69-4).
	- B. Seleccione el grupo al que pertenece el nuevo reactivo.
	- C. Ingrese un nombre exclusivo para el reactivo y pulse **Intro**.
- El tipo de reactivo recién creado se ha añadido a la lista de reactivos durmientes.
	- D. Si desea que un nuevo reactivo quede activo, repita desde el paso 2 anterior; de lo contrario, pulse **Cancelar**. Volverá a la pantalla de **Tipos de reactivos**.

#### Ocultar o eliminar un reactivo

Puede ocultar un reactivo activo pasándolo a la lista durmiente. También puede eliminar un reactivo. Los reactivos eliminados dejan de aparecer en la lista activa o durmiente. (Solo pueden eliminarse los reactivos definidos por el usuario).

- 1. Ocultar un reactivo:
	- A. Selecciónelo en la pantalla de **Tipos de reactivos**.
	- B. Pulse **Quitar reactivo**.
	- C. Pulse **OK** en el mensaje de confirmación.
- 2. Eliminar un reactivo:
	- A. Pulse **Agregar reactivo**. Aparecerá un cuadro de diálogo que indica todos los tipos de reactivos, ordenados por el grupo de reactivo ( $\rightarrow$  Fig. 69).
	- B. Pulse el botón ( $\rightarrow$  Fig.  $69-6$ ) a la derecha de la pantalla que corresponde al grupo del reactivo (Fijadores, Deshidratantes, etc.).
	- C. Seleccione el reactivo de la lista que aparece a la izquierda de la pantalla. (Es posible que tenga que desplazarse hacia abajo para encontrarlo).
	- D. Pulse **Eliminar** (→ [Fig. 69‑](#page-115-0)5). Si el botón de **Eliminar** está inhabilitado, el reactivo está predefinido y no se puede eliminar.
	- E. Pulse **OK** en el mensaje de confirmación.
	- F. Pulse **Cancelar** para volver a la pantalla de **Tipos de reactivos**.

#### **7.3 Gestionar estaciones de reactivos**

El sistema tiene 21 estaciones: 17 botellas de reactivo y 4 baños de parafina.

Debe definir las estaciones en el software para los tipos de reactivos cargados en el instrumento. Una vez que hace esto, el sistema rastrea el historial de cada estación (el número de ejecuciones y casetes procesados y el número de días cargada en el instrumento), la concentración actual y, para las cámaras de parafina, la temperatura actual. Consulte ( $\rightarrow$  p. 104 [– 7.1.1 Grupos, tipos y estaciones de reactivos\)](#page-103-0) para obtener información más detallada.

Los supervisores pueden configurar el tipo de reactivo de cada estación. También pueden cambiar los valores de concentración si saben que las concentraciones reales son diferentes de las del sistema. Tanto los supervisores como los operadores pueden cambiar los estados de la estación si se requiere. Los detalles del historial son de solo lectura.

Para el funcionamiento seguro, es esencial que haya botellas cargadas en su lugar en el armario para reactivos. Si no desea usar un estación en particular, fije su estado como **Seca** y, para estaciones sin parafina, inserte una botella vacía en la ubicación de armario para reactivos de la estación.

La elección de qué tipos de reactivos cargar en el instrumento y cuántas botellas de cada es una decisión importante que debe tomar usted. Dependerá de los protocolos que ejecute. Ver Configuraciones de estación (→ p. 165 – 10.3 [Configuraciones](#page-164-0) de estación) para acceder a las configuraciones adecuadas para los protocolos predeterminados.

# **7.3.1 Pantalla de estaciones de reactivo**

Para configurar y gestionar las estaciones de reactivos, y ver un historial de estación, vaya a **Reactivos** > **Estaciones**. Aparece la pantalla de **Estaciones de reactivos**. Esta pantalla ofrece dos vistas: una de las 17 botellas de reactivo (→ [Fig. 70\)](#page-117-0) y una de las cuatro cámaras de parafina (→ [Fig. 71\)](#page-118-0). Cambie entre vistas al pulsar **Botellas de reactivo**  o **Cámaras de parafina**.

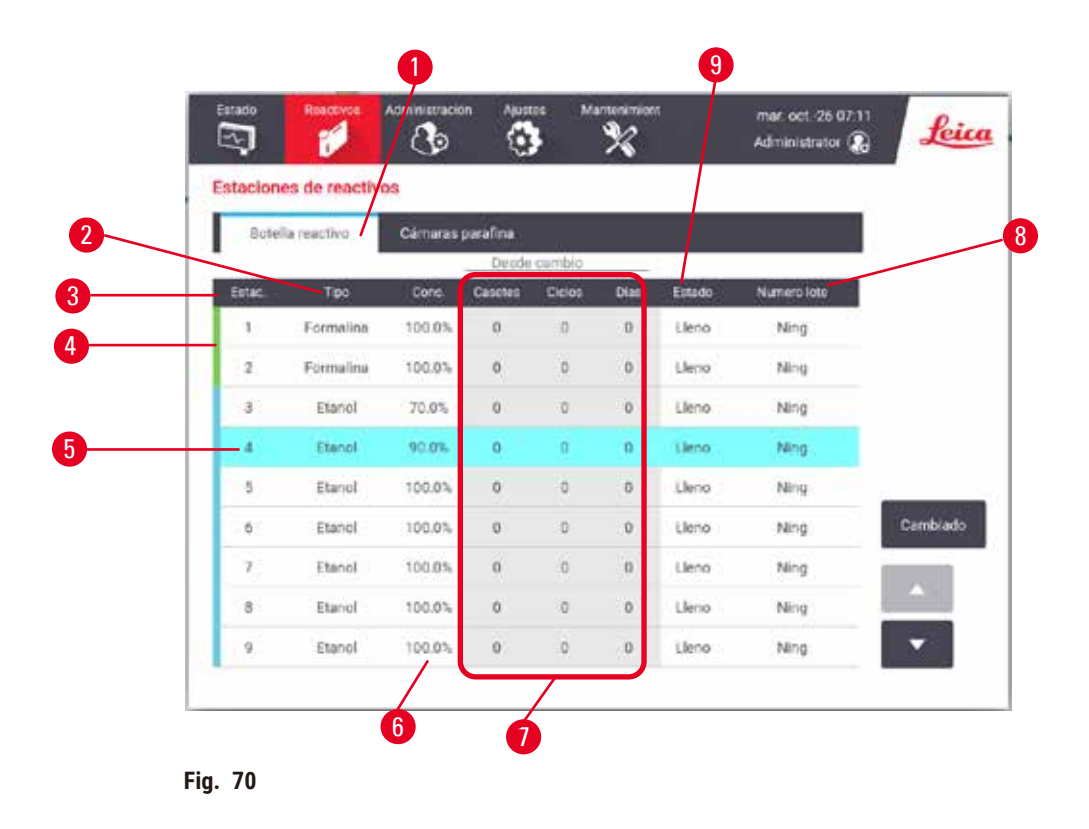

- <span id="page-117-0"></span>1. Botón **Botellas de reactivo**
- 2. **Tipo**: tipo de reactivo en la estación. Pulse la celda para cambiar.
- 3. **Estación**: número de estación con código de color de grupo de reactivo
- 4. La celda sombreada indica un umbral para cambio excedido. El valor de concentración fuera del umbral se muestra en rojo.
- 5. Estación seleccionada: pulse en la celda de **Estación** para seleccionar
- 6. **Conc.**: concentración actual del reactivo en la estación. Pulse la celda para cambiar.
- 7. **Cambiada desde**: el historial de uso de cada estación solo vista
- 8. **Número de lote**: Detalles del número de lote de reactivo.
- 9. **Estado**: el estado actual de la estación. Pulse la celda para cambiar.

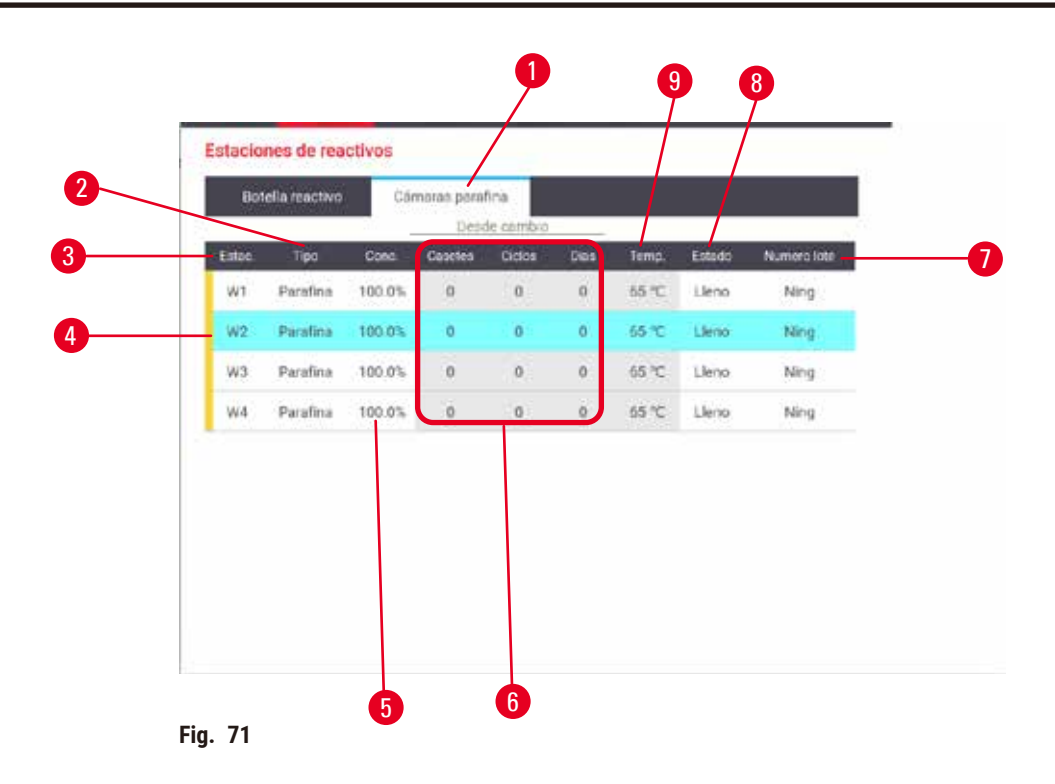

- <span id="page-118-0"></span>1. Botón **Cámaras de parafina**
- 2. **Tipo**: tipo de reactivo en la estación. Pulse la celda para cambiar.
- 3. **Estación**: número de estación con código de color de grupo de reactivo. La celda sombreada indica un umbral para cambio excedido. El valor de concentración fuera del umbral se muestra en rojo.
- 4. Estación seleccionada: pulse en la celda de Estación para seleccionar
- 5. **Conc.**: concentración actual del reactivo en la estación. Pulse la celda para cambiar.
- 6. **Cambiada desde**: el historial de uso de cada estación solo vista
- 7. **Número de lote**: Detalles del número de lote de reactivo.
- 8. **Estado**: estado actual de la estación. Pulse la celda para cambiar.
- 9. **Temp.**: temperatura actual en la cámara de parafina

#### **7.3.2 Ajustar propiedades de la estación de reactivo**

#### <span id="page-118-1"></span>Asignar nuevos reactivos a estaciones

L Debe ser un supervisor para hacer esta tarea y no debe haber un protocolo en ejecución ni cargado en ninguna retorta. Alterar las configuraciones de la estación de reactivos mientras se ejecuta un protocolo puede causar protocolos anulados.

Si cambia el tipo de reactivo cargado en una estación, debe cambiar el tipo de reactivo asignado a la estación en el software.

- 1. Quita la botella del tipo de reactivo (o drene la cámara de parafina) que va a reemplazar.
- 2. Vaya a **Reactivo** > **Estaciones** y pulse en la celda **Tipo** de la estación. Aparecerá la pantalla de diálogo Tipo.  $(\rightarrow$  Fig. 72).

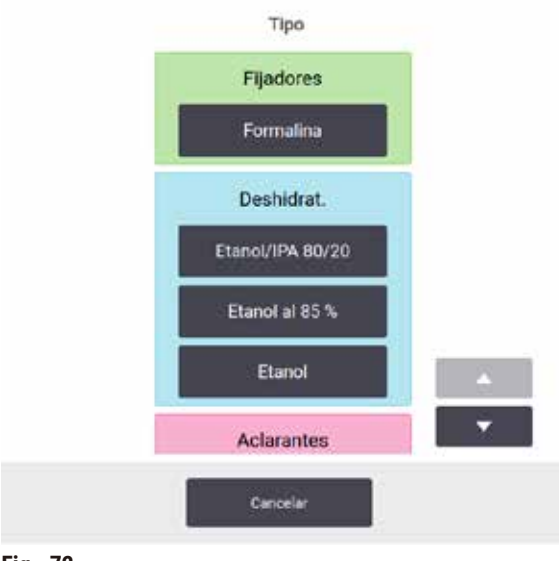

<span id="page-119-0"></span>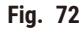

- 3. Seleccione el tipo de reactivo nuevo en la lista. El cuadro de diálogo muestra todos los tipos de reactivos activados actualmente. Si el reactivo no aparece en la lista, es posible que se encuentre en la lista de reactivos durmientes. Consulte ( $\rightarrow$  p. 115 [– 7.2.3 Agregar, ocultar y eliminar reactivos\)](#page-114-0) las instrucciones sobre como activar un reactivo inactivo o agregar un nuevo reactivo.
- 4. Cuando se le pregunta si desea reconfigurar las propiedades de la estación seleccionada, pulse **Sí**. Esto fija los recuentos del historial en cero y la concentración de la estación al valor predeterminado para el tipo de reactivo nuevo.
- 5. Limpie la botella si fuera necesario y llénela con reactivo nuevo del tipo nuevo. Vuelva a cargar la botella en el instrumento. (Alternativamente, llene la cámara de parafina.)
- 6. Para una botella:
	- A. Retire la botella, reemplace el reactivo y vuelva a cargarla en el armario para reactivos. Aparecerá la pantalla de **Reemplazar la botella de reactivo**.
	- B. Seleccione el icono de la botella reemplazada y pulse el botón **Cambiada**.
	- C. Introduzca la concentración del reactivo.
	- D. Opcionalmente, introduzca la fecha de vencimiento y detalles del número de lote.
- 7. Para una cámara de parafina: Pulse la celda **Estado** y fije el estado de la estación en **Llena** en la pantalla de **Estaciones de reactivo**.

Cuando cambia el tipo de reactivo para una estación, siempre se le sugerirá que reinicie la concentración y el historial de la estación. Si selecciona **No** conservará la concentración e historial del reactivo anterior. Use solo esta opción si está corrigiendo un error anterior en la identificación del reactivo en la estación y no está cambiando el contenido de la estación.

# **Advertencia**

Definición incorrecta de los reactivos

Daño a la muestra causado por discordancia en los reactivos entre las definiciones en la GUI y las etiquetas en **las botellas.**

- Actualice siempre los datos de la estación.
- Verifique siempre la definición de estaciones durante/antes de iniciar los protocolos.
- No actualice jamás los datos sin sustituir el reactivo.

#### Cambiar la concentración del reactivo

Un supervisor puede fijar un valor de concentración calculado de la estación. Pulse la celda **Conc.** de la estación. Ingrese la nueva concentración al usar el teclado en pantalla.

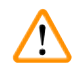

## **Advertencia**

Configuración incorrecta de las concentraciones

**Daño de la muestra o reducción en la calidad de procesamiento del tejido**

• No modifique la concentración de un reactivo que está en uso a menos que pueda verificar la concentración real.

# Ajuste de estados de estación

Cualquier usuario puede modificar los estados de la estación. Los estados admisibles son **Llena**, **Vacía**, **En uso** y **Seca**.

Habitualmente, no tendrá que hacerlo para las botellas de reactivos. Actualizará el estado de las botellas al retirarlas y sustituirlas y, en ese momento, el software realizará un seguimiento automático del estado. Cambie los estados de estación de botella solo si se muestra el estado incorrecto o si desea inhabilitar el uso de una botella entera (al configurarla como **En uso** o **Vacía**).

Para cámaras de parafina, debe cambiar el estado de la estación como parte normal del reemplazo de parafina.

Cambiar el estado de una estación:

- 1. Vaya a **Reactivos** > **Estaciones**.
- 2. Pulse la celda **Estado** de la estación.
- 3. Pulse el icono apropiado en el diálogo que aparece ( $\rightarrow$  Fig. 73).

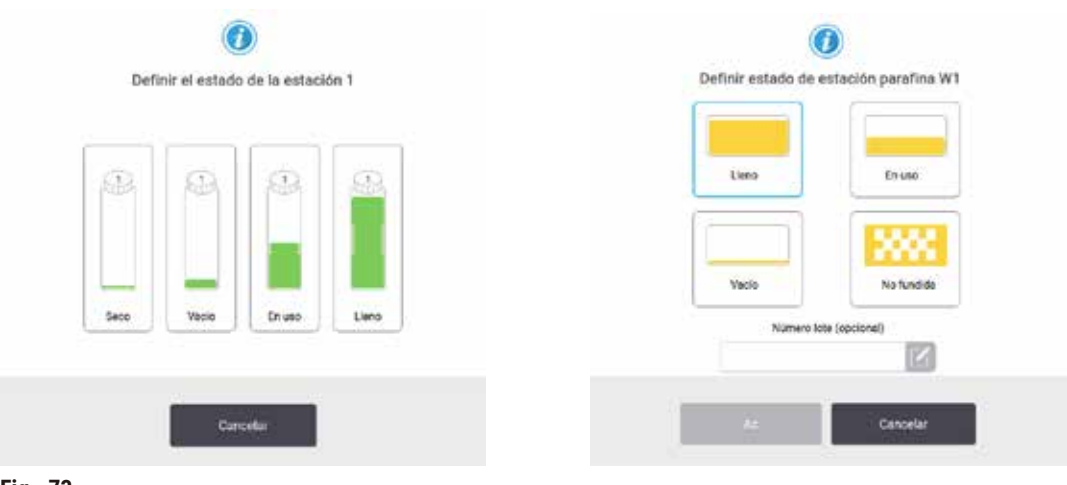

<span id="page-120-0"></span>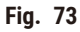

# **Advertencia**

Definición incorrecta de los reactivos

Daño a la muestra causado por discordancia en los reactivos entre las definiciones en la GUI y las etiquetas en **las botellas.**

- Actualice siempre los datos de la estación.
- Verifique siempre la definición de estaciones durante/antes de iniciar los protocolos.
- No actualice jamás los datos sin sustituir el reactivo.

# **7.4 Reemplazar reactivos**

Si el sistema le advierte que cambie un reactivo, hágalo lo antes posible.

Hay dos métodos para reemplazar los reactivos de las botellas:

- **Llenado/drenaje remoto** al usar los comandos en la pantalla **Llenado/drenaje remoto**, bombee el reactivo viejo hacia fuera y el nuevo reactivo hacia dentro. No necesita retirar la botella del armario para reactivos.
- **Manualmente** retire la botella del armario para reactivos, drénela y rellénela, y después vuelva a colocarla en el armario.

Para parafina, debe drenar los baños de parafina al usar la pantalla de **Llenado/drenaje remoto**, llenar los baños de parafina manualmente, y después actualizar el software.

#### **7.4.1 Pantalla Llenado/Drenaje remoto**

Use la pantalla **Llenado/drenaje remoto** (**Reactivos** > **Llenado/drenaje remoto**), para llenar y drenar botellas de reactivo sin retirarlas del instrumento. Se usa la misma pantalla para drenar las cámaras de parafina. En la misma operación, puede drenar o llenar una única estación, o drenar o llenar un grupo de estaciones compatibles. También puede llenar y drenar retortas con esta pantalla. De este modo, podrá recuperar operaciones de drenaje o llenado parcialmente finalizadas.

Las funciones en la pantalla Llenado/drenaje remoto (→ Fig. 74) están disponibles para todos los usuarios: operadores y supervisores.

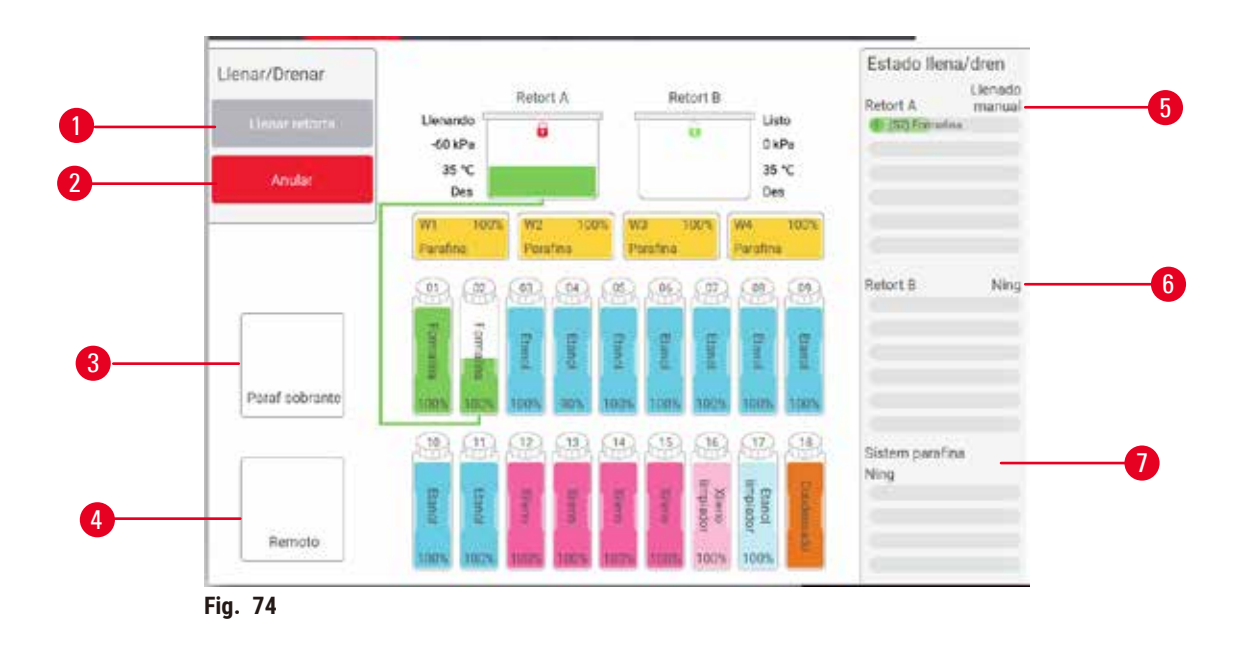

- <span id="page-122-0"></span>1. Llenar/Drenar de botellas, Drenar para desecho o Llenar/Drenar retorta: inicie el llenado o drenaje cuando se seleccione la estación, la fuente remota y la retorta apropiadas
- 2. Anular: detener el drenaje o llenado
- 3. Parafina de desecho: seleccione con una cámara de parafina para drenar la cámara
- 4. Remota: seleccionar con una retorta y una botella para llenar o drenar la botella
- 5. Retorta A: operaciones de llenado/ drenaje programadas para la retorta A
- 6. Retorta B: operaciones de llenado/drenaje programadas para la retorta B
- 7. Sistema de parafina: operaciones de drenaje programadas para las cámaras de parafina

#### **7.4.2 Conexiones de llenado/drenaje remoto**

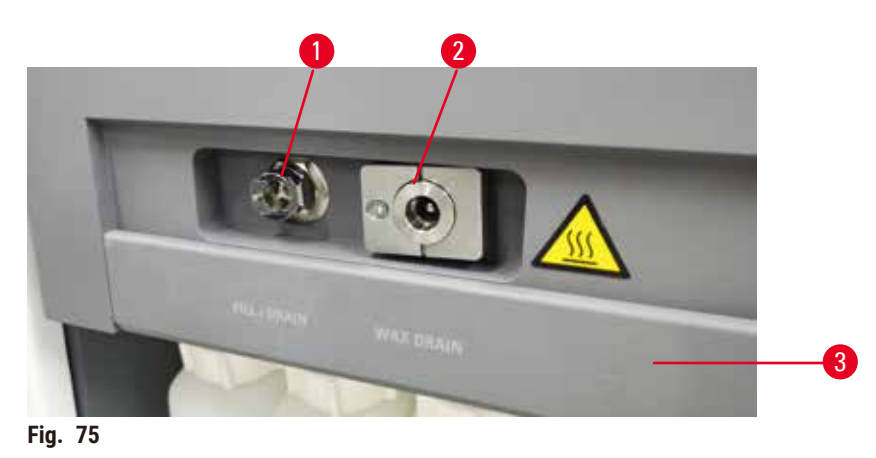

<span id="page-122-1"></span>La línea de llenado/drenaje remoto (→ Fig. 75-1) y la salida de drenaje de parafina (→ Fig. 75-2) están al lado del filtro de carbón activado en el armario para reactivos. Una solapa protectora ( $\rightarrow$  Fig. 75-3) cubre las salidas. La línea de desecho de parafina se calienta para garantizar que la parafina no se solidifique durante el drenaje.

- Antes de drenar la estación de parafina, abra la solapa de llenado/drenaje y ajuste el tubo de desecho de parafina en la línea de desecho de parafina. Asegúrese de que:
	- A. el tubo de desecho de parafina drene hacia un recipiente adecuado y
	- B. ninguna parte del tubo esté sumergida en la parafina drenada. Esto evita que la parafina se solidifique alrededor del extremo del tubo y lo obstruya.
	- C. Antes de llenar o drenar botellas de reactivo, conecte el tubo de llenado/drenaje remoto a la línea de llenado/drenaje remoto. El tubo tiene un acoplamiento de ajuste a presión que garantiza una conexión segura a la línea. Para ajustar el tubo, abra la solapa de llenado/drenaje y empuje el acoplamiento hasta el extremo de la línea. Para retirar el tubo, deslice hacia atrás el anillo de bloqueo y saque el tubo de la línea de llenado/drenaje remoto.

# **Advertencia**

Llenar el reactivo a partir de un recipiente inestable.

**Lesiones personales - Las funciones de llenado/drenaje incluyen una purga intensa que puede causar que un recipiente inestable se vuelque y derrame su contenido. El usuario puede resbalarse con el reactivo derramado en el piso.**

#### **Contaminación del medio ambiente.**

- Asegúrese siempre de que llena desde o drena hacia un recipiente estable grande. El recipiente también debe tener el suficiente volumen para alojar con facilidad todo el fluido drenado. Si usa un recipiente pequeño, debe sostener el recipiente y el tubo durante el llenado o drenaje.
- Use siempre el tubo suministrado con el instrumento.
- Use siempre trajes de protección química, gafas protectoras, respirador, guantes de goma y todo equipo protector personal necesario adicional durante la manipulación de los reactivos. Los reactivos usados para el procesamiento de tejidos pueden ser tóxicos y/o inflamables.

#### **7.4.3 Reemplazo de reactivo – llenado y drenaje remoto**

#### **Advertencia**

El conector no coincide con el tubo/Corrosión del conector; Desbordamiento de la botella de reactivo (la cantidad externa de reactivo no coincide con la botella de reactivo, etc.); Caída de la botella durante el llenado o cambio de reactivo; El tubo se suelta durante el drenaje.

#### **Resbalones o inhalación de humos tóxicos/peligrosos.**

#### **Peligro biológico debido a reactivo desechado.**

#### **Contaminación del medio ambiente.**

- Use siempre trajes de protección química, gafas protectoras, respirador, guantes de goma y todo equipo protector personal necesario adicional durante la manipulación de los reactivos. Los reactivos usados para el procesamiento de tejidos pueden ser tóxicos y/o inflamables.
- Use siempre el tubo suministrado con el instrumento.
- No llene jamás una estación de reactivos que ya contenga alguna sustancia.

Puede drenar y después rellenar las botellas de reactivos sin sacarlas del instrumento. El proceso drena el contenido de cada botella en una retorta y, a continuación, drena el contenido de la retorta en un conducto de llenado/drenaje remoto. El procedimiento inverso se usa para el llenado.

Si usa de forma rutinaria el drenaje y llenado remoto, no olvide comprobar si las botellas necesitan una limpieza. Debe realizar esta actuación una vez por semana.

Antes de comenzar un llenado o un drenaje remoto, asegúrese de que ambas retortas estén disponibles. Cuando un protocolo se está ejecutando en las retortas, no se puede utilizar el llenado/drenaje remoto. Es una característica de diseño, no es un mal funcionamiento.

- Ambas retortas no deben tener un protocolo cargado o en ejecución
- Ambas retortas deben estar limpias o vacías
- Ambas retortas deben estar limpias o los residuos en las retortas (si los hay) deben ser compatibles con el reactivo en botellas.

# Desagüe

- 1. Conecte el tubo de llenado/drenaje remoto y coloque el extremo en un recipiente adecuado.
- 2. Desde la pantalla **Llenado/drenaje remoto** (**Reactivos** > **Llenado/drenaje remoto**), seleccione:
	- A. la retorta para usar  $(\rightarrow$  Fig. 76-1)
	- B. icono de Remoto  $(\rightarrow$  Fig. 76-2)
	- C. la(s) botella(s) que va a drenar (múltiples botellas deben tener reactivo del mismo tipo) ( $\rightarrow$  Fig. 76-3)

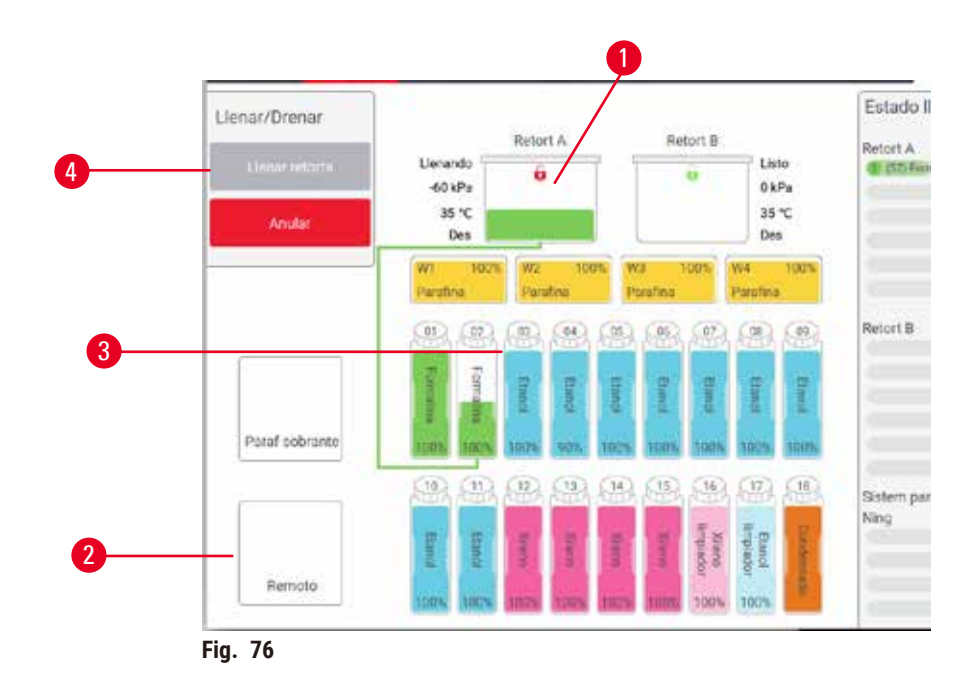

- <span id="page-124-0"></span>3. Pulse Drenar de la(s) botella(s) (→ Fig. 76-4) para comenzar el drenaje.
- 4. Cuando se le solicite, verifique que la tapa de retorta esté cerrada y que el tubo de llenado/drenaje esté conectado adecuadamente.
- 5. Pulse **OK** para comenzar el drenaje.

Ahora el instrumento drenará la botella o botellas a través de la retorta seleccionada. Puede monitorizar el progreso del drenaje en el panel de estado. Cuando termine el drenaje, el estado de la retorta será **Vacía** y el estado de la botella **Seca**.

## Llenado

- 6. Coloque el tubo en un recipiente de reactivo nuevo. El nuevo reactivo debe estar a una temperatura superior a 5 °C, con el fin de garantizar que los sensores de reactivos funcionen correctamente.
- 7. Desde la pantalla **Llenado/drenaje remoto**, seleccione:
	- A. La retorta que desea usar
	- B. El icono de **Remoto**
	- C. La(s) botella(s) que desea llenar (varias botellas deben estar en estado Seca y configuradas con el mismo tipo de reactivo) (Múltiples botellas deben estar todas **Secas** y configuradas con el mismo tipo de reactivo).

El nuevo reactivo debe ser compatible con el residuo que haya en las botellas.

- 8. Pulse **Llenar botella(s)** para comenzar el llenado.
- 9. Cuando se le solicite, verifique que la tapa de retorta esté cerrada y que el tubo de llenado/drenaje esté conectado adecuadamente. Pulse **OK** para comenzar el llenado.
- 10. Aparece un cuadro de diálogo de confirmación.
- 11. Confirme que el tipo de reactivo, la concentración y los datos del historial son correctos. De lo contrario, pulse la celda adecuada y cambie el valor. También puede leer los detalles del número de lote de reactivo. Si configura un nuevo tipo de reactivo, la estación ya debe estar configurada para dicho tipo ( $\rightarrow$  p. [119](#page-118-1) – [Asignar nuevos reactivos a estaciones\)](#page-118-1). El reactivo debe ser compatible con el residuo que haya en la retorta y en las botellas.
- 12. Pulse **OK** para comenzar el llenado.

Ahora el instrumento llenará la botella o botellas a través de la retorta seleccionada. Puede monitorizar el progreso del llenado en el panel de estado. Cuando haya finalizado el llenado, aparecerá un mensaje de alerta. La retorta estará en un estado de **Vacía** y la botella estará en un estado de **Llena**.

# **Nota**

- En cualquier momento durante el drenaje o llenado puede pulsar el botón Anular para terminar todas las operaciones de llenado/drenaje actuales y pendientes.
- Si anula un drenaje cuando la retorta y la botella están parcialmente llenas, debe drenar nuevamente la retorta a la botella original para continuar. Para drenar la retorta, desmarque el icono Remota y luego pulse el botón Drenar retorta.
- Use una tela seca suave para limpiar la superficie del tubo antes y después del llenado/drenaje remoto de reactivos.

# Secuencias de llenado y drenaje remotos

Para llenar y drenar varias botellas, se recomienda utilizar las siguientes secuencias de reactivos:

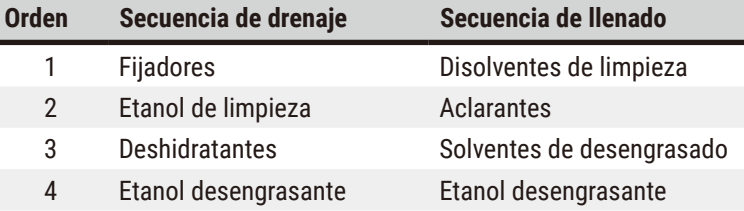

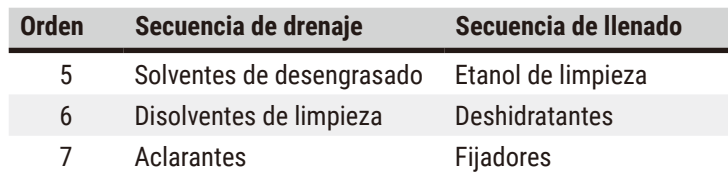

#### **7.4.4 Reemplazar reactivos – Manualmente**

Para reemplazar una botella manualmente, sáquela del armario para reactivos y tire el reactivo viejo (según los procedimientos estándar del laboratorio). Limpie la botella si fuera necesario y llénela con reactivo nuevo. Vuelva a cargarla en el armario para reactivos, asegúrandose de que encaja correctamente en los conectores de la parte trasera del armario.

La botella de reactivo se debe empujar hacia el lugar correcto según la definición de reactivo en la pantalla **Estado**.

Cuando la botella se reinserta, aparece el diálogo **Seleccionar una botella para actualizar** que muestra el tipo de reactivo y la concentración para la botella cuando se retira.

Al seleccionar una botella para actualizar, estas son las opciones disponibles:

- **Cambiada** Introduzca la concentración del reactivo, opcionalmente introduzca la fecha de vencimiento y los detalles del número de lote.
- **Completada**  seleccione su no cambió todo el reactivo, sino que agregó una pequeña cantidad de reactivo nuevo del mismo tipo para completar el nivel en la botella. (Con esta opción, el estado de la botella pasa a Llena. La concentración y los datos del historial no cambian).
- **Sin cambios** seleccione si no hizo cambios a la botella del reactivo.
- **Vaciada** seleccione si vació la botella, pero no la rellenó.

### **Advertencia**

Ignorar la información proporcionada por el instrumento.

Actualizar los parámetros de reactivo/estación, pero sin reemplazar el reactivo.

No actualizar el estado del reactivo en la GUI de Vacío a Lleno después de llenar la botella.

O configurar el estado en Lleno antes de llenar la botella, pero no llenar la botella o llenarla hasta un nivel bajo.

#### **Daño a la muestra causado por reactivo sucio o vencido, o reactivo insuficiente.**

#### **Retraso en el diagnóstico.**

- Cambie siempre los reactivos cuando se lo indique el sistema.
- Actualice siempre los datos de la estación.
- No actualice jamás los datos sin sustituir el reactivo.

# **7.4.5 Reemplazar parafina**

# **Advertencia**

Abrir/Cerrar tapa de baño de parafina; Llenar con parafina fundida; El conector no coincide con el tubo/Corrosión del conector; El tubo se suelta durante el drenaje; El recipiente de parafina de desecho no está listo/no es estable cuando se inicia el drenaje a través de la GUI; Desacoplar el tubo de drenaje.

#### **Escaldadura de manos/dedos.**

**Resbalones o inhalación de humos tóxicos/peligrosos.**

**Peligro biológico debido a la parafina contaminada.**

#### **Contaminación del medio ambiente.**

- Use trajes de protección química, gafas protectoras, respirador, guantes de goma y todo equipo protector personal necesario adicional durante el llenado/drenaje de la parafina fundida. La parafina usada puede estar contaminada.
- Asegúrese de que usa la manguera de drenaje de parafina con el tamaño correcto para evitar fugas de parafina.
- La parafina que sale del tubo estará caliente y puede causar quemaduras. Asegúrese de que la parafina se drena a un recipiente adecuado y que esté alejado durante el drenaje.
- No retire el tubo de llenado/drenaje remoto hasta que el software indique que el proceso se ha completado y el aire presurizado ha salido del tubo. Un cese del flujo de reactivo no es indicativo de que el procedimiento haya concluido.

Antes de drenar la parafina, compruebe que las retortas no estén ejecutando un protocolo ni introduciendo/ drenando reactivos. No es necesario limpiar las retortas.

La parafina que se va a drenar debe estar fundida.

#### Desagüe

- 1. Conecte el tubo de tubo de desecho de parafina y coloque el extremo en un recipiente adecuado.
- 2. Vaya a **Reactivos** > **Llenado/drenaje remote** y seleccione:
	- A. estaciones de parafina para drenar y
	- B. Icono de **Desecho de parafina**.
- 3. Pulse **Drenar para desecho**.
- 4. Aparecerá un mensaje de confirmación que le pide que verifique si el tubo de desecho de parafina está conectado adecuadamente y alimenta un recipiente adecuado.
- 5. Pulse **OK** para comenzar el drenaje. Ahora el instrumento drenará las cámaras. Puede monitorizar el progreso del drenaje en el panel de estado. Los drenajes de parafina pueden llevar hasta 7 minutos. Cuando las cámaras se hayan drenado totalmente, aparecerá un cuadro de diálogo y el estado de cada cámara drenada será **Seco**. No retire el tubo de drenaje de parafina hasta que el diálogo confirme un drenaje satisfactorio.
- 6. Para detener la solidificación de la parafina en el tubo de drenaje, retire inmediatamente el tubo del recipiente que contiene la parafina drenada.

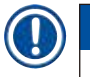

# **Nota**

- Si no se drena nada de parafina, es probable que el tubo de parafina esté obstruido. Si retira un tubo obstruido antes de anular el drenaje, brotará parafina caliente desde la parte delantera del instrumento. Anule el drenaje antes de retirar el tubo y fundir la parafina con agua caliente.
- En cualquier momento durante el drenaje, puede pulsar Anular para terminar todas las operaciones de llenado/drenaje actuales y pendientes.

#### Llenado

7. Si llena una cámara de parafina con parafina fundida, coloque el tapón de ventilación de baño de parafina en la ventilación de aire en la parte trasera de las cámaras de parafina. Esto ayudará a evitar que ingrese parafina en la ventilación durante el llenado.

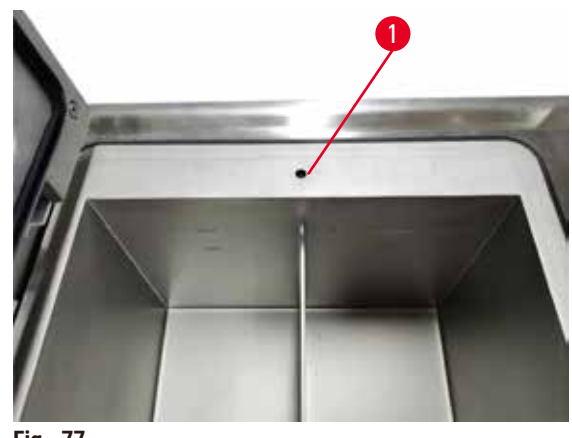

**Fig. 77**

- 8. Llene la cámara de parafina con parafina fundida o sólida.
- 9. Si colocó el tapón de ventilación del baño de parafina en la ventilación de aire, retire la herramienta.
- 10. Cierre la tapa del baño de parafina.
- 11. Vaya a **Reactivos** > **Estaciones** > **Cámaras de parafina**. La fila para las cámaras de parafina drenadas muestra la concentración predeterminada. También muestra los valores históricos reconfigurados en cero. El estación de la estación es **Seca**. El tipo de reactivo permanece incambiado desde la parafina que drenó, a menos que haya cambiado el tipo asignado a la estación después del drenaje.
- 12. Pulse la celda Estado para la cámara.
- 13. Si ha agregado parafina fundida, seleccione **Llena**.
- 14. Si usa parafina sólida, seleccione **No fundida (requiere fusión)**.
- 15. Opcionalmente, ingrese el número de lote de la parafina nueva.
- 16. Toque **Aceptar**.
- 17. Si fija el estado como **No fundida (requiere fusión)**, comienza un proceso de calentamiento de parafina rápido. Puede ser necesario agregar parafina adicional a medida que se funde. Con parafina sólida, llene cada baño de parafina vacío con aproximadamente 3 kg (comenzando con 2 kg para fundirla, seguidos de 1 kg adicional). Tenga en cuenta que la cantidad de parafina sólida necesaria puede variar según los diferentes proveedores de parafina. El nivel de la parafina fundida debe estar entre los indicadores MAX y MIN del baño de parafina.
- 18. El estado de la estación cambia automáticamente a Llena cuando la parafina está lista para su uso.

# **7.4.6 Llenar y drenar retortas**

# <span id="page-129-0"></span>**Advertencia**

El conector no coincide con el tubo/Corrosión del conector; Desbordamiento de la botella de reactivo (la cantidad externa de reactivo no coincide con la botella de reactivo, etc.); Caída de la botella durante el llenado o cambio de reactivo; El tubo se suelta durante el drenaje.

**Resbalones o inhalación de humos tóxicos/peligrosos.**

#### **Peligro biológico debido a reactivo desechado.**

**Contaminación del medio ambiente.**

- Use siempre trajes de protección química, gafas protectoras, respirador, guantes de goma y todo equipo protector personal necesario adicional durante la manipulación de los reactivos. Los reactivos usados para el procesamiento de tejidos pueden ser tóxicos y/o inflamables.
- Use siempre el tubo suministrado con el instrumento.
- No llene jamás una estación de reactivos que ya contenga alguna sustancia.

La pantalla de **Llenado/drenaje remoto** también se puede usar para drenar o llenar retortas. Esto es especialmente útil para recuperar las operaciones inacabadas de llenado/drenaje remoto. Las funciones de llenado y drenaje de la retorta funcionan en función de unas reglas diseñadas para evitar la contaminación de los reactivos, los derrames de reactivos y el sobrecalentamiento de los reactivos. Usted puede anular algunas de estas reglas, pero puede provocar una reducción en la concentración de los reactivos.

También puede llenar y drenar retortas al usar la pantalla de **Operaciones manuales** (→ p. 131 [– 8.1.1 Operaciones](#page-130-0)  [manuales\).](#page-130-0)

Las reglas para llenar y drenar manualmente las retortas son las siguientes:

- La retorta debe estar limpia o vacía antes de comenzar una operación de llenado de retorta.
- Si la retorta está vacía, la estación seleccionada debe tener un reactivo compatible ( $\rightarrow$  p. 168 10.5 Tablas de [compatibilidad de reactivo\)](#page-167-0).
- No es posible llenar una retorta con un reactivo que tenga un umbral de temperatura inferior a la temperatura definida para la retorta.
- Al drenar una retorta, el reactivo o la parafina debe devolverse a la estación original.
- Al drenar una retorta, la estación debe tener capacidad suficiente para el contenido de dicha retorta. No debe estar llena ni en uso.

Aviso: Con el fin de evitar derrames de líquido, asegúrese de que la estación tiene una capacidad adecuada antes de anular errores de capacidad insuficiente.

Llenar o drenar una retorta:

- 1. Vaya a **Reactivos** > **Llenado/drenaje remoto**.
- 2. Seleccione la retorta que desea llenar o drenar.
- 3. Seleccione la estación de reactivos que llenará la retorta (o recogerá el contenido de la retorta).
- 4. Pulse el botón **Llenar retorta** o **Drenar retorta**.
- 5. Para detener el llenado o drenaje en cualquier paso, pulse **Anular**.

# **8. Configuración y operaciones auxiliares**

# **8.1 Menú Reactivos**

Puede controlar manualmente varias de las características de manipulación de reactivos del sistema a partir de la pantalla de **Operaciones manuales**.

#### **8.1.1 Operaciones manuales**

<span id="page-130-0"></span>A partir de la pantalla de **Operaciones manuales** (**Reactivos** > **Operaciones manuales**) (→ [Fig. 78\)](#page-130-1) puede controlar manualmente muchos aspectos del instrumento. Cualquier usuario (operadores y supervisores) puede realizar estas funciones.

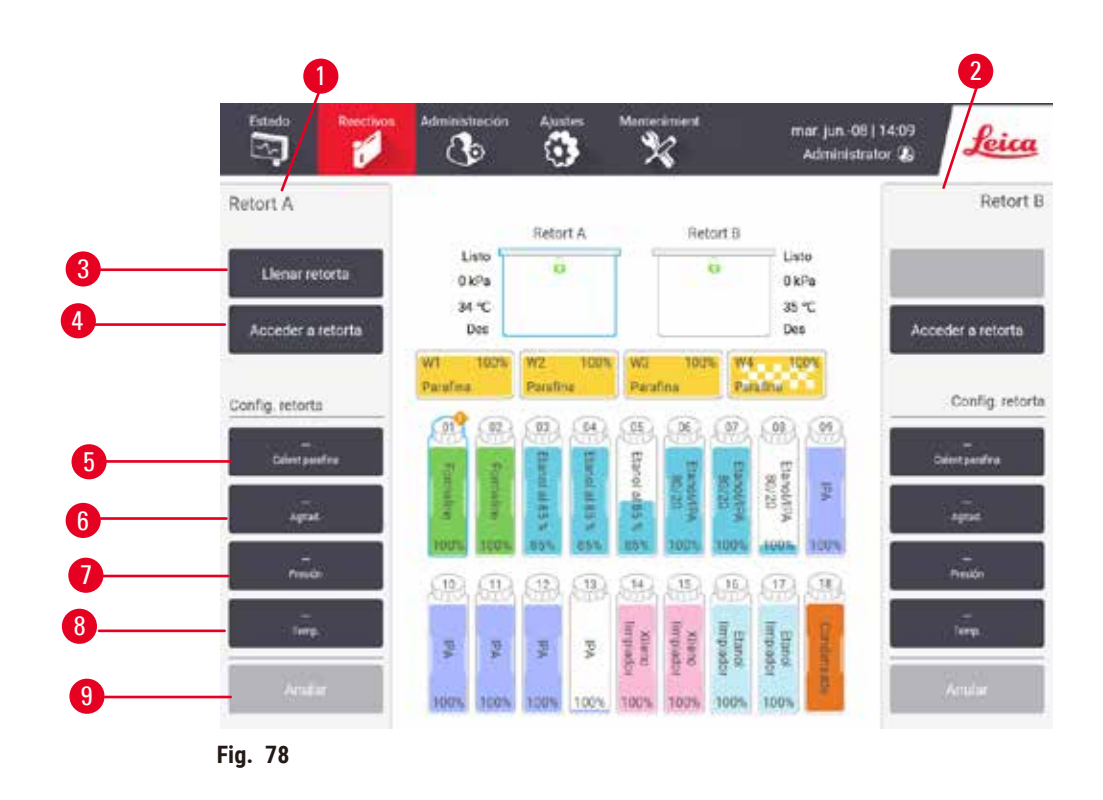

- <span id="page-130-1"></span>1. Controles de la retorta A.
- 2. Controles de la retorta B.
- 3. **Llenado/drenaje de retorta**: llenar o drenar la retorta desde o hacia la estación seleccionada
- 4. **Acceder a la retorta**
- 5. **Calentador de parafina**: Habilitar/Inhabilitar calentadores para el trayecto de parafina
- 6. **Agitador**: fije el agitador de retorta como Encendido/Apagado
- 7. **Presión**: fijar presión de retorta ambiente, vacío, presión o ciclo de presión y vacío
- 8. **Temp.**: fijar la temperatura de retorta
- 9. **Anular**: detener una operación de llenado o drenaje

Desde la pantalla **Operaciones manuales** no puede:

- Anular un protocolo en ejecución.
- Llenar o drenar una retorta que tiene un protocolo cargado.

# Rango de temperatura retorta

El intervalo de temperatura de la retorta está limitado a los siguientes valores:

- **Reactivo**: 35 °C 85 °C máxima (restringida a un máximo de 65 °C cunado se ejecutan protocolos de procesamiento de tejido).
- **Parafina**: el punto de fusión de la parafina es de +2 °C (mín.) a 77 °C (máx.). Ver el punto de fusión de parafina actual en la pantalla **Ajustes** > **Ajustes de procesamiento**.

Se pueden aplicar limitaciones adicionales dependiendo del estado de la retorta y el reactivo de la retorta. No puede subir la temperatura de la retorta por encima del umbral de la temperatura de seguridad del reactivo.

# Transferencias de parafina

El trayecto de parafina (incluidas las válvulas de parafina y los caños de transferencia) y la retorta deben estar a la temperatura de espera de parafina antes de que intente llenar una retorta con parafina. Cada retorta tiene un calentador de parafina para lograr esto.

- 1. Vaya a **Reactivos** > **Operaciones manuales**.
- 2. Active el calentador de parafina al pulsar el botón **Calentador de parafina inhabilitado** apropiado  $(\rightarrow$  Fig. 78-5).
- 3. Haga clic en **OK** en el mensaje de confirmación. Haga clic en Aceptar en el mensaje de confirmación.
- 4. Apague el calentador de parafina al pulsar el botón **Calentador de parafina habilitado** apropiado.
- 5. Haga clic en **OK** en el mensaje de confirmación.

# Llenar y drenar retortas

Llene (o drene) las retortas desde (o hacia) una estación de reactivo al usar los comandos en la pantalla **Operaciones manuales** Las reglas y procedimientos, para llenar y drenar retortas manualmente son las mismas que cuando hace esto desde la pantalla **Reactivos** > **Llenado/drenaje remoto pantalla** (→ p. 130 [– 7.4.6 Llenar y](#page-129-0)  [drenar retortas\)](#page-129-0).

# **8.2 Menú de administración**

Puede ejecutar informes, ver registros de eventos y cambiar los ajustes de nivel de acceso desde el menú de **Administración**.

## **8.2.1 Gestión de usuarios**

Use la pantalla **Gestión de usuarios** (**Administración** > **Gestión de usuarios**) para gestionar las cuentas de usuarios.

L El recuadro de Núm. de código de barras se habilitará si el instrumento funciona con el HistoCore I-Scan (Núm. de identificación 14 0488 58056).

## Agregar/Editar/Eliminar una cuenta de usuario

L Después del inicio de sesión inicial (→ p. 60 [– 5.1.3 Niveles de acceso\)](#page-59-0), el Administrador puede crear cuenta a nivel de Supervisor y a nivel de Operador.

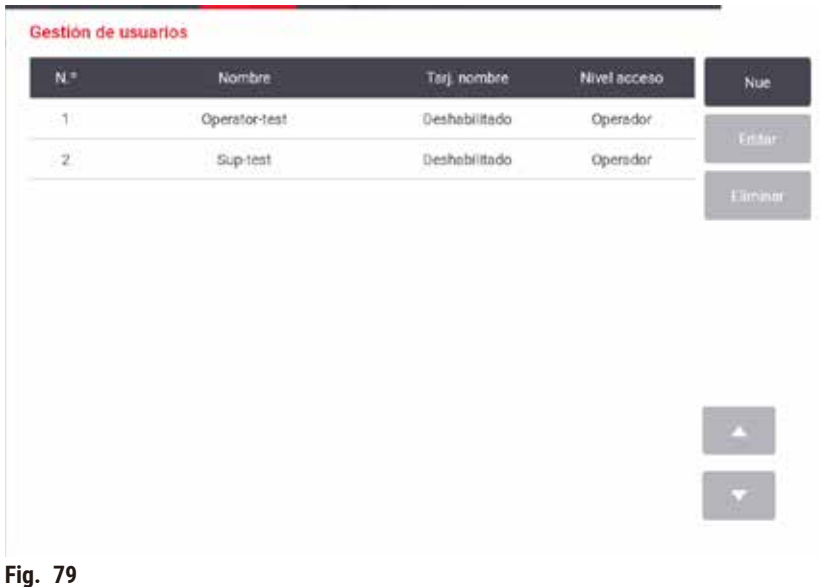

Para agregar una nueva cuenta de usuario:

- 1. Vaya a la pantalla **Gestión de usuarios** (**Administración** > **Gestión de usuarios**).
- 2. Pulse **Nueva**. Aparecerá la pantalla de **Agregar/Editar usuario**.
- 3. Llene el nombre de usuario, la contraseña y el nivel de acceso.
- 4. Si el instrumento funcionar con el HistoCore I-Scan, lea un código de barras para habilitar la tarjeta de denominación. El usuario creado puede iniciar sesión al leer el código de barras en la tarjeta de identificación. Si la tarjeta de denominación está inhabilitada, el usuario creado inicia sesión mediante el nombre de usuario y la contraseña.
- 5. Toque **Aceptar**.

Para editar una cuenta de usuario:

- 1. Vaya a la pantalla **Gestión de usuarios** (**Administración** > **Gestión de usuarios**).
- 2. Seleccione una cuenta de usuario de la tabla y pulse **Editar**. Aparecerá la pantalla de **Agregar/Editar usuario**.
- 3. Cambie el nombre de usuario, la contraseña, el nivel de acceso o habilite/inhabilite la tarjeta de denominación.
- 4. Toque **Aceptar**.

Para eliminar una cuenta de usuario:

- 1. Vaya a la pantalla **Gestión de usuarios** (**Administración** > **Gestión de usuarios**).
- 2. Seleccione una cuenta de usuario de la tabla y pulse **Eliminar**.
- 3. Pulse **OK** en el cuadro de diálogo de confirmación emergente.

#### Cambiar contraseñas/núm. de código de barras

L El administrador puede cambiar las contraseñas/núm. de código de barras. para todos los niveles de acceso. Los Supervisores y Operadores solo pueden cambiar sus propias contraseñas/núm. de código de barras

Para cambiar las contraseñas del administrador:

- 1. Pulse el icono de nombre de usuario en el lado superior derecho y pulse **Cambiar usuario**.
- 2. Se mostrará la pantalla de **Inicio de sesión de usuario**. Pulse **Otro acceso**.
- 3. Se mostrará la pantalla de **Nivel de acceso**. Pulse **Cambiar contraseña**.
- 4. Ingrese la contraseña actual, dos veces la nueva contraseña y pulse **OK**.

Para que el Supervisor u Operador cambie las contraseñas/núm. de código de barras por sí mismo:

- 1. Inicie sesión como Supervisor u Operador, pulse **Administrador** > **Gestión de usuarios**.
- 2. Seleccione su propia cuenta y pulse **Editar**.
- 3. Se mostrará la pantalla de **Agregar/Editar usuario**. Pulse el icono de contraseñas/núm. de código de barras.
- 4. Ingrese una nueva contraseña y núm. de código de barras y pulse **OK**.

#### **8.2.2 Informes**

Hay cuatro informes disponibles a partir de **Administración** > **Informes**:

- Informe de detalles de ejecución
- Informe de acción de usuario
- Informe de uso de protocolo
- Informe de uso de reactivo

#### Informe de detalles de ejecución

En este informe se detalla un ciclo de protocolo en particular. Cuando se selecciona, primero exhibe una lista de todas las ejecuciones de protocolo, las del mes anterior y las de los últimos 30 días ( $\rightarrow$  Fig. 80). Pulse un botón a la derecha de la pantalla para seleccionar la duración deseada.

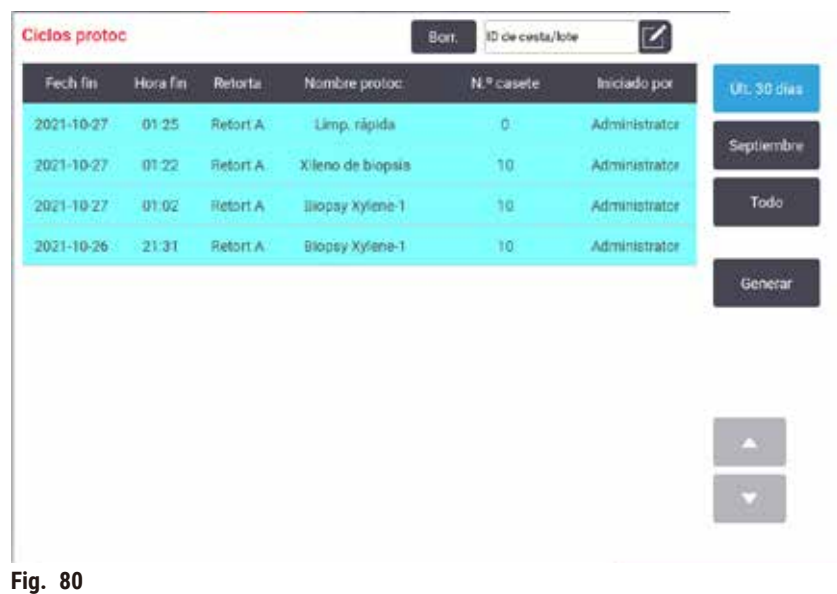

<span id="page-134-0"></span>A partir de la lista de protocolos, puede exhibir los detalles de una o más ejecuciones particulares al seleccionarlas y pulsar **Generar**. El informe de **Detalles de ejecución** aparece, muestra los detalles de todas las ejecuciones que seleccionó (→ Fig. 81). En los detalles se incluyen la hora de inicio y final, la identificación de usuario, la retorta, el número de casetes, las identificaciones de las cestas, los pasos del protocolo, la estación y el reactivo (con su número de lote, si se facilitó) de cada uno de los pasos y su duración. Se registra todo evento significativo que se haya producido durante un ciclo del protocolo.

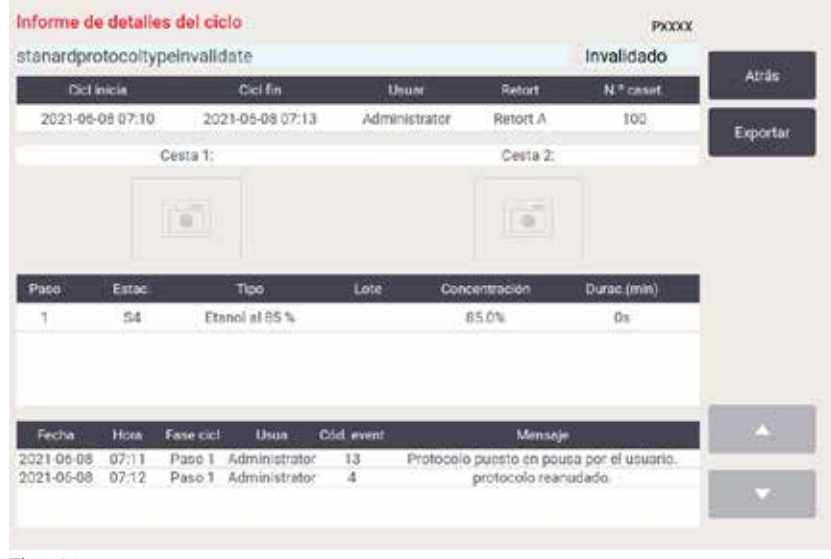

<span id="page-134-1"></span>**Fig. 81**

Puede exportar los detalles de ejecución al pulsar **Exportar**. Si no hay ya una memoria extraíble USB insertada, se le sugerirá que inserte una memoria extraíble USB. El fichero CSV puede guardar en una computadora y abrirse en Excel.

# Informe de acción de usuario

Este informe incluye las acciones de usuario que se han ingresado con una ID de usuario desde el comienzo del mes (→ Fig. 82). Puede ordenar los detalles por hora o acción. La identificación de usuario solo aparece si el informe se ejecuta en modo supervisor.

| Fecha      | Hora  | Ucuprio       | Acción                                                                                     | Hora     |
|------------|-------|---------------|--------------------------------------------------------------------------------------------|----------|
| 2021-06-08 | 14:15 | Administrator | Protocolo cargado - Xileno de biopsia con retorta A.                                       |          |
| 2021-06-08 | 14:15 | Administrator | Protocolo cargado - Limp. nipida con retorta A.                                            | Acción   |
| 2021-06-08 | 14:12 | Administrator | Protoc, reanudado todo.                                                                    |          |
| 2021-06-08 | 14:11 | Administrator | Pausa de usuario: stanardorotocoltypeinvalidate con<br>Retort A                            | Exportar |
| 2021-06-08 | 14:10 |               | Administrator Ciclo iniciado -stanardprotocoltypeinvalidate con retorta A                  |          |
| 2021-06-08 | 14:10 | Administrator | Retort. A: definir número de casetes: 100                                                  |          |
| 2021-05-08 | 14:10 | Administrator | Retort A: añadir recuento de cestas: 0                                                     |          |
| 2021-05-08 | 14:10 | Administrator | Intentar grabar el código de barras de la cesta y la imagen<br>del capeto con la retorta B |          |
| 2021-06-08 | 14:10 | Administrator | Protocolo cargado - stanardprotocoltypeinvalidate con<br>retorta A.                        |          |
| 2021-06-08 | 14:10 | Administrator | Protocolo copiado: Xileno de biopsia1234567890 de<br>Xileno de biopsia                     |          |
| 2021-06-08 | 14:10 | Administrator | Protocol created - utationcleanvalid                                                       |          |

<span id="page-135-0"></span>**Fig. 82**

Puede exportar los detalles de acción de usuario al pulsar **Exportar**. Si no hay ya una memoria extraíble USB insertada, se le sugerirá que inserte una memoria extraíble USB. El fichero CSV puede guardar en una computadora y abrirse en Excel.

#### Informe de uso de protocolo

Este informe presenta el número de ejecuciones de procesamiento, casetes y el número medio de casetes por ejecución ( $\rightarrow$  Fig. 83). Puede agrupar los datos por día, semana o mes.

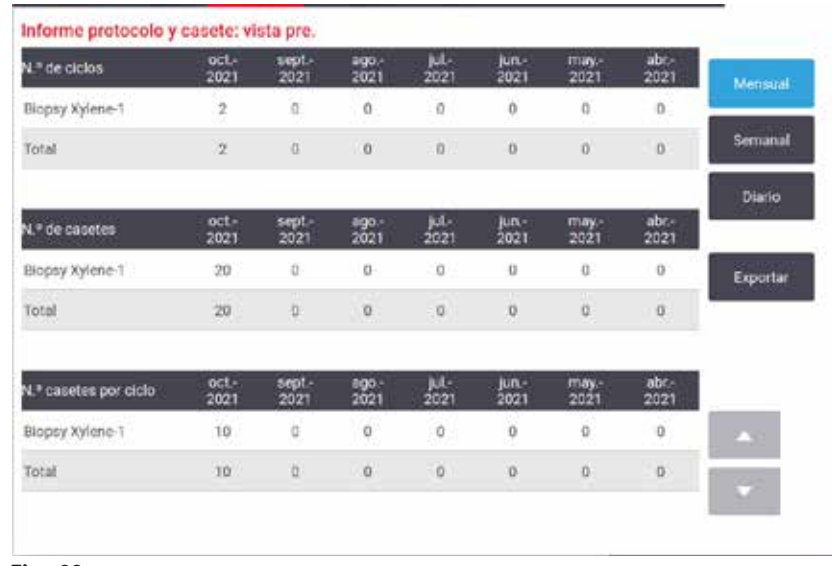

<span id="page-136-0"></span>**Fig. 83**

Puede exportar los detalles de uso de protocolo al pulsar **Exportar**. Si no hay ya una memoria extraíble USB insertada, se le sugerirá que inserte una memoria extraíble USB. Se generará un fichero compatible con Excel. Pulse **Listo** cuando se complete la transferencia.

#### Informe de uso de reactivo

Este informe indica el volumen total de un reactivo usado al hacer un seguimiento cuando se cambia ( $\rightarrow$  Fig. 84). Puede visualizar los datos por día, semana o mes.

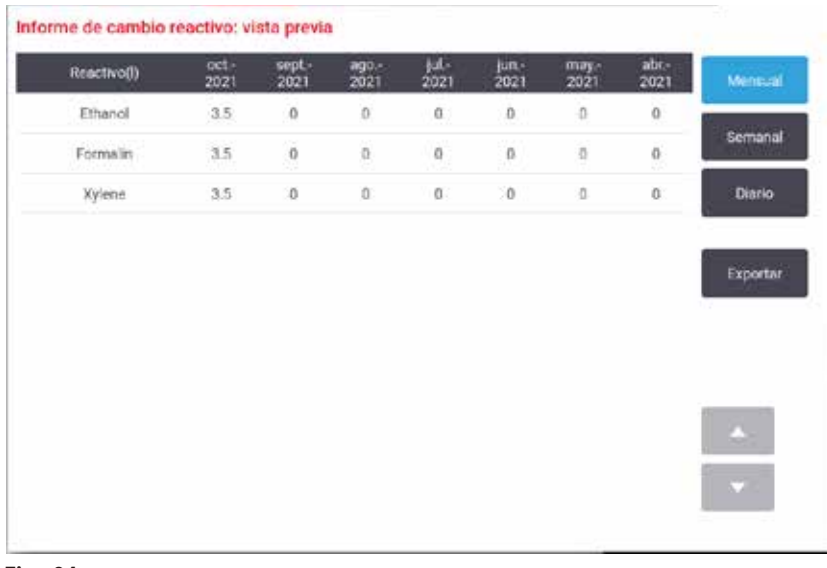

<span id="page-136-1"></span>**Fig. 84**

Puede exportar los detalles de uso de reactivo al pulsar **Exportar**. Si no hay ya una memoria extraíble USB insertada, se le sugerirá que inserte una memoria extraíble USB. Se generará un fichero compatible con Excel. Pulse **Listo** cuando se complete la transferencia.

# **8.2.3 Registros de eventos**

El registro de eventos (**Administración** > **Registros de eventos**) muestra un historial de eventos del sistema. Puede ordenar los eventos por hora o frecuencia. También puede filtrar los eventos por el tipo de evento que desea visualizar. Puede agregar un mensaje y guardarlo como un evento de usuario.

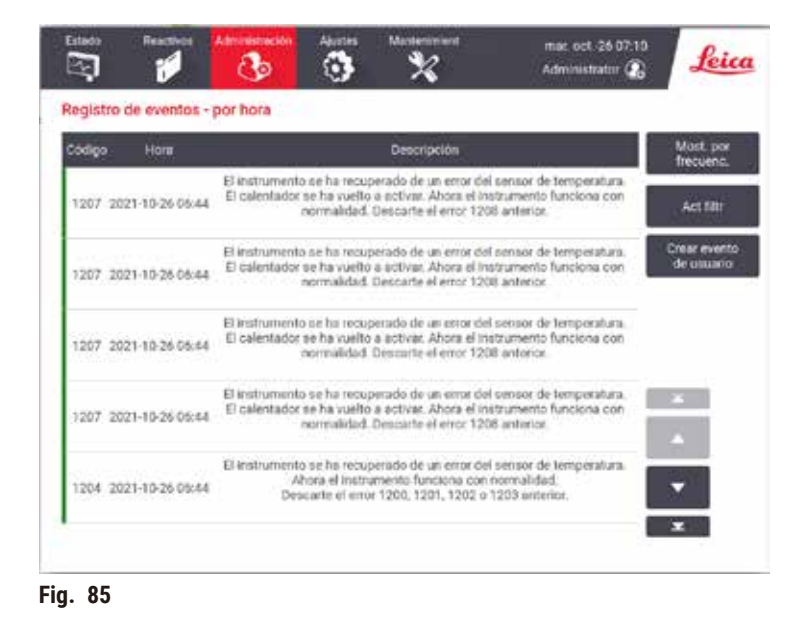

En la vista por horas, se indica cada caso de evento con los eventos más recientes en la parte superior de la pantalla. Cada evento tiene el número de tipo de evento, el código de color de gravedad del evento (→ p. [139](#page-138-0) – [Gravedad de evento\)](#page-138-0), la hora en que se produjo el evento y la descripción del evento.

En la vista por frecuencia, hay una fila para cada número de tipo de evento.Por ejemplo, los 1000 eventos ("Protocolo finalizado con éxito") están representados en una fila. Además del número de evento, aparece el código de colores de gravedad y la descripción, el número de casos del evento y las fechas y las horas del primer y del último caso del evento.

El registro de eventos solo puede borrarlo el personal de servicio técnico.

- Pulse el botón **Mostrar por hora**/**Mostrar por frecuencia** para cambiar entre las dos vistas.
- Pulse el botón **en filtro** para abrir el cuadro de diálogo de **Opciones de configuración …** donde puede seleccionar los tipos de eventos para ver. Seleccione los botones en las secciones de **Filtro de retorta, Filtros de gravedad** y **Filtros de alarma** para ver los tipos de eventos asociados. Debe seleccionar al menos un botón en cada sección para ver cualquier evento. Por ejemplo, si selecciona **Retorta A** en el **Filtro de retorta**, **Información** en **Filtros de gravedad** y **Eventos sin alarma** en **Filtros de alarma**, verá todos los eventos de información para la retorta A que no generaron una alarma.
- Para crear un evento de usuario, seleccione **Crear evento de usuario**. Esto abrirá el teclado en pantalla. Ingrese la información que desea registrar y pulse **Intro** para agregar el mensaje como un evento. La gravedad del evento será "Información".

# <span id="page-138-0"></span>Gravedad de evento

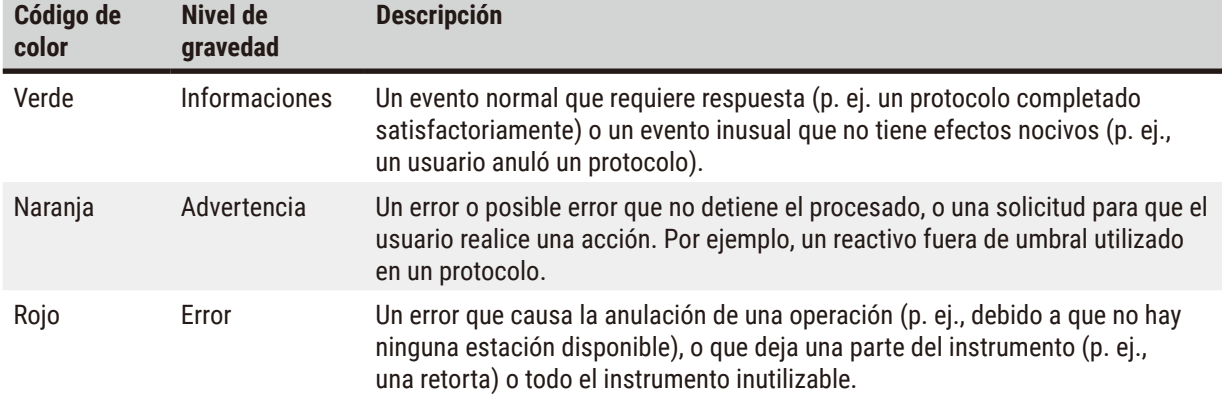

Existen tres niveles de gravedad de los eventos y cada uno tiene un color distinto:

# **8.3 Menú de Ajustes**

Las pantallas de ajustes le permiten visualizar la información relativa al instrumento y al software, exportar e importar ficheros, alterar alguna configuración del software y gestionar alarmas.

#### **8.3.1 Servicio**

Vaya a **Ajustes** > **Servicio** para ver la información del instrumento y el software.

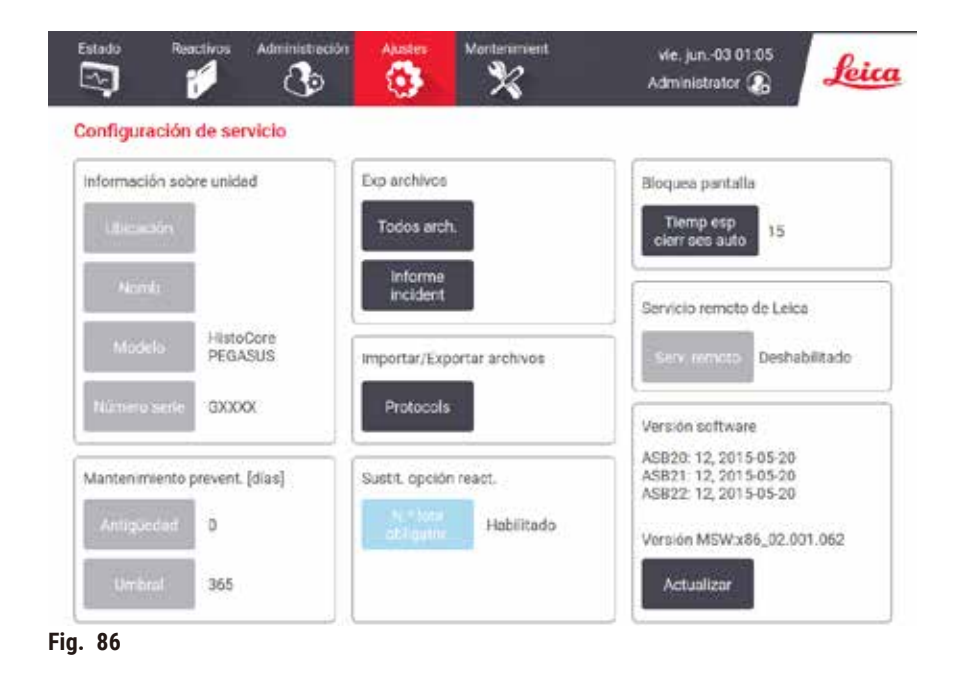

En el área **Información de la unidad** se muestran el nombre del instrumento, su ubicación, el modelo y el número de serie. Todos los valores son de solo lectura.

En el área **Mantenimiento preventivo** se muestran el período y el umbral del servicio de mantenimiento preventivo.

En el área **Opción de sustitución de reactivo** se muestra el estado de **Número de lote obligatorio**, ya sea activado o desactivado. Si la opción **Número de lote obligatorio** está activada, se requiere el número de lote de reactivo al sustituir un reactivo.

El área **Bloquear pantalla** muestra el tiempo de cierre de sesión automático actual. Los supervisores pueden cambiar el tiempo.

En el área **Servicio remoto de Leica** se muestra la disponibilidad del **Servicio remoto**. Cuando está conectado al servicio remoto, el instrumento envía de forma activa eventos al servidor remoto. Configure la conexión de red  $(\rightarrow$  p. 145 [– Red\)](#page-144-0) y reciba atención optimizada de Leica Biosystems.

El área de software muestra los números de la versión de software actual. Puede que necesite la versión del software si debe informar de un error. Los supervisores puede actualizar el software al pulsar el botón **Actualizar**.

#### Exportar ficheros

Las opciones de Exportar ficheros en la pantalla **Servicio** le permiten copiar ficheros de protocolo, informes de incidentes y ficheros de registro en una memoria extraíble USB. También puede importar ficheros de protocolo desde una memoria.

Cualquier usuario (operador o supervisor) puede transferir ficheros.

A continuación, se explican las opciones de transferencia de ficheros disponibles:

- Todos los ficheros seleccione esta opción si desea exportar todos los ficheros del sistema a una memoria extraíble USB. En la ventana emergente, seleccione el intervalo de tiempo y los tipos de archivo; a continuación, pulse **Aceptar**.
- Informe de incidentes seleccione esta opción si desea crear y exportar un informe de incidentes.
- Protocolos seleccione esta opción si desea pasar todos los protocolos personalizados entre el sistema y una memoria extraíble USB. El procedimiento se detalla en la sección siguiente.

#### Transferencia de protocolos

- $\odot$  Los operadores solo pueden exportar protocolos.
- 1. Coloque una memoria extraíble USB en el puerto USB en el lado izquierdo de la pantalla. Es muy importante que introduzca la llave de memoria USB al inicio del procedimiento, ya que si no es posible que no se reconozca el contenido.
- 2. Pulse **Ajustes** > **Servicio** > **Protocolos**. Aparecerá una pantalla que muestra los protocolos locales (es decir, los protocolos definidos por el usuario en el instrumento) y los protocolos remotos (es decir, los protocolos definidos por el usuario a nivel de raíz de la memoria extraíble USB, si la hay). Se omitirán los protocolos almacenados en directorios de la llave.
- 3. Pulse **Recargar** para asegurarse de que la lista de protocolos es la actual.
- 4. Para copiar todos los protocolos definidos por el usuario desde el instrumento a la memoria extraíble, pulse **Exportar todos**.
- 5. Para copiar un protocolo definido por el usuario desde el instrumento a la memoria extraíble, selecciónelo desde la lista de **Protocolos locales** y pulse **Exportar**.
- 6. Para copiar todos los protocolos incluidos en la memoria extraíble hacia el instrumento, pulse **Importar todos**.
- 7. Para copiar un protocolo definido por el usuario desde la memoria extraíble hacia el instrumento, selecciónelo desde la lista de **Protocolos locales** y pulse **Importar**.
- 8. Pulse **Listo** cuando haya terminado.

#### **8.3.2 Ajustes de procesamiento**

### **Advertencia**

El RMS (sistema de gestión de reactivos) está configurado en N/A o presenta un valor equivocado.

El estado de consumo de reactivos no se puede monitorear, lo que puede afectar la calidad del procesamiento **de tejidos y causar daños a las muestras.**

- No configure el RMS en N/A. Use el RMS para monitorear el estado de consumo de reactivos.
- Los ajustes del RMS deben ser validados por el usuario antes de ejecutar el protocolo, es decir, el procesamiento de tejidos con tejido de un paciente para el diagnóstico, según los requisitos de acreditación locales o regionales.

En la pantalla **Ajustes de procesamiento** (**Ajustes** > **Ajustes de procesamiento**) los supervisores pueden:

- Habilitar/Inhabilitar la sugerencia de número de casetes antes de ejecutar un protocolo de procesamiento
- Configurar el número predeterminado de casetes por ciclo.
- Fijar el valor de arrastre predeterminado
- Fijar el protocolo de limpieza predeterminado
- Fijar las temperaturas de espera y punto de fusión de parafina.
- Configurar el tipo de parafina

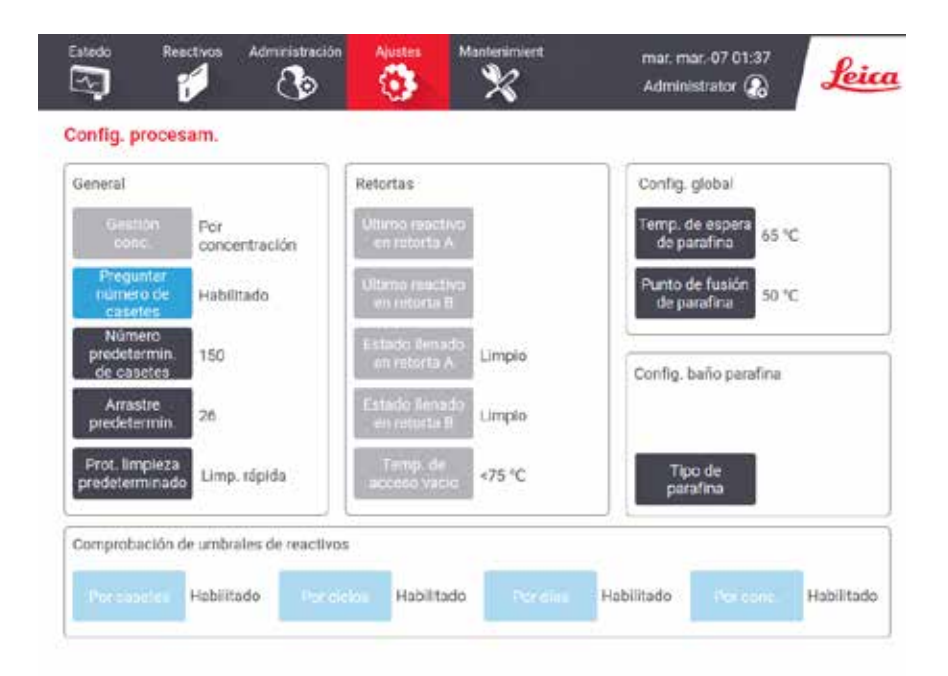

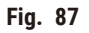

Puede visualizarse, pero no cambiarse, una serie de otros valores de configuración. Póngase en contacto con atención al cliente para cambiar cualquiera de estos parámetros. La pantalla también muestra el estado de cada retorta y el último reactivo de cada retorta.

Los controles en la pantalla de **Ajustes de procesamiento** se describen a continuación, agrupados por sección.

# Datos generales

- **Gestión de conc.**: el método que usa el sistema para asignar valores de concentración a botellas de reactivos  $(\rightarrow p. 106 - 7.1.2$  Gestión de concentración).
- **Sugerir número de casetes**: con el ajuste predeterminado (**Habilitado**) el sistema le sugiere que ingrese el número de casetes antes de cada ejecución. Cuando la función está inhabilitada, el sistema asume que cada ejecución procesa el número predeterminado de casetes.
- **Número predeterminado de casetes** fije el número predeterminado de casetes para cada ejecución de procesamiento. Si **Sugerir número de casetes** está habilitado, el cuadro de diálogo emergente se abre antes de cada ejecución y muestra este número de casetes. Puede aceptar o cambiar el número. Si **Sugerir número de casetes** está inhabilitado, el sistema usa el número de casetes ingresado aquí para todas las ejecuciones de procesamiento. En este caso, asegúrese de introducir un valor medio preciso. El sistema de gestión de reactivos utilizará ese valor para calcular las concentraciones de reactivos.
- **Arrastre predeterminado** el ajuste de arrastre predeterminado usado para nuevos protocolos ([→](#page-93-0) p. 94 [6.1.5 Ajustes de arrastre\).](#page-93-0)

# Verificación de umbral de reactivo

Los cuatro botones en la sección de **Verificar umbral de reactivo** de la pantalla de **Ajustes de procesamiento** muestran qué tipos de umbrales de reactivo usa el sistema ( $\rightarrow$  p. 107 [– 7.1.3 Umbrales\).](#page-106-0) Por defecto, se habilitan los cuatro tipos de umbrales. Póngase en contacto con su representante de atención al cliente para cambiar cualquiera de estos parámetros.

- **Por casetes** el sistema rastrea el número de casetes procesados por el reactivo en cada estación. Si el tipo de reactivo tiene un umbral de casete establecido, saltará una alerta cuando la estación pase ese umbral.
- **Por ciclos** el sistema rastrea el número de ejecuciones de procesamiento realizadas por el reactivo en cada estación. Si el tipo de reactivo tiene un umbral de ciclo establecido, saltará una alerta cuando la estación supere ese umbral.
- **Por días** el sistema rastrea el número de días que el reactivo ha estado cargado en cada estación. Si el tipo de reactivo tiene un umbral de días establecido, saltará una alerta cuando la estación supere ese umbral.
- **Por conc.** el sistema rastrea la concentración de reactivo en cada estación. Si el tipo de reactivo tiene un umbral de concentración establecido, saltará una alerta cuando la estación supere ese umbral.

# Retortas

La sección **Retortas** de la pantalla de **Ajustes de procesamiento** muestra el estado de, y el último reactivo usado en, cada retorta. También muestra la temperatura de acceso en vacío (es decir, la temperatura hasta la cual es seguro abrir las retortas vacías). El sistema le avisa si realiza cualquier acción que requiera que abra una retorta cuando la temperatura interior supera este valor.

#### Ajustes de baño de parafina

**Tipo de parafina** se puede configurar como **Recomendado** o **No recomendado**.

- Configurar el tipo de parafina como **Recomendado** para parafinas recomendadas (→ p. 110  [7.1.4 Reactivos](#page-109-0)  [recomendados\)](#page-109-0). El tiempo de fusión es inferior a 7 horas.
- Configurar el tipo de parafina como **No recomendado** en el resto de parafinas. El tiempo de fusión es inferior a 9 horas.

### Ajustes generales

Fijar las temperaturas de fusión de parafina y espera de parafina en la sección de **Ajustes generales** de la pantalla de **Ajustes de procesamiento**.

- La temperatura de espera de parafina es la temperatura en que el instrumento calienta la parafina en las estaciones de parafina. La temperatura predeterminada es 65 °C.
- El punto de fusión de parafina es la temperatura en que el instrumento considera que la parafina se funde. La temperatura predeterminada es 56 °C.

#### **8.3.3 Ajustes del instrumento**

Use la pantalla **Ajuste de instrumento** pantalla (**Ajustes** > **Ajustes de instrumento**) para configurar la antigüedad y umbral del filtro de carbón activado, la fecha y hora exhibidas, el tiempo de goteo del drenaje manual de la operación manual y los ajustes de red. Se requiere acceso de supervisor para todas las operaciones.

También puede cerrar el instrumento desde esta pantalla. Otros ajustes en la pantalla de **Ajustes del instrumento** pueden verse, pero solo pueden ser cambiados por un representante de servicio.

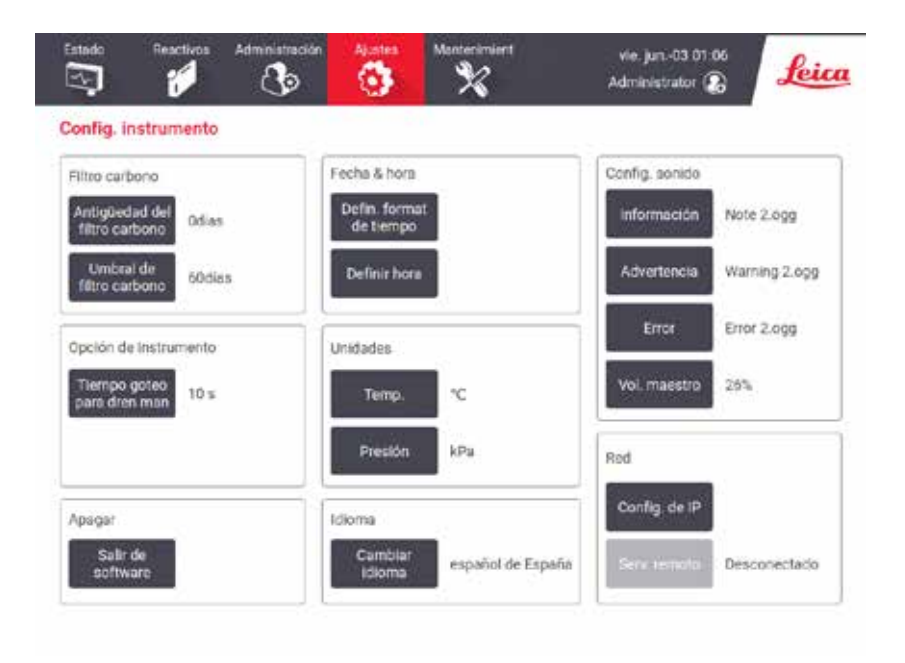

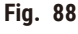

# Ajustes de filtro de carbón activado

Pulse el botón de **Antigüedad del carbón** para reconfigurar la antigüedad del filtro de carbón activado en cero días. Debe hacerlo cuando reemplaza el filtro de carbón activado, de modo que el sistema pueda hacer un seguimiento de la antigüedad del filtro y proporcionar una advertencia preciada cuando supera su umbral de antigüedad.

Pulse el botón de **Umbral de filtro de carbón** para fijar el número de días que se puede usar un filtro antes de tener que reemplazarlo. El valor correcto para este umbral depende del número promedio de protocolos que ejecute al día, así como del tipo de reactivos utilizado. Recomendamos un umbral inicial de 60 días con ajustes solo si sabe con seguridad que el filtro de carbón activado se está saturando tempranamente o si todavía está en buenas condiciones después de este tiempo.

Si usa un sistema de evacuación externo, configure el umbral de filtro de carbón activado en:

- El intervalo de inspección del sistema externo
- El valor máximo (365) para limitar el número de advertencias indeseadas
- Ignoradas (póngase en contacto con su representante de servicio para disponer este ajuste)

# Tiempo de goteo de drenaje manual

Los supervisores pueden cambiar el tiempo de goteo para operaciones de drenaje manual. El tiempo de goteo es el tiempo que el sistema espera para que los reactivos goteen de los casetes y de las paredes de la retorta antes de finalizar la operación de drenaje.

Pulse el botón de **Tiempo de goteo de drenaje manual**, ingrese el número de segundos necesarios y pulse **OK**.

# Apagado del instrumento

Pulse **Salir de software** para apagar el instrumento de manera ordenada. Cuando la pantalla táctil se pone en blanco, apague el botón rojo de encendido/apagado.

#### Hora y fecha

Solo los supervisores pueden cambiar la hora del sistema.

- Para cambiar los formatos de hora y fecha, presione **Fijar formato de fecha/hora** y después presione el formato al que desea cambiar. Modifique otros formatos según sea necesario y después pulse **Listo**.
- Para cambiar la hora del sistema, pulse **Fija hora**, gire hacia arriba y abajo hasta alcanzar la hora correcta y después pulse **OK**.

#### Ajustes de idioma y unidades

El supervisor puede cambiar la configuración de idioma. Pulse **Cambiar idioma** y seleccione el idioma que desee. Para cambiar los ajustes de unidad del instrumento, pulse **Temp.** o **Presión**.

#### Ajustes de sonido

Los supervisores pueden seleccionar un rango de sonidos que son emitidos para mensajes de información, Advertencias y Errores. También hay un control de volumen para todos los sonidos del instrumento.

• Para cambiar el sonido asociado con un tipo de mensaje, pulse el botón de tipo de mensaje en la tabla **Ajustes de sonido**. Seleccione un fichero de sonido en el cuadro de diálogo **Seleccione un sonido de la siguiente lista** y pulse **OK**. Para escuchar un sonido en el cuadro de diálogo **Seleccione un sonido de la siguiente lista**, selecciónelo y pulse **Reproducir**.
• Para cambiar el volumen del sonido pulse **Volumen maestro**.

#### Red

Para la conexión inicial del servicio remoto, póngase en contacto con el representante del servicio autorizado.

Los supervisores pueden conectar o desconectar el instrumento al servicio remoto de Leica si la opción **Servicio remoto de Leica** está activada en la pantalla **Configuración del servicio** (→ p. 139 [– 8.3.1 Servicio\)](#page-138-0). Antes de configurar la conexión, asegúrese de que el instrumento está conectado a la red mediante el puerto Ethernet situado en la parte trasera del instrumento. Pulse el botón **Configuración de IP** para configurar la red y, a continuación, pulse **Servicio remoto**. El estado de conexión se muestra junto al botón **Servicio remoto**.

#### **8.3.4 Opciones de seguimiento (opcional)**

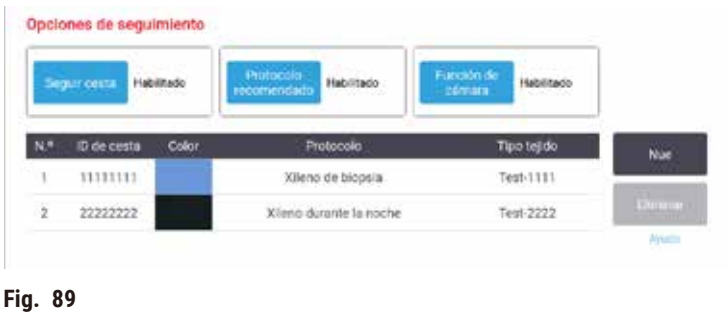

L Para usar las opciones de seguimiento, debe solicitar el HistoCore I-Scan (Núm. de identificación: 14 0488 58056).

Use la pantalla de **Opciones de seguimiento** (**Ajustes** > **Opciones de seguimiento**) para habilitar/inhabilitar **Seguir cesta**, **Protocolo recomendado**, y **Función de cámara**.

#### Seguir cesta

Cuando la función Seguir cesta está habilitada, puede llenar los nombres de cestas (→ Fig. 90-1) (→ Fig. 90-3) al leer o ingresar los códigos de barras de las cestas durante la adición de cestas a la retortas.

#### Protocolo recomendado

Los supervisores pueden establecer el enlace entre el código de barras de una cesta y un protocolo recomendado. El protocolo debe estar validado. No se puede seleccionar un protocolo de limpieza como protocolo recomendado.

Un protocolo recomendado puede enlazarse con múltiples ID. de cestas. Una ID. de cesta solo puede estar enlazada a un protocolo recomendado. El sistema compara el protocolo cargado con los protocolos recomendados automáticamente de acuerdo con el código de barras de una cesta cuando se carga una cesta. Si el protocolo cargado no es el mismo que el protocolo recomendado o los dos protocolos cargados no son iguales, un mensaje de advertencia aparecerá y tendrá que confirmar o cambiar el protocolo cargado.

Para agregar un nuevo protocolo recomendado, siga estos pasos.

- 1. Pulse el botón de **Nuevo**.
- 2. Llene el detalle de la cesta y el protocolo, incluida la ID. de cesta, color, nombre de protocolo y tipo de tejido.
- 3. Toque **Aceptar**.

Para editar un protocolo recomendado, pulse la celda que desea actualizar y haga cambios.

Para eliminar un protocolo recomendado, seleccione el protocolo al pulsar el **Núm.** de celda del protocolo y pulsar **Eliminar**.

# Función de cámara

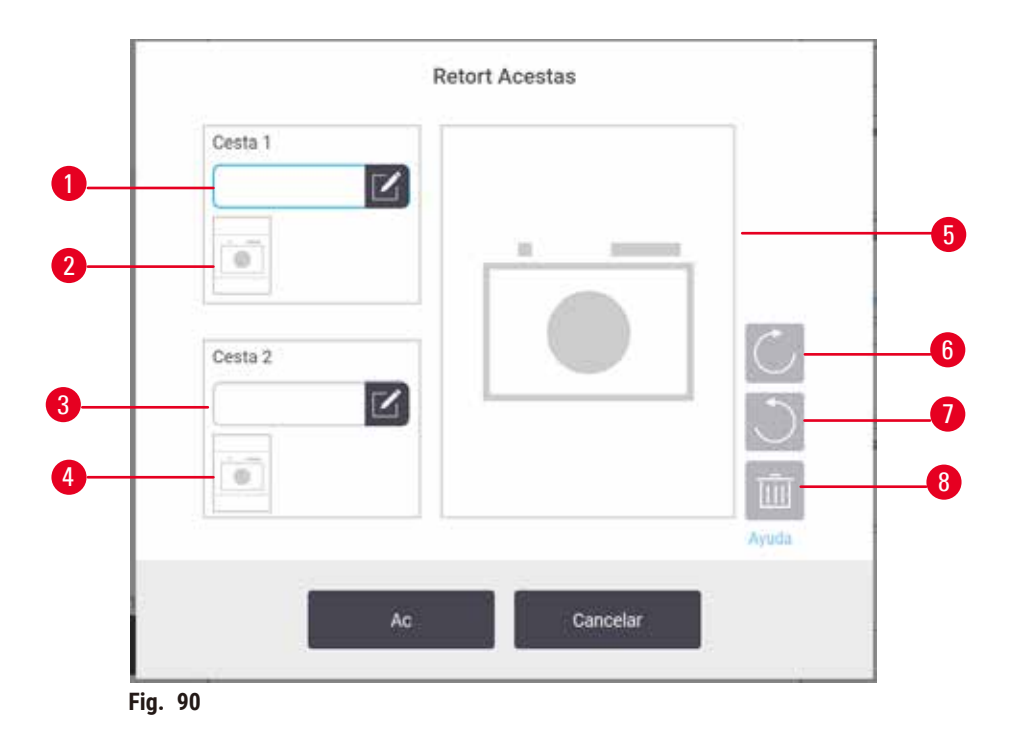

<span id="page-145-0"></span>Cuando la Función de cámara está habilitada, puede tomar imágenes de las cestas (→ Fig. 90-2) (→ Fig. 90-4) después de leer el código de barras de la cesta durante la adición de cestas a la retortas. La vista de la imagen (→ [Fig. 90‑](#page-145-0)5) se puede ajustar al usar los botones de rotar en sentido horario (→ [Fig. 90‑](#page-145-0)6) y sentido antihorario  $(\rightarrow$  Fig. 90-7). Borre la imagen ( $\rightarrow$  Fig. 90-8) y tome otra si es necesario.

# **9. Limpieza y mantenimiento**

### **Advertencia**

Uso de equipo inapropiado durante el mantenimiento.

**Lesiones personales – Los usuarios pueden lastimarse con la superficie caliente/borde afilado/residuos, etc.** • Use EPP durante el mantenimiento.

Sigua las instrucciones de mantenimiento y limpieza en este capítulo para mantener el instrumento en un buen estado de funcionamiento. Esto le ayudará a garantizar una constante calidad de procesado y le evitará tener que realizar llamadas innecesarias al servicio técnico.

Asegúrese de que el instrumento se deja encendido en todo momento, incluso cuando no está funcionando. Esto mantiene la parafina fundida y permite que se lleven a cabo rutinas de mantenimiento preventivas controladas por el software.

Leica Biosystems recomienda una llamada de mantenimiento preventiva una vez al año. Contacte con el representante del servicio técnico para planificar el mantenimiento.

No use ningún material ni método de limpieza que no sea uno de los descritos en este capítulo. El uso de otros métodos y materiales puede dañar el instrumento.

#### **9.1 Herramientas de limpieza y mantenimiento**

Las herramientas de limpieza y mantenimiento incluyen:

- un raspador de parafina
- un tapón de ventilación de baño de parafina

#### **9.1.1 Raspador de parafina**

El raspador de parafina se puede usar para raspar parafina de alrededor de los sellos de una tapa de baño de parafina y desde la parte superior de un baño de parafina.

#### **9.1.2 Tapón de ventilación de baño de parafina**

El tapón de ventilación de baño de parafina puede insertarse en la ventilación del aire del baño de parafina. Esto ayudará a evitar que la parafina caiga dentro del instrumento cuando limpia alrededor de la superficie superior de los baños de parafina.

# **9.2 Pantalla de mantenimiento**

La pantalla de **Mantenimiento** proporciona un modo de registrar la actividad y la hora de las funciones de mantenimiento de rutina.

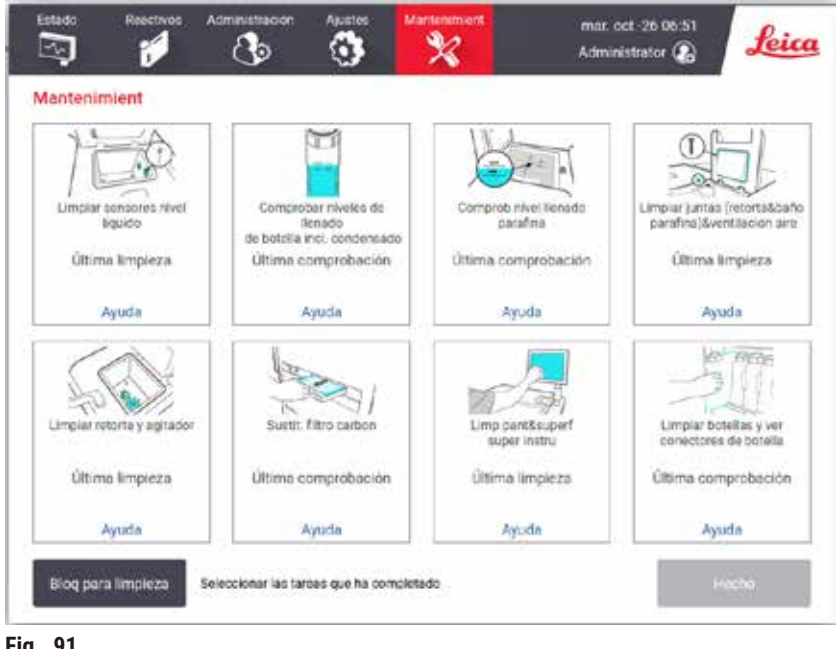

**Fig. 91**

Los ocho paneles de la pantalla de **Mantenimiento** consisten en:

- Una imagen del instrumento en la que aparecen las acciones que hay que llevar a cabo (a veces destacadas en color azul).
- Un título.
- Un indicador de cuándo se comprobó o limpió por última vez el elemento y qué operador lo hizo.
- Un enlace a instrucciones de ayuda contextual.

Para registrar una tarea de mantenimiento:

- Pulse en el panel la tarea de mantenimiento que ha realizado o que está a punto de realizar.
- pulse **Listo**.

Las tareas de mantenimiento registradas pueden verse en el informe de **Acción de usuario** (**Administración** > **Informe** > **Acción de usuario**).

#### Mantenimiento de la pantalla

Para bloquear la pantalla, pulse el botón **Bloquear para limpieza**. Se abre el cuadro de diálogo de la pantalla de limpieza. Podrá limpiar con seguridad la pantalla sin seleccionar por accidente ningún control mientras este cuadro de diálogo esté abierto.

Cuando se termina la limpieza, pulse los botones de la pantalla de limpieza en el orden correcto. De esta forma, desbloqueará la pantalla y volverá al funcionamiento normal.

## **9.3 Programación de limpieza y mantenimiento**

Consulte la lista siguiente para las tareas de limpieza y mantenimiento habituales y para ver la frecuencia con la que deben realizarse.

La tabla a continuación es una lista de verificación de mantenimiento y limpieza semanal que puede imprimir para usar como un registro de las tareas de mantenimiento. Marque con sus iniciales las celdas correspondientes de la tabla a medida que realiza las tareas.

## Diariamente

- Limpiar tapas y juntas
- Limpiar retortas y sensores de nivel de líquido
- Verificar los niveles de llenado de botellas (incluida la botella para condensados)
- Verificar niveles de llenado de parafina
- Limpiar pantalla táctil y superficie superior
- Verificar bandeja de goteo

#### Semanalmente

- Vaciar la botella para condensados
- Limpiar botellas de reactivo y verificar conectores de botellas
- Verificar baños de parafina
- Limpiar las superficies exteriores

# 60-90 días

- Cambiar el filtro de carbón activado
- Comprobar las juntas de las tapas

# **Lista de verificación de mantenimiento**

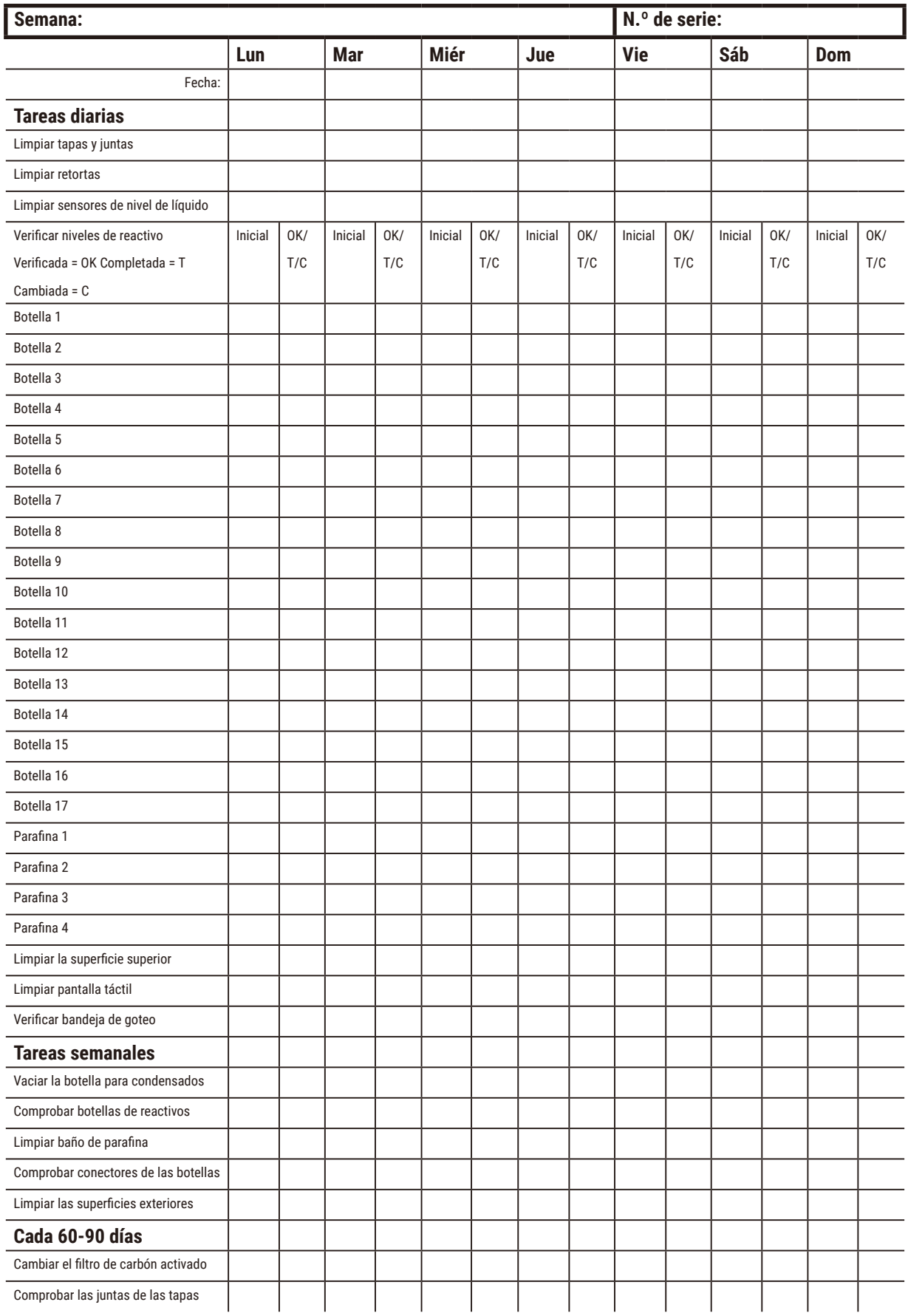

#### **9.3.1 Tareas diarias**

# Limpiar sellos (baño de parafina y retorta) y ventilaciones de aire

Usar el raspador de plástico proporcionado para raspar y quitar parafina de las superficies internas de las tapas de retorta y baño de parafina. Reemplazar todos los sellos que estén dañados (→ p. 159 - Comprobar las juntas de [las tapas\)](#page-158-0).

Raspar alrededor de los bordes de las retortas y alrededor del baño de parafina en la parte superior de instrumento donde se apoyan las tapas. Asegúrese de que las tapas cierren herméticamente.

En el baño de parafina, asegúrese de que la ventilación del aire ( $\rightarrow$  Fig. 92-1) en el borde posterior detrás de la tapa izquierda esté libre de parafina. Use el tapón de ventilación de baño de parafina para bloquear la ventilación del aire de parafina mientras limpia. Esto evitará que la parafina caiga dentro de la ventilación de parafina.

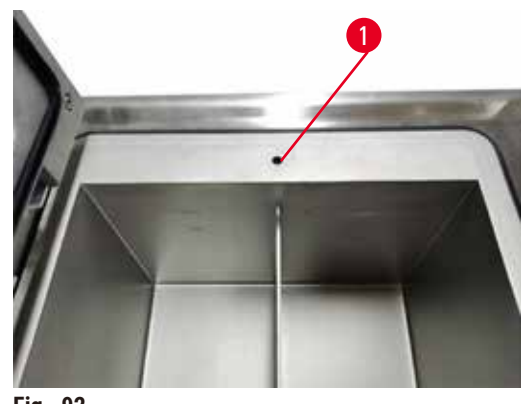

**Fig. 92**

Tras finalizar, registre este mantenimiento en la pantalla de **Mantenimiento** al pulsar el panel apropiado:

<span id="page-150-0"></span>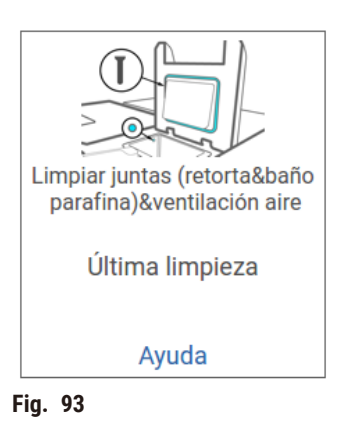

Una pantalla emergente con instrucciones estará disponible al pulsar **Ayuda**.

# Limpiar sensores de nivel de líquido

Limpiar los sensores de nivel de líquidos (→ Fig. 95-2) diariamente. Use un paño sin pelusas humedecido con etanol al 70 % para limpiar. Para sensores particularmente sucios, use una disolución de ácido acético al 6 % en lugar del etanol.

Tras finalizar, registre este mantenimiento en la pantalla de **Mantenimiento** al pulsar el panel apropiado:

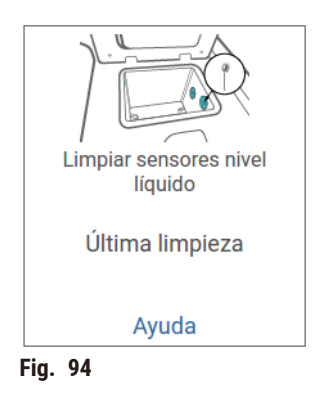

Una pantalla emergente con instrucciones estará disponible al pulsar **Ayuda**.

# Limpiar retortas y el agitador

Limpie las paredes de la retorta a diario. Use un paño sin pelusas humedecido con etanol al 70 % para limpiar.

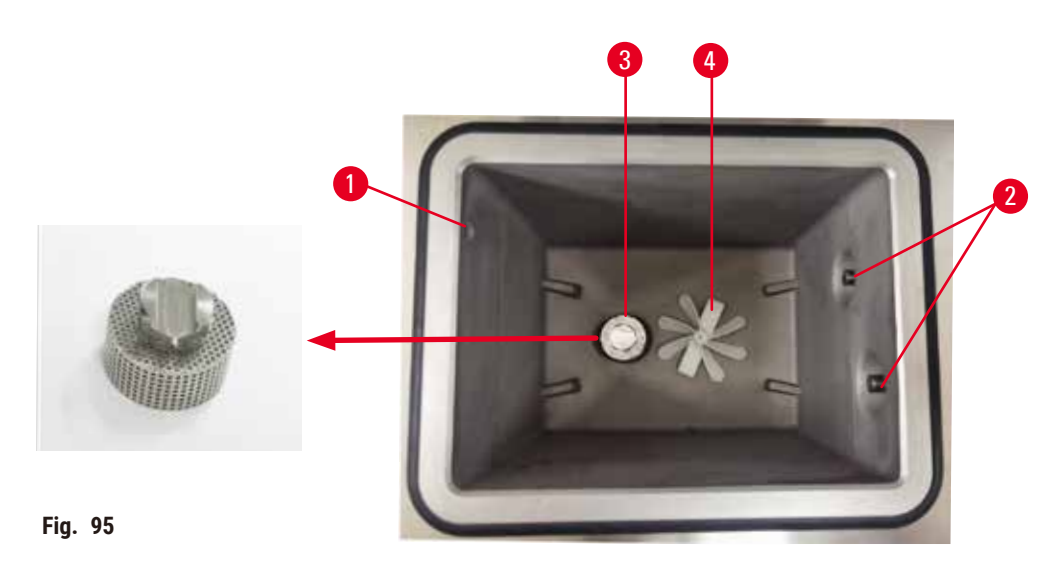

- <span id="page-151-0"></span>• Asegúrese de que el orificio de aire  $(\rightarrow$  Fig. 95-1) permanezca sin obstrucciones.
- Si no puede retirar manchas con disolución de etanol, use un paño sin pelusas humedecido con ácido acético al 6 % o CLR®. Vuelva a limpiar las superficies con etanol.
- Inspeccione el filtro ( $\rightarrow$  Fig. 95-3).
	- a. Libere el filtro de retorta al rotarlo hacia arriba.
	- b. Lávelo exhaustivamente en una disolución de etanol al 70 %.
	- c. Vuelva a rotarlo hasta su posición.

# **Advertencia**

Bloqueo por casetes/tejidos sueltos de la retorta o impurezas de los reactivos o la parafina

#### **Daño de muestras**

- Use cestas durante el procesamiento. No ponga las muestras directamente en la retorta.
- Compruebe que el filtro esté instalado en el fondo de la retorta antes de ejecutar un protocolo.
- Tenga cuidado de no dejar caer nada en la retorta cuando se retira el filtro de retorta. Un material extraño en los tubos podría evitar que las válvulas funcionen adecuadamente.
- Inspeccione el agitador (→ [Fig. 95‑](#page-151-0)4). Si está sucio, levántelo para retirarlo y límpielo con etanol al 70 %. Si está dañado, póngase en contacto con su representante de servicio para obtener un nuevo agitador.

Tras finalizar, registre este mantenimiento en la pantalla de **Mantenimiento** al pulsar el panel apropiado:

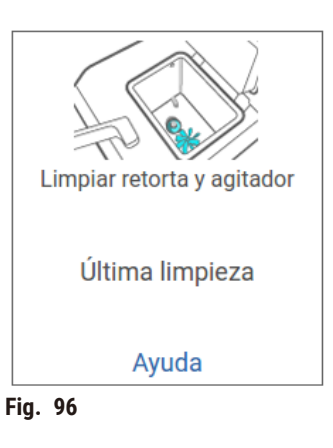

Una pantalla emergente con instrucciones estará disponible al pulsar **Ayuda**.

# Verificar los niveles de llenado de botellas (incluida la botella para condensados)

Asegúrese de que todas las botellas de reactivo estén llenas entre las marcas de **MÍN.** y **MÁX.**. Adicione más reactivos si es necesario (→ p. 122 [– 7.4 Reemplazar reactivos\)](#page-121-0). No llene por encima de la marca de **MÁX.**.

Vacíe la botella para condensados si el nivel de llenado está por encima de la mitad.

Tras finalizar, registre este mantenimiento en la pantalla de **Mantenimiento** al pulsar el panel apropiado:

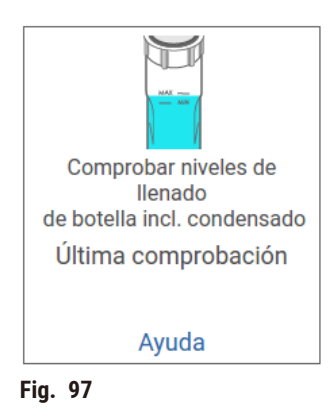

Una pantalla emergente con instrucciones estará disponible al pulsar **Ayuda**.

#### Verificar niveles de llenado de parafina

Asegúrese de que todos los baños de parafina estén llenos entre las marcas de **MÍN.** y **MÁX.**. Adicione más parafina si es necesario (→ p. 122 [– 7.4 Reemplazar reactivos\)](#page-121-0). No llene por encima de la marca de **MÁX.**.

Tras finalizar, registre este mantenimiento en la pantalla de **Mantenimiento** al pulsar el panel apropiado:

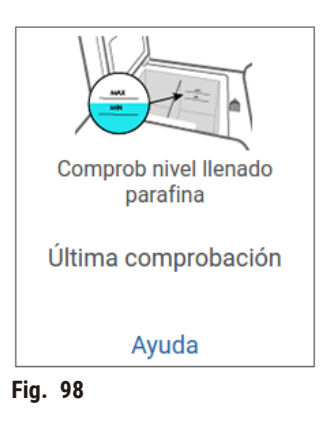

Una pantalla emergente con instrucciones estará disponible al pulsar **Ayuda**.

## Limpie la pantalla y superficie superior del instrumento

Bloquee la pantalla táctil antes de la limpieza al pulsar **Bloquear para limpieza:**. Limpie la pantalla táctil (o protector de pantalla táctil) con un paño sin pelusas humedecido con etanol al 70 %. No utilice nunca productos de limpieza abrasivos ni disolventes fuertes para limpiar la pantalla táctil.

Use un paño sin pelusas con etanol al 70 % y, si es necesario, el raspador de plástico para limpiar las tapas y otras superficies en la parte superior del instrumento. Use el raspador de parafina para garantizar que se retira toda la parafina. Tras finalizar, registre este mantenimiento en la pantalla de **Mantenimiento** al pulsar el panel apropiado:

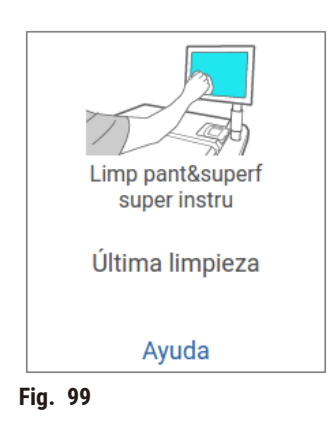

Una pantalla emergente con instrucciones estará disponible al pulsar **Ayuda**:

#### **9.3.2 Tareas semanales**

#### Limpiar botellas de reactivo y verificar conectores de botellas

Comprobar todas las botellas semanalmente. Anote las botellas que empiecen a ensuciarse. Limpie las botellas cuando cambie el siguiente reactivo.

Cuando se retiran las botellas, limpie el interior del armario para reactivos con etanol al 70 %.

Para limpiar las botellas, vierta una pequeña cantidad de reactivo nuevo (es decir, el reactivo con el que se usa la botella), cierre las aberturas y agite. Use los tapones de precintado de Leica Biosystems para sellar las botellas. Vacíe la botella y compruebe si está limpia. Si así es, rellénela y vuelva a colocarla en el instrumento. Consulte  $(\rightarrow$  p. 122 [– 7.4 Reemplazar reactivos\)](#page-121-0) para instrucciones sobre reconfigurar las propiedades de la estación.

Si la botella aún está teñida, use un cepillo para botellas y detergente de laboratorio para la limpiarla. Aclare bien con agua. Después prepare la botella para volver a llenarla con reactivo:

• Para botellas de formalina y etanol (donde el reactivo es miscible con agua), enjuague con una pequeña cantidad del reactivo de la botella para aclarar el agua y después rellénela.

• Para botellas de aclarador y disolvente de limpieza (p. ej. xileno, donde el reactivo no es miscible con agua), seque completamente antes de añadir reactivo nuevo, o enjuague con una pequeña cantidad de etanol y después una pequeña cantidad del reactivo de la botella antes de rellenarla.

Los conectores de las botellas que se conectan al instrumento se pueden aflojar. Compruebe el conector (→ Fig. 100-1) siempre que saque una botella. Apriételo bien si fuera necesario.

Compruebe que la junta tórica ( $\rightarrow$  Fig. 100-2) de la parte trasera de la botella esté lisa y no presente daños. Si la junta tórica no está lisa o se siente resistencia al colocar la botella de reactivo, lubrique la junta tórica con grasa Molykote para juntas de sellado y fácil extracción de las botellas.

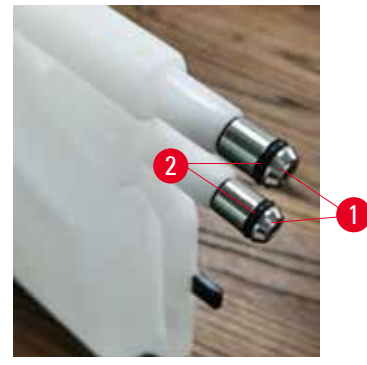

**Fig. 100**

Tras finalizar, registre este mantenimiento en la pantalla de **Mantenimiento** al pulsar el panel apropiado:

<span id="page-155-0"></span>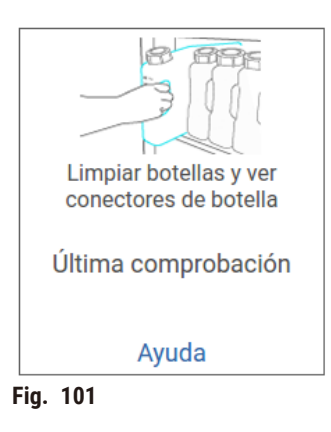

Una pantalla emergente con instrucciones estará disponible al pulsar **Ayuda**.

Lleve ropa de protección y gafas de seguridad adecuadas para evitar salpicaduras cuando limpie las botellas.

Para evitar que se produzcan derrames de reactivos, asegúrese de que las tapas están bien cerradas y que las botellas están bien conectadas en los conectores situados tras el armario de reactores.

No limpie las botellas para reactivos en un lavavajillas automático, ya que podría dañarlas.

# Verificar baños de parafina

Verifique los baños de parafina semanalmente para ver si están quedando sucios. Limpie los baños durante el siguiente reemplazo de parafina.

Limpie los baños de parafina mientras están tibios (ya que quedarán inmediatamente vacíos después del drenaje desde el instrumento). Nunca intente limpiar un baño mientras la parafina del baño esté en una retorta.

Limpie el fondo y los laterales del baño con un paño sin pelusa para eliminar cualquier residuo o sedimento. Tenga cuidado de no desprender o retirar los filtros de la chimenea. Use el tapón de ventilación de baño de parafina para asegurarse de que la parafina no pasa por la ventilación del baño de parafina.

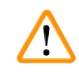

#### **Advertencia**

Abrir una tapa de baño de parafina cuando hay parafina en una retorta o cuando se transfiere parafina. **Lesiones personales**

• Nunca abra una tapa de baño de parafina cuando hay parafina en una retorta o cuando se transfiere parafina. Puede salpicar parafina caliente desde el baño.

Tenga cuidado cuando limpie las paredes del baño de parafina. Las paredes pueden estar calientes y causar quemaduras.

## Limpiar las superficies exteriores

Limpie las superficies exteriores del instrumento semanalmente con un paño humedecido con agua o etanol al 70 %. No utilice disolventes fuertes.

Limpie con un paño sin pelusa.

# **9.3.3 60-90 días**

# Cambiar el filtro de carbón activado

Cambie el filtro de carbón activado cada 60 a 90 días.

Siempre reemplace el filtro de carbón activado cuando el software indique que está vencido. Ejecutar el instrumento con un filtro de carbón activado vencido puede liberar humos potencialmente peligrosos en el laboratorio.

El administrador debe asegurarse de que el umbral del filtro de carbón activado esté configurado con un valor adecuado para que se alerte a los operadores cuando el filtro de carbón activado deba cambiarse. El ajuste de umbral de filtro de carbón activado puede encontrarse en **Ajustes** > **Ajustes del instrumento**.

Para reemplazar un filtro de carbón activado:

- 1. Abra la cubierta de llenado/drenaje remoto.
- 2. Retire el filtro de carbón activado al tirar de su cinta tejida en el lado delantero.
- 3. Quítele el envoltorio de plástico al filtro nuevo.
- 4. Inserte el nuevo filtro en el instrumento. La fecha en la que se ha insertado el filtro puede marcarse en la etiqueta en el lado delantero.
- 5. Cierre la cubierta de llenado/drenaje remoto.

Tras finalizar, registre este mantenimiento en la pantalla de **Mantenimiento** al pulsar el panel apropiado:

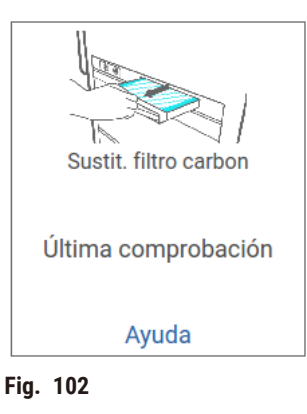

Una pantalla emergente con instrucciones estará disponible al pulsar **Ayuda**.

# <span id="page-158-0"></span>Comprobar las juntas de las tapas

Cada 60–90 días, inspeccione los sellos alrededor de las tapas de retorta y tapas de baño de parafina. Llame al servicio para reemplazar un sello si está desgastado o dañado.

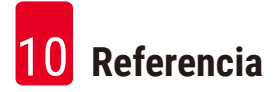

# **10. Referencia**

# **10.1 Directrices de umbral de reactivo**

Las tablas de esta sección indican los umbrales recomendados para los reactivos utilizados comúnmente. Hay tablas separadas para procesamiento con xileno y sin xileno.

# **Procesamiento con xileno**

Para obtener los mejores resultados, cualquier cambio de reactivo en el procesamiento con xileno debe basarse en los umbrales de concentración, mientras que los umbrales del reactivo de limpieza deben basarse en los ciclos.

Los umbrales para los reactivos de procesamiento de xileno, incluidos reactivos de limpieza, que usan etanol no graduado son:

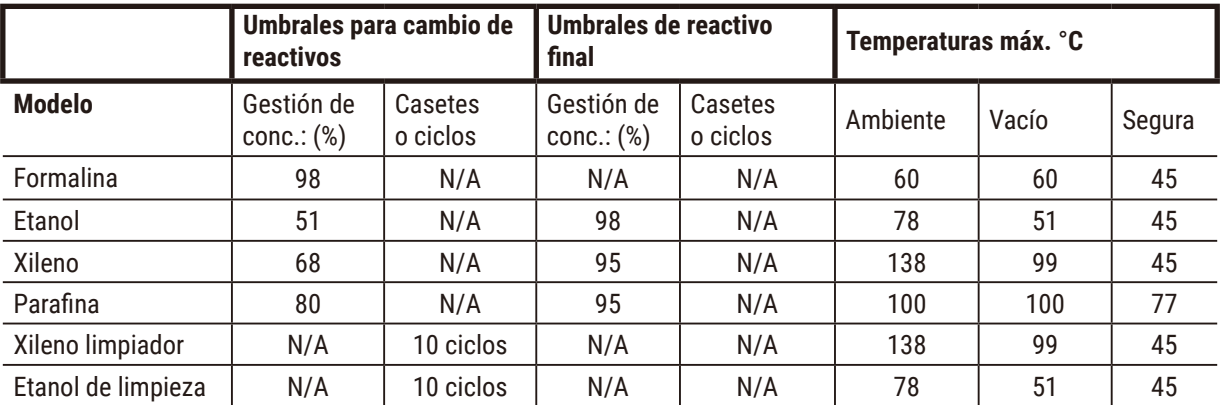

# **Procesamiento sin xileno**

En general, los cambios en los reactivos del procesado sin xileno deben basarse en los umbrales de la concentración y los cambios en los reactivos de limpieza deben basarse en los ciclos.

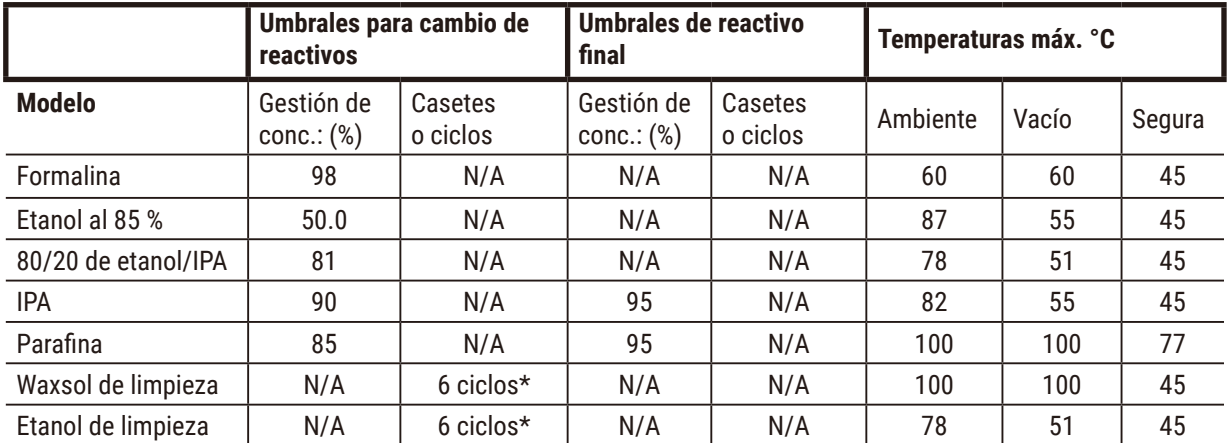

\* Esto difiere de la recomendación para el etanol de limpieza en el procesamiento con xileno porque el disolvente de limpieza en los protocolos sin xileno es menos eficaz que el disolvente de limpieza en protocolos con xileno.

# **10.2 Protocolos**

Los protocolos en esta sección han sido desarrollados y evaluados exhaustivamente por Leica Biosystems para su uso con el procesador de tejido. Algunos se incluyen como protocolos predefinidos con el sistema.

Cuando se utiliza para los tipos de tejido recomendados, todos los protocolos producen una calidad de procesado óptima, con resultados uniformes y de alta calidad. Use estos protocolos y las configuraciones de estación sugeridas (→ p. 165 – 10.3 [Configuraciones](#page-164-0) de estación) como punto de referencia cuando desarrolle protocolos que se ajusten a sus requisitos y prácticas específicos.

#### **10.2.1 Tipo de muestra y duración de protocolo**

La tabla siguiente enumera las duraciones de protocolo recomendadas para los diferentes tipos de muestra.

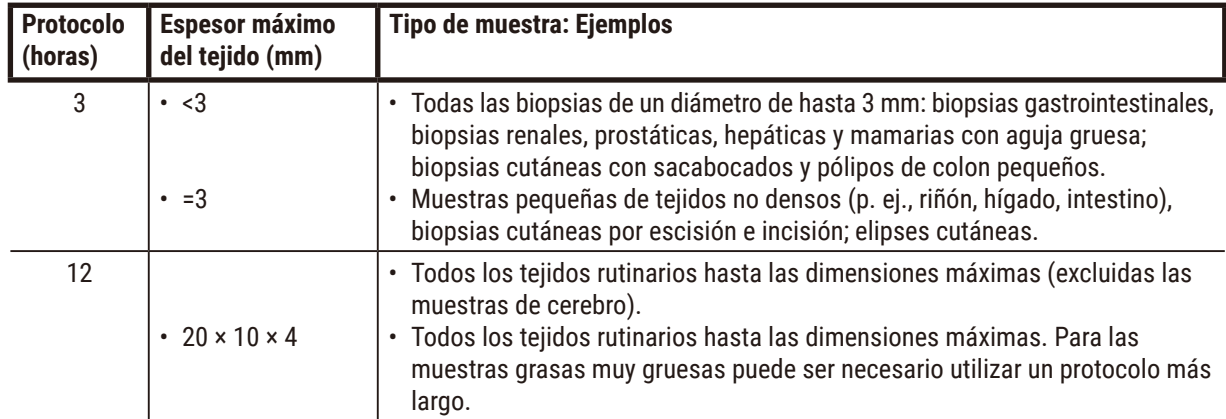

#### **10.2.2 Lista de protocolos predefinidos**

Leica Biosystems proporciona 5 protocolos predefinidos con cada sistema. Puede usarlos como están o basar nuevos protocolos a partir de ellos  $(\rightarrow p. 100 - 6.2.3$  Crear nuevos protocolos).

Los protocolos predefinidos son:

- Xileno para biopsia
- Xileno durante la noche
- Biopsia sin xileno
- Procesamiento sin xileno durante la noche
- Limpieza rápida

## **Advertencia**

Los ajustes de arrastre inadecuados para los tipos de muestra que se están procesando pueden provocar daños **en las muestras!**

Para asegurarse de que los ajustes de arrastre son correctos:

- Para los ajustes de arrastre, consulte el Capítulo 6.1.5 "Ajustes de arrastre".
- Los protocolos predefinidos y personalizados (incluido el valor de arrastre) deben ser validados por el laboratorio de acuerdo con su procedimiento operativo estándar.

## **10.2.3 Protocolos con xileno**

Todos los protocolos con xileno a continuación están diseñados para usarse con las configuración de botella de xileno (→ p. 165 – 10.3 [Configuraciones](#page-164-0) de estación).

Tenga en cuenta que el tiempo de procesado mostrado para cada protocolo es la suma del tiempo de escala y el tiempo de goteo de cada paso más el tiempo de llenado y drenaje total. Se muestra el tiempo de escala y de goteo de cada paso en un protocolo, a diferencia del tiempo de llenado y drenaje, que no se muestra.

#### **Xileno para biopsia**

• Protocolo estándar predefinido "Xileno para biopsia" para todas las biopsias con un diámetro de hasta 3 mm.

• Valor de arrastre: 75 (cartuchos estándar con almohadillas para biopsia).

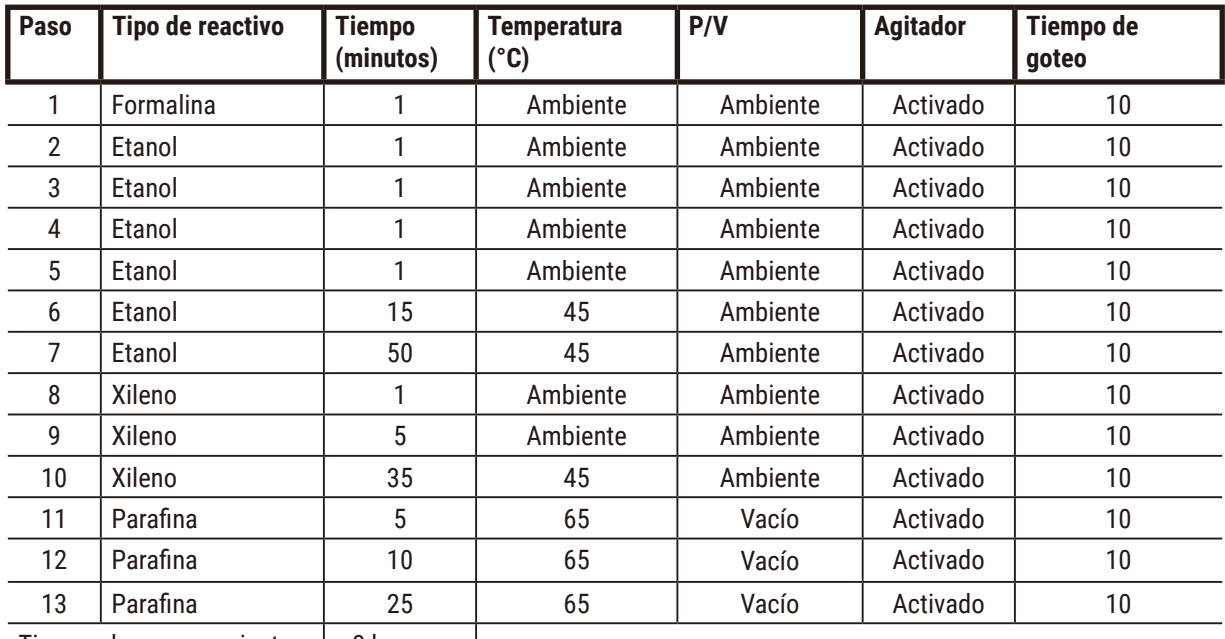

Tiempo de procesamiento:  $\begin{vmatrix} 3 & 0 \\ 0 & 3 \end{vmatrix}$ 

11 minutos

# **Xileno durante la noche**

- Protocolo estándar predefinido "Xileno durante la noche" para todos los tejidos de rutina de hasta 20 × 10 × 4 mm, excepto tejidos cerebrales y tejidos adiposos excepcionalmente gruesos.
- Valor de arrastre: 25 (cartuchos estándar sin materiales de soporte de tejido).

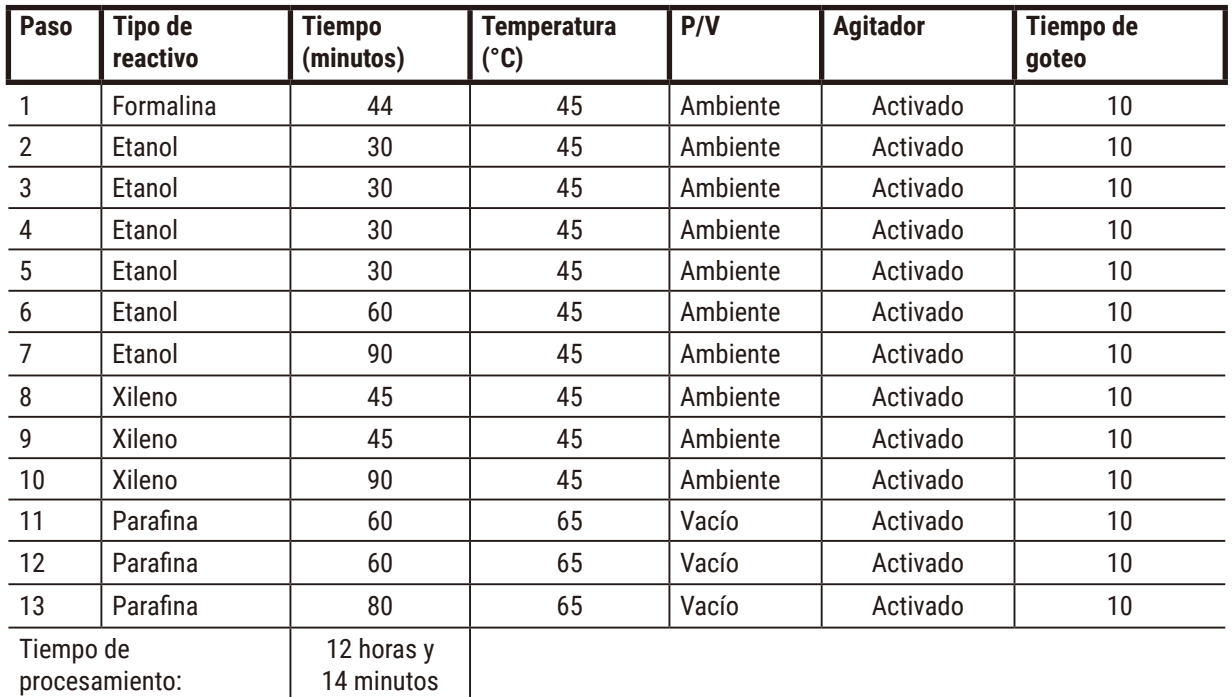

# **Protocolo rápido de xileno para biopsia (recomendado)**

- El protocolo recomendado "Protocolo rápido de xileno para biopsia" es para biopsia por punción (incluida la de tejidos adiposos) con tamaños ≤2 mm (diámetro) × 4 mm (largo).
- Valor de arrastre: 100 (cartuchos estándar con almohadillas para biopsia).

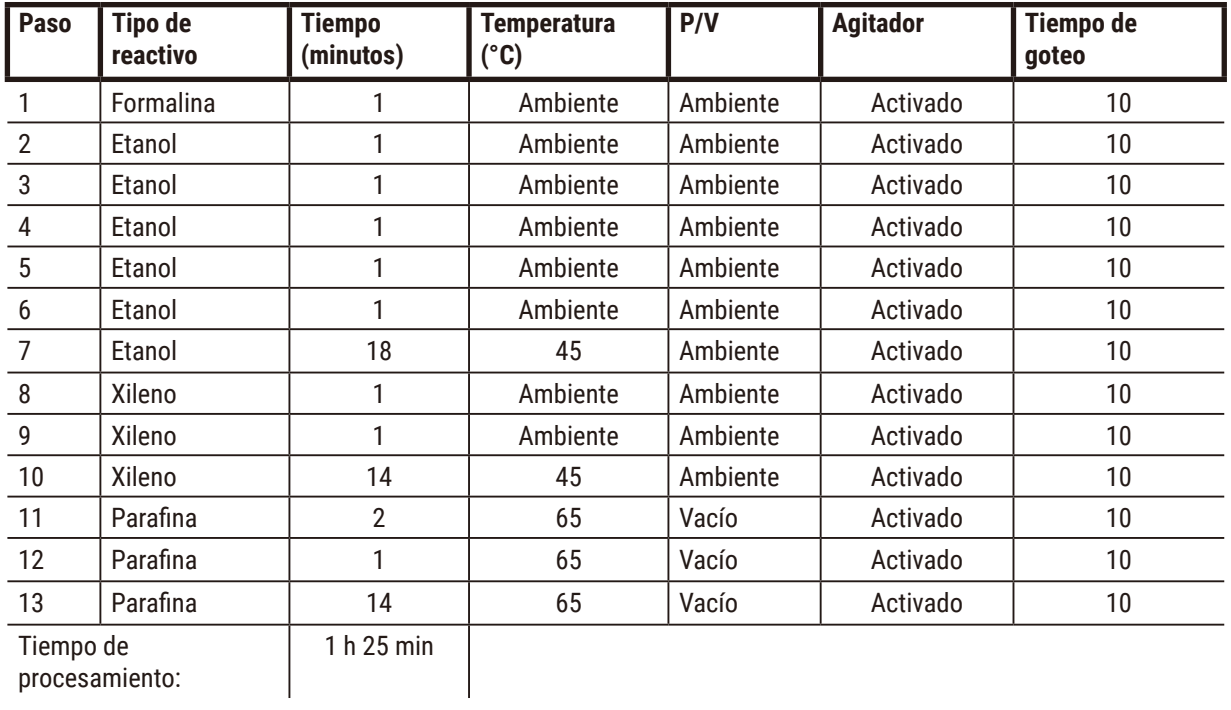

## **10.2.4 Protocolos sin xileno**

Todos los protocolos sin xileno a continuación están diseñados para usarse con las configuración de botella sin xileno en [Configuraciones](#page-164-0) de estación (→ p. 165 – 10.3 Configuraciones de estación).

Tenga en cuenta que el tiempo de procesado mostrado para cada protocolo es la suma del tiempo de escala y el tiempo de goteo de cada paso más el tiempo de llenado y drenaje total. Se muestra el tiempo de escala y de goteo de cada paso en un protocolo, a diferencia del tiempo de llenado y drenaje, que no se muestra.

## **Biopsia sin xileno**

- Protocolo predefinido sin xileno "Biopsia sin xileno" para todas las biopsias con un diámetro de hasta 3 mm.
- Valor de arrastre: 75 (cartuchos estándar con almohadillas para biopsia).

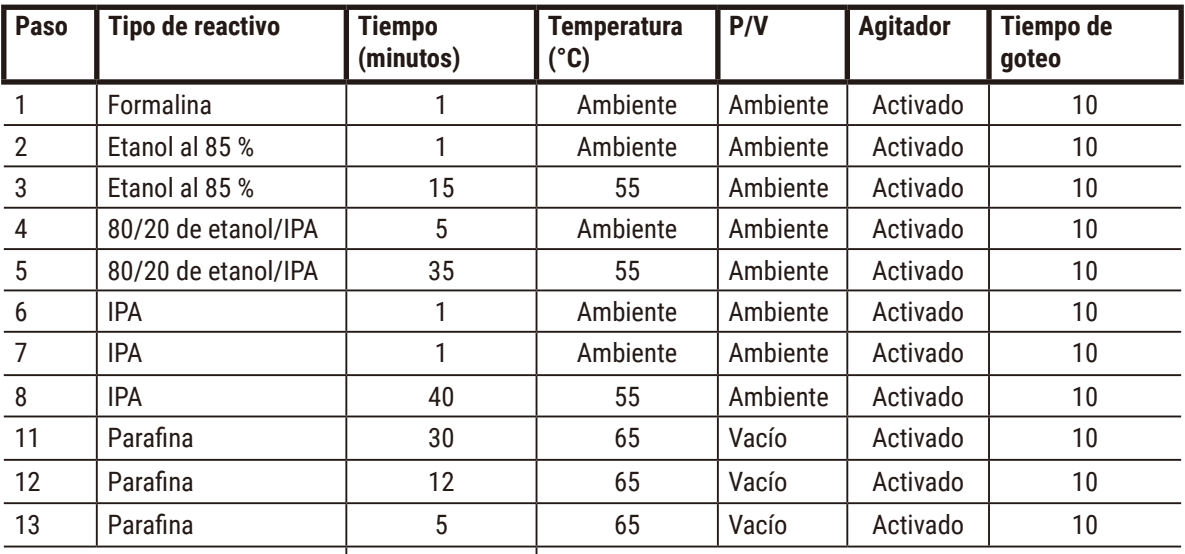

Tiempo de procesamiento: | 2 horas y

```
59 minutos
```
## **Procesamiento sin xileno durante la noche**

- Protocolo predefinido sin xileno "Procesamiento sin xileno durante la noche" para todos los tejidos de rutina de hasta 20 × 10 × 4 mm, excepto tejidos cerebrales y tejidos adiposos excepcionalmente gruesos.
- Valor de arrastre: 26 (cartuchos estándar sin materiales de soporte de tejido).

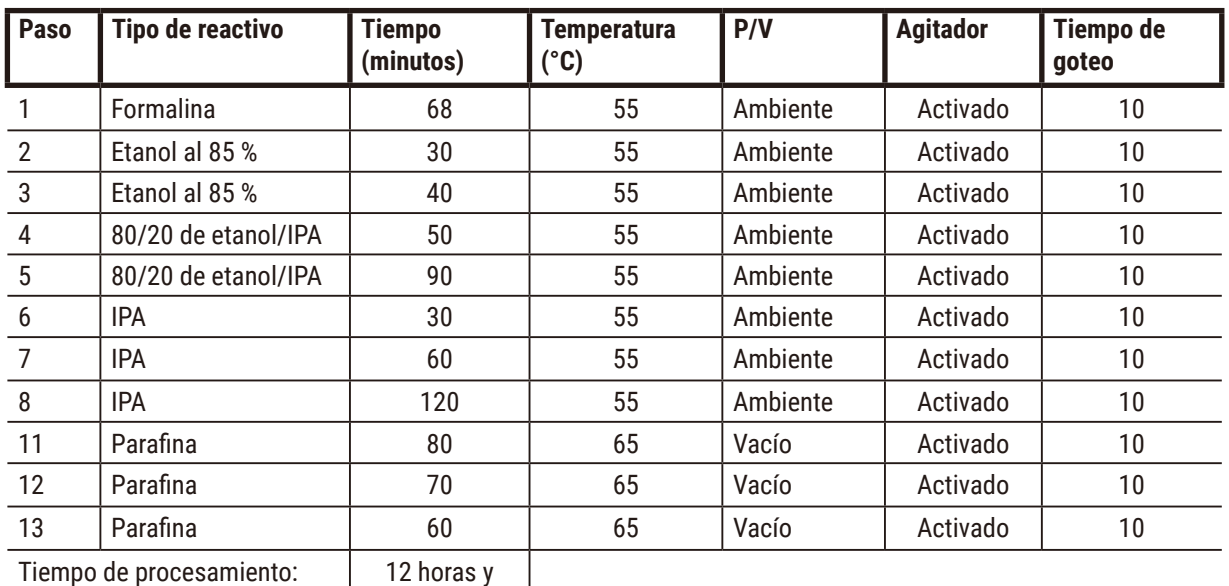

11 minutos

#### **10.2.5 Protocolo de limpieza**

#### **Limpieza rápida**

- Protocolo predefinido "Limpieza rápida".
- Configuración de botella: una botella cada una disolvente de limpieza y etanol de limpieza.
- No ejecute nunca un protocolo de limpieza si hay tejido en la retorta, ya que el paso de secado dañaría el tejido.

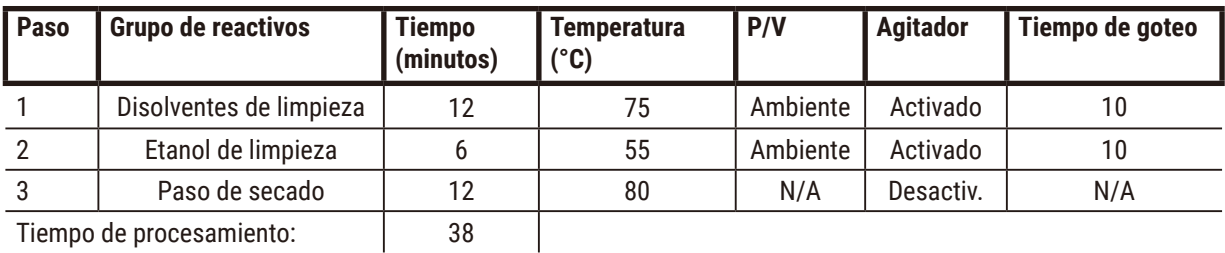

<span id="page-164-0"></span>Tiempo de procesamiento: 38

#### **10.3 Configuraciones de estación**

Use las configuraciones de estación en esta sección para los protocolos.

Si considera configuraciones de estación alternativas, recuerde tener en cuenta cómo configurará sus protocolos, incluido el método de selección de reactivo ( $\rightarrow$  p. 92 [– 6.1.2 Método de selección de reactivo\)](#page-91-0). Por ejemplo, algunos laboratorios usan explícitamente etanol graduado cuando los tipos de reactivos se identifican como "Etanol al 70 %", "Etanol al 90 %", etc. Este tipo de configuración de estación requiere que los protocolos usen la selección por tipo (o estación) y los protocolos deben configurarse para usar los grados de etanol en el orden correcto.

# **Configuración con xileno**

Esta es la configuración de estación sugerida cuando ejecuta protocolos con xileno. Consulte la nota que aparece a continuación para conocer las condiciones especiales para la configuración de botellas inicial y para saber cuándo hay que realizar un cambio completo de todas las botellas de etanol.

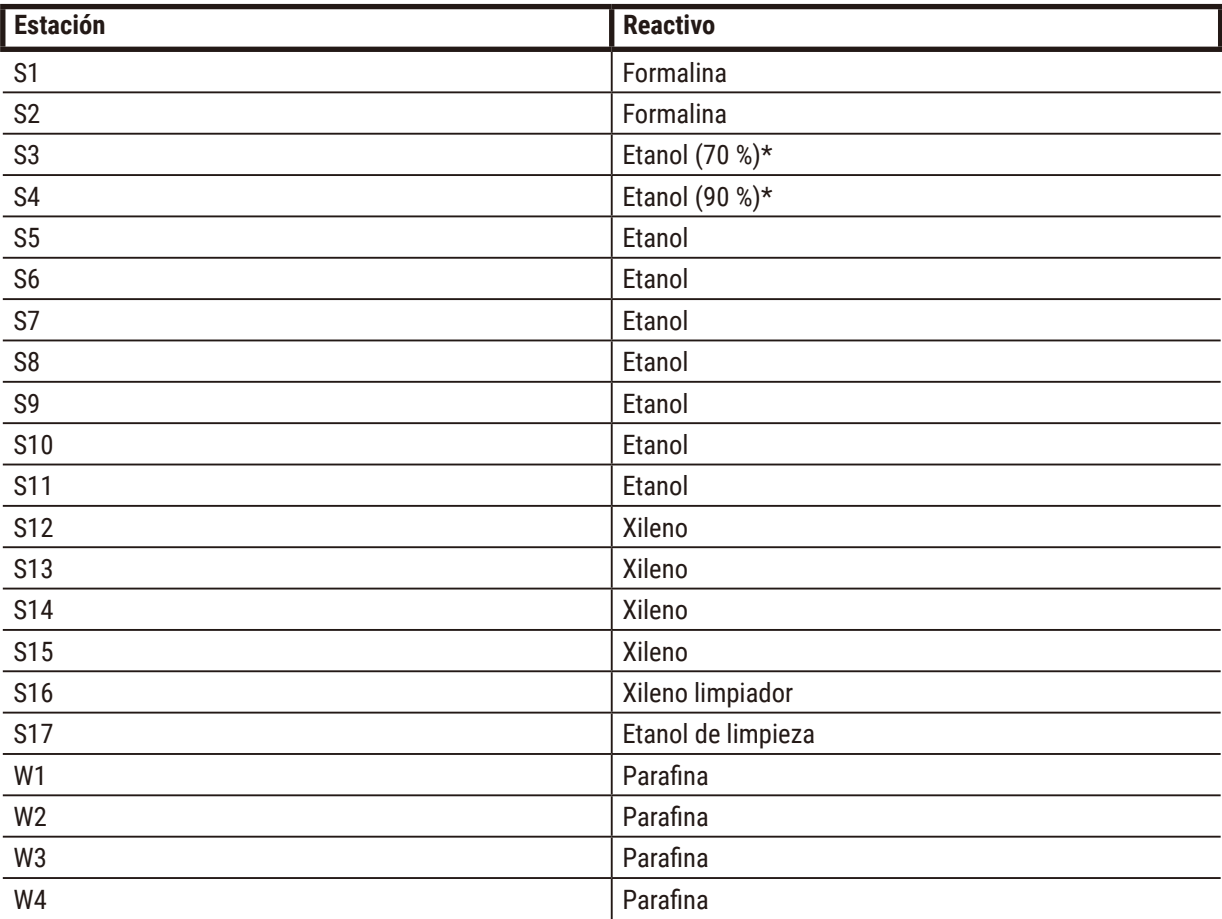

\*Todos los deshidratantes de etanol después del fijador deben etiquetarse y denominarse en el software "Etanol". Sin embargo, si se configuran las botellas en un nuevo instrumento o si se sustituyen todas las botellas de etanol a la vez, la primera y la segunda botella deben llenarse con etanol al 70 % y al 90 %, respectivamente. Mientras continúa la operación y se le solicita que sustituya las botellas degradadas, cámbielas por etanol al 100 %. Si no, las botellas que inicialmente tenían la mayor concentración se degradarán, de modo que siempre habrá al menos una botella a baja concentración.

# **Configuración sin xileno**

Esta es la configuración de estación sugerida cuando ejecuta protocolos sin xileno. Consulte la nota que hay bajo la tabla para conocer las condiciones especiales que afectan a la configuración de botellas inicial y para saber cuándo hay que sustituir todas las botellas de etanol al 85 % a la vez.

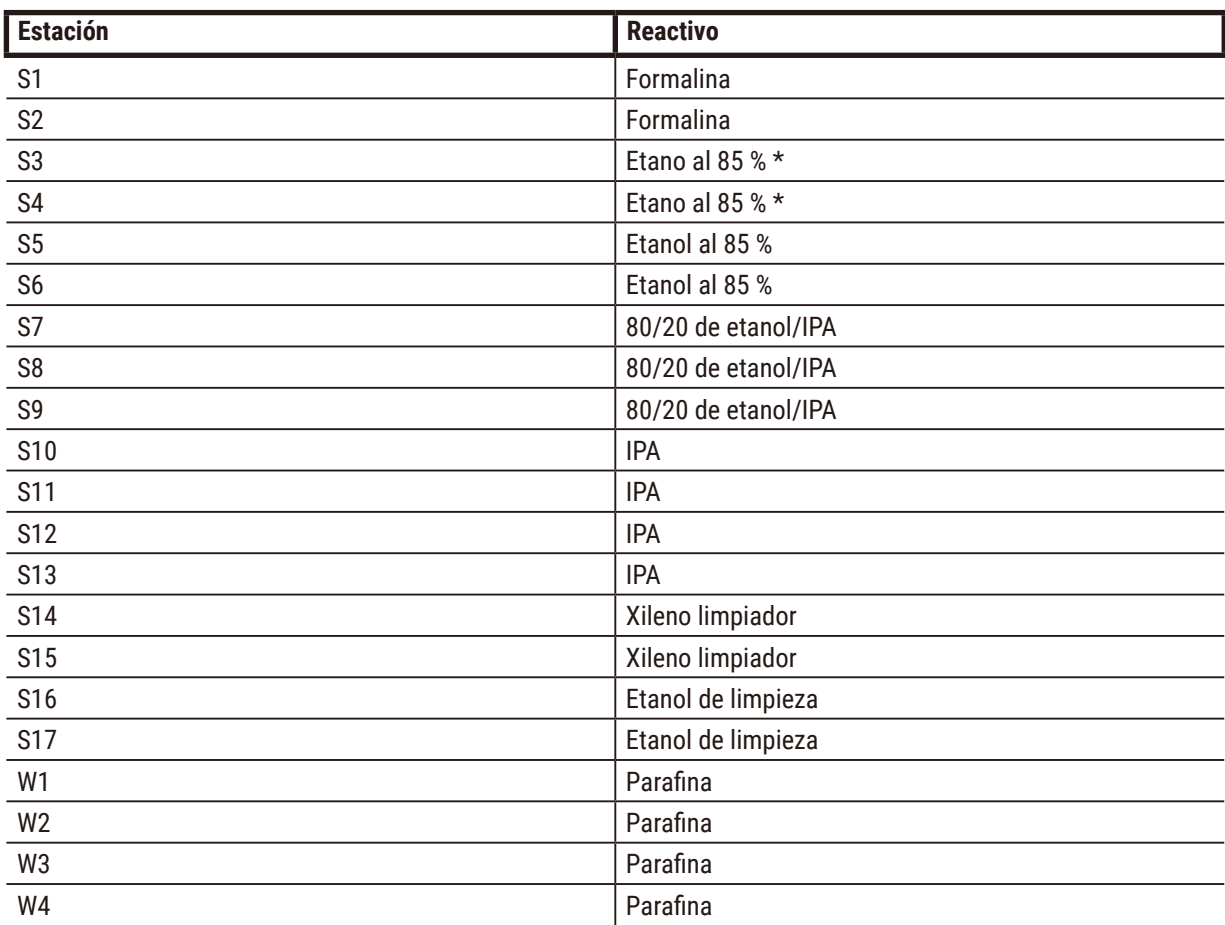

\*Todos los deshidratantes de etanol después del fijador deben etiquetarse y denominarse en el software "Etanol al 85 %". Sin embargo, si se configuran las botellas en un nuevo instrumento o si se sustituyen todas las botellas de etanol a la vez, las dos primeras botellas deben llenarse con etanol al 70 % (pero se siguen llamando "Etanol al 85 %"). Mientras continúa la operación y se le solicita que sustituya las botellas degradadas, cámbielas por etanol al 85 %. Si no, las botellas que inicialmente tenían la mayor concentración se degradarán, de modo que siempre habrá al menos una botella a baja concentración.

# **10.4 Temperaturas de paso de protocolo**

El procesador de tejido usa cinco tipos de protocolo para ajustarse a diferentes tipos de procesamiento. Cada tipo tiene un conjunto de secuencias de compatibilidad de reactivo que satisfacen el uso previsto ( $\rightarrow$  p. 168 – 10.5 [Tablas de compatibilidad de reactivo\)](#page-167-0). El intervalo de temperaturas permisible para cada paso también depende del tipo de protocolo. En los siguientes apartados se enumeran los intervalos de temperatura de los protocolos y las secuencias habituales de los protocolos.

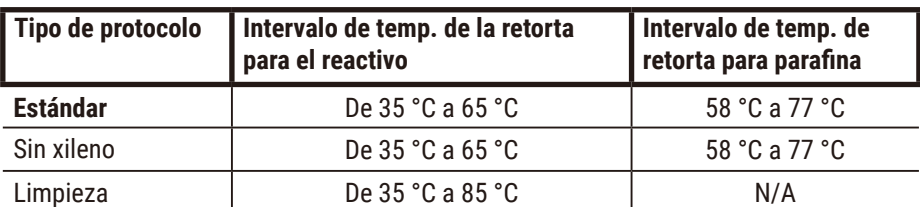

## **10.5 Tablas de compatibilidad de reactivo**

<span id="page-167-0"></span>Las tablas de compatibilidad entre reactivos determinan cuáles son las secuencias de reactivos permisibles. Las secuencias varían en función de la operación o del tipo de protocolo.

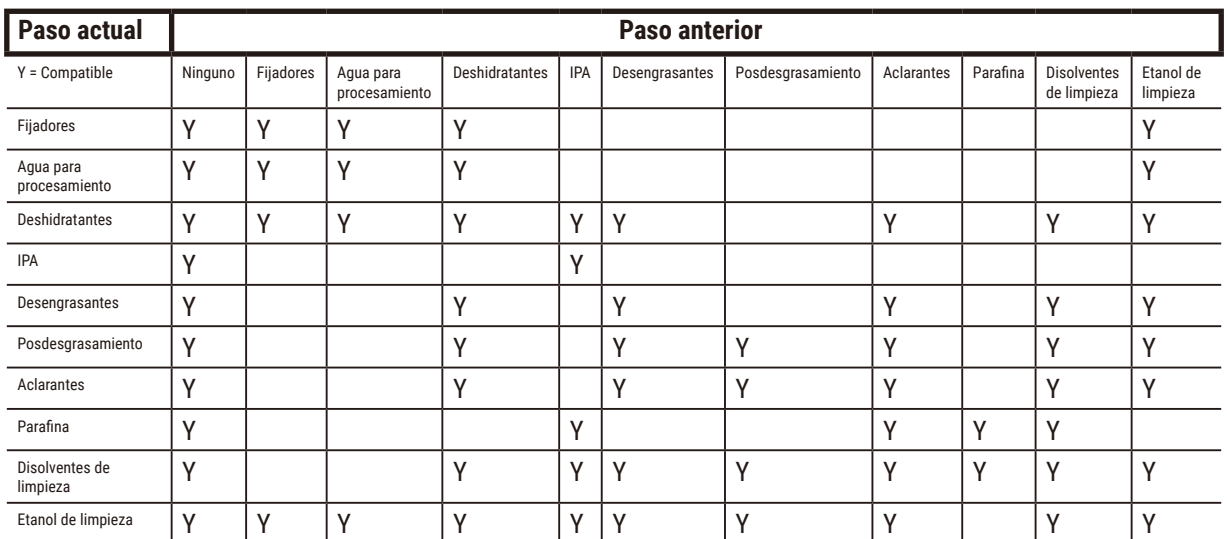

## **Operación manual**

# **Procesamiento estándar**

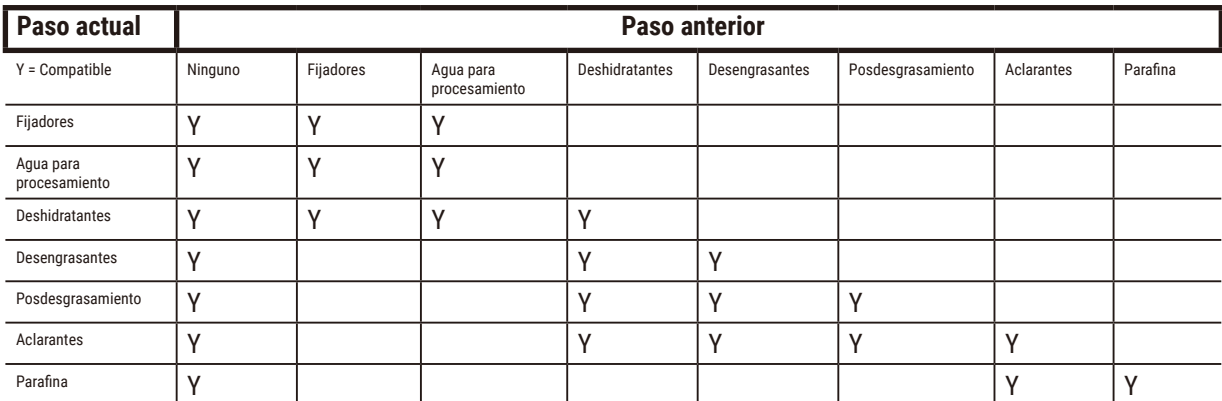

# **Protocolo de limpieza**

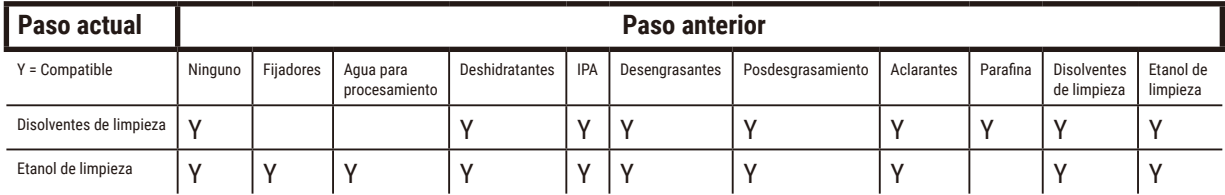

# **Procesamiento inverso estándar (objetivo de quitar parafina)**

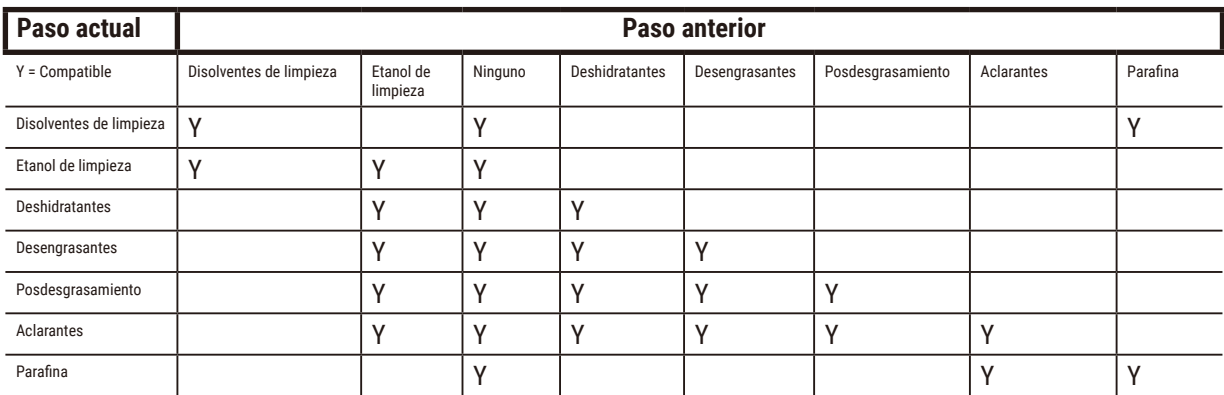

# **Procesamiento sin xileno**

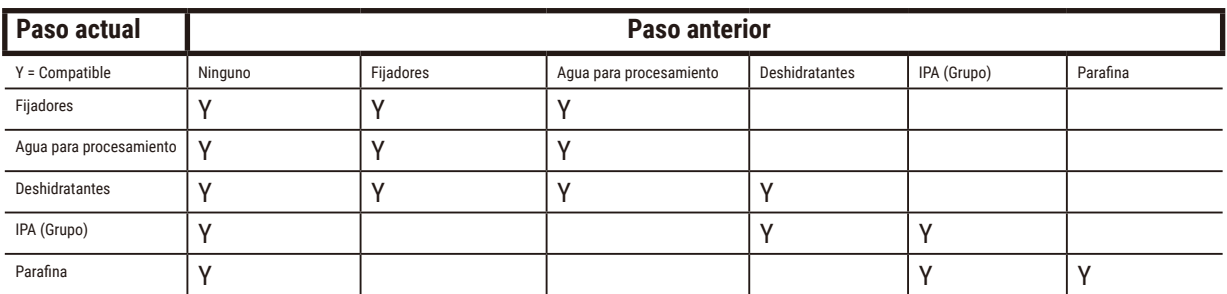

\*El tipo de reactivo se seleccionará durante la creación del protocolo de procesamiento en modo sin xileno.

# **Procesamiento inverso sin xileno (objetivo de quitar parafina)**

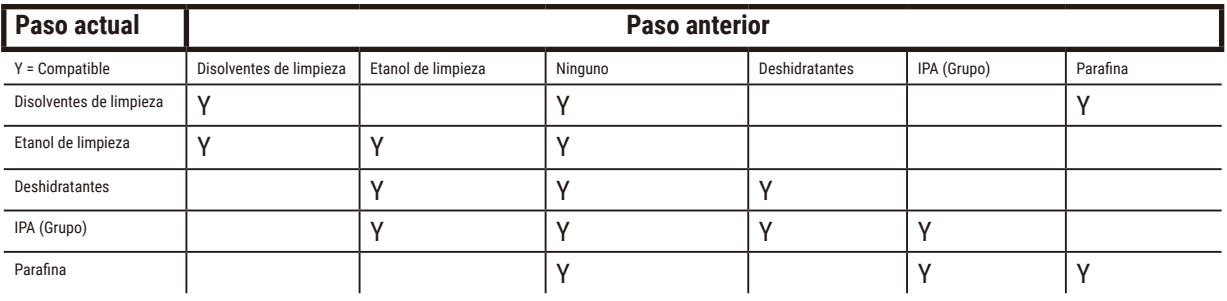

# **11. Resolución de problemas**

## **11.1 Preguntas preliminares**

Cuando se encuentre con bloques difíciles de seccionar, primero reúna la máxima cantidad de información posible para poder analizar el problema. Algunas de las preguntas que debe hacerse son:

- 1. ¿El software del equipo mostró algún error durante su ejecución? Los avisos y alarmas del equipo se mostrarán en la pantalla y en el registro de eventos.
- 2. ¿Hubo algún elemento diferente durante la ejecución que pudiera producir el problema en comparación con las ejecuciones anteriores, por ejemplo, que se haya cambiado recientemente la botella de reactivo?
- 3. ¿Es posible que se cometiera un error a la hora de sustituir el reactivo del procesador? Compruebe que cada botella contiene el reactivo correcto.
- 4. En la pantalla Estaciones de reactivos se registran las concentraciones de reactivos. También se muestra el número de casetes que se han sometido a un reactivo y cuántos ciclos ha utilizado el reactivo desde la última vez que se cambió. Compruebe si es correcto.
- 5. ¿Supera alguno de los reactivos su umbral de pureza recomendado?
- 6. ¿Se utilizó el protocolo de procesado indicado? Por ejemplo, ¿es posible que las muestras destinadas a un protocolo de procesado más largo se colocaran en un protocolo de procesado más corto?
- 7. ¿Se procesaron las muestras con el protocolo habitual para las muestras de ese tamaño y tipo, con el que normalmente obtiene un buen resultado? Si es así, es probable que el problema no esté en los parámetros del protocolo.
- 8. ¿Estaban las muestras en la parte más alta de la retorta? ¿Estaban las cestas colocadas correctamente en la retorta?
- 9. ¿Se vieron afectadas todas las muestras del lote o solo algunas? ¿Eran todas las muestras de un tipo parecido? ¿Tenían todas el mismo origen? Las respuestas a estas preguntas pueden indicar un problema previo al procesado del tejido.
- 10. ¿Se aplicó una fijación normal a las muestras problemáticas?

Estas preguntas le ayudarán a determinar qué es lo que ha pasado. Si sigue sin saber la causa del problema, deberá reunir la mayor cantidad de información posible examinando con atención las muestras. Un examen detallado de los bloques puede confirmar lo que usted sospecha que ha sucedido. Un examen microscópico también le proporcionará una información valiosa que le indicará lo que puede haber sucedido.

# **11.2 Diagramas**

Esta sección incluye ocho diagramas, cada uno para diferentes problemas del procesado.

- Tejido procesado de modo insuficiente configuración del instrumento
- Tejido procesado en exceso configuración del instrumento
- Tejido procesado de modo insuficiente o en exceso Reactivos
- Procesado de mala calidad: protocolo incorrecto
- Procesado de mala calidad: protocolo correcto
- Artefacto de corte
- Artefacto de tinción
- Artefacto de bloqueo

#### **11.2.1 Tejido procesado de modo insuficiente – configuración del instrumento**

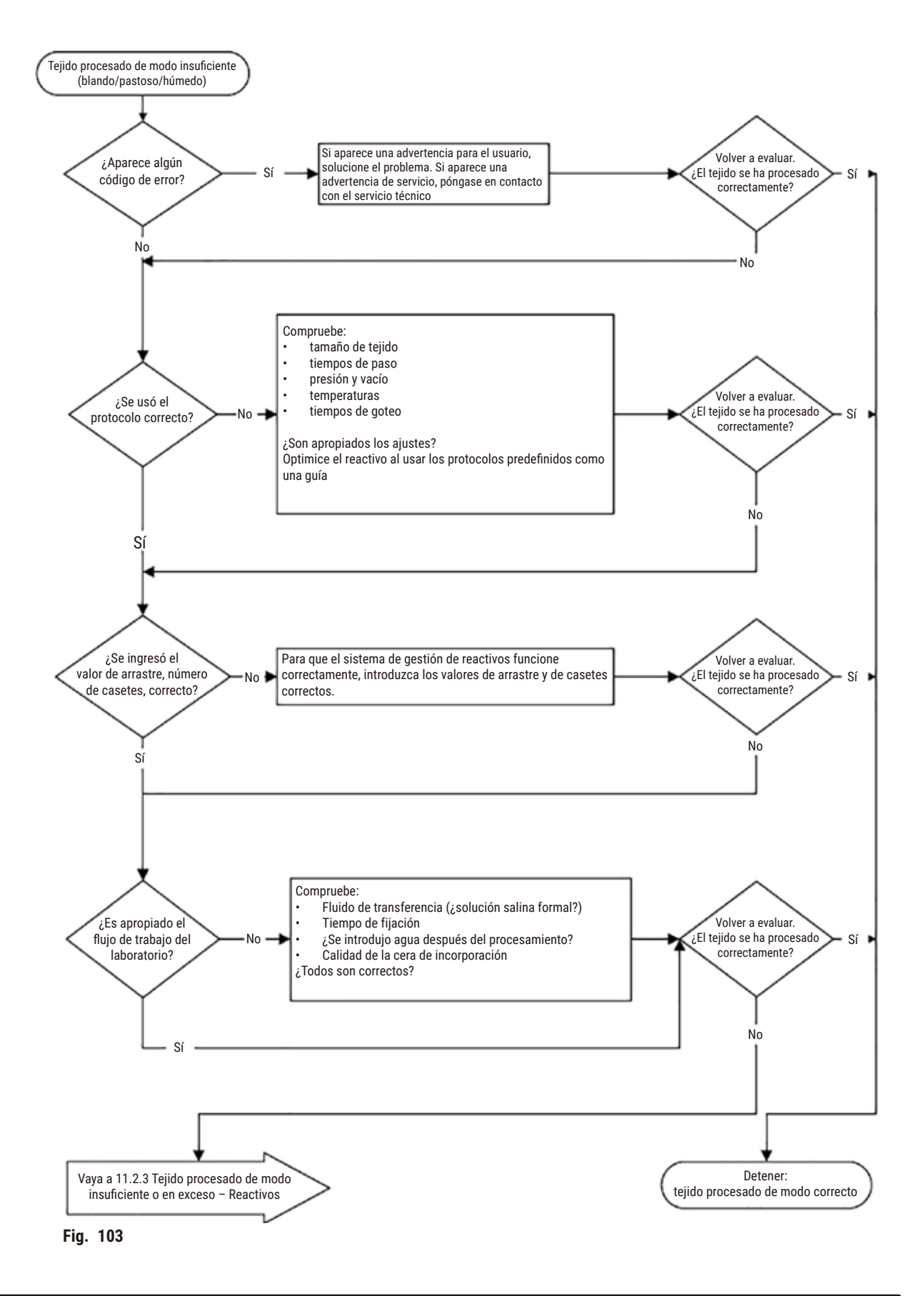

#### **11.2.2 Tejido procesado en exceso – configuración del instrumento**

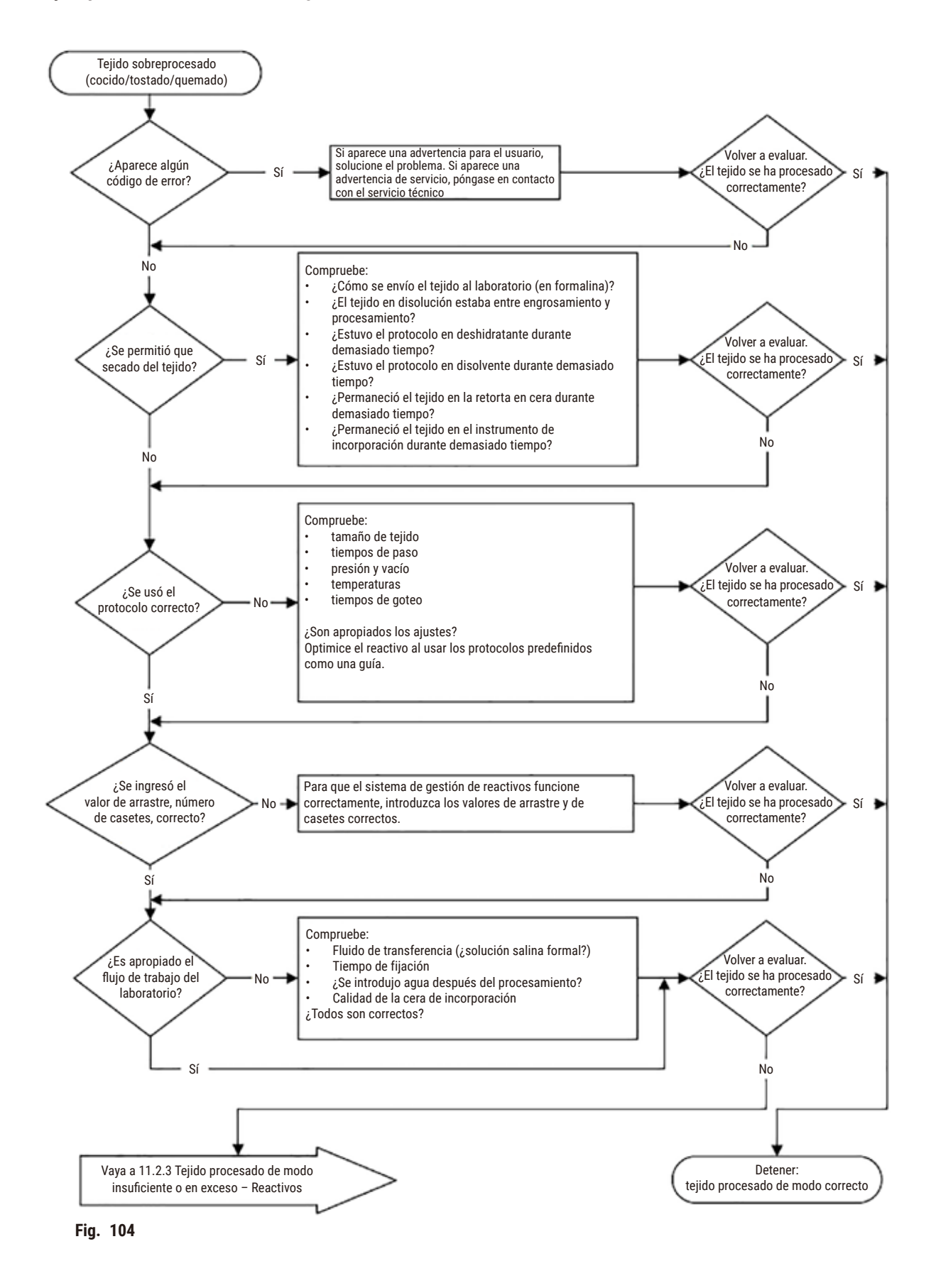

#### **11.2.3 Tejido procesado de modo insuficiente o en exceso – Reactivos**

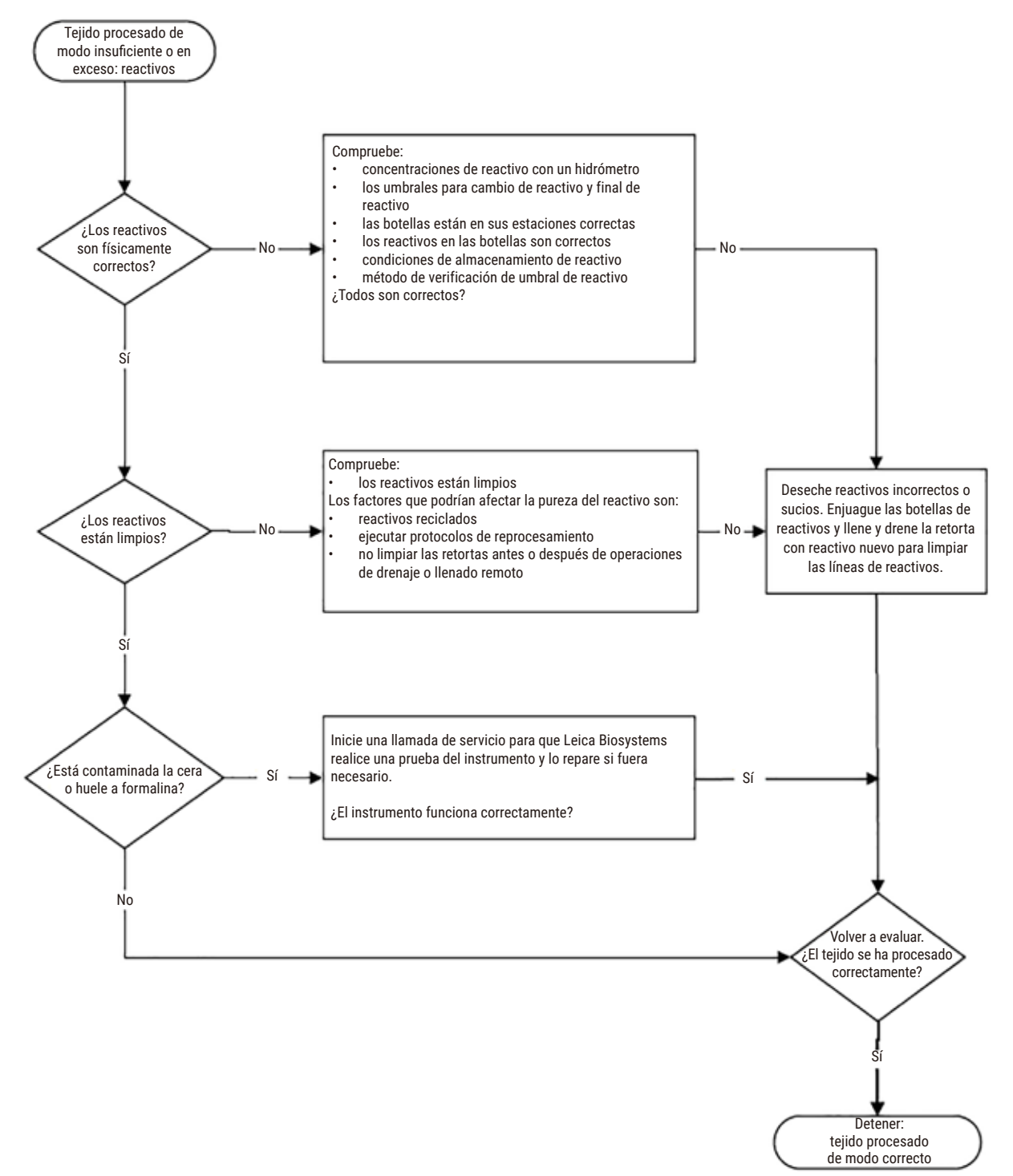

**Fig. 105**

#### **11.2.4 Procesado de mala calidad: protocolo incorrecto**

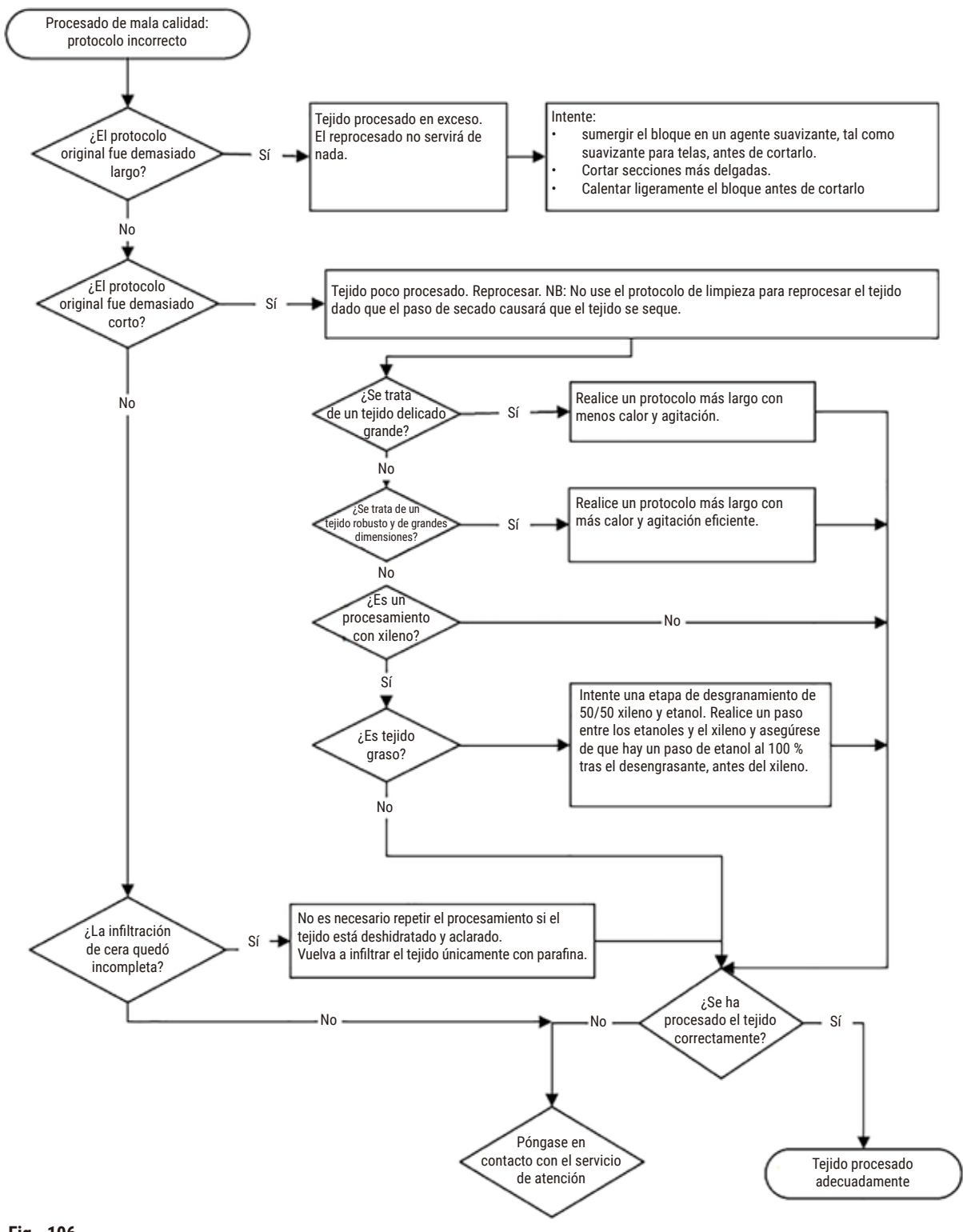

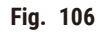

#### **11.2.5 Procesado de mala calidad: protocolo correcto**

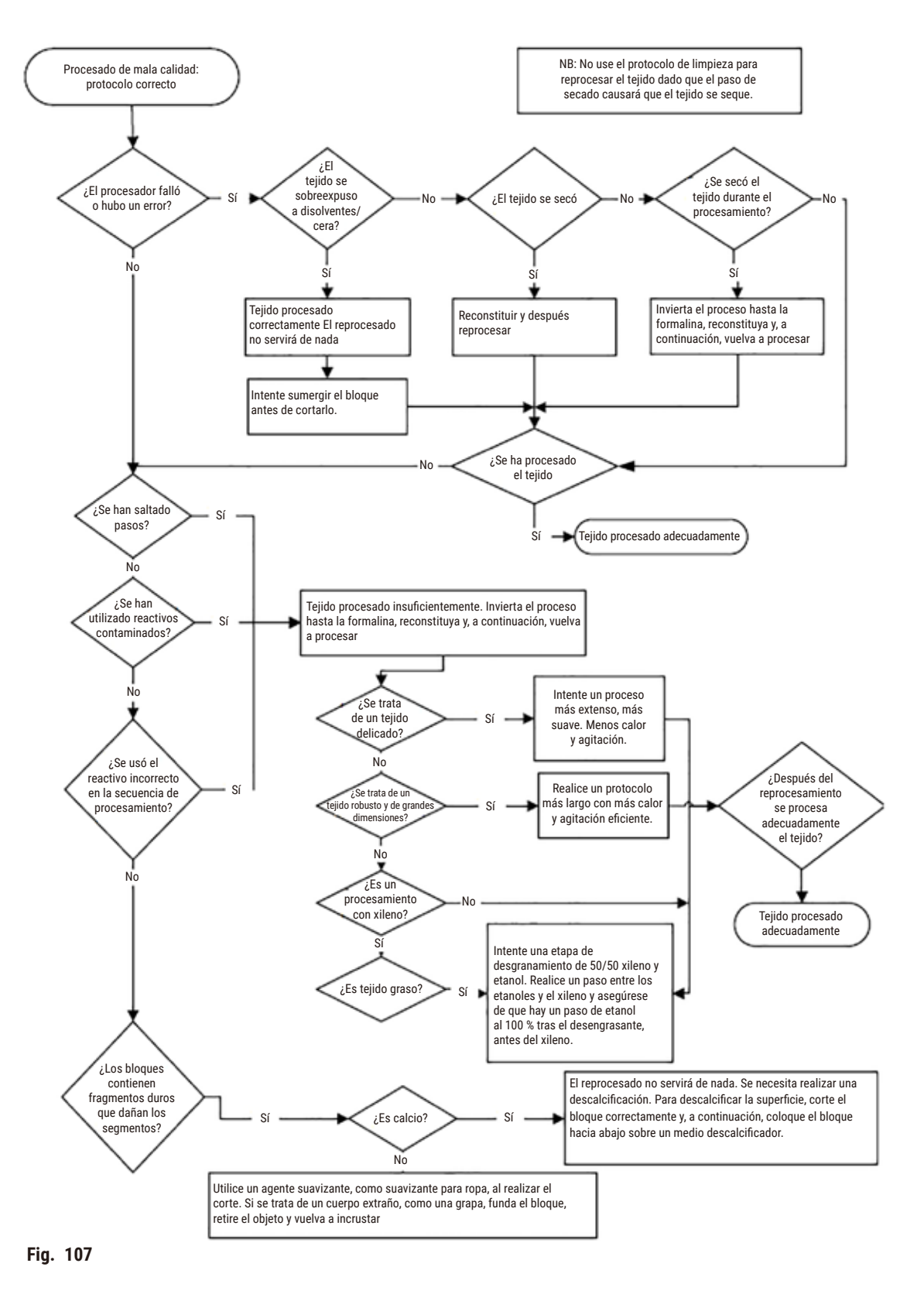

#### **11.2.6 Artefacto de corte**

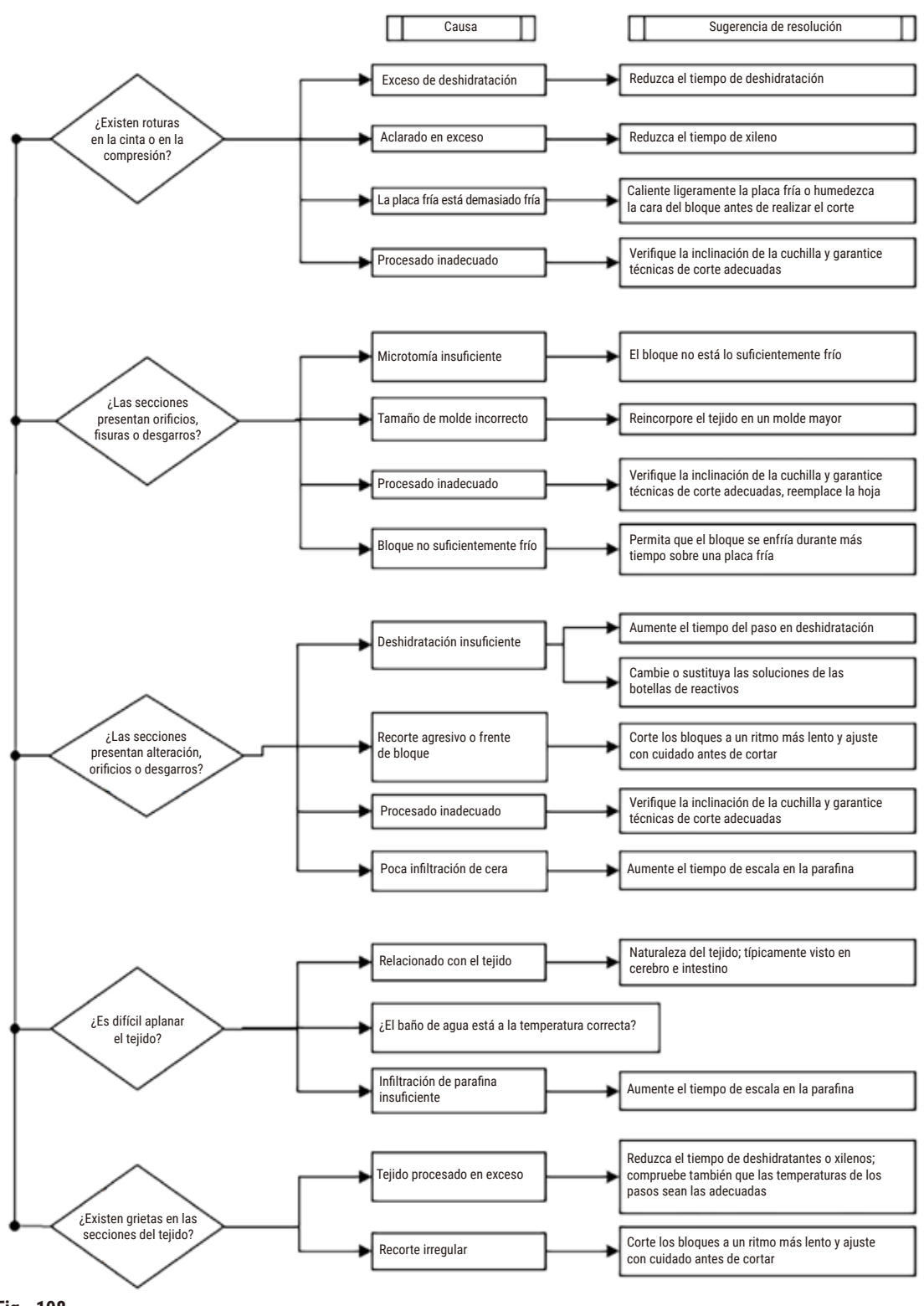

**Fig. 108**

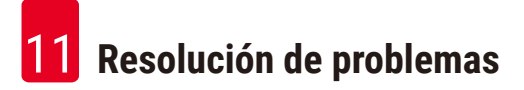

#### **11.2.7 Artefacto de tinción**

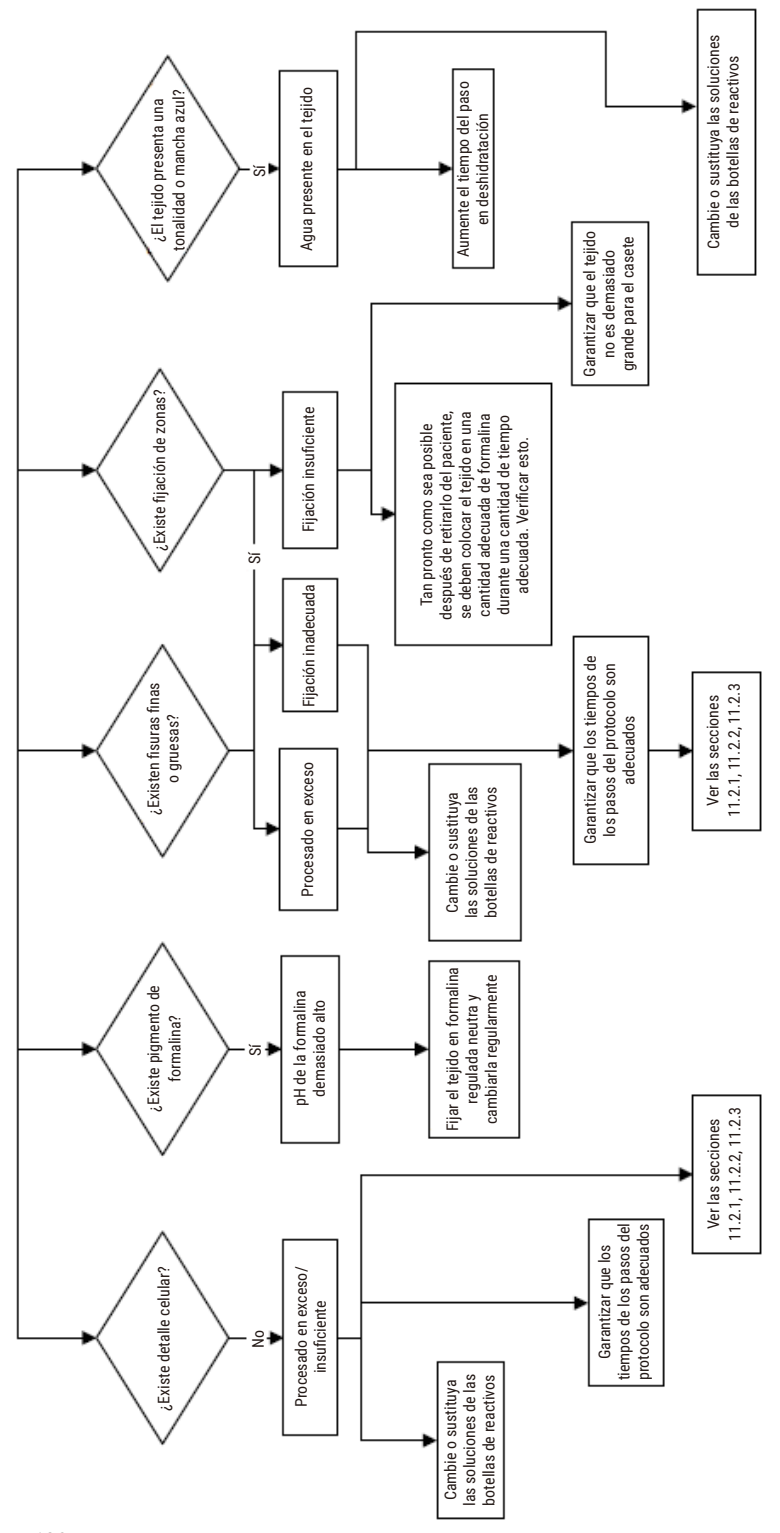

**Fig. 109**

# **11.2.8 Artefacto de bloqueo**

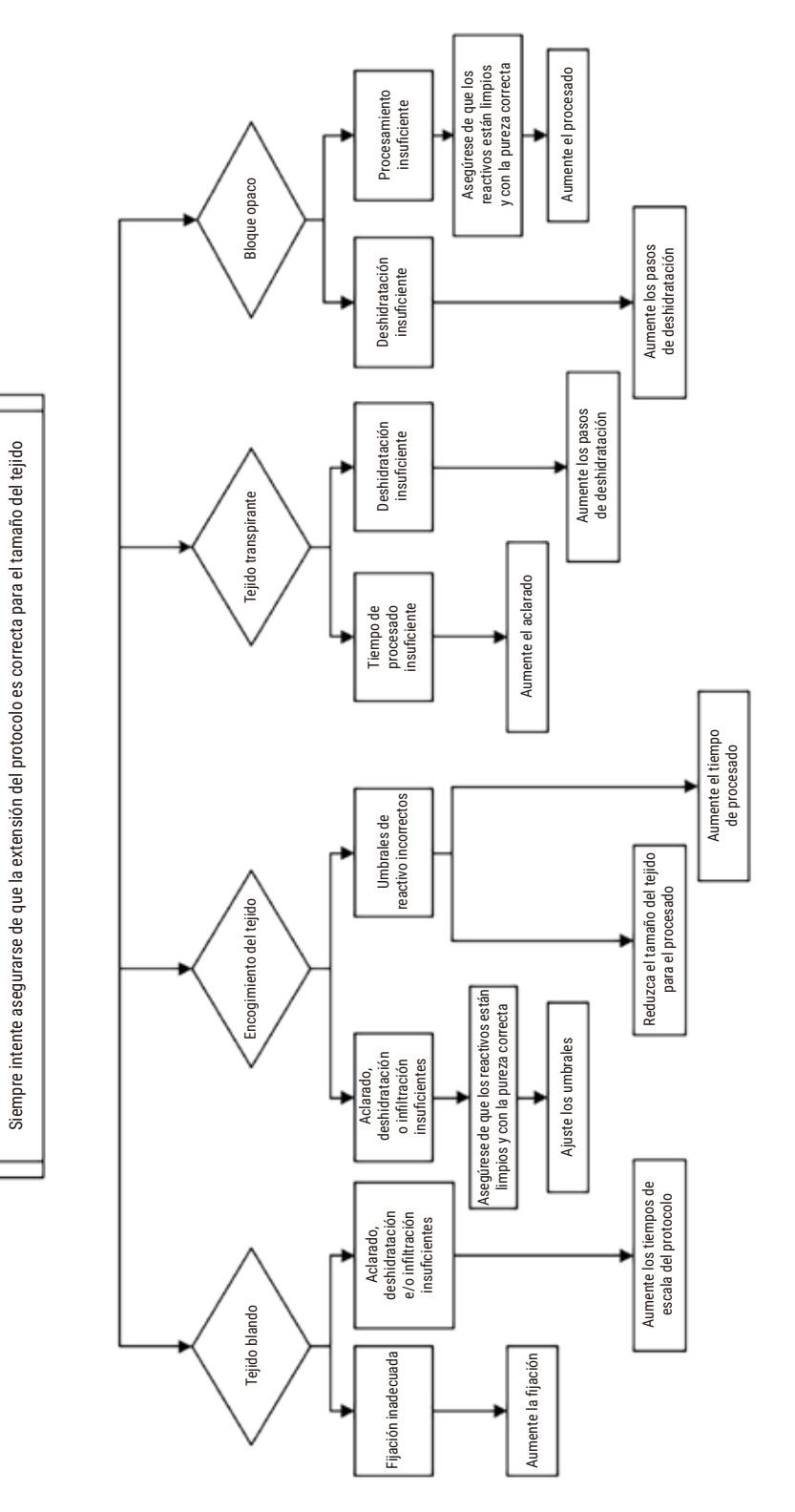

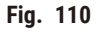

## **11.2.9 Recomendaciones de reprocesamiento**

No todos los tejidos problemáticos requieren ser reprocesados. En esta sección se abordan algunos de los problemas más habituales y sus posibles soluciones.

# **1. Tejido resistente, frágil, procesado en exceso**

Trate la superficie del tejido expuesto en el bloque con un agente rehidratante o suavizante. Por ejemplo:

- Hielo derretido.
- Teepol™ acuoso al 0,2 % u otro agente humectante.
- Suavizante para ropa al 5 % (por ejemplo, Downy™).
- Mollifex™.
- 9 % de glicerol en 60 % de etanol.

Aplíquelo durante unos minutos, aclárelo, vuelva a enfriarlo y vuelva a cortar.

No se debe volver a procesar, ya que causaría un sobreprocesado.

# **2. Tejido arenoso debido a depósitos de calcio**

Trate la superficie del tejido expuesto en el bloque con un agente descalcificador durante 15-30 minutos. (El tiempo depende del descalcificador empleado). Enjuague para eliminar el ácido, vuelva a enfriar y vuelva a cortar.

El reprocesado del tejido que contiene calcio y otros depósitos minerales no mejora su calidad de corte. El calcio debe eliminarse.

# **3. Tejido duro arrugado – secado antes de la infiltración de parafina**

Sumérjalo en una gran cantidad de solución de reconstitución entre 2 y 24 horas. (El tiempo dependerá del tamaño y de la naturaleza del tejido y del grado de sequedad). Algunas soluciones de reconstitución son:

- Formalina con tampón neutro.
- Solución salina isotónica.
- Solución Sandison.
	- a. 50 mL de formalina acuosa al 1 %.
	- b. 30 mL de etanol al 96 %.
	- c. 20 mL de carbonato sódico al 5 %.
- Etanol-glicerol.
	- a. 90 mL de etanol al 60 %.
	- b. 10 mL de glicerol.

A continuación, procese el tejido normalmente.
## **4. Tejido duro arrugado – secado, pero procesado a través de parafina**

Quitar la parafina y rehidratar según se detalla en el problema 6, más adelante. Aplique una solución de reconstitución tal como se describe en el problema 3.

## **5. Tejido infiltrado de manera insuficiente con parafina**

Coloque los casetes nuevamente en el baño de parafina con vacío, el agitador encendido y la temperatura a 65 °C. Esto puede ser necesario cuando el tejido se ha retirado prematuramente de la parafina.

## **6. Tejido procesado de modo insuficiente fijado adecuadamente**

Este problema puede deberse a un protocolo demasiado corto, a una muestra demasiado grande o a un fallo del procesador. Se recomiendan cuatro soluciones, pero primero debe identificar el problema y subsanarlo. Pruebe la fijación con el tejido de control en el procesador antes de volver a procesar el tejido del paciente (o utilice otro procesador).

Aviso: Para las siguientes soluciones, primero funda los bloques, retire el exceso de parafina y después coloque las muestras en casetes nuevos. Esto minimiza la contaminación con parafina de los reactivos de procesamiento.

## **A. Método de Taggart**

Coloque los casetes en un vaso de precipitados con solución salina isotónica (solución acuosa de cloruro sódico al 0,9 %) en una incubadora a 65 °C durante 1 hora. La parafina se eleva hasta la superficie. Retire el tejido y reprocéselo a partir de formalina al usan un protocolo adecuado para su tamaño y naturaleza (→ p. 161 – 10.2.1 [Tipo de muestra y duración de protocolo\).](#page-160-0)

La solución salina rehidrata suavemente el tejido, que luego podrá procesarse normalmente. La solución salina es un reactivo no tóxico que se puede utilizar con seguridad en un laboratorio abierto.

#### **B. Proceso inverso rápido**

Proceso que usa un protocolo de limpieza rápido modificado (→ p. 182 [– Protocolo de limpieza inverso rápido\)](#page-181-0). No utilice el protocolo de limpieza rápida predeterminado o los protocolos que se derivan de este, ya que terminan con un paso de secado que puede dañar el tejido. Después del protocolo de limpieza, reprocese a partir de formalina al usar una programación adecuada para el tamaño y naturaleza de la muestra ( $\rightarrow$  p. 161 – 10.2.1 Tipo [de muestra y duración de protocolo\)](#page-160-0).

Los reactivos de limpieza del procesador proporcionan un método automatizado conveniente para retirar la parafina y devolver el tejido a etanol. Sin embargo, es un método potencialmente más agresivo que los métodos A o C.

## <span id="page-181-1"></span>**C. Proceso inverso lento**

Proceso que usa un protocolo de limpieza modificado para un período igual al tiempo requerido para procesar adicionalmente el tejido (→ p. 183 [– Protocolo de limpieza inverso lento\)](#page-182-0). Después, reprocese a partir de formalina al usar una programación adecuada para el tamaño y naturaleza de la muestra ( $\rightarrow$  p. 161 – 10.2.1 Tipo [de muestra y duración de protocolo\).](#page-160-0)

El proceso de inversión larga es muy suave para el tejido. Es la mejor opción cuando se dispone del tiempo necesario.

## **7. Tejido afectado por formalina durante el aclarado o infiltración de parafina**

Este problema puede producirse si una válvula con fugas permite que fluya formalina hacia el baño de parafina. Si observa este problema, póngase en contacto con el servicio de atención al cliente y solicite que se revise su instrumento.

La contaminación por formalina se caracteriza por un tono azulado de los núcleos, una pérdida de los detalles de la cromatina, la contracción del núcleo, una eosinofilia variable y la inflamación o contracción del citoplasma.

Primero funda los bloques, retire el exceso de parafina y después coloque las muestras en casetes nuevos. Esto minimiza la contaminación con parafina de los reactivos de procesamiento. A continuación, someta los bloques al proceso inverso de cualquiera de los métodos para el problema 6. Después de esto, sumerja en una disolución de recuperación de Tris-HCl a pH alto (p. ej., Disolución de recuperación de epítopo Leica BOND 2) durante 2–12 horas a temperatura ambiente.

Este tratamiento mejora las cualidades de tinción de la H&E (hematoxilina y eosina), las cualidades de corte del tejido y la cohesión de la sección. Es poco probable que los detalles del núcleo y la inflamación y definición del citoplasma mejoren.

## **8. Tejido procesado de modo insuficiente fijado inadecuadamente**

Una posible solución es invertir el proceso del tejido lentamente (→ p. 182 [– C. Proceso inverso lento\)](#page-181-1), aplicar fijación con formalina adicional, después reprocesar al usar una programación adecuada para el tamaño y naturaleza de la muestra ( $\rightarrow$  p. 161 [– 10.2.1 Tipo de muestra y duración de protocolo\)](#page-160-0).

El tejido sin fijar o con una mala fijación se daña durante el procesado. El etanol y las temperaturas altas ejercen un efecto fijador diferente que el del formaldehído. Como resultado, los bloques son más susceptibles de endurecerse y contraerse. Si además están poco procesados, pueden ser inutilizables.

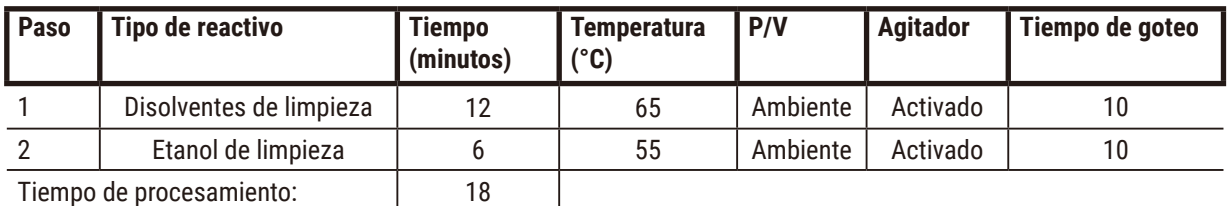

## <span id="page-181-0"></span>**Protocolo de limpieza inverso rápido**

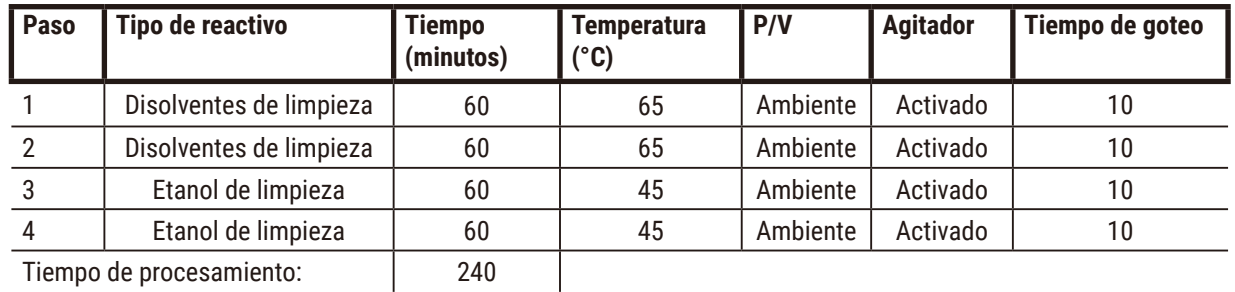

## <span id="page-182-0"></span>**Protocolo de limpieza inverso lento**

Tiempo de procesamiento: [240]

## **11.3 Falla en la alimentación**

Si hay indicios de una falla en la alimentación en el instrumento, verifique los mensajes de error que indican la naturaleza del problema después de que se recobra la alimentación. Sigas las instrucciones en la pantalla para manipular las muestras.

## **11.4 Interrupción o bloqueo del software maestro**

Si hay indicios de una interrupción o bloqueo del software maestro, verifique los mensajes de error que indican la naturaleza del problema después de reiniciar el instrumento. Sigas las instrucciones en la pantalla para manipular las muestras.

## **12. Información de pedido**

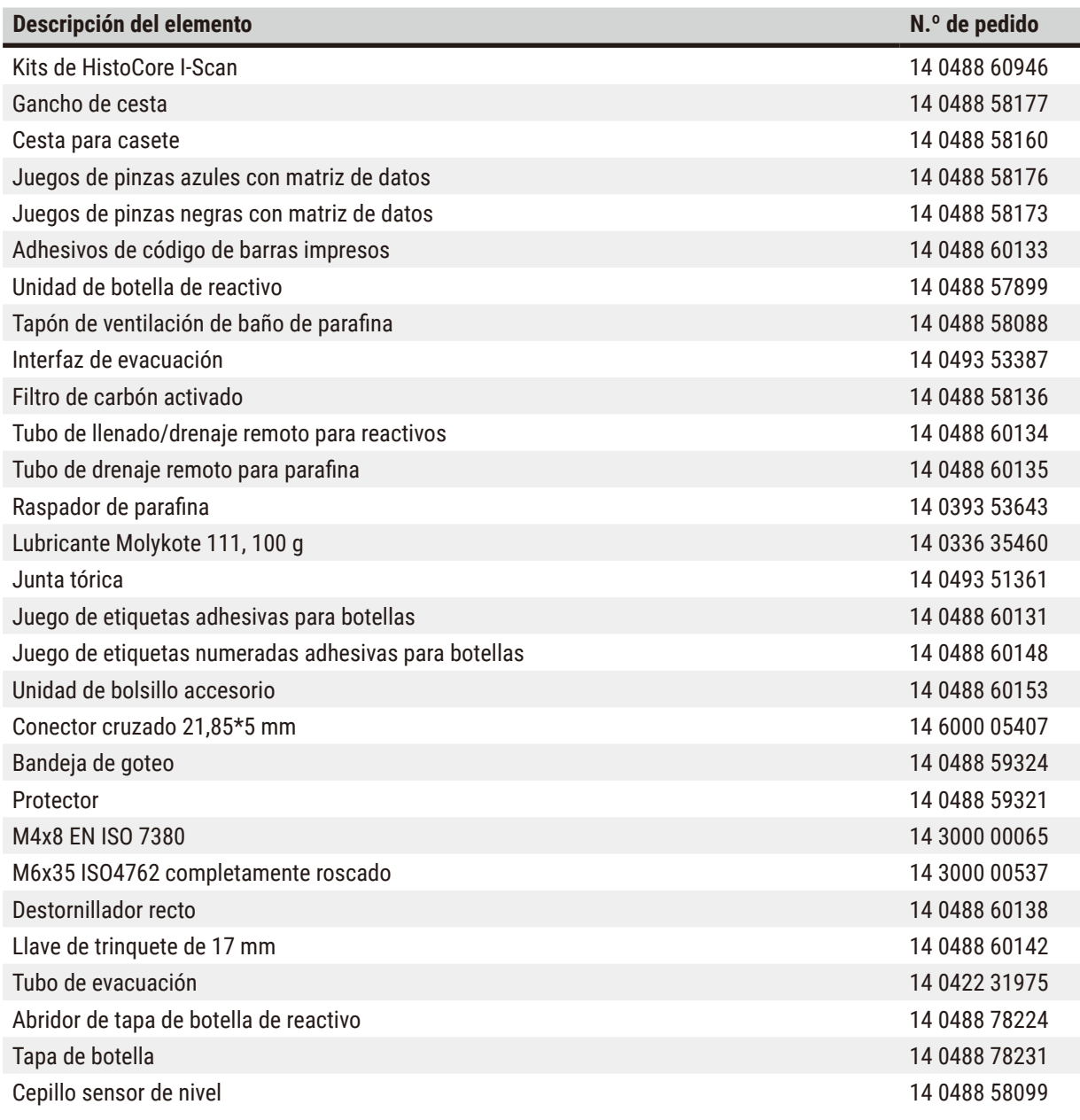

**Nota** 

• Es posible que los accesorios anteriores no estén disponibles en algunos países o regiones.

## **A1. Confirmación de descontaminación**

Cualquier producto que se devuelva a Leica Biosystems o que requiera mantenimiento *in situ* se debe limpiar y descontaminar debidamente. Tiene la plantilla correspondiente de la confirmación de descontaminación en nuestro sitio web www.LeicaBiosystems.com. Utilice la función de búsqueda. Esta plantilla debe usarse para introducir todos los datos requeridos.

Si se devuelve un producto, se debe adjuntar o entregar a un técnico de servicio una copia del certificado de descontaminación rellenado y firmado. El usuario será responsable de los productos que se devuelvan sin un certificado de descontaminación, o en caso de que este no esté debidamente rellenado. Los envíos de devoluciones que la empresa califique como un posible peligro se devolverán al remitente a su propia costa y riesgo.

# A2 **Garantía y servicio técnico**

## **A2. Garantía y servicio técnico**

## **Garantía**

Leica Biosystems Nussloch GmbH garantiza que el producto contractual suministrado ha pasado por un control de calidad detallado, realizado según las normas de verificación internas de Leica, está exento de defectos y cumple todas las especificaciones técnicas o características acordadas prometidas.

El alcance de la garantía depende del contenido del contrato cerrado. Rigen únicamente las condiciones de saneamiento de la unidad de venta Leica territorialmente competente o bien de la compañía de la cual usted haya adquirido el producto contractual.

## **Información de servicio técnico**

Si Ud. necesita la intervención del servicio técnico o piezas de recambio, póngase en contacto con la organización de venta Leica o con el representante de productos Leica al que ha comprado el equipo.

Se requiere la información siguiente sobre el instrumento:

- Nombre del modelo y número de serie del instrumento.
- Ubicación del instrumento y nombre de la persona de contacto.
- Motivo de su llamada.
- Fecha de entrega.

**Advertencia** 

Para evitar dañar el instrumento y las muestras, solo se pueden instalar y usar con el instrumento los accesorios y piezas de repuesto que han sido autorizados por Leica.

## **Puesta fuera de servicio: eliminación correcta y/o reciclaje**

El instrumento o las piezas individuales de este deben depositarse conforme a los reglamentos legales de su país.

## **Vida útil física**

La vida útil física del equipo es de 7 años. La vida útil física de este producto se determina según la situación actual después del lanzamiento del producto en el mercado local. Los usuarios deben mantener el producto de acuerdo con los requisitos del Manual de instrucciones y deben asegurarse de que el producto puede usarse de manera segura y eficaz.

# www.LeicaBiosystems.com

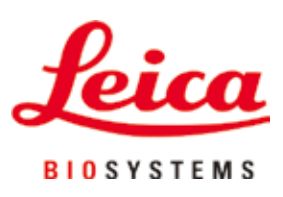

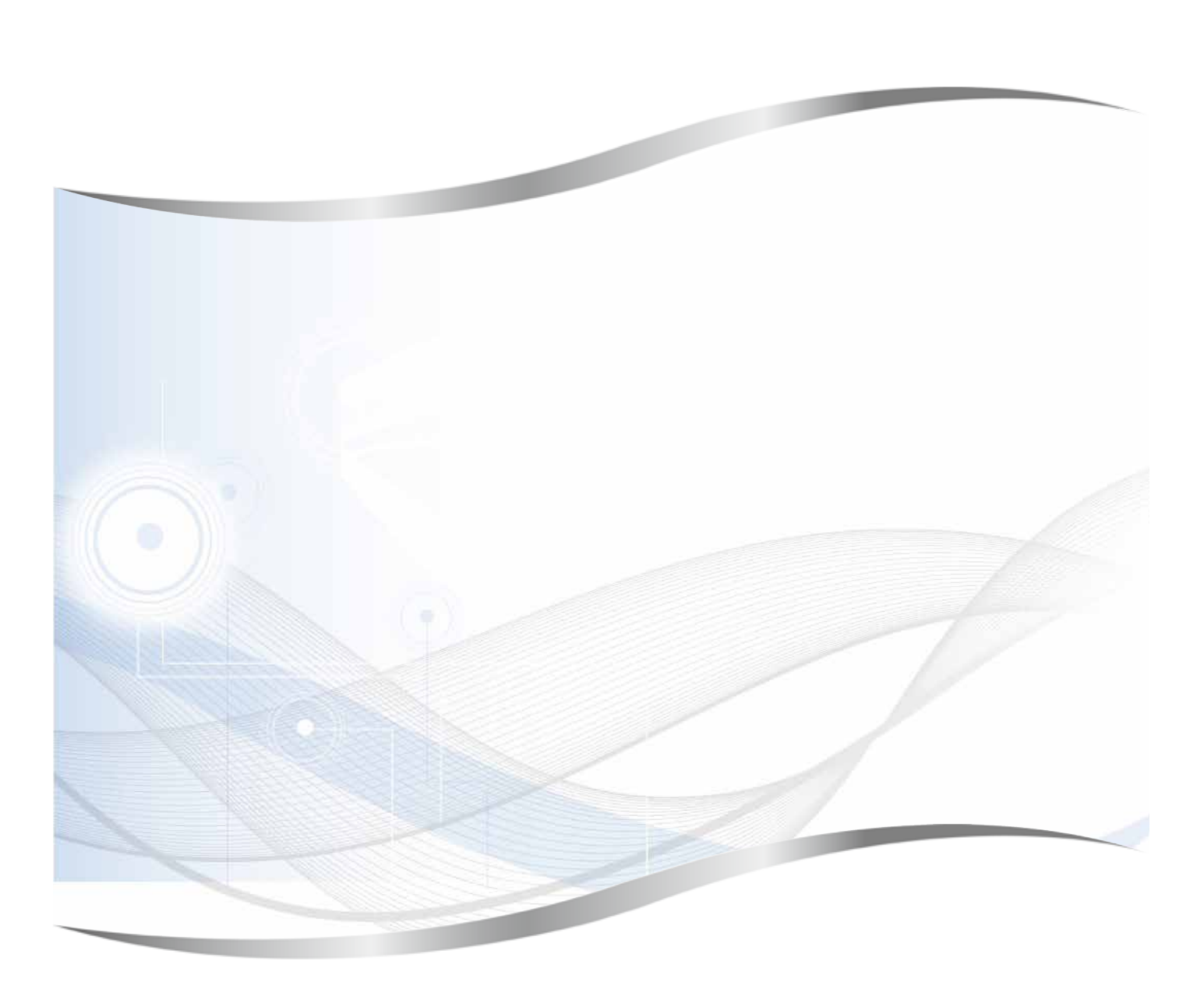

Leica Biosystems Nussloch GmbH Heidelberger Strasse 17 - 19 69226 Nussloch Alemania

Teléfono: +49 - (0) 6224 - 143 0 Telefax:  $+49 - (0)$  6224 - 143 268 Internet: www.LeicaBiosystems.com